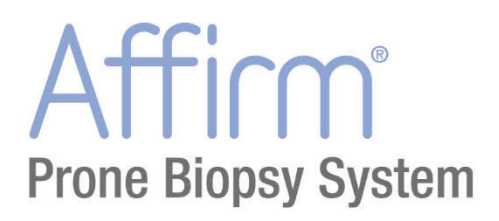

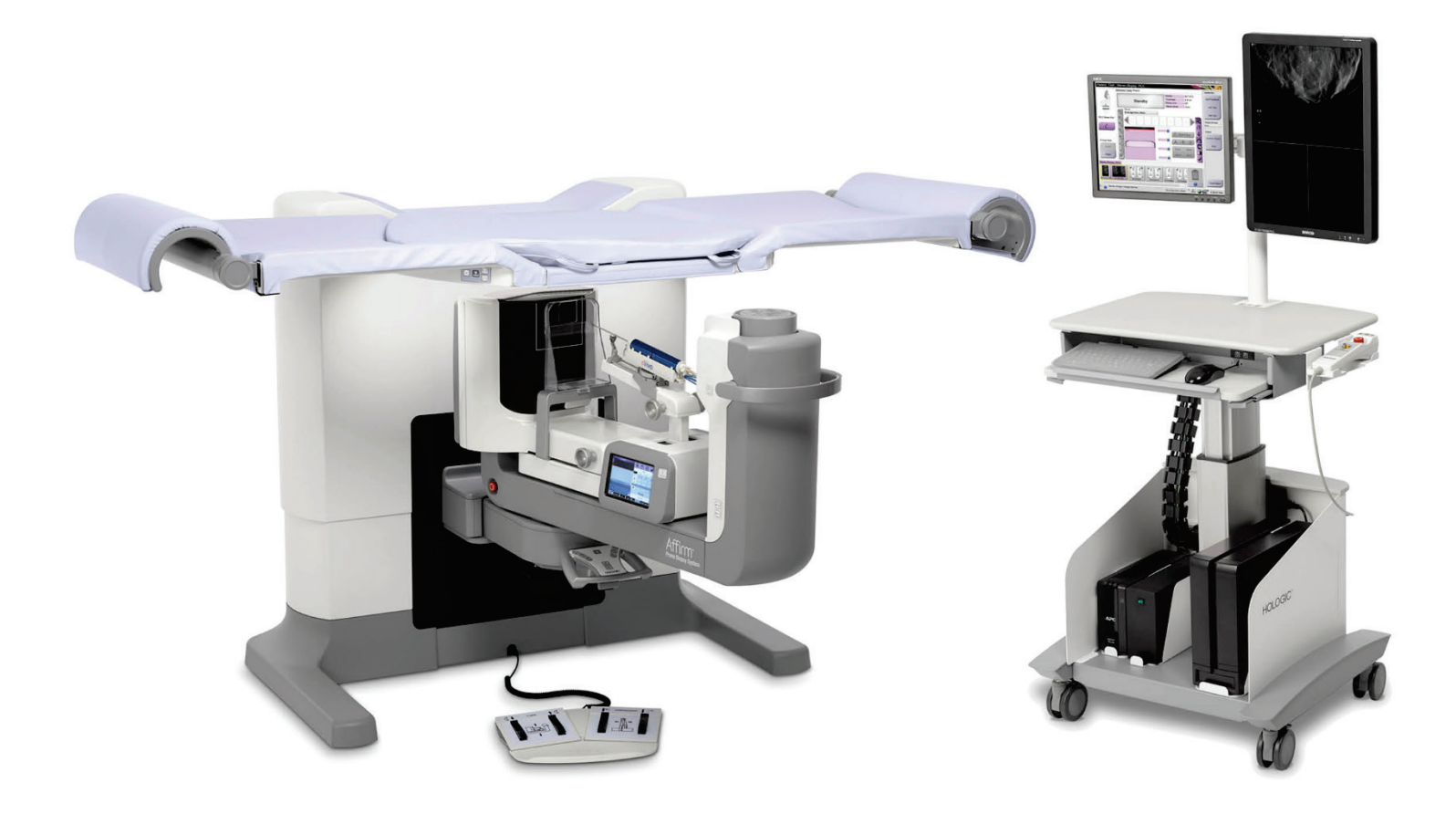

## Bedienungsanleitung

**MAN-06507-802 Revision 001** 

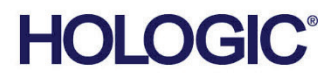

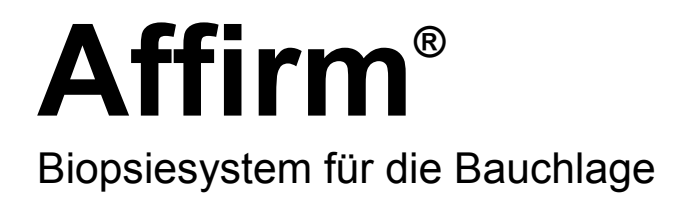

# Bedienungsanleitung

für Software-Version 1.0

Artikelnummer MAN-06507-802 Revision 001 Oktober 2019

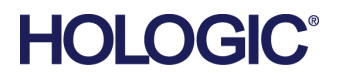

### **Technischer Kundendienst**

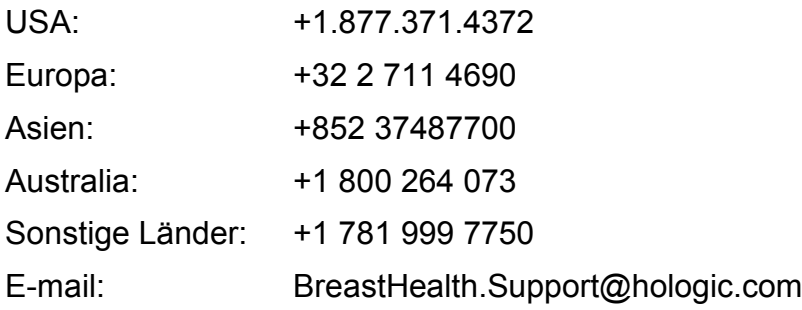

© 2019 Hologic, Inc. Gedruckt in den USA. Diese Bedienungsanleitung wurde ursprünglich in der englischen Sprache verfasst.

Hologic, Affirm, ATEC, Eviva, und zugehörige Logos sind Marken und/oder eingetragene Marken von Hologic, Inc. und/oder seiner Tochtergesellschaften in den Vereinigten Staaten und/oder anderen Ländern. Alle Marken, eingetragenen Marken und Produktnamen sind das Eigentum ihrer jeweiligen Eigentümer.

Dieses Produkt kann durch ein oder mehrere US-amerikanische oder ausländische Patente, wie unter *[www.Hologic.com/patents](http://www.hologic.com/patents)* angegeben, geschützt sein.

## **Inhalt**

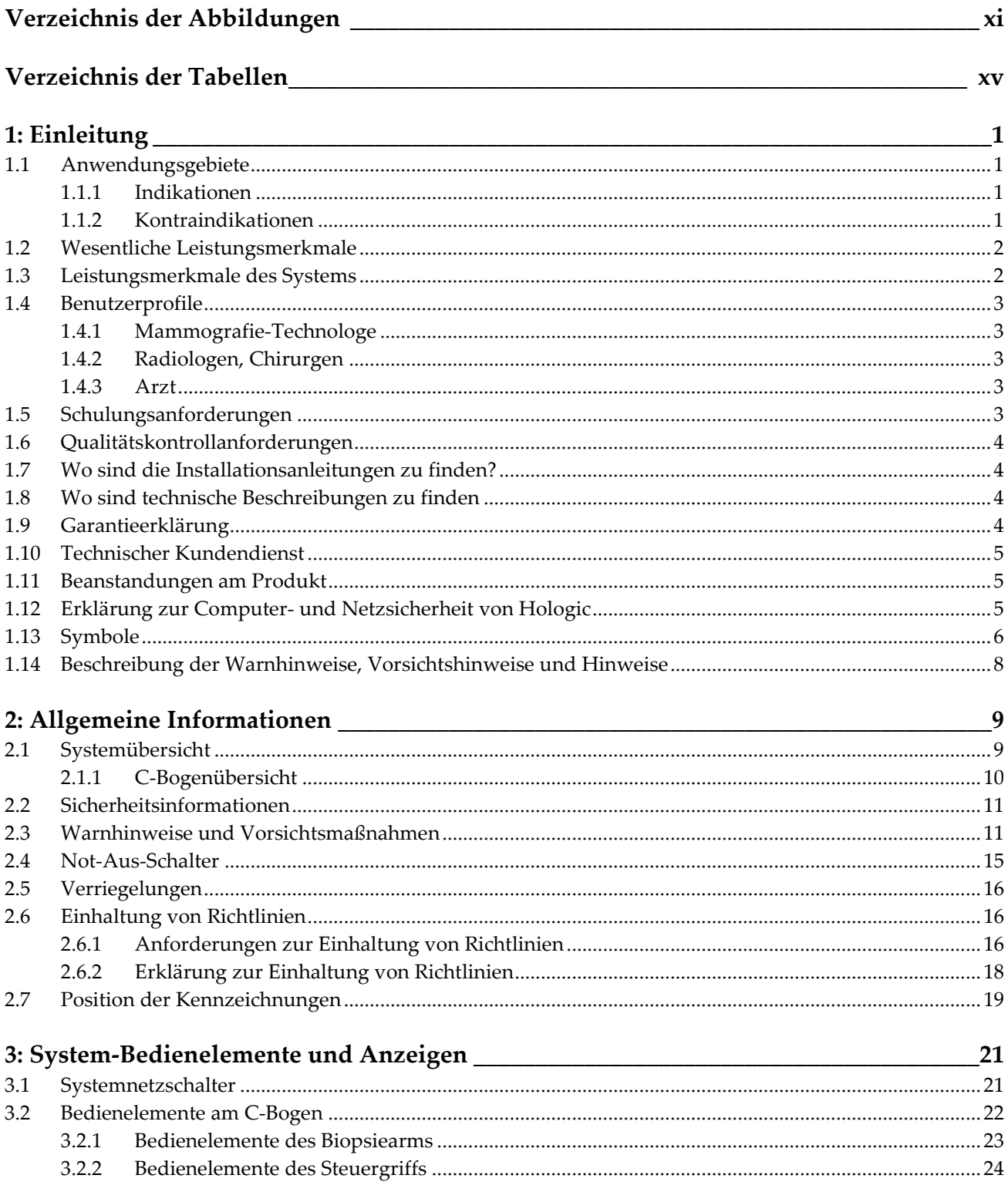

# Bedienungsanleitung für das Affirm-Biopsiesystem für Bauchlage<br>Inhalt

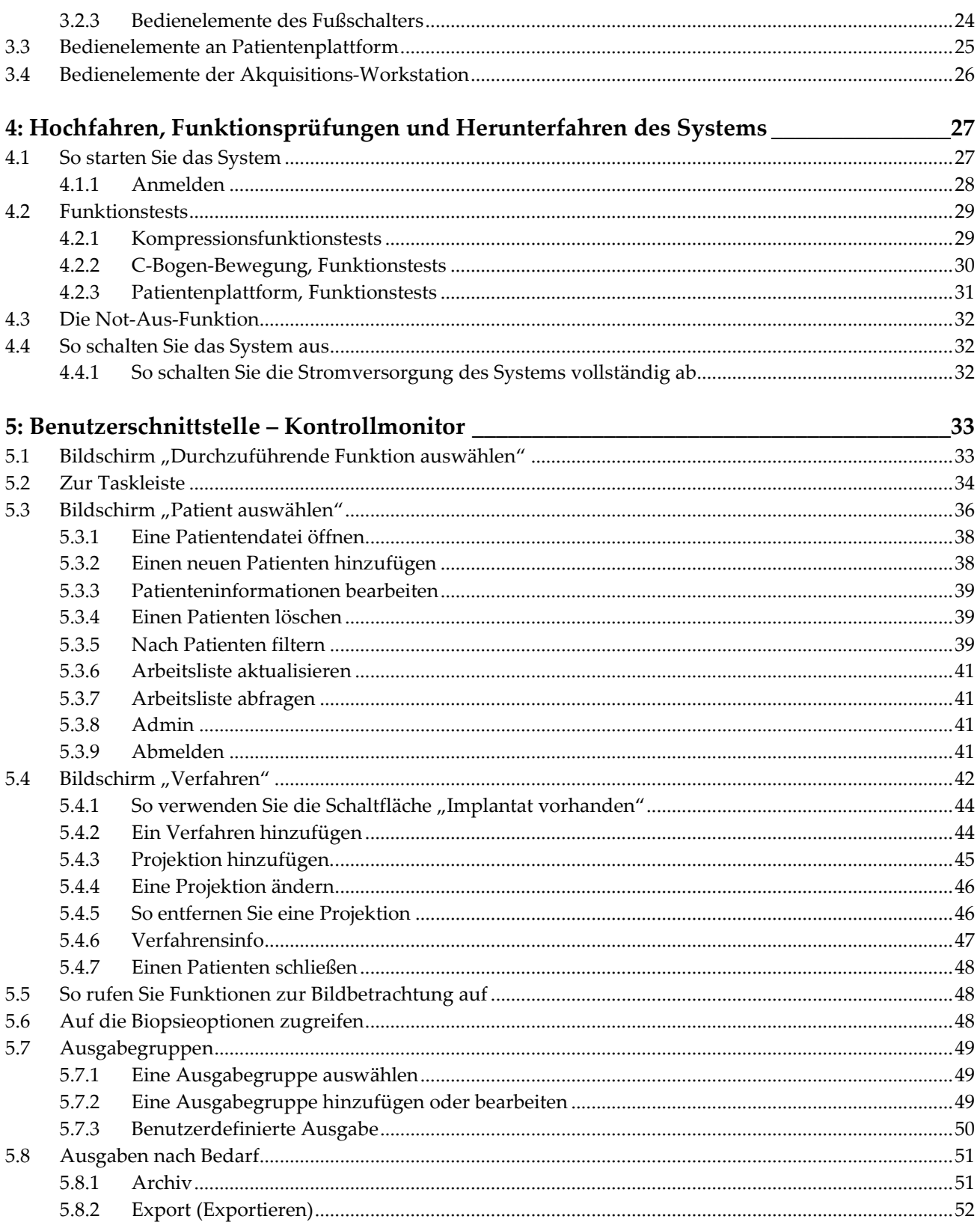

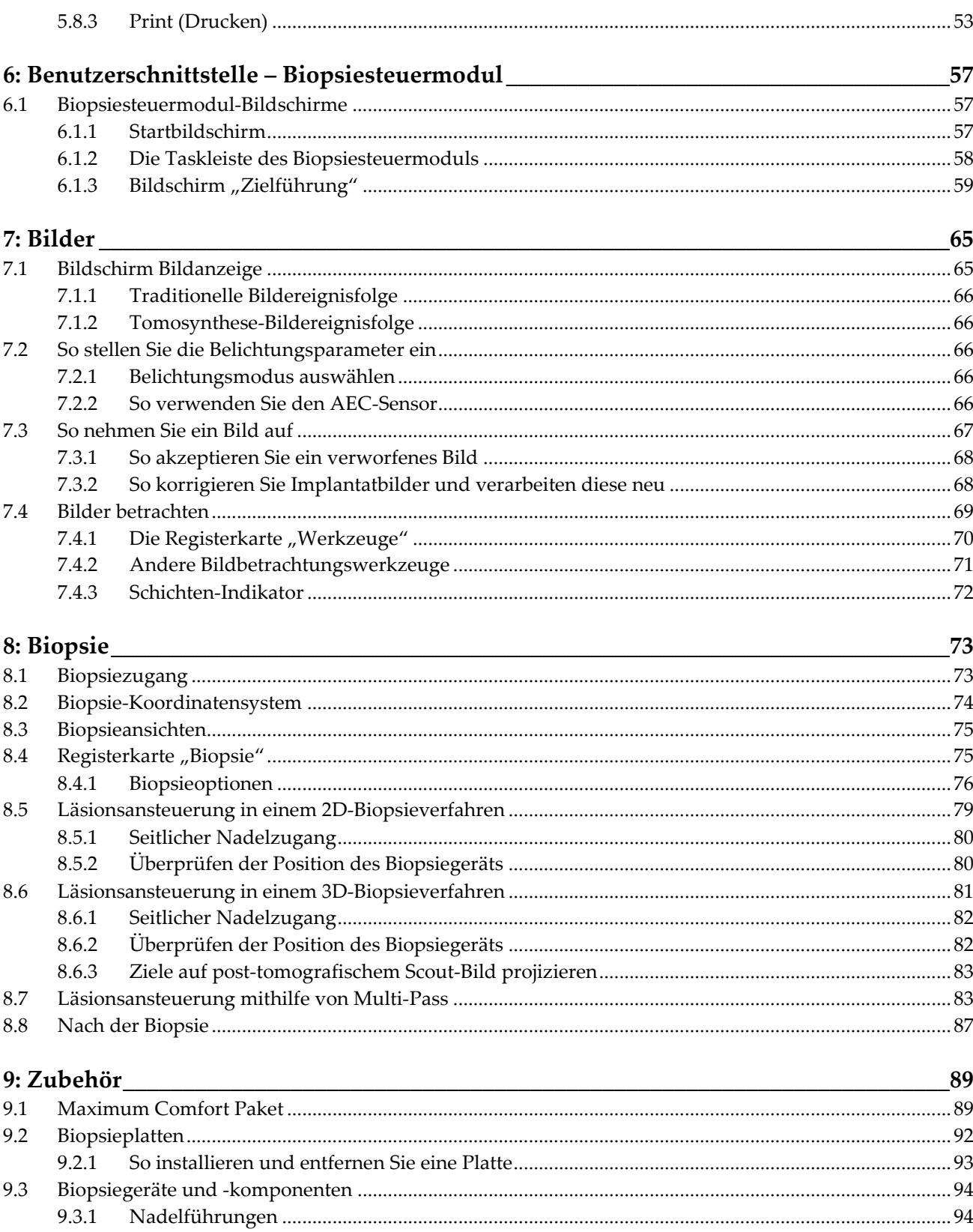

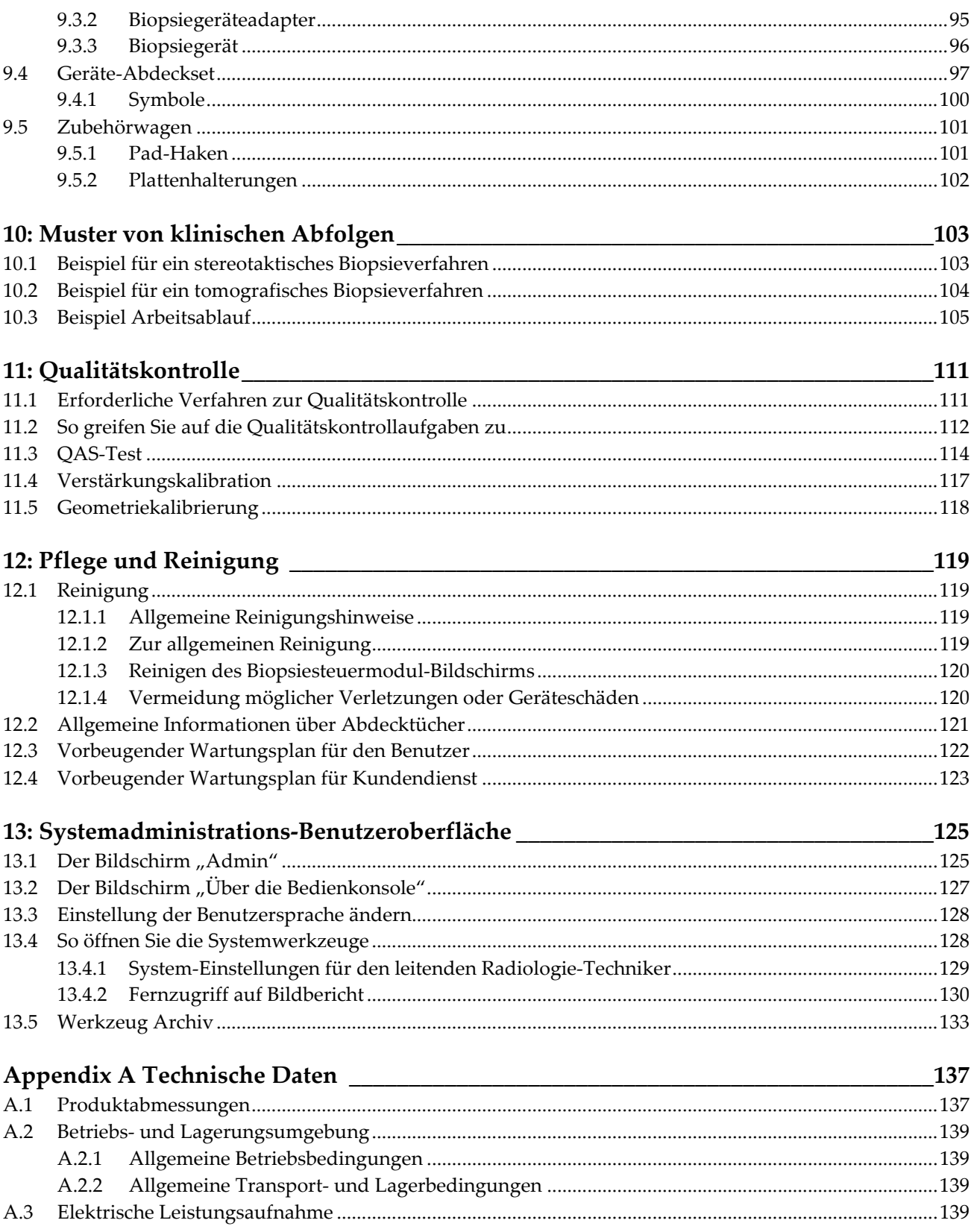

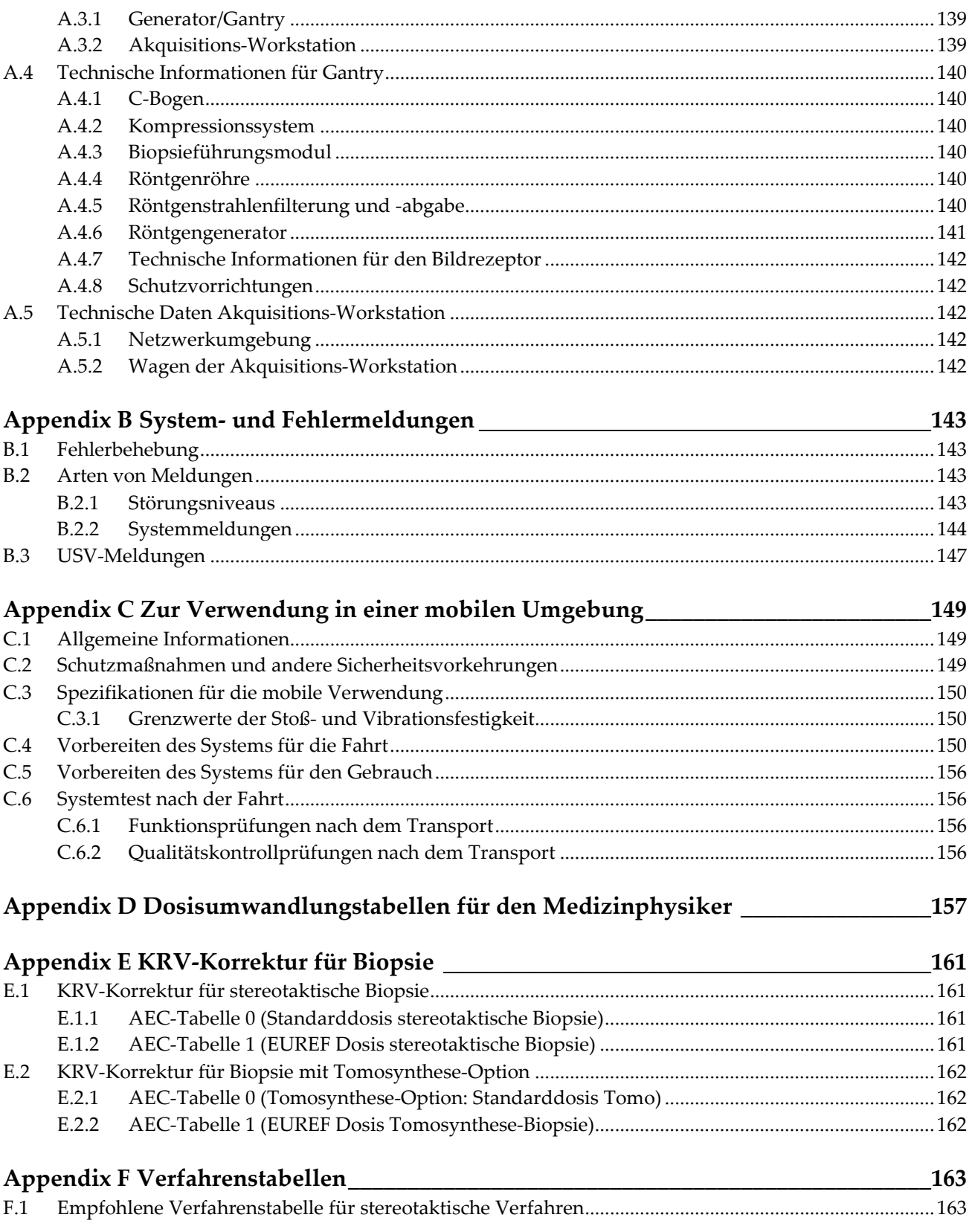

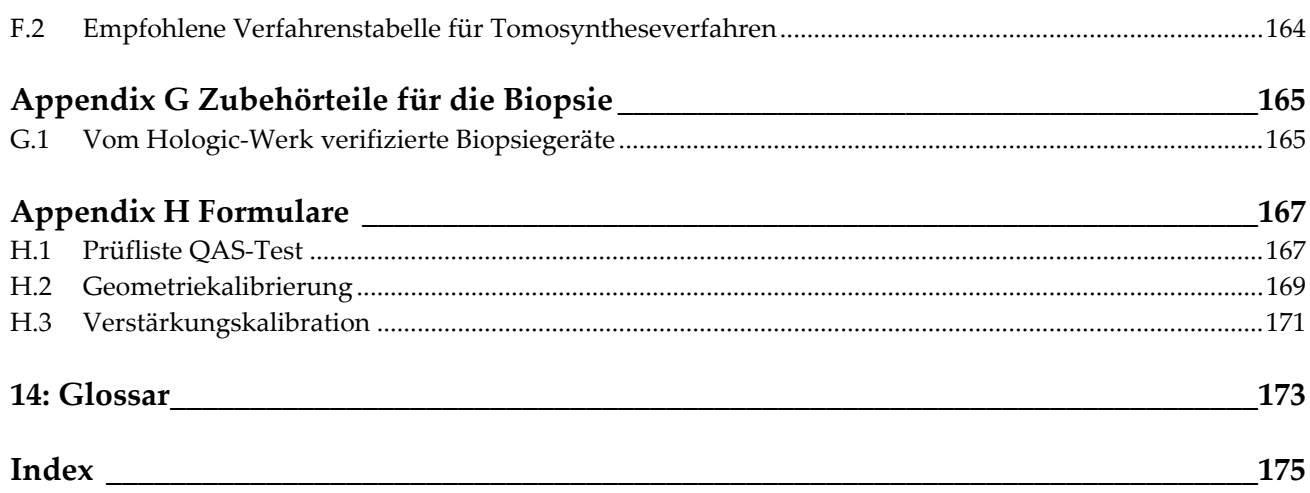

## <span id="page-10-0"></span>Verzeichnis der Abbildungen

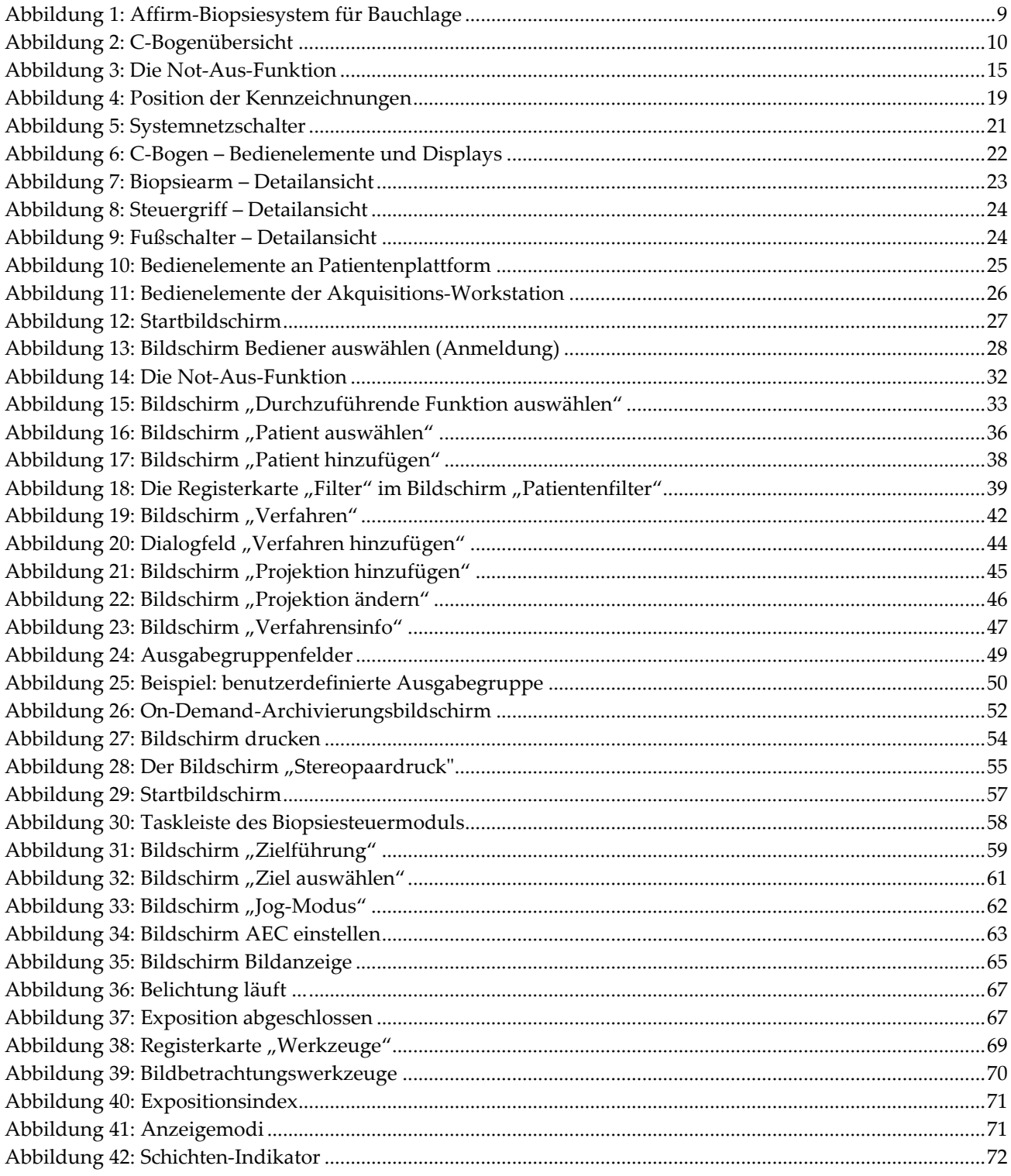

#### **Bedienungsanleitung für das Affirm-Biopsiesystem für Bauchlage** Inhalt

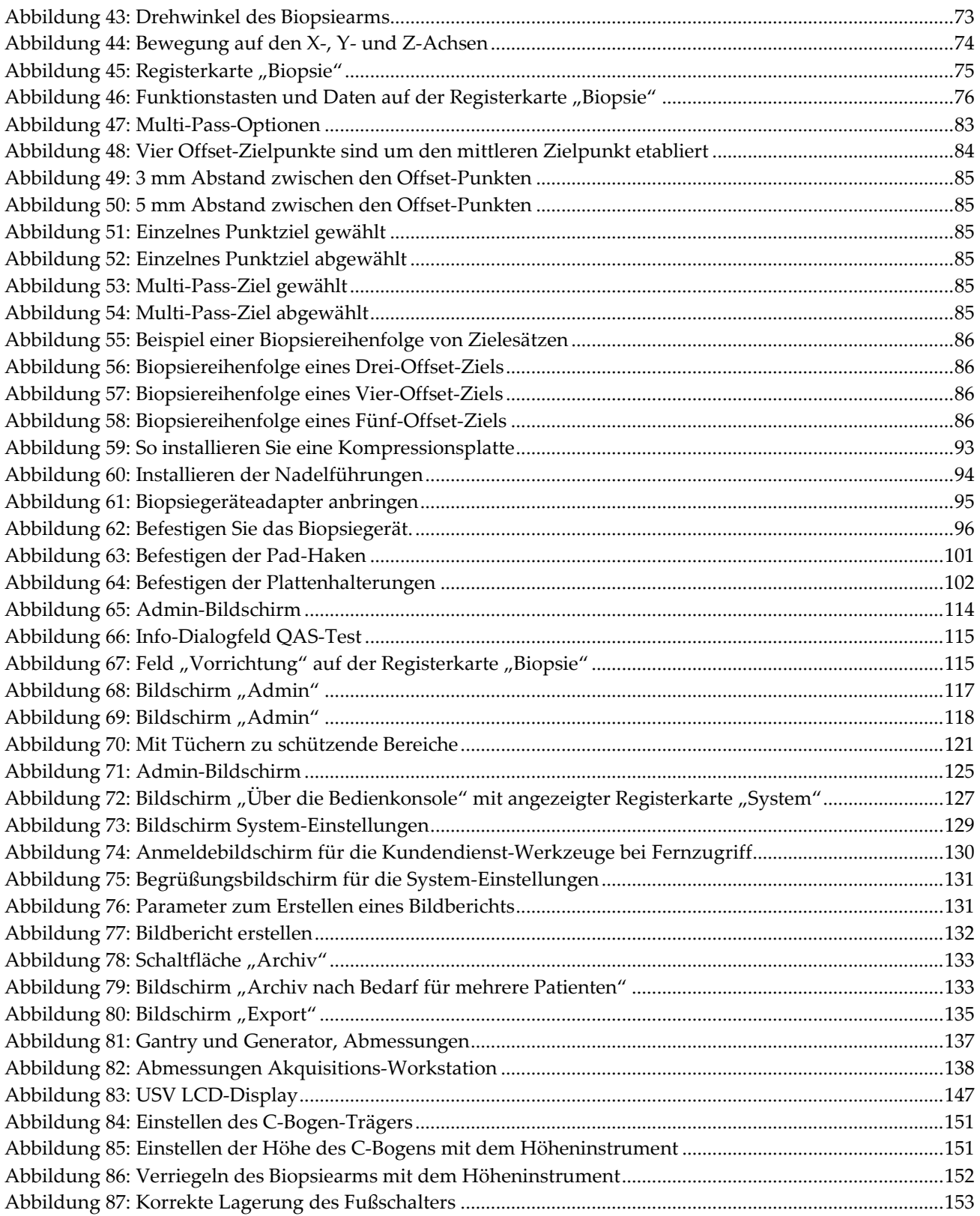

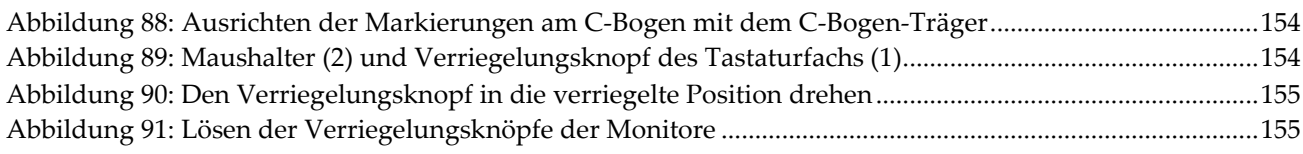

## <span id="page-14-0"></span>**Verzeichnis der Tabellen**

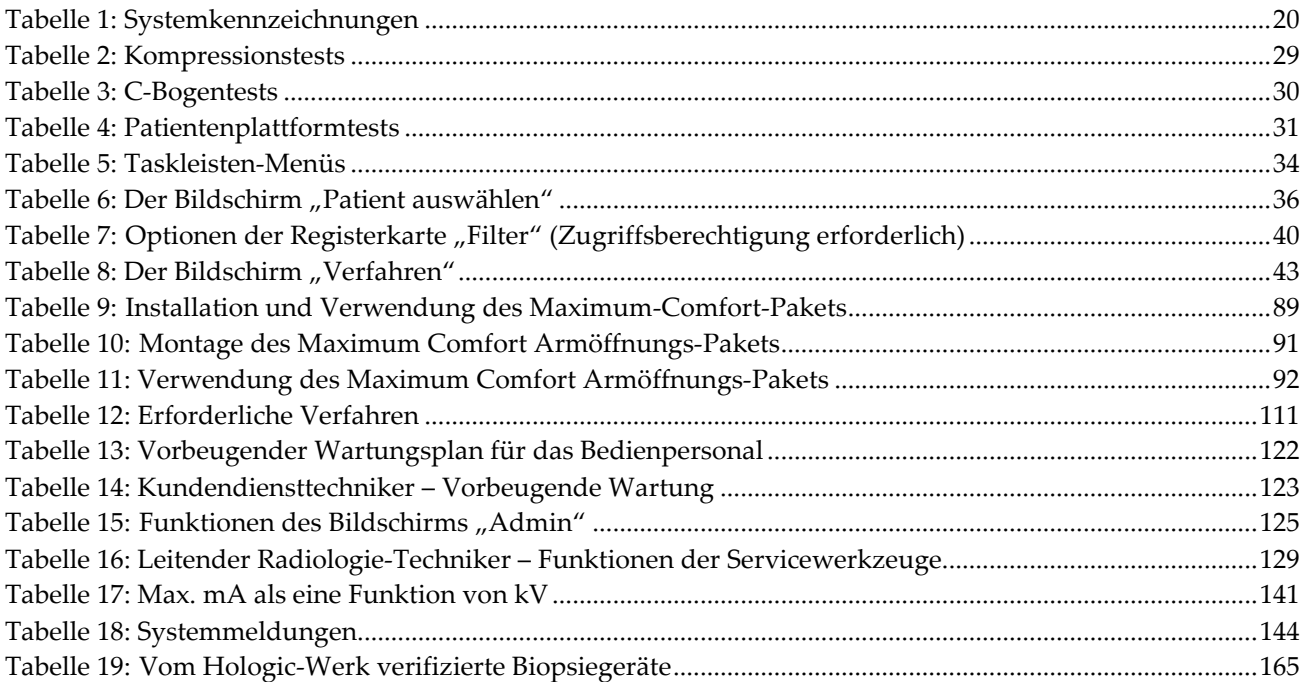

## Kapitel 1 Einleitung

<span id="page-16-0"></span>Lesen Sie die gesamten Informationen sorgfältig durch, bevor Sie das System in Betrieb nehmen. Befolgen Sie alle in diesem Handbuch enthaltenen Warnhinweise und Anweisungen. Halten Sie dieses Handbuch während der Untersuchungen griffbereit. Ärzte sollten die Patientinnen über alle in diesem Handbuch aufgeführten möglichen Risiken und unerwünschten Ereignisse im Zusammenhang mit der Verwendung des Systems informieren.

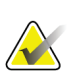

#### **Hinweis**

Einige Systeme werden von Hologic so konfiguriert, dass diese bestimmte Anforderungen erfüllen. Ihre Systemkonfiguration enthält nicht unbedingt alle Optionen und Zubehörteile, die in diesem Handbuch genannt werden.

## <span id="page-16-1"></span>**1.1 Anwendungsgebiete**

Achtung: Laut Bundesgesetz darf dieses Produkt ausschließlich durch einen Arzt oder  $R_{\rm x}$ Only auf dessen Anordnung verkauft werden.

Das Affirm®-Biopsiesystem für Bauchlage ist zur Lokalisierung von Läsionen für eine Biopsie in Bauchlage vorgesehen und dient bei Eingriffen als Orientierungshilfe (wie beispielsweise Biopsie, präoperative Lokalisierung oder Behandlung mit Geräten).

#### <span id="page-16-2"></span>**1.1.1 Indikationen**

Das Affirm-Biopsiesystem für Bauchlage vereint die Funktion eines Standard-Röntgenmammografiegeräts mit der eines Läsionslokalisierungssystems und kann als spezielle Anwendung zunächst zur akkuraten Lokalisierung von Läsionen in der Brust in zwei und/oder drei Dimensionen verwendet werden und dient dann als Orientierungshilfe für Eingriffe (wie beispielsweise Biopsie, präoperative Lokalisierung oder Behandlung mit Geräten) bei Läsionen, die bei einer zuvor durchgeführten Mammografie als verdächtig beurteilt wurden.

## <span id="page-16-3"></span>**1.1.2 Kontraindikationen**

- Patient wiegt über 181 kg.
- Läsion kann bei mammografischer Bildgebung nicht visualisiert werden.
- Patient kann nicht während des gesamten Verfahrens in der Bauchlage bleiben.

## <span id="page-17-0"></span>**1.2 Wesentliche Leistungsmerkmale**

Die wesentlichen Leistungsanforderungen des Affirm-Biopsiesystems für Bauchlage sind in IEC-60601-2-45: 2005 definiert. Das sind: Genauigkeit der Ladefaktoren, automatisches Steuersystem, Bildgebungsleistungsmerkmale, übersehenes Gewebe an der seitlichen Brustwand, Brustkompressionsgerät, Luftkermalinearität über begrenzte Intervalle der Ladefaktoren und Wiederholbarkeit der Röntgenstrahlenausgabe.

## <span id="page-17-1"></span>**1.3 Leistungsmerkmale des Systems**

Das Affirm-Biopsiesystem für Bauchlage ist ein Tomosynthese-fähiges Mammografiesystem für die Durchführung von Brustbiopsien bei Patienten in Bauchlage. Das System lokalisiert Läsionen, die bei einer zuvor erfolgten mammografischen Untersuchung als verdächtig beurteilt wurden, und verwendet dafür entweder stereotaktische oder Tomosynthese-Techniken. Das System gibt dem Arzt die Möglichkeit, eine Vakuum-Stanzbiopsie oder eine Lokalisierung der Läsion mit Nadel (Draht) durchzuführen.

Die Lokalisierung kann entweder mit herkömmlicher stereotaktischer Bildgebung oder mit einer Untersuchung eines Tomosynthese-Datensatzes erfolgen. Bei Tomosynthese wird die Bildebene oder der "Schnitt" vom Arzt aus dem Datensatz gewählt, der die verdächtige Läsion am vollständigsten enthält, um die Tiefe der Läsion in der Brust zu bestimmen.

## <span id="page-18-0"></span>**1.4 Benutzerprofile**

## <span id="page-18-1"></span>**1.4.1 Mammografie-Technologe**

- Erfüllt alle Anforderungen bezüglich des Orts, an dem der Mammografie-Technologe arbeitet.
- Ist auf dem Mammografiesystem geschult.
- Ist in Mammografiepositionen geschult.
- Versteht stereotaktische Brustbiopsieverfahren.
- Ist mit der Bedienung eines Computers einschließlich Peripheriegeräten vertraut.
- Hat Kenntnisse über sterile Verfahren.

## <span id="page-18-2"></span>**1.4.2 Radiologen, Chirurgen**

- Erfüllt alle Anforderungen bezüglich des Orts, an dem der Arzt arbeitet.
- Versteht stereotaktische Brustbiopsieverfahren.
- Ist mit der Bedienung eines Computers einschließlich Peripheriegeräten vertraut.
- Hat Kenntnisse über sterile Verfahren.
- Verabreicht lokale Anästhetika.
- Ist versiert in grundlegenden chirurgischen Schnittbiopsieverfahren.

## <span id="page-18-3"></span>**1.4.3 Arzt**

- Erfüllt alle Anforderungen bezüglich des Orts, an dem der Arzt arbeitet.
- Ist versiert in Mammographie.
- Hat Erfahrung in der digitalen Bildgebung.
- Ist mit der Bedienung eines Computers einschließlich Peripheriegeräten vertraut.

## <span id="page-18-4"></span>**1.5 Schulungsanforderungen**

In den USA müssen Benutzer eine Zulassung als Radiologie-Technologen besitzen und die Kriterien zur Durchführung von Mammographieverfahren erfüllen. Die Mammographiebenutzer müssen alle geltenden MQSA-Personalkriterien gemäß FDA-Richtlinien für herkömmliche und digitale Mammographieverfahren erfüllen.

Dem Anwender stehen mehrere Schulungsoptionen zur Verfügung, unter anderem:

- Anwendungsschulung vor Ort durch einen Hologic-Spezialisten für klinische Dienste
- Schulung am Arbeitsplatz vor Ort, auch Peer-Training genannt

Zudem enthält das Anwenderhandbuch Informationen zum Umgang mit dem System.

Alle Benutzer sind dafür verantwortlich, dass sie in der richtigen Anwendung des Systems geschult werden, bevor sie es an Patienten einsetzen.

Hologic haftet nicht für Verletzungen oder Schäden durch falsche Systembedienung.

## <span id="page-19-0"></span>**1.6 Qualitätskontrollanforderungen**

Alle Tests zur Qualitätskontrolle müssen innerhalb des korrekten Zeitrahmens durchgeführt werden.

## <span id="page-19-1"></span>**1.7 Wo sind die Installationsanleitungen zu finden?**

Die Installationsanleitung finden Sie im *Servicehandbuch*.

## <span id="page-19-2"></span>**1.8 Wo sind technische Beschreibungen zu finden**

Technische Beschreibungen sind im *Servicehandbuch* zu finden.

## <span id="page-19-3"></span>**1.9 Garantieerklärung**

Falls in der Vereinbarung nicht ausdrücklich anders aufgeführt, gilt Folgendes: i) Für von Hologic hergestellte Geräte wird dem ursprünglichen Kunden ein (1) Jahr ab Versanddatum, oder falls eine Installation notwendig ist, ab Installationsdatum ("Garantiezeitraum") gewährleistet, dass sie im Wesentlichen gemäß den veröffentlichten Produktspezifikationen funktionieren. ii) Die Gewährleistung für Röntgenröhren für digitale Mammografie-Aufnahmen gilt für vierundzwanzig (24) Monate. In diesem Zeitraum gilt die Gewährleistung für die Röntgenröhren während der ersten zwölf (12) Monate in vollem Umfang und während der Monate 13–24 auf einer linearen anteiligen Basis. iii) Für Ersatzteile und aufgearbeitete Teile gilt eine Gewährleistung für den Rest des Garantiezeitraums bzw. neunzig (90) Tage ab Versanddatum, je nachdem, welcher Zeitraum länger ist. iv) Für Verbrauchsmaterialien wird für einen Zeitraum, der mit dem auf der Packung angegebenen Verfallsdatum endet, gewährleistet, dass sie gemäß den veröffentlichten Spezifikationen funktionieren. v) Für lizenzierte Software wird gewährleistet, dass sie gemäß den veröffentlichten Spezifikationen funktioniert. vi) Für Dienstleistungen wird die fachgerechte Durchführung gewährleistet. vii) Die Gewährleistung für nicht von Hologic stammende Geräte wird von ihren jeweiligen Herstellern angeboten und solche Herstellergarantien erstrecken sich auf die Kunden von Hologic, soweit vom Hersteller solcher nicht von Hologic stammenden Geräte genehmigt. Hologic gewährleistet nicht die ununterbrochene oder fehlerfreie Verwendung von Produkten oder die Verwendbarkeit seiner Produkte mit nicht von Hologic stammenden autorisierten Produkten Dritter. Diese Garantien gelten nicht für Artikel, die: (a) von anderem als von Hologic autorisiertem Personal repariert, bewegt oder geändert wurden; (b) physischer (einschließlich thermischer und elektrischer) Belastung, Zweckentfremdung oder unsachgemäßem Gebrauch ausgesetzt wurden; (c) auf jegliche Weise aufbewahrt, gewartet oder bedient wurden, die nicht den anwendbaren Spezifikationen oder Anweisungen von Hologic entspricht, was auch die Verweigerung des Kunden einschließt, von Hologic empfohlene Software-Aktualisierungen vorzunehmen; oder (d) als gelieferte Ware ausgewiesen wird, die nicht einer Garantie von Hologic unterliegt, bzw. die als Vorveröffentlichung oder "wie besehen" verkauft wird.

## <span id="page-20-0"></span>**1.10 Technischer Kundendienst**

Kontaktinformationen für Produktsupport finden Sie im Impressum dieses Handbuchs.

## <span id="page-20-1"></span>**1.11 Beanstandungen am Produkt**

Richten Sie Beanstandungen oder Probleme mit der Qualität, Zuverlässigkeit, Sicherheit oder Leistung dieses Produkts an Hologic. Wenn das Gerät Patientenverletzungen verursacht oder dazu beigetragen hat, teilen Sie Hologic diesen Vorfall unverzüglich mit.

## <span id="page-20-2"></span>**1.12 Erklärung zur Computer- und Netzsicherheit von Hologic**

Hologic testet fortlaufend den aktuellen Zustand der Computer- und Netzwerksicherheit, um alle möglichen Sicherheitsprobleme zu untersuchen. Bei Bedarf liefert Hologic Produkt-Updates.

Dokumente zu bewährten Verfahren zur Computer- und Netzsicherheit für Hologic-Produkte finden Sie auf der Hologic-Website *[www.Hologic.com](http://www.hologic.com/)*.

## <span id="page-21-0"></span>**1.13 Symbole**

Dieser Abschnitt beschreibt die Symbole, die bei diesem System verwendet werden.

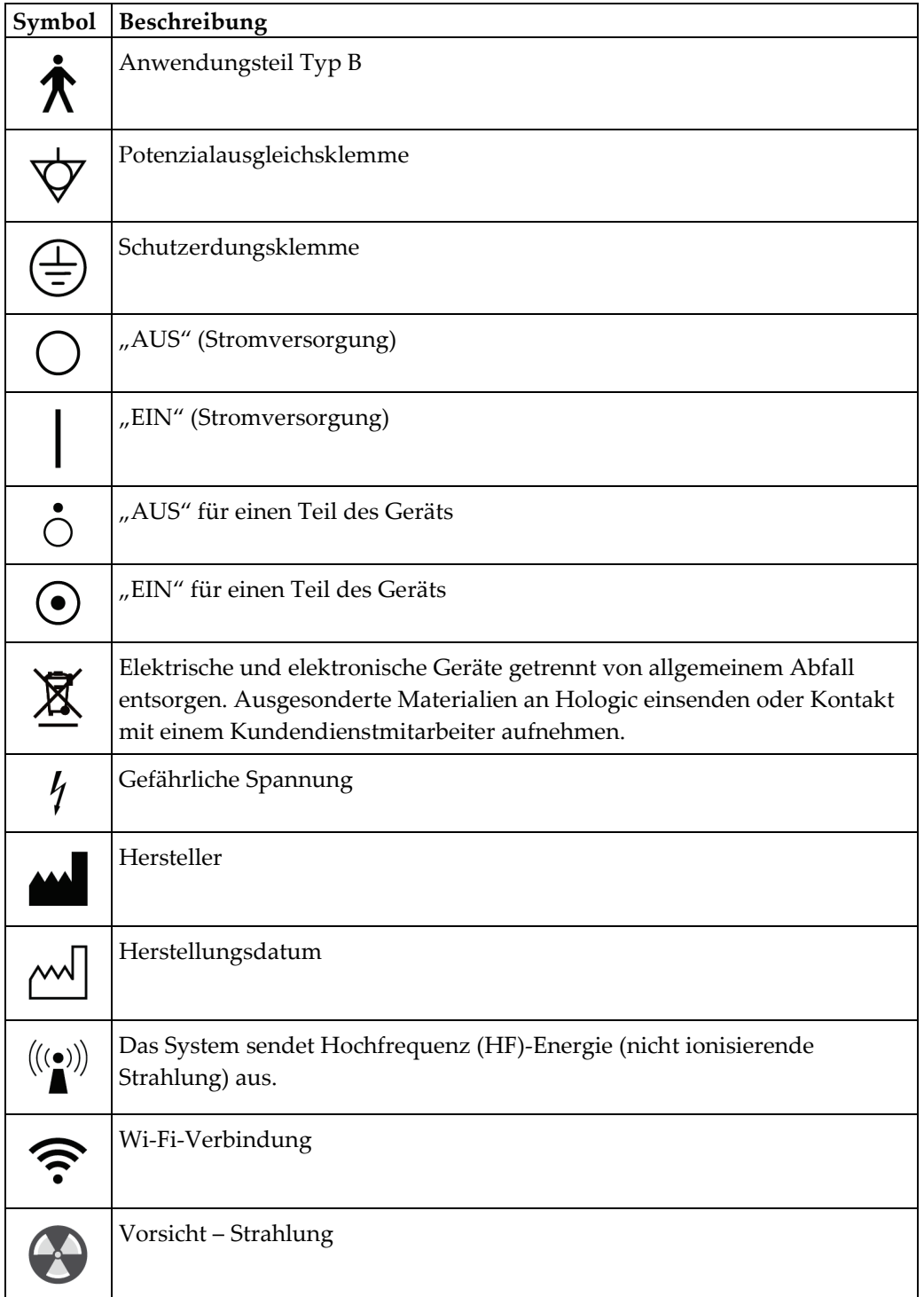

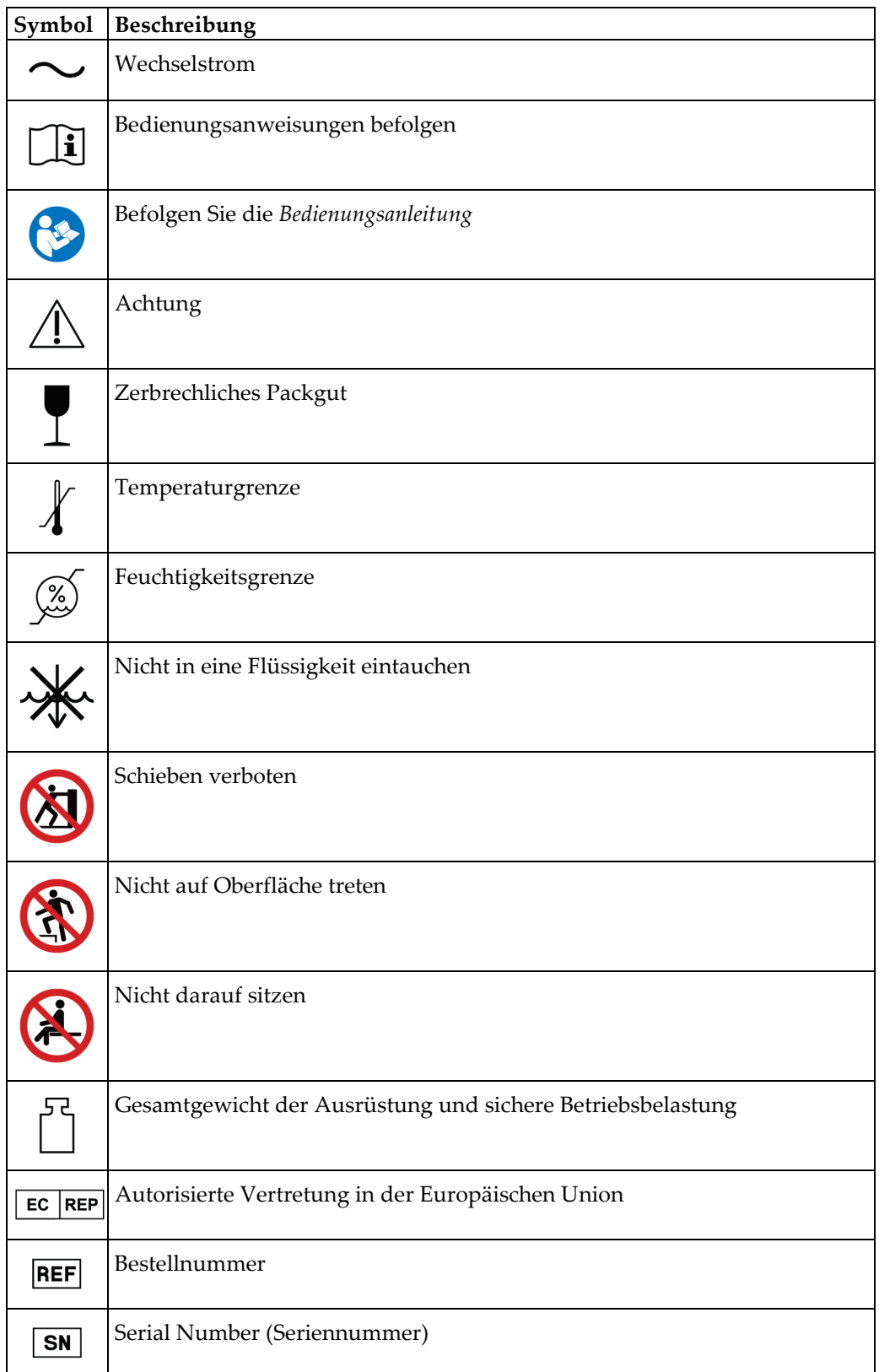

## <span id="page-23-0"></span>**1.14 Beschreibung der Warnhinweise, Vorsichtshinweise und Hinweise**

Beschreibung der in diesem Handbuch verwendeten Warnhinweise, Vorsichtshinweise und Hinweise:

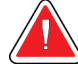

### **WARNUNG!**

**Die Verfahren, die Sie genau befolgen müssen, um mögliche gefährliche oder tödliche Verletzungen zu verhindern.**

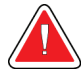

## **Warnung:**

**Die Verfahren, die Sie genau befolgen müssen, um Verletzungen zu verhindern.**

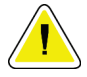

#### **Achtung:**

**Die Verfahren, die Sie genau befolgen müssen, um Geräteschäden, Datenverluste oder Beschädigungen von Dateien in Softwareanwendungen zu verhindern.**

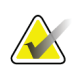

#### **Hinweis**

Hinweise enthalten zusätzliche Informationen.

## <span id="page-24-1"></span>**2:Allgemeine Informationen Kapitel 2**

## <span id="page-24-0"></span>**2.1 Systemübersicht**

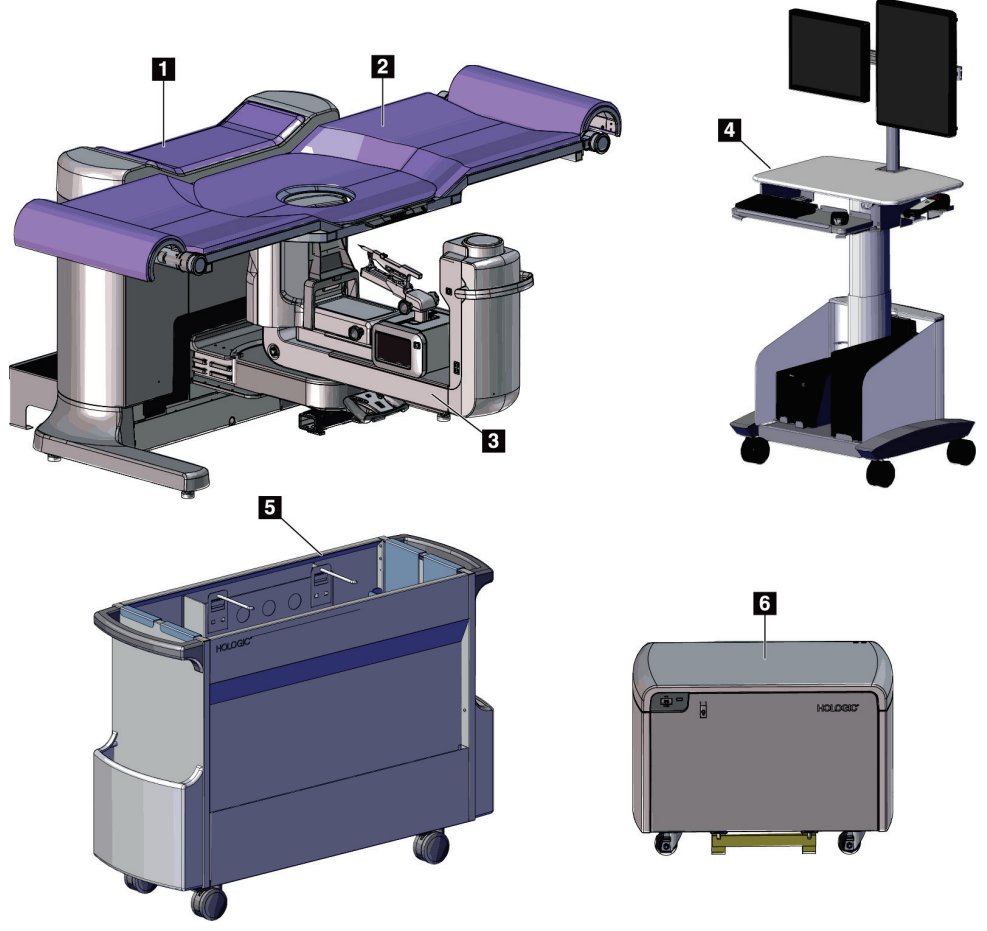

*Abbildung 1: Affirm-Biopsiesystem für Bauchlage*

#### **Legende für Abbildungen**

<span id="page-24-2"></span>1. Gantry

- 4. Akquisitions-Workstation
- 2. Patientenplattform
- 5. Zubehörwagen
- 3. C-Bogen
- 

6. Hochspannungs-Generator

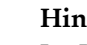

## **Hinweis**

Im Lieferumfang des Affirm-Biopsiesystems für Bauchlage ist kein Strahlenschutz enthalten.

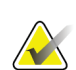

#### **Hinweis**

Die Akquisitions-Workstation weist Räder und zwar ausschließlich für das einfache Positionieren auf. Das System ist KEIN mobiles Gerät.

## <span id="page-25-0"></span>**2.1.1 C-Bogenübersicht**

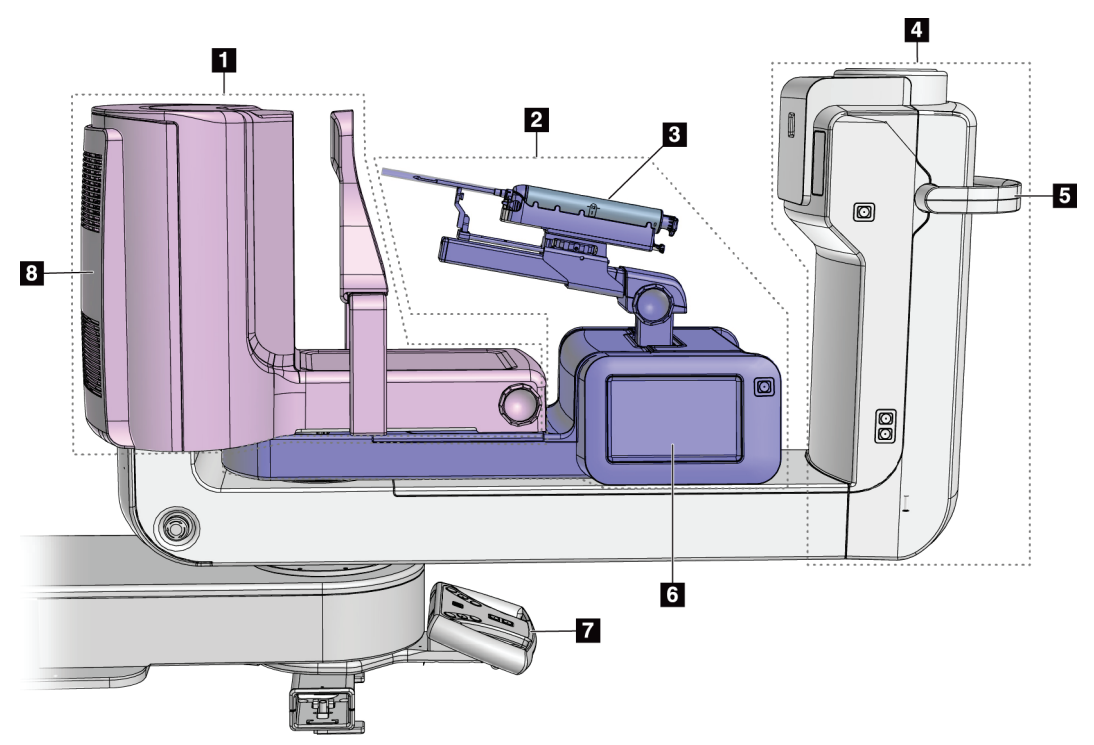

*Abbildung 2: C-Bogenübersicht*

#### **Legende für Abbildungen**

- <span id="page-25-1"></span>1. Kompressionsarm
- 2. Biopsiearm
- 3. Biopsiegerät
- 4. Strahlerkopf
- 5. C-Bogen-Drehgriff
- 6. Anzeige des Biopsiesteuermoduls
- 7. Bediengriff
- 8. Bildrezeptor

## <span id="page-26-0"></span>**2.2 Sicherheitsinformationen**

Vor der Arbeit mit dem System müssen Sie dieses Handbuch lesen und verstehen. Halten Sie dieses Handbuch während der Patientenuntersuchungen griffbereit.

*Befolgen Sie stets* alle Anweisungen in diesem Handbuch. Hologic haftet nicht für Verletzungen oder Schäden durch falsche Systembedienung. Hologic kann Schulungen an Ihrer Einrichtung durchführen.

Das System ist mit Schutzvorrichtungen versehen. Der Techniker muss jedoch mit der sicheren Verwendung des Systems vertraut sein. Der Techniker muss sich ferner der Gesundheitsrisiken der Röntgenstrahlung bewusst sein.

## <span id="page-26-1"></span>**2.3 Warnhinweise und Vorsichtsmaßnahmen**

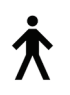

Dieses System ist gemäß IEC 60601-1 als dauerhaft angeschlossenes und betriebenes Gerät mit Kurzzeitbelastung der KLASSE I MIT ANWENDUNGSTEIL TYP B, IPX0, eingestuft. Es bestehen keine besonderen Vorschriften zum Schutz des Systems vor brennbaren Anästhetika oder dem Eintritt von Flüssigkeiten.

ANWENDUNGSTEILE sind Kompressionsplatten, Brustplattform und Patientenplattform.

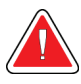

## **WARNUNG!**

**Stromschlaggefahr. Dieses Gerät nur an Netzzuleitungen mit Schutzleiter anschließen.**

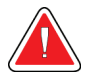

## **WARNUNG!**

**Nutzen Sie eine für Krankenhäuser zugelassene Steckdose, um eine ordnungsgemäße Erdung erzielen und die Vorschriften zur elektrischen Sicherheit in Nordamerika einhalten zu können.**

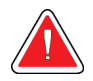

## **WARNUNG!**

**Elektrische Geräte, die in der Nähe von brennbaren Anästhetika betrieben werden, können eine Explosion verursachen.**

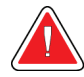

## **WARNUNG!**

**Bringen Sie nur zugelassenes Zubehör und zugelassene Optionen an dem System an, um das System korrekt zu isolieren. Nur qualifiziertes Personal darf die Verbindungen wechseln.**

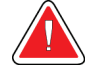

## **WARNUNG!**

**Einen Sicherheitsabstand von 1,5 m zwischen dem Patienten und patientenfremden Geräten einhalten.**

**Keine patientenfremden Systemkomponenten (wie der Workflow-Manager, die diagnostische Befundungs-Workstation oder einen Papierdrucker) im Patientenbereich installieren.**

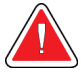

## **WARNUNG!**

**Einen Sicherheitsabstand von 1,5 m zwischen der Patientenplattform und der Akquisitions-Workstation einhalten.**

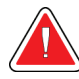

## **WARNUNG!**

**Die Abdeckungen dürfen nur von Kundendiensttechnikern entfernt werden, die von Hologic geschult und autorisiert wurden. Dieses System enthält lebensgefährliche Spannungen.**

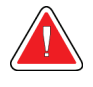

## **WARNUNG!**

**Der Benutzer muss Probleme vor der Inbetriebnahme des Systems beheben. Für vorbeugende Wartungsarbeiten wenden Sie sich bitte an einen autorisierten Kundendiensttechniker.**

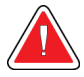

## **WARNUNG!**

**Entfernen Sie nach einem Stromausfall den Patienten von dem System, bevor Sie den Strom wieder einschalten.**

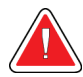

## **Warnung:**

**Dieses Gerät enthält gefährliche Materialien. Ausgesonderte Materialien an Hologic einsenden oder Kontakt mit einem Kundendienstmitarbeiter aufnehmen.**

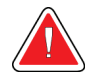

#### **Warnung:**

**Die Bewegung des C-Bogens ist motorgesteuert.**

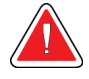

#### **Warnung:**

**Bei Erhöhung der AEC-Belichtungsanpassung wird die Patientendosis auf ein hohes Niveau angehoben. Bei Senkung der AEC-Belichtungsanpassung wird das Bildrauschen erhöht oder die Bildqualität verringert.**

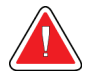

#### **Warnung:**

**Kontrollieren Sie den Zugang zu dem Gerät gemäß geltenden Strahlenschutzbestimmungen.**

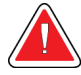

#### **Warnung:**

**Die in diesem System installierten Festplatten sind ein Laserprodukt der Klasse I. Vermeiden Sie direkten Kontakt mit dem Laserstrahl. Beim Öffnen eines Festplattengehäuses besteht versteckte Laserstrahlung.**

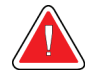

#### **Warnung:**

**Für die Dauer der Belichtung mit Ihrem gesamten Körper hinter dem Strahlenschutz bleiben.**

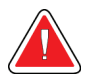

#### **Warnung:**

**Bewegen Sie den C-Bogen nicht, während das System das Bild abruft.**

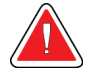

#### **Warnung:**

**Wenn eine Platte mit potenziell infektiösen Materialien in Berührung kommt, wenden Sie sich für Anweisungen zur Entfernung der Kontamination von der Platte an Ihren Infektionsschutzbeauftragten.**

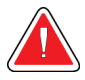

#### **Warnung:**

**Der Patient darf während der Untersuchung nicht unbeaufsichtigt gelassen werden.**

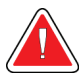

#### **Warnung:**

**Halten Sie die Hände des Patienten stets von allen Tasten und Schaltern entfernt.**

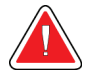

#### **Warnung:**

**Positionieren Sie die Fußschalter so, dass diese bei Verwendung in Reichweite der Not-Aus-Schalter bleiben.**

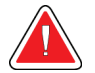

#### **Warnung:**

**Die Fußschalter so positionieren, dass eine versehentliche Betätigung durch einen Patienten oder einen Rollstuhl verhindert wird.**

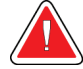

#### **Warnung:**

**Im Bereich des Röntgenstrahls dürfen sich zum Schutz des Patienten vor überhöhter Strahlung nur erlaubte Materialien befinden.**

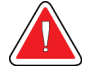

#### **Warnung:**

**Dieses System kann eine Gefahr für Patienten und Benutzer darstellen. Befolgen Sie stets die Sicherheitsvorkehrungen für Röntgenaufnahmen.**

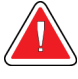

#### **Warnung:**

**Verwenden Sie Strahlenschutz mit Bleiäquivalent von über 0,08 mm.**

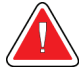

#### **Warnung:**

**Nicht auf den Generator setzen oder treten.**

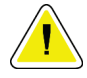

#### **Achtung:**

**Das System ist ein medizinisches Gerät und kein normaler Computer. Nehmen Sie nur genehmigte Änderungen an der Hardware oder Software vor. Installieren Sie diese Vorrichtung hinter einer Firewall, um die Netzwerksicherheit zu gewährleisten. Für dieses medizinische Gerät werden kein Computer-Virenschutz und keine Netzwerksicherheit geliefert (beispielsweise eine Computer-Firewall). Vorkehrungen für die Netzwerksicherheit und den Virenschutz liegen in der Verantwortung des Benutzers.**

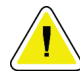

#### **Achtung:**

**Schalten Sie den Trennschalter der Akquisitions-Workstation nur im Notfall aus. Der Trennschalter kann die unterbrechungsfreie Stromversorgung (USV) ausschalten und einen Datenverlust riskieren.**

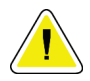

#### **Achtung:**

**Gefahr von Datenverlust. Magnetische Datenträger stets von Geräten fernhalten, die Magnetfelder aufbauen.**

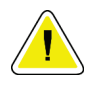

#### **Achtung:**

**Verwenden Sie auf dem Bildrezeptor keine Wärmequelle (wie ein Heizkissen).**

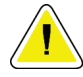

#### **Achtung:**

**Die Lüfteranschlüsse auf der hinteren Abdeckung des digitalen Bildrezeptors nicht blockieren oder abdecken.**

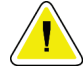

#### **Achtung:**

**Das empfohlene Verfahren zum Ausschalten des Systems befolgen, um mögliche Schäden am digitalen Bildempfänger durch Wärmeschock zu vermeiden.**

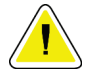

**Achtung:**

**Die Anzeige ist zur Einhaltung der DICOM-Standards kalibriert. Nehmen Sie keine Änderungen an Helligkeit oder Kontrast der Anzeige vor.**

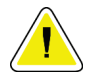

#### **Achtung:**

**Verwenden Sie die kleinstmögliche Menge an Reinigungsflüssigkeiten. Die Flüssigkeiten dürfen nicht fließen oder laufen.**

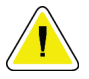

#### **Achtung:**

**Kein Desinfektionsspray am System verwenden, um Schäden an den elektronischen Komponenten zu vermeiden.**

## <span id="page-30-0"></span>**2.4 Not-Aus-Schalter**

Ein roter Not-Aus-Schalter befindet sich an jeder Seite des Röhrenarms und auf der Röntgen-Fernbedienung. Der Not-Aus-Schalter deaktiviert Bewegungen des C-Bogens und der Patientenplattform und entzieht dem Gantry Stromversorgung.

Verwenden Sie die Not-Aus-Schalter NICHT zum routinemäßigen Abschalten des Systems.

<span id="page-30-1"></span>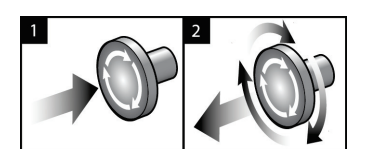

*Abbildung 3: Die Not-Aus-Funktion*

- 1. Drücken Sie die Not-Aus-Schalter, um den Gantry AUSZUSCHALTEN.
- 2. Zum Zurücksetzen des Not-Aus-Schalters drehen Sie ihn ungefähr eine Vierteldrehung nach rechts, bis der Schalter wieder herausspringt.

## <span id="page-31-0"></span>**2.5 Verriegelungen**

- Die elektronische Systemverriegelung ermöglicht Bewegungen des C-Bogens nur, wenn die **Systemarretiertaste** auf dem Bediengriff im entriegelten Modus ist.
- Das System ermöglicht die Röntgenbelichtung nur im Bereitschaftsmodus und wenn die **Systemarretiertaste** auf dem Bediengriff im verriegelten Modus ist.
- Wird die Röntgentaste vor dem Ende der Belichtung losgelassen, wird die Belichtung gestoppt und eine Alarmmeldung angezeigt.
- Das System geht nach einer Belichtung nicht in den Bereitschaftsmodus, bis die Röntgentaste losgelassen wird.

## <span id="page-31-1"></span>**2.6 Einhaltung von Richtlinien**

Dieser Abschnitt beschreibt die Compliance-Anforderungen des Systems und die Verantwortlichkeiten des Herstellers.

## <span id="page-31-2"></span>**2.6.1 Anforderungen zur Einhaltung von Richtlinien**

Der Hersteller ist unter folgenden Voraussetzungen für die Sicherheit, Zuverlässigkeit und Leistungsfähigkeit dieses Geräts verantwortlich:

- Die elektrische Installation des Raums erfüllt alle Anforderungen.
- Die Ausrüstung wird gemäß der *Bedienungsanleitung* verwendet.
- Die Montagearbeiten, Erweiterungen, Anpassungen, Änderungen oder Reparaturen werden nur von autorisierten Personen vorgenommen.
- Die Netzwerk- und Kommunikationsgeräte werden gemäß IEC-Normen installiert. Das komplette System (Netzwerk- und Kommunikationsgeräte und das Affirm-Biopsiegerät für Bauchlage) muss IEC 60601-1 erfüllen.

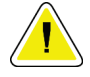

#### **Achtung:**

**Medizinische elektrische Geräte müssen spezielle Vorsichtsmaßnahmen bzgl. der elektromagnetischen Verträglichkeit (EMV) erfüllen und gemäß den vorgegebenen EMV-Informationen installiert, in Betrieb genommen und betrieben werden.**

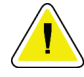

#### **Achtung:**

**Tragbare und mobile HF-Kommunikation kann die Funktion medizinischer elektrischer Geräte beeinflussen.**

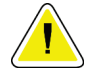

#### **Achtung:**

**Die Verwendung von nicht autorisiertem Zubehör und Kabeln kann zu erhöhten Emissionen oder reduzierter Immunität führen. Bringen Sie nur von Hologic zugelassenes Zubehör und zugelassene Optionen an dem System an, um die Isolationsqualität für das System aufrechtzuerhalten.**

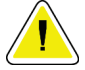

#### **Achtung:**

**Medizinische elektrische Geräte (ME) oder ME-Systeme sollten nicht in unmittelbarer Nähe oder aufgestapelt auf andere Geräte verwendet werden. Wenn eine Verwendung in unmittelbarer Nähe oder aufgestapelt auf andere Geräte erforderlich ist, muss die einwandfreie Funktion des ME-Gerätes oder ME-Systems in dieser Anordnung geprüft werden.**

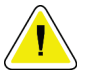

#### **Achtung:**

**Dieses System darf nur von medizinischem Fachpersonal verwendet werden. Dieses System kann Funkstörungen verursachen oder den Betrieb von in der Nähe aufgestellten Geräten stören. In diesem Fall kann es notwendig sein, das System neu auszurichten, an einer anderen Stelle aufzustellen oder den Aufstellungsort abzuschirmen.**

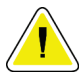

#### **Achtung:**

**Änderungen oder Modifizierungen, die von Hologic nicht ausdrücklich genehmigt worden sind, können dazu führen, dass Sie die Berechtigung zur Gerätebenutzung verlieren.**

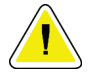

#### **Achtung:**

**Dieses Gerät wurde auf Einhaltung der FCC-Bestimmungen, Teil 15, für digitale Geräte der Klasse A getestet und für konform befunden. Diese Einschränkungen geben einen ausreichenden Schutz vor schädlichen Interferenzen, wenn das Gerät in einer gewerblichen Umgebung betrieben wird. Dieses Gerät erzeugt und verwendet Hochfrequenzenergie und kann sie möglicherweise abstrahlen. Wenn es nicht nach den Vorgaben der Betriebsanleitung installiert und eingesetzt wird, kann es Störungen von Funksignalen verursachen. Durch den Betrieb dieses Geräts in Wohnbereichen werden wahrscheinlich Funkstörungen verursacht. In diesem Fall ist der Benutzer verpflichtet, diese auf eigene Kosten zu beseitigen.**

## <span id="page-33-0"></span>**2.6.2 Erklärung zur Einhaltung von Richtlinien**

Der Hersteller erklärt, dass dieses Gerät gemäß folgenden Anforderungen hergestellt wird.

IEC:

- IEC 60601-1: 2005 Medizinische elektrische Geräte, Teil 1: Allgemeine Festlegungen für die Sicherheit, einschließlich der wesentlichen Leistungsmerkmale
- IEC 60601-1-2: 2007 Kollateralstandard: Elektromagnetische Verträglichkeit Anforderungen und Tests
- IEC 60601-1-3: 2008 Allgemeine Festlegungen für den Strahlenschutz von diagnostischen Röntgengeräten
- IEC 60601-1-6: 2010 Kollateralstandard: Gebrauchstauglichkeit
- IEC 60601-2-28: 2010 Besondere Festlegungen für die grundlegende Sicherheit, einschließlich der wesentlichen Leistungsmerkmale von Röntgenröhren für die medizinische Diagnose
- IEC 60601-2-45: 2011 Besondere Festlegungen für die grundlegende Sicherheit und die wesentlichen Leistungsmerkmale von Mammographie-Röntgengeräten und mammografischen stereotaktischen Geräten

FDA:

- 21 CFR §900 Mammography Quality Standards Act (MQSA)
- 21 CFR §1020.30 Diagnostic x-ray systems and their major components
- 21 CFR §1020.31 Radiographic equipment

CE:

- 93/42/EWG CE-Kennzeichnung gemäß MDD
- 2006/42/EG Maschinenrichtlinie vom 17. Mai 2006
- 2002/95/EG Richtlinie zur Beschränkung der Verwendung bestimmter gefährlicher Stoffe vom 27. Januar 2003
- 2002/96/EG Richtlinie über Elektro- und Elektronik-Altgeräte vom 27. Januar 2003

CAN/CSA:

• CAN/CSA-C22.2 Nr. 60601-1 (2008): Medizinische elektrische Geräte, Teil 1: Allgemeine Festlegungen für die Sicherheit

#### ANSI/AAMI:

• ANSI/AAMI ES60601-1 (2005) – Medizinische elektrische Geräte – Teil 1: Allgemeine Festlegungen für die Sicherheit, einschließlich der wesentlichen Leistungsmerkmale

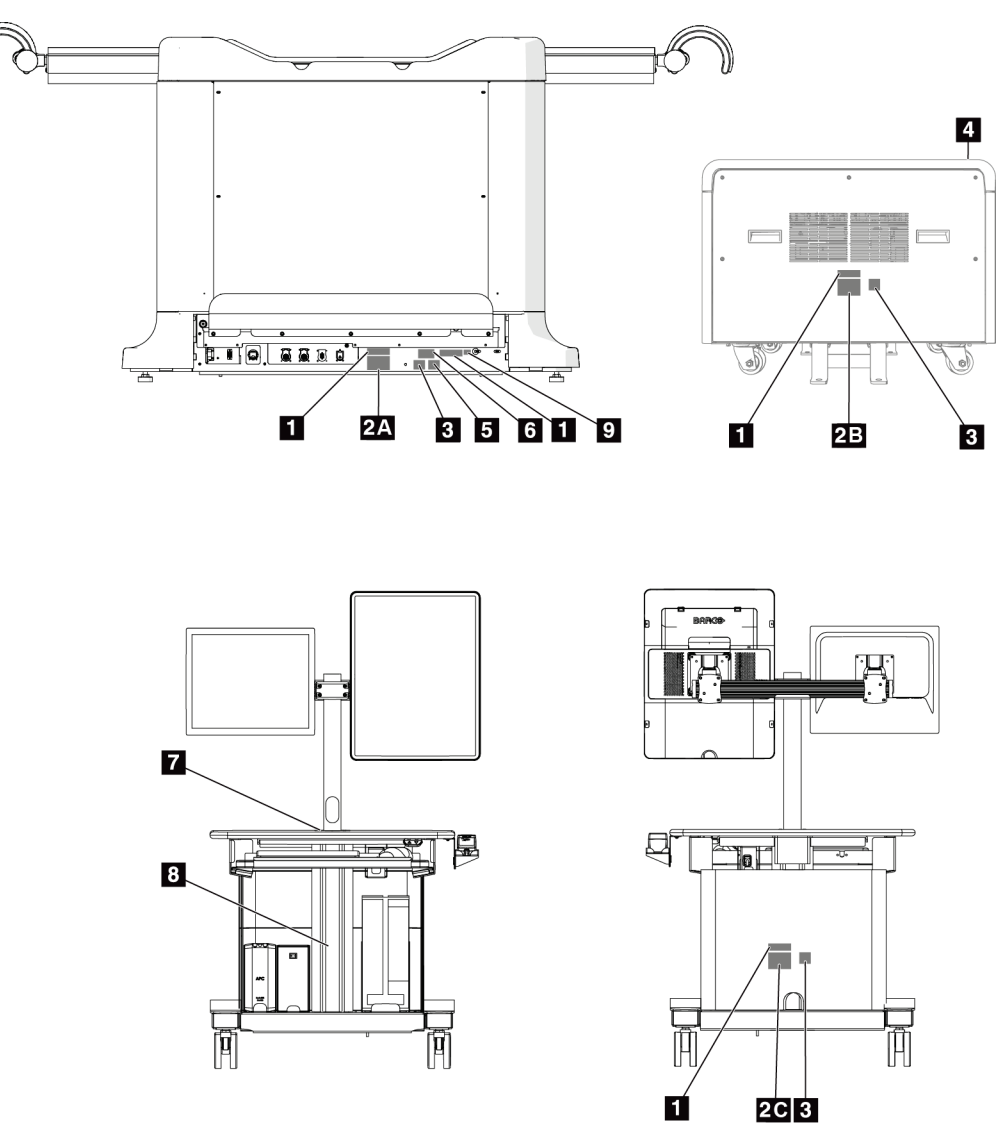

## <span id="page-34-0"></span>**2.7 Position der Kennzeichnungen**

<span id="page-34-1"></span>*Abbildung 4: Position der Kennzeichnungen*

<span id="page-35-0"></span>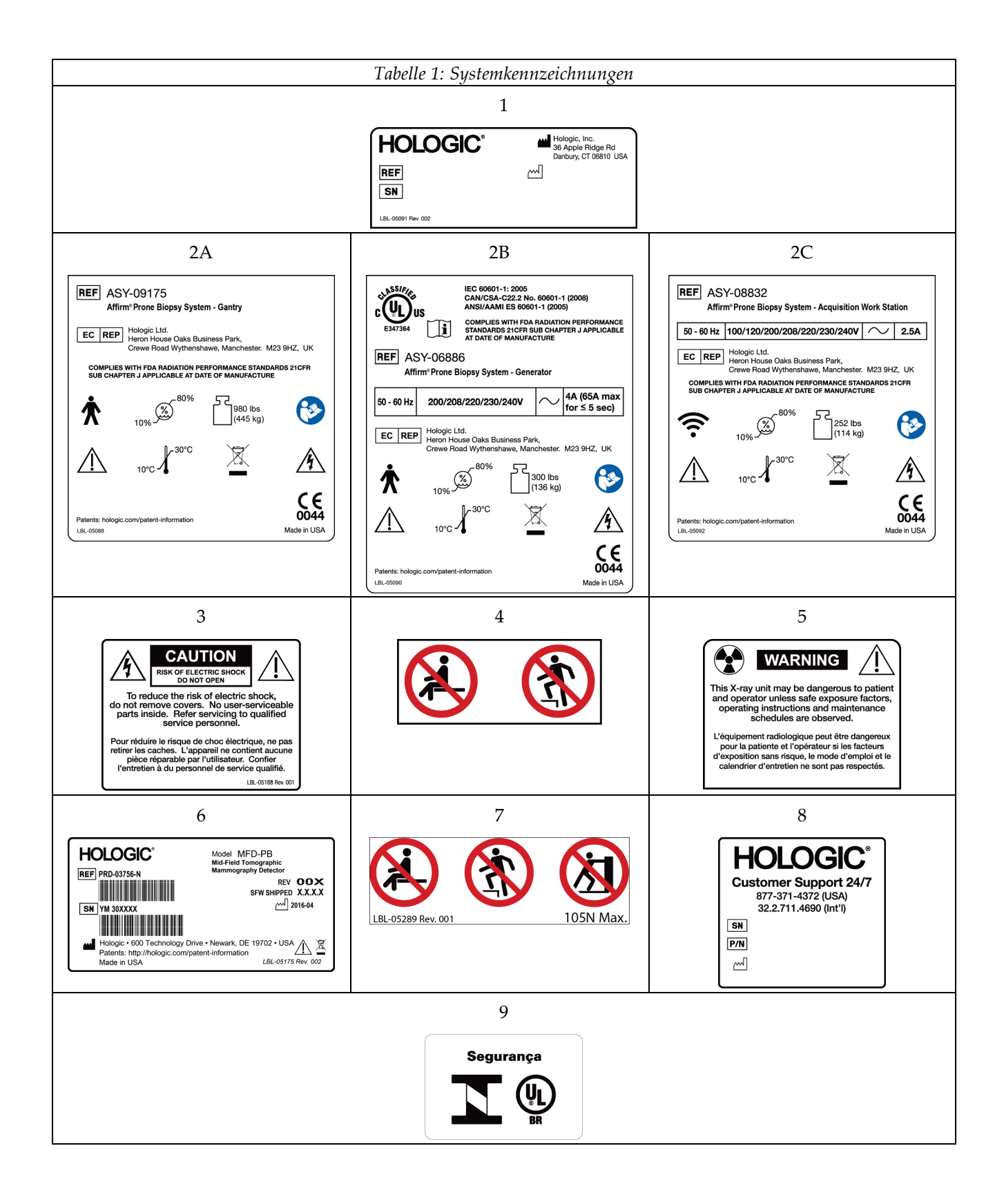
# **3:System-Bedienelemente und Anzeigen Kapitel 3**

<span id="page-36-0"></span>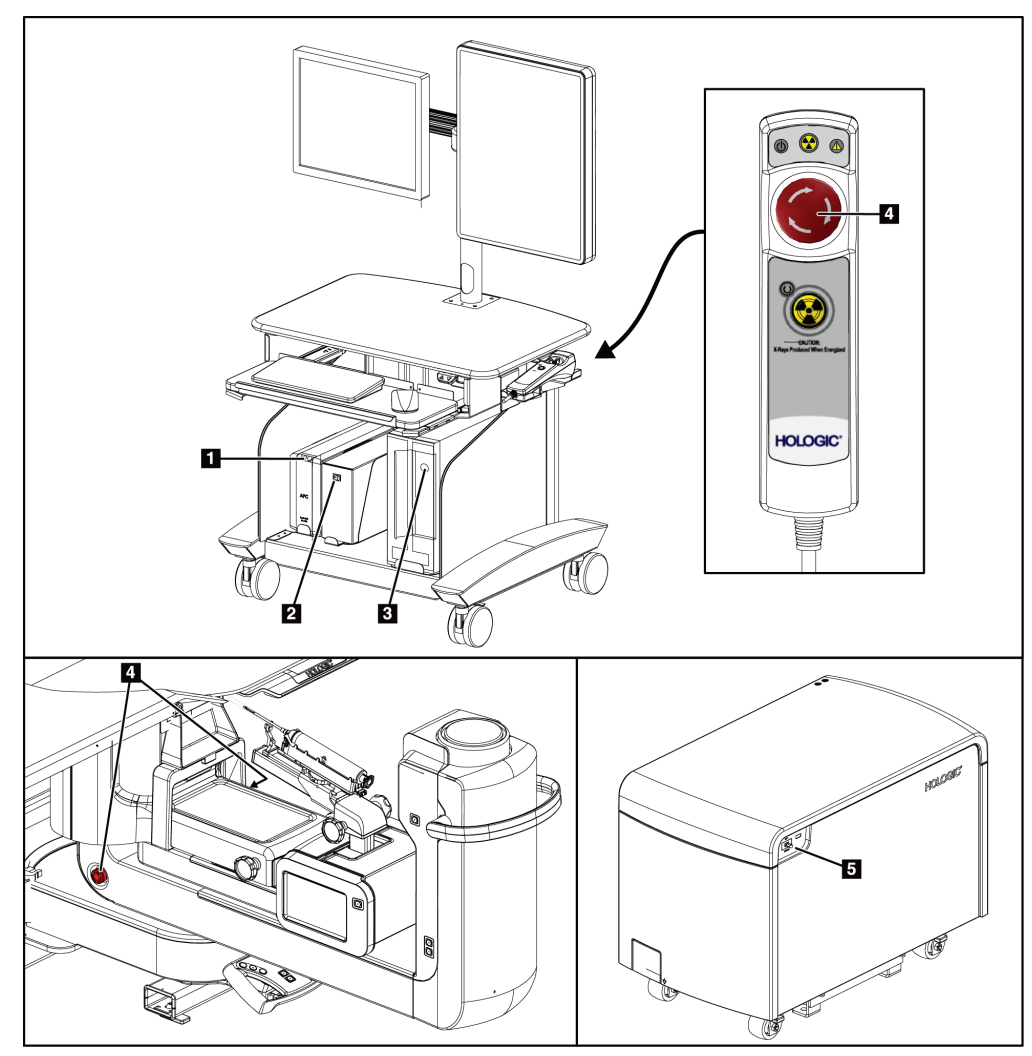

## **3.1 Systemnetzschalter**

*Abbildung 5: Systemnetzschalter*

- 1. Unterbrechungsfreie Stromversorgung (USV) Netz-/Reset-Taste
- 2. Trenntransformator-Netzschalter
- 3. Netz-/Reset-Taste am Computer
- 4. Not-Aus-Schalter
- 5. Generator-Unterbrecher

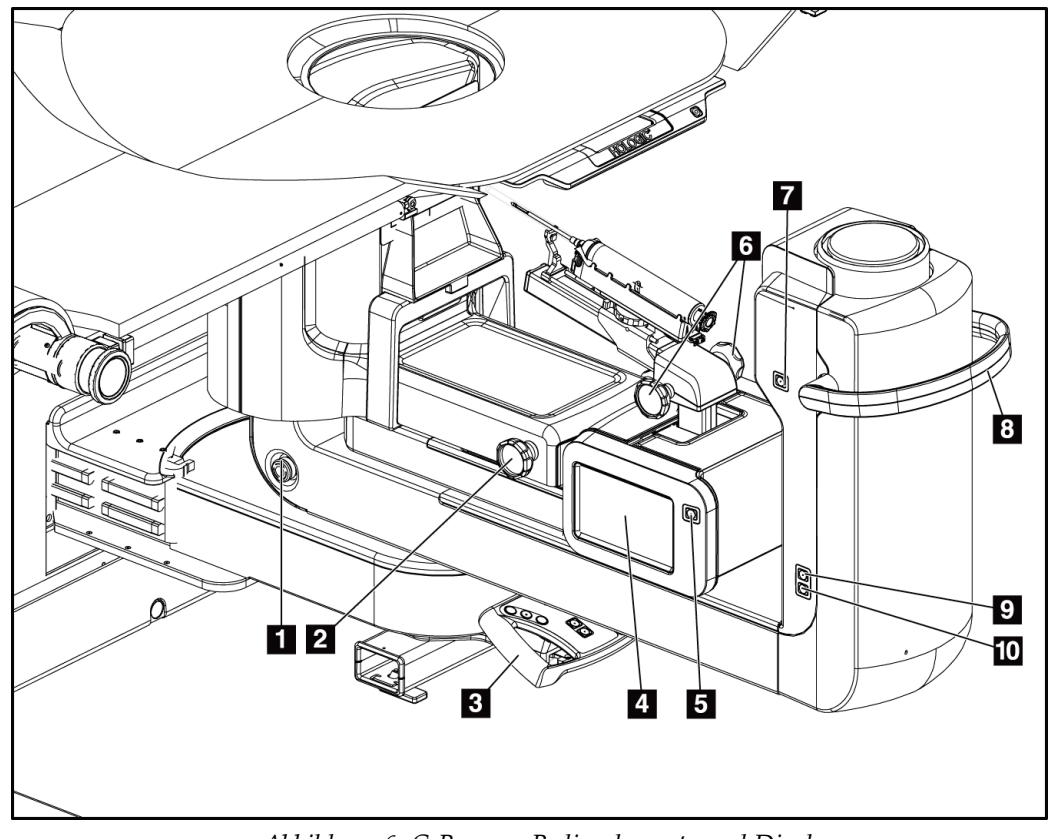

### **3.2 Bedienelemente am C-Bogen**

*Abbildung 6: C-Bogen – Bedienelemente und Displays*

- 1. Not-Aus-Schalter
- 2. Manueller Kompressionseinstellknopf
- 3. Bediengriff
- 4. Touchscreen-Anzeige des Biopsiesteuermoduls
- 5. Taste "Motor des Biopsiearms aktivieren"
- 6. Manueller Vorschiebe-/Herausziehknopf des Biopsiegeräts
- 7. Arbeitsplatzleuchte Ein/Aus
- 8. C-Bogen-Drehgriff
- 9. C-Bogenschwenk Weg vom Benutzer
- 10. C-Bogenschwenk Hin zum Benutzer

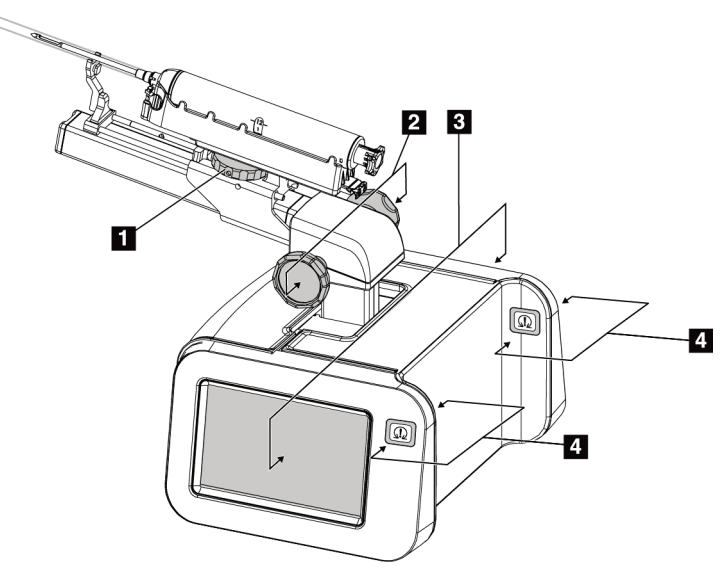

#### **3.2.1 Bedienelemente des Biopsiearms**

*Abbildung 7: Biopsiearm – Detailansicht*

#### **Legende für Abbildungen**

- 1. Befestigungsknopf des Biopsiegeräts
- 2. Manuelle Nadelvorschiebe-/-herausziehknöpfe
- 3. Touchscreen-Anzeigen des Biopsiesteuermoduls
- 4. Taste "Motor des Biopsiesteuermoduls aktivieren"

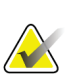

#### **Hinweis**

Informationen zur Verwendung der Touchscreen-Anzeige des Biopsiesteuermoduls sind *[Benutzerschnittstelle –](#page-72-0) Biopsiesteuermodul* auf Seite [57](#page-72-0) zu entnehmen.

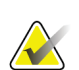

#### **Hinweis**

Die Tasten "Motor des Biopsiesteuermoduls aktivieren" bestehen aus zwei Tastenpaaren, die sich auf einer Seite des Biopsiesteuermoduls befinden. Jedes Paar befindet sich unmittelbar nacheinander auf einer der Verlängerungen der Modulabdeckung und ist so konzipiert, dass es von Hand zusammengedrückt wird. Zur Aktivierung des Motors des Biopsiesteuermoduls eines der Tastenpaare für die Motoraktivierung drücken und gedrückt halten.

### **3.2.2 Bedienelemente des Steuergriffs**

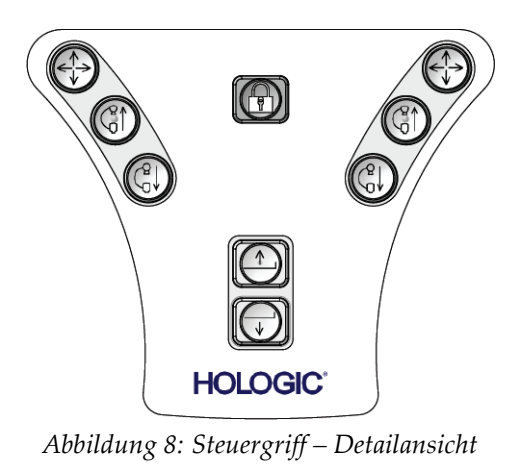

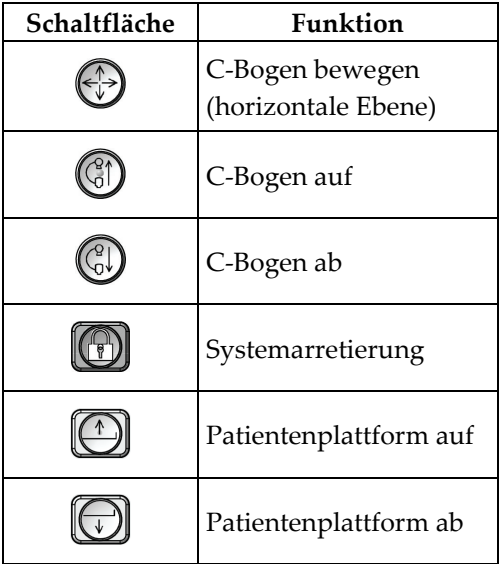

### **3.2.3 Bedienelemente des Fußschalters**

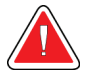

#### **Warnung:**

**Positionieren Sie die Fußschalter so, dass diese bei Verwendung in Reichweite der Not-Aus-Schalter bleiben.**

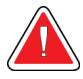

#### **Warnung:**

**Die Fußschalter so positionieren, dass eine versehentliche Betätigung durch einen Patienten oder einen Rollstuhl verhindert wird.**

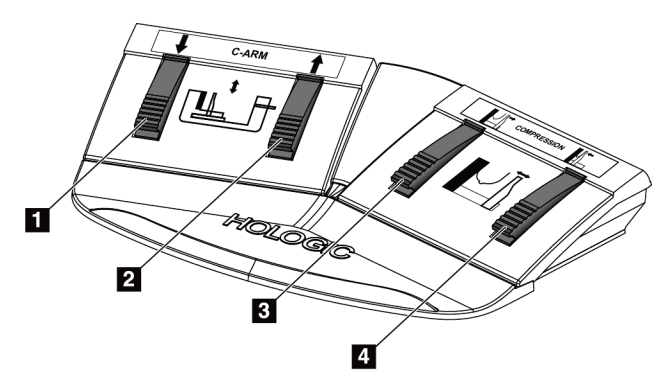

*Abbildung 9: Fußschalter – Detailansicht*

- 1. C-Bogen ab
- 2. C-Bogen auf
- 3. Kompressionslösung
- 4. Kompression anwenden

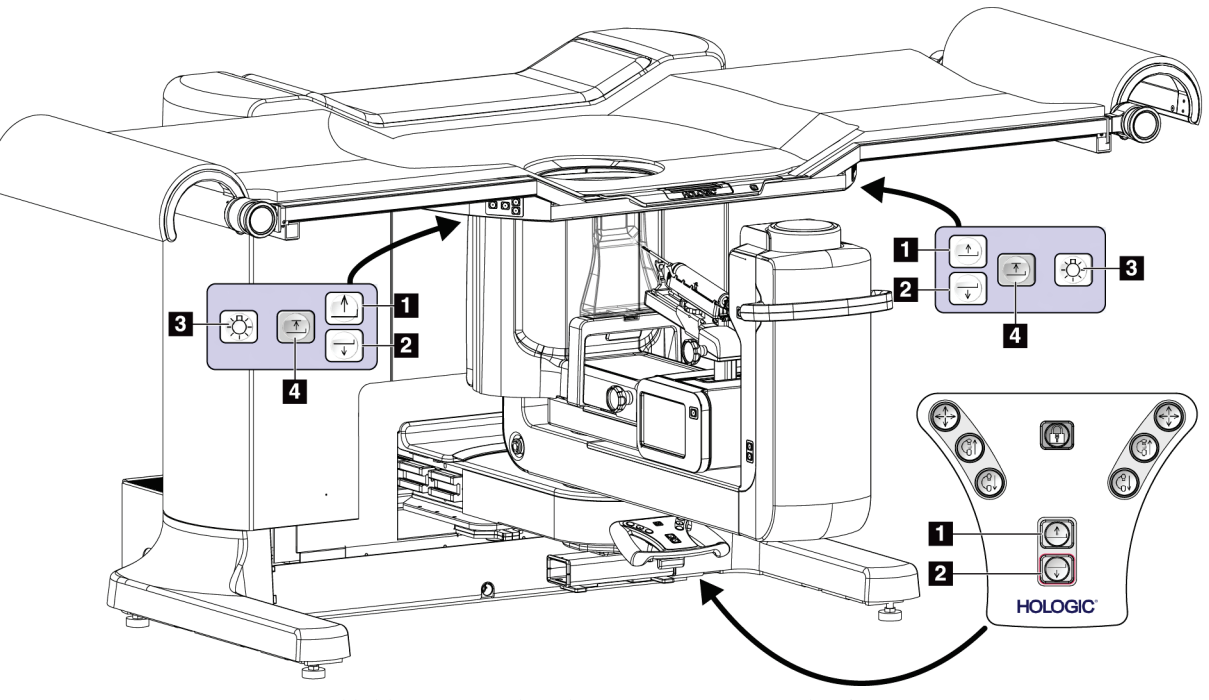

### **3.3 Bedienelemente an Patientenplattform**

*Abbildung 10: Bedienelemente an Patientenplattform*

- 1. Patientenplattform auf
- 2. Patientenplattform ab
- 3. Arbeitsplatzleuchte Ein/Mittel/Niedrig/Aus
- 4. Patientenplattform obere Grenze (Vollständige Höhe)

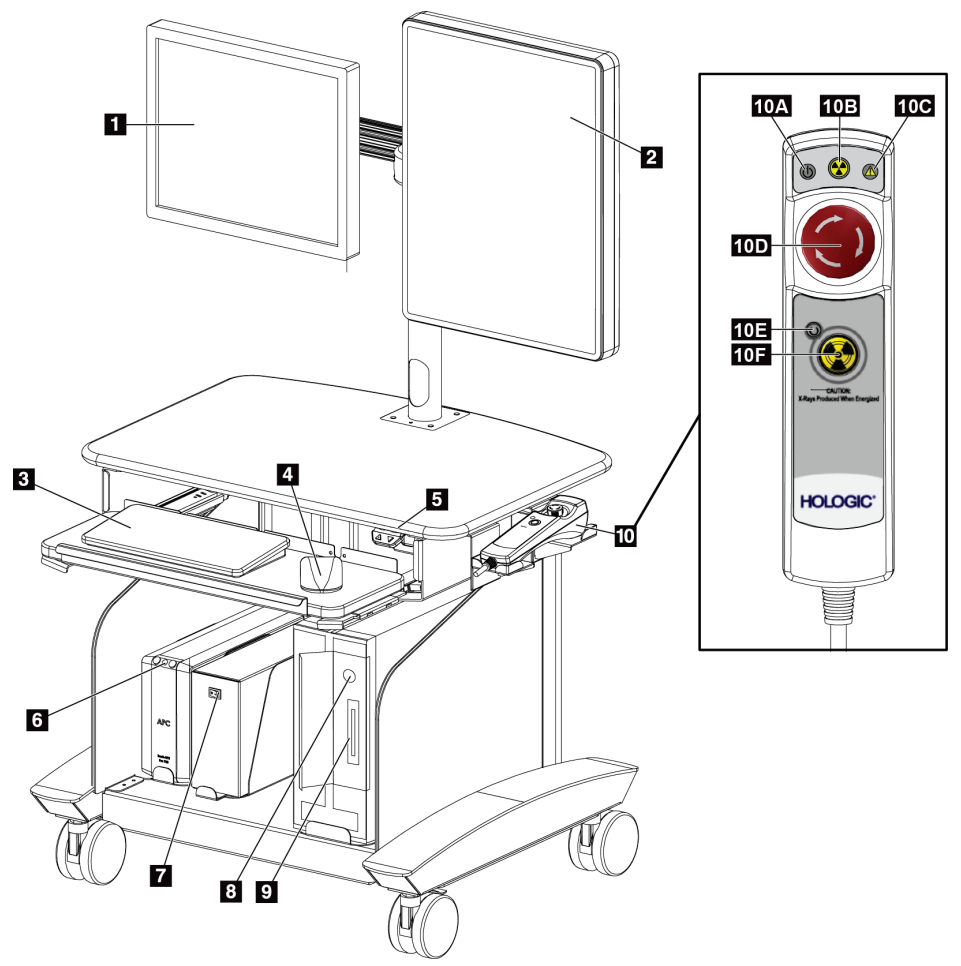

### **3.4 Bedienelemente der Akquisitions-Workstation**

*Abbildung 11: Bedienelemente der Akquisitions-Workstation*

- 1. Kontrollmonitor
- 2. Bildanzeige-Monitor
- 3. Tastatur
- 4. Maus
- 5. Auf- und Ab-Bedienelemente der Workstation-Arbeitsfläche
- 6. Unterbrechungsfreie Stromversorgung (USV) – Netztaste
- 7. Trenntransformator-Netzschalter
- 8. Netz-/Reset-Taste am Computer
- 9. CD/DVD-Laufwerk
- 10. Fernbedienung Not-Aus/Röntgenaktivierung
	- A. Netzleuchte
	- B. LED für aktive Röntgenstrahlung
	- C. Systemwarnleuchte
	- D. Not-Aus-Schalter
	- E. Bereit für Röntgenstrahlung
	- F. Taste Röntgenaktivierung

# **4:Hochfahren, Funktionsprüfungen und Kapitel 4Herunterfahren des Systems**

### **4.1 So starten Sie das System**

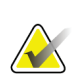

#### **Hinweis**

Siehe die Abbildung *[Systemnetzschalter](#page-36-0)* auf Seit[e 21](#page-36-0) für die Position der Netzschalter.

- 1. Stellen Sie sicher, dass sich der C-Bogen und die Patientenplattform ungehindert bewegen können.
- 2. Stellen Sie sicher, dass sich alle drei Not-Aus-Schalter in der zurückgesetzten Position (nicht gedrückt) befinden.
- 3. Stellen Sie sicher, dass sich der Generator-Netztrennschalter in der Position "Ein" (ON) befindet.
- 4. Stellen Sie sicher, dass sich der Trenntransformator-Netzschalter in der Position "Ein" (ON) befindet.
- 5. Stellen Sie sicher, dass das System eingeschaltet ist.
- 6. Drücken Sie die **Netz-/Reset-**Taste am Computer. Der Computer schaltet sich ein und der *Startbildschirm* öffnet sich auf dem Kontrollmonitor der Akquisitions-Workstation. Dann schaltet sich die Gantry automatisch ein.

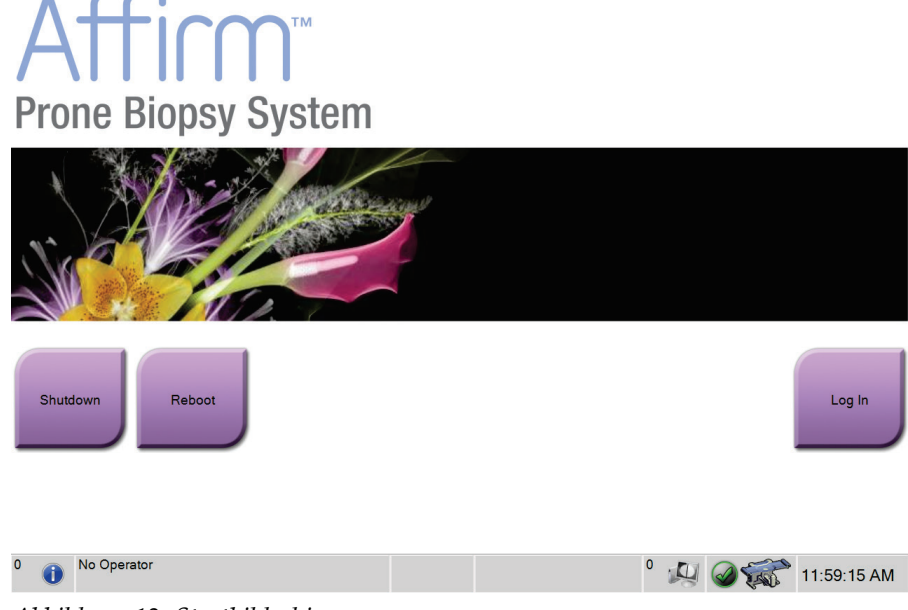

*Abbildung 12: Startbildschirm*

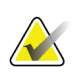

**Hinweis**

Der *Startbildschirm* enthält die Schaltfläche **Herunterfahren**, mit der das System ausgeschaltet werden kann, sowie die Schaltfläche **Neustart**, um das System neu zu starten.

#### **Hinweis**

Das System benötigt möglicherweise zwischen fünf und fünfzehn Minuten, um die Bilderfassung vorzubereiten. Die Wartezeit hängt von der Konfiguration der Detektorleistung ab. Ein Zeitgeber in der Taskleiste zeigt die Wartezeit an, bis das System bereit ist. Erfassen Sie keine klinischen oder QK-Bilder, wenn das Systemstatussymbol noch nicht anzeigt, dass das System betriebsbereit ist.

### **4.1.1 Anmelden**

- 1. Klicken Sie auf die Schaltfläche **Anmelden** auf dem *Startbildschirm*.
- 2. Der Bildschirm *Bediener auswählen* (Anmeldung) öffnet sich und zeigt eine Liste mit Benutzernamen der Leiter und Techniker an. Wählen Sie die Schaltfläche **Alle anzeigen**, um den Kundendienst, Anwendungen und die Benutzernamen von Ärzten anzuzeigen.
- 3. Wählen Sie durch Wahl der betreffenden Schaltfläche einen Bediener aus.

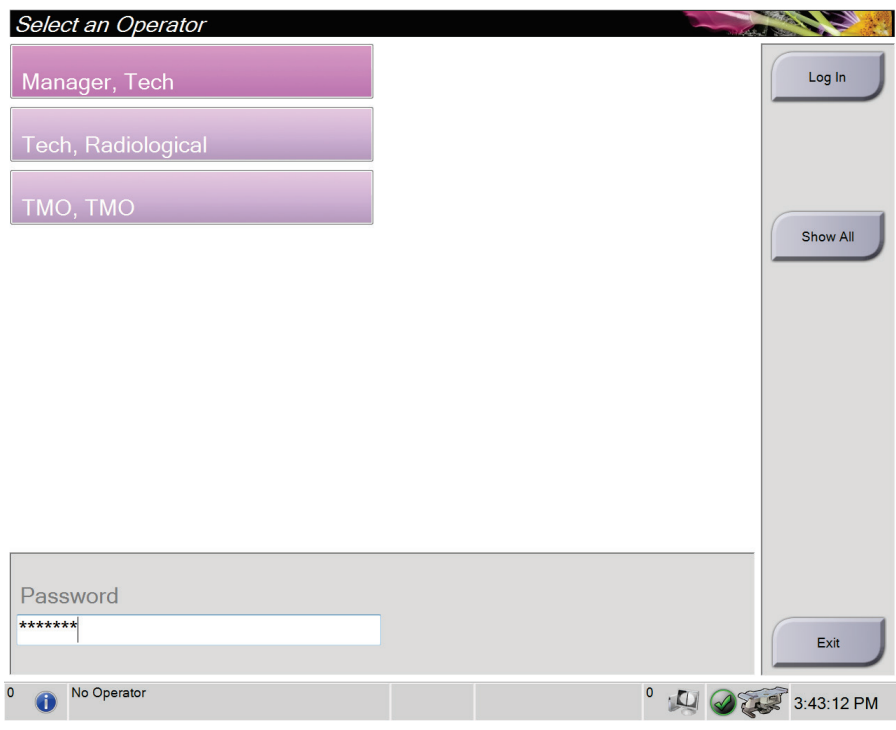

*Abbildung 13: Bildschirm Bediener auswählen (Anmeldung)*

- 4. Wählen Sie das Datenfeld Passwort und geben Sie das Passwort ein.
- 5. Wählen Sie **Anmeldung**.

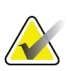

#### **Hinweis**

Wenn Qualitätskontrollaufgaben durchgeführt werden müssen, öffnet sich der Bildschirm *Durchzuführende Funktion auswählen*. Führen Sie die Qualitätskontrollaufgaben durch oder wählen Sie **Überspringen**.

### **4.2 Funktionstests**

#### **4.2.1 Kompressionsfunktionstests**

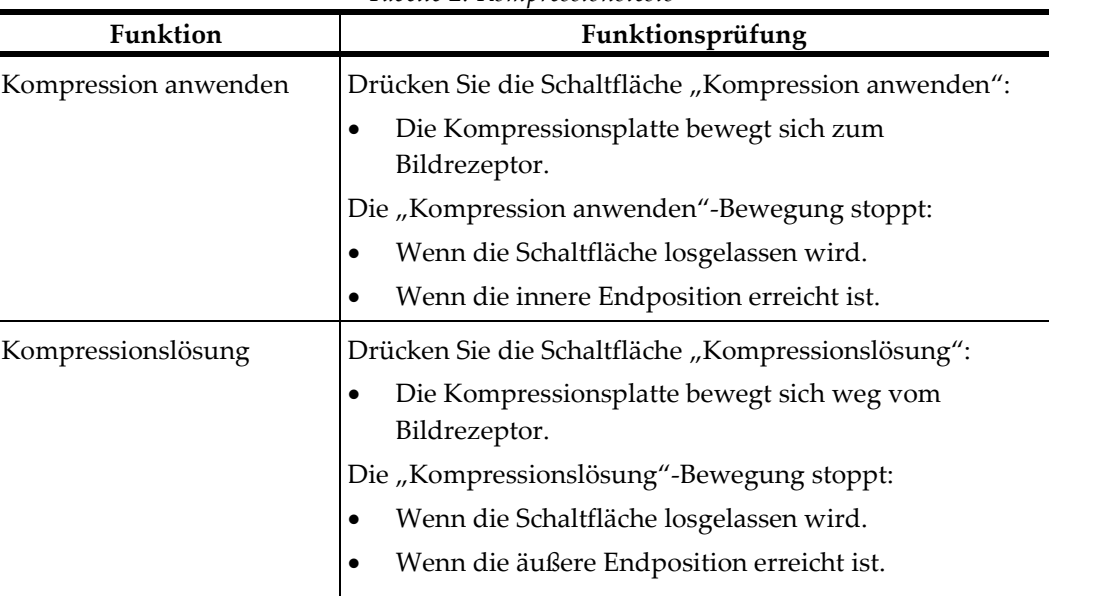

*Tabelle 2: Kompressionstests*

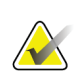

#### **Hinweis**

Die Halterungen der Kompressionsplatten und des Biopsiegeräts bewegen sich unabhängig voneinander.

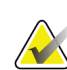

#### **Hinweis**

Das System ist so konzipiert, dass Kollisionen zwischen der Platte und dem ausgewählten Biopsiegerät vermieden werden. Um sicherzustellen, dass die Kompressionsplatte bis zum Anschlag bewegt wird, muss sich die Halterung des Biopsiegeräts so weit wie möglich von der Brustplattform entfernt befinden.

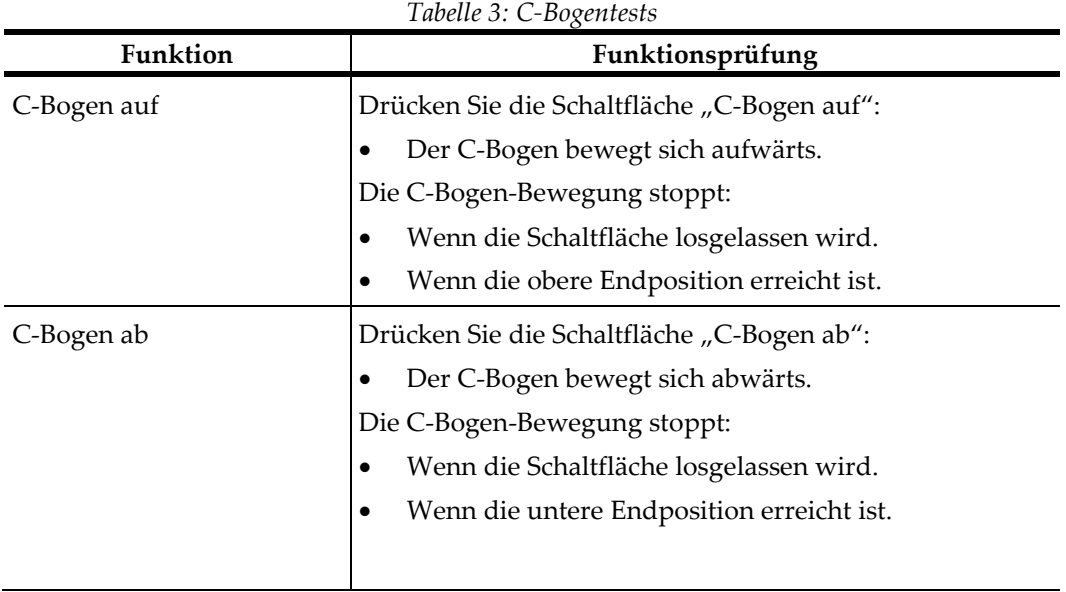

### **4.2.2 C-Bogen-Bewegung, Funktionstests**

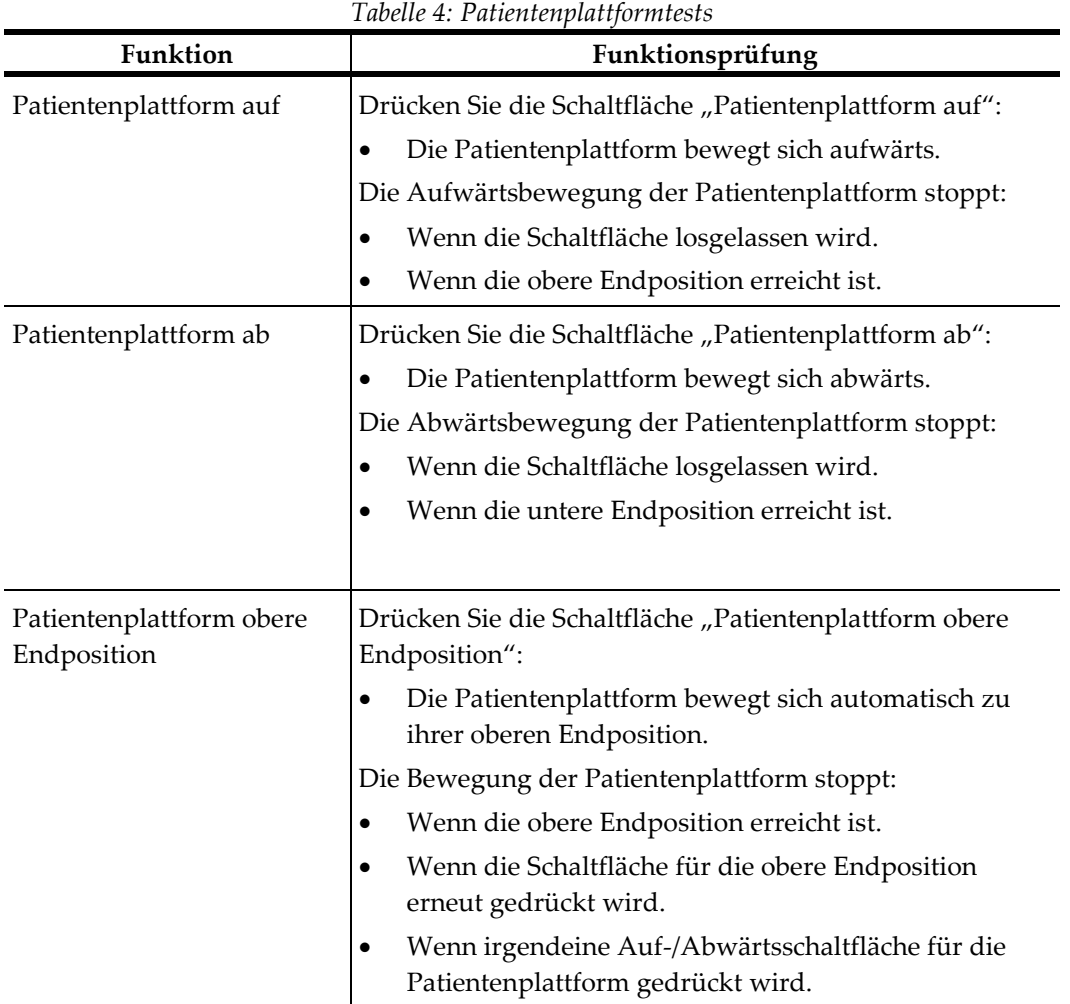

### **4.2.3 Patientenplattform, Funktionstests**

### **4.3 Die Not-Aus-Funktion**

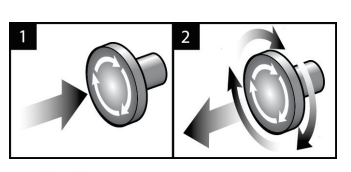

*Abbildung 14: Die Not-Aus-Funktion*

Es gibt drei Not-Aus-Schalter, einen an jeder Seite der Gantry und einen an der Akquisitions-Workstation.

- 1. Um die Gantry abzuschalten und den Hebemechanismus der Acquisition-Workstation zu deaktivieren, drücken Sie einen der Not-Aus-Schalter.
- 2. Zum Zurücksetzen des Not-Aus-Schalters drehen Sie ihn ungefähr eine Vierteldrehung nach rechts, bis der Schalter wieder herausspringt.

### **4.4 So schalten Sie das System aus**

- 1. Schließen Sie alle geöffneten Patientenverfahren.
- 2. Im Bildschirm *Patient auswählen* wählen Sie die Schaltfläche **Abmelden**.
- 3. Im *Startbildschirm* wählen Sie die Schaltfläche **Herunterfahren**.
- 4. Wählen Sie im Bestätigungs-Dialogfeld **Ja**.

#### **4.4.1 So schalten Sie die Stromversorgung des Systems vollständig ab**

- 1. Schalten Sie das System aus.
- 2. Drücken Sie die USV-Netz-/Reset-Taste, um die USV abzuschalten.
- 3. Schalten Sie den Trenntransformator-Netzschalter aus.
- 4. Schalten Sie den Generator-Netztrennschalter aus.
- 5. Schalten Sie den Haupttrennschalter der Einrichtung auf AUS.

# **5:Benutzerschnittstelle – Kontrollmonitor Kapitel 5**

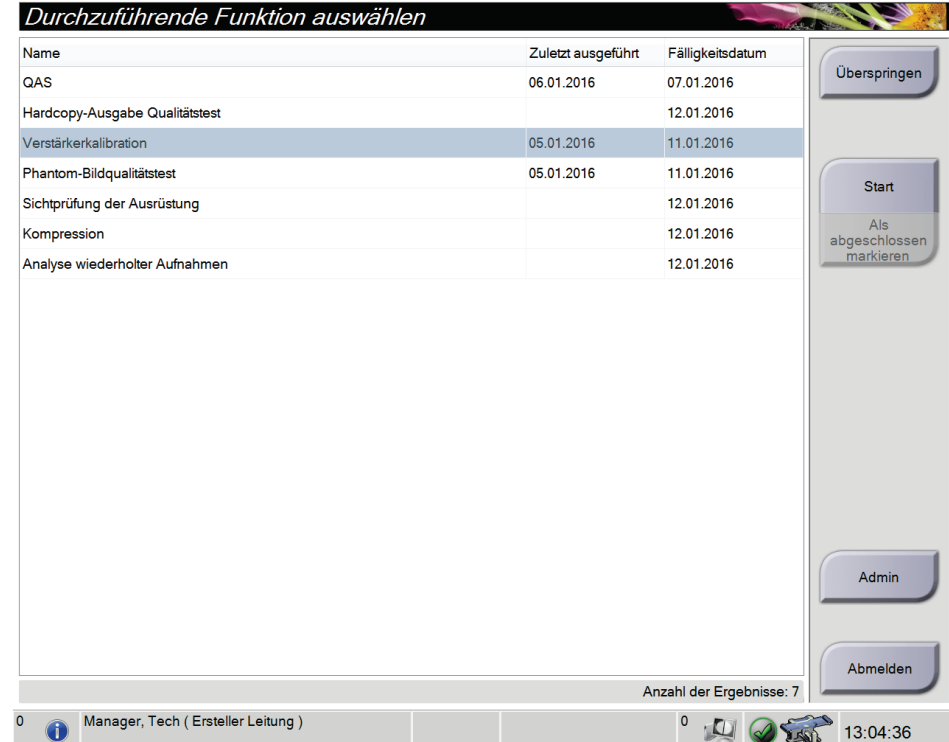

### **5.1 Bildschirm "Durchzuführende Funktion auswählen"**

*Abbildung 15: Bildschirm "Durchzuführende Funktion auswählen"*

Nach der Anmeldung öffnet sich der Bildschirm *Durchzuführende Funktion auswählen*. Dieser Bildschirm zeigt die durchzuführenden Qualitätskontrollaufgaben an.

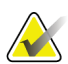

#### **Hinweis**

Der Bildschirm *Patient auswählen* öffnet sich, wenn keine Qualitätskontrollaufgaben geplant sind.

#### **Zur Durchführung einer geplanten Qualitätskontrollaufgabe:**

- 1. Wählen Sie eine Qualitätskontrollaufgabe von der Liste aus.
- 2. Wählen Sie die Schaltfläche **Start**. Befolgen Sie die Meldungen, um das Verfahren durchzuführen. (Die Schaltfläche **Start** ist nicht bei allen Testarten verfügbar.) - ODER -

Wählen Sie die Schaltfläche **Als abgeschlossen markieren**, um den Status dieses Verfahrens als abgeschlossen zu markieren. Wählen Sie **Ja**, um zu bestätigen, dass das gewählte Verfahren abgeschlossen ist.

3. Wählen Sie **QK beenden**.

#### **Um fortzufahren, ohne alle geplanten Qualitätskontrollaufgaben abzuschließen:**

Wenn zu diesem Zeitpunkt nicht alle Qualitätskontrollen ausgeführt werden sollen, klicken Sie auf die Schaltfläche **Überspringen**.

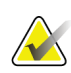

#### **Hinweis**

Bei Auswahl der Schaltfläche **Überspringen** wird der Bildschirm *Patient auswählen* angezeigt. Siehe *[Bildschirm "Patient auswählen"](#page-51-0)* auf Seit[e 36](#page-51-0) für Informationen über diesen Bildschirm.

Wenn Sie die Schaltfläche **Admin** wählen, öffnet sich der Bildschirm *Admin*. Siehe *[Der](#page-140-0)  [Bildschirm "Admin"](#page-140-0)* auf Seit[e 125](#page-140-0) für Informationen über diesen Bildschirm.

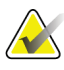

#### **Hinweis**

Qualitätskontrollaufgaben können jederzeit durchgeführt werden. Wählen Sie die Schaltfläche **Admin**, dann die Schaltfläche **Qualitätskontrolle**, um die Liste der Qualitätskontrollaufgaben zu öffnen.

### **5.2 Zur Taskleiste**

Die Taskleiste am unteren Bildschirmrand zeigt zusätzliche Symbole an, über die Sie Informationen abrufen oder Systemaufgaben durchführen können.

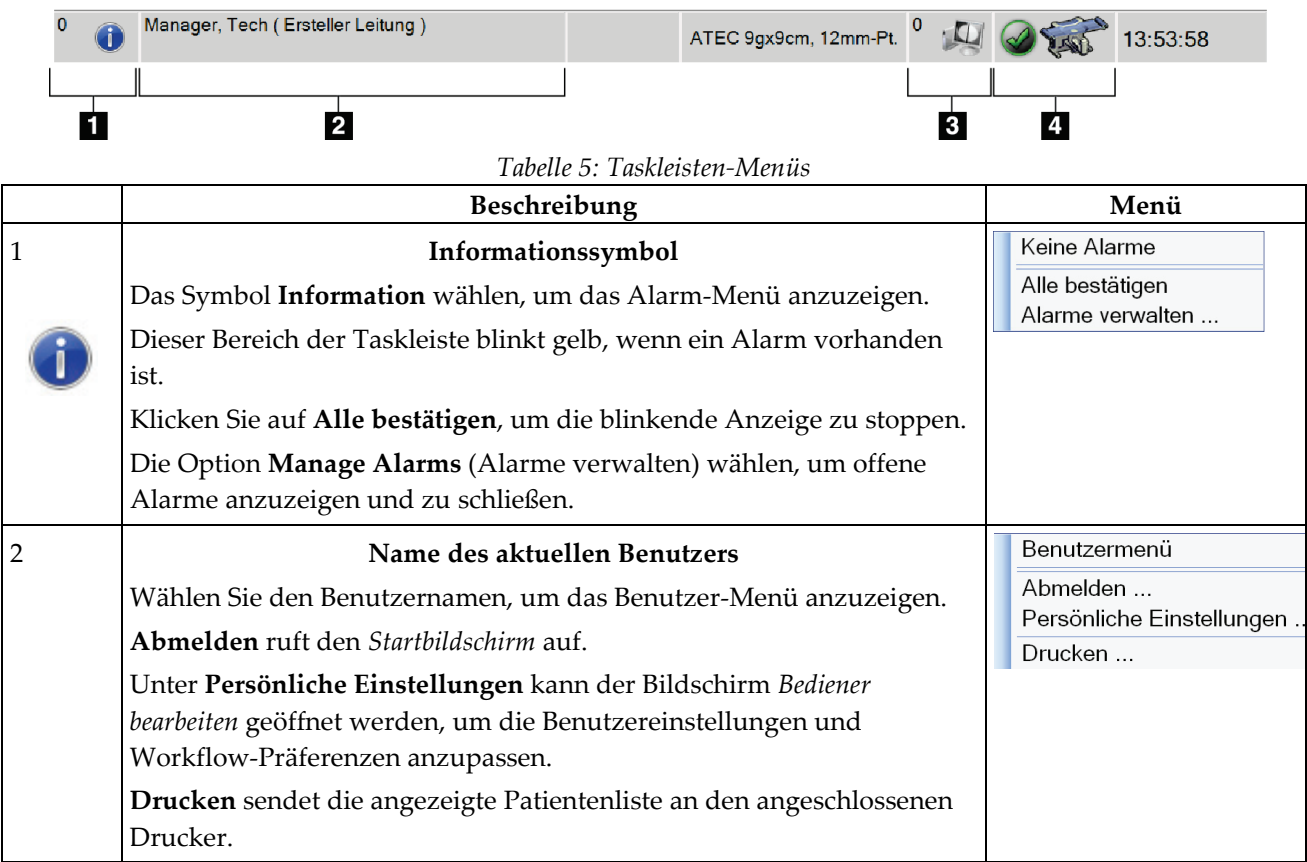

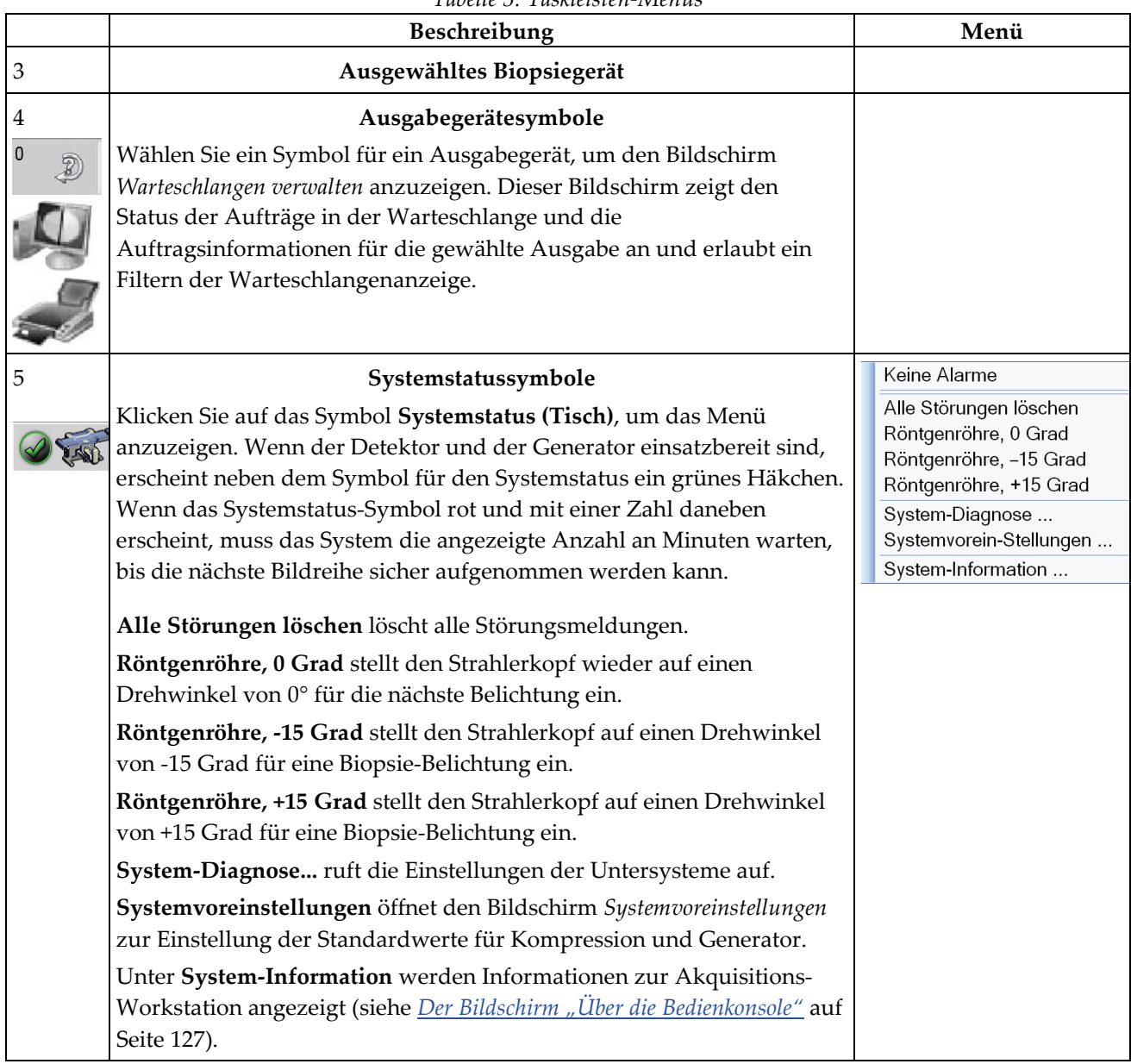

*Tabelle 5: Taskleisten-Menüs*

### <span id="page-51-0"></span>**5.3** Bildschirm "Patient auswählen"

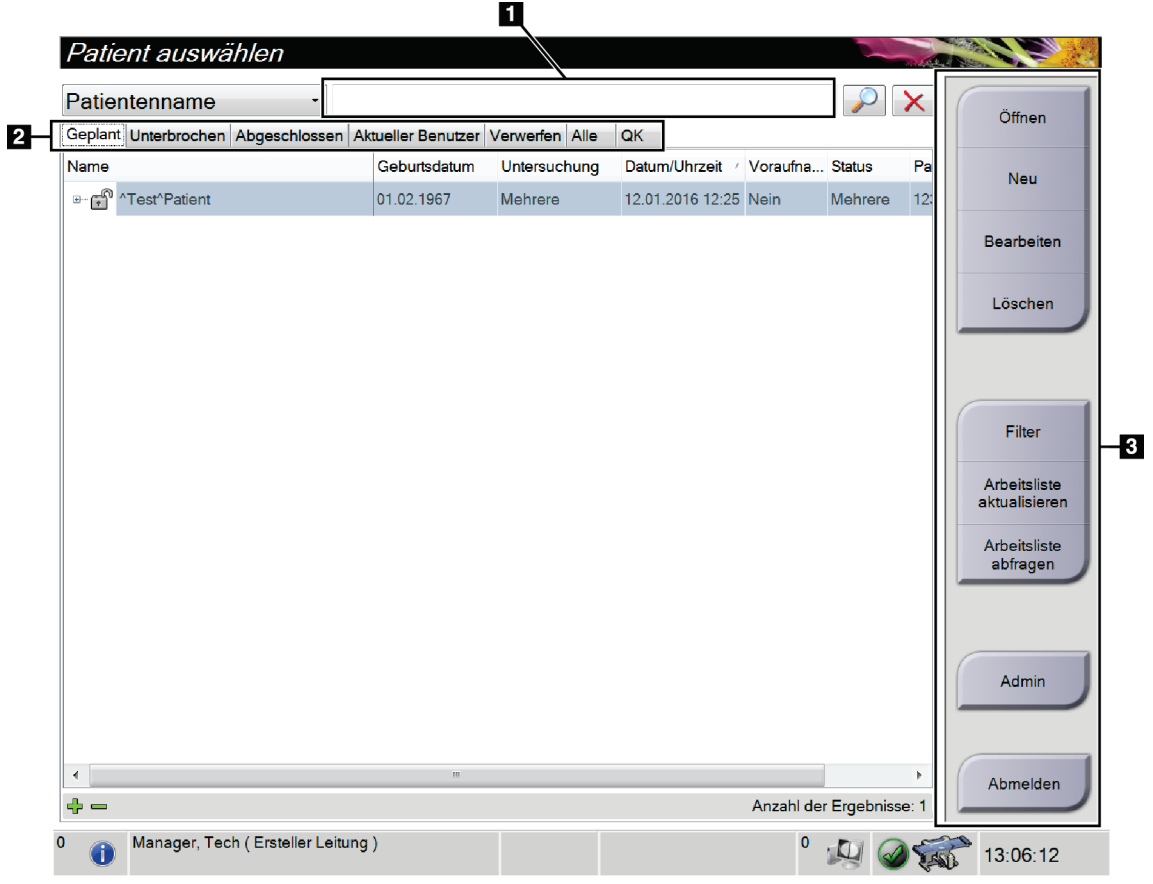

*Abbildung 16: Bildschirm "Patient auswählen"*

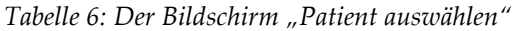

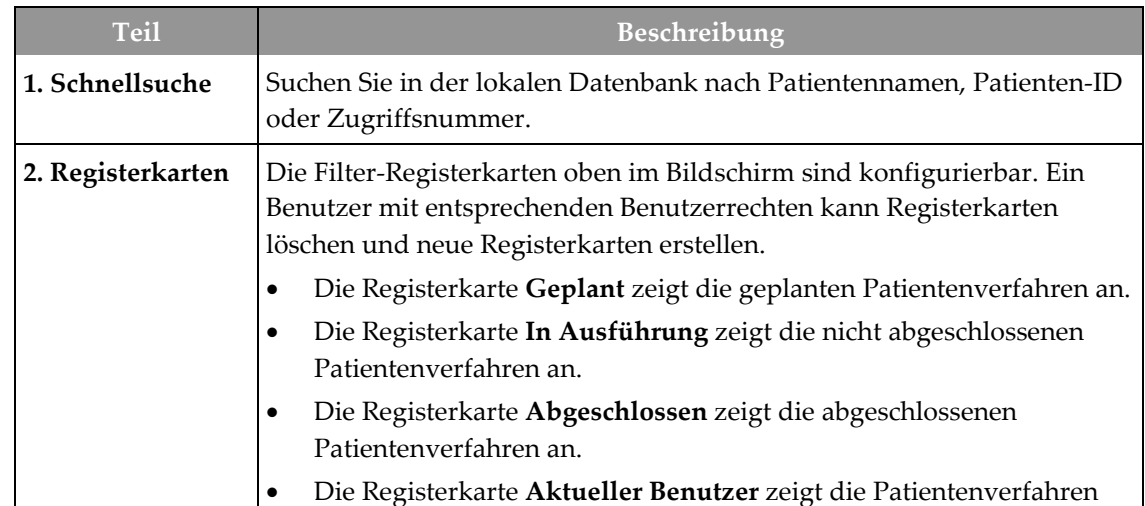

| <b>Teil</b>      | Beschreibung                                                                                                    |
|------------------|----------------------------------------------------------------------------------------------------|
|                  | für den aktuellen Bediener an.                                                                                                    |
|                  | Die Registerkarte Verwerfen zeigt die Patientenverfahren mit<br>٠<br>verworfenen Projektionen an.                                                  |
|                  | Die Registerkarte Alle zeigt alle Patientenverfahren für alle Benutzer<br>$\bullet$<br>an.                                                         |
|                  | Die Registerkarte QK zeigt die Qualitätskontrollverfahren an.<br>$\bullet$                                                                         |
| 3. Schaltflächen | Auf viele Funktionen wird von diesem Bildschirm zugegriffen, indem<br>eine bestimmte Schaltfläche gewählt wird:                                    |
|                  | Öffnen: Den gewählten Patienten öffnen.<br>$\bullet$                                                                                               |
|                  | Neu: Neuen Patienten hinzufügen - siehe Einen neuen Patienten<br>$\bullet$<br>hinzufügen auf Seite 38.                                             |
|                  | Bearbeiten: Patienteninformationen bearbeiten – siehe<br>$\bullet$<br>Patienteninformationen bearbeiten auf Seite 39.                              |
|                  | Löschen: Den ausgewählten Patienten von der Arbeitsliste löschen -<br>٠<br>siehe Einen Patienten löschen auf Seite 39.                             |
|                  | Filter: Die Patientenfilter konfigurieren – siehe Nach Patienten filtern<br>٠<br>auf Seite 39.                                                     |
|                  | Arbeitsliste aktualisieren: Geplante Patientenarbeitsliste<br>٠<br>aktualisieren - siehe Arbeitsliste aktualisieren auf Seite 41.                  |
|                  | Arbeitsliste abfragen: Nach einem Patienten in der Modality-<br>$\bullet$<br>Arbeitsliste suchen -siehe <b>Arbeitsliste abfragen</b> auf Seite 41. |
|                  | Admin: Zugriff auf den Bildschirm Admin – siehe Der Bildschirm<br>٠<br>"Admin" auf Seite 125.                                                      |
|                  | Abmelden: System verlassen, um den Startbildschirm aufzurufen.<br>٠                                                                                |

*Tabelle 6: Der Bildschirm "Patient auswählen"*

#### **5.3.1 Eine Patientendatei öffnen**

- 1. Wählen Sie eine Registerkarte, um die gewünschte Liste mit Patienten anzuzeigen.
- 2. Wählen Sie einen Patienten aus der Liste aus. Die Schaltfläche **Öffnen** wird aktiv.
- 3. Wählen Sie die Schaltfläche **Öffnen**, um für diesen Patienten auf den Bildschirm *Verfahren* zuzugreifen.

### <span id="page-53-0"></span>**5.3.2 Einen neuen Patienten hinzufügen**

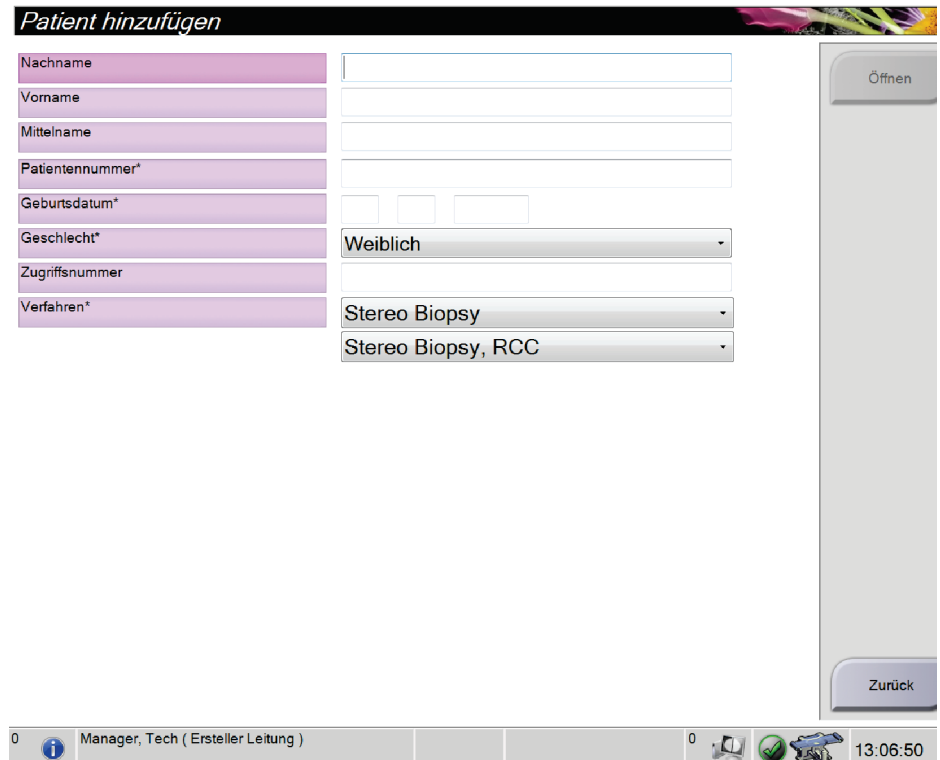

*Abbildung 17: Bildschirm "Patient hinzufügen"*

- 1. Im Bildschirm *Patient auswählen* die Schaltfläche **Neu** wählen. Der Bildschirm *Patient hinzufügen* öffnet sich.
- 2. Geben Sie die neue Patienteninformation ein und wählen Sie ein Verfahren.
- 3. Die Schaltfläche **Öffnen** wählen. Es öffnet sich der Bildschirm *Verfahren* für den neuen Patienten.

#### <span id="page-54-0"></span>**5.3.3 Patienteninformationen bearbeiten**

- 1. Im Bildschirm *Patient auswählen* wählen Sie den Namen der Patientin und dann die Schaltfläche **Bearbeiten**.
- 2. Im Bildschirm *Patient bearbeiten* wählen Sie den Namen der Patientin und dann die Schaltfläche **Speichern**.
- 3. Die Schaltfläche **OK** zur Anzeige der Meldung *Aktualisierung erfolgreich* wählen.

#### <span id="page-54-1"></span>**5.3.4 Einen Patienten löschen**

- 1. Im Bildschirm *Patient auswählen* einen oder mehrere Patienten auswählen.
- 2. Klicken Sie auf die Schaltfläche **Löschen**.
- 3. Wenn sich das Bestätigungs-Dialogfeld öffnet, wählen Sie die Schaltfläche **Ja**.

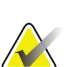

#### **Hinweis**

Techniker sind nicht zum Löschen von Patienten berechtigt.

#### <span id="page-54-2"></span>**5.3.5 Nach Patienten filtern**

Wenn Sie die Schaltfläche **Filter** im Bildschirm *Patient auswählen* wählen**,** öffnet sich der Bildschirm *Patientenfilter* für die gewählte Registerkarte.

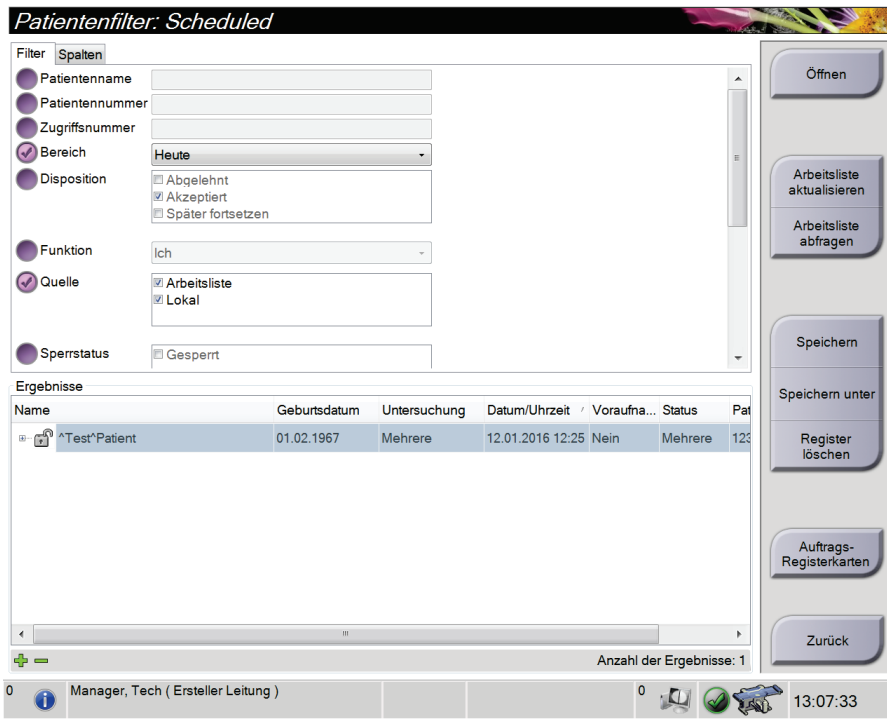

*Abbildung 18: Die Registerkarte "Filter" im Bildschirm "Patientenfilter"*

#### **Registerkarte** "Filter"

Die Registerkarte **Filter** verwenden, um die Filteroptionen für die angezeigte Patientenliste zu ändern. Wenn Sie eine Option wählen oder abbrechen, wird die Änderung im Bildschirmbereich "Ergebnisse" angezeigt.

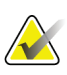

#### **Hinweis**

Manager-Zugriffsrechte sind erforderlich, um diese neuen Filter in der ausgewählten Registerkarte im Bildschirm *Patient auswählen* zu speichern. (Siehe *[Andere Funktionen der](#page-55-0)  [Registerkarte "Filter"](#page-55-0)* auf Seit[e 40.](#page-55-0))

<span id="page-55-0"></span>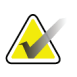

#### **Hinweis**

Wenn Sie eine Zeile der Ergebnisliste markieren und dann auf die Schaltfläche **Öffnen** klicken, öffnet sich der *Verfahrensbildschirm* für den gewählten Patienten.

#### Andere Funktionen der Registerkarte "Filter"

Mit der Registerkarte **Filter** können Benutzer mit Zugriffsberechtigung andere Registerkarten im Bildschirm *Patient auswählen* hinzufügen, ändern oder löschen. Beachten Sie die folgende Tabelle.

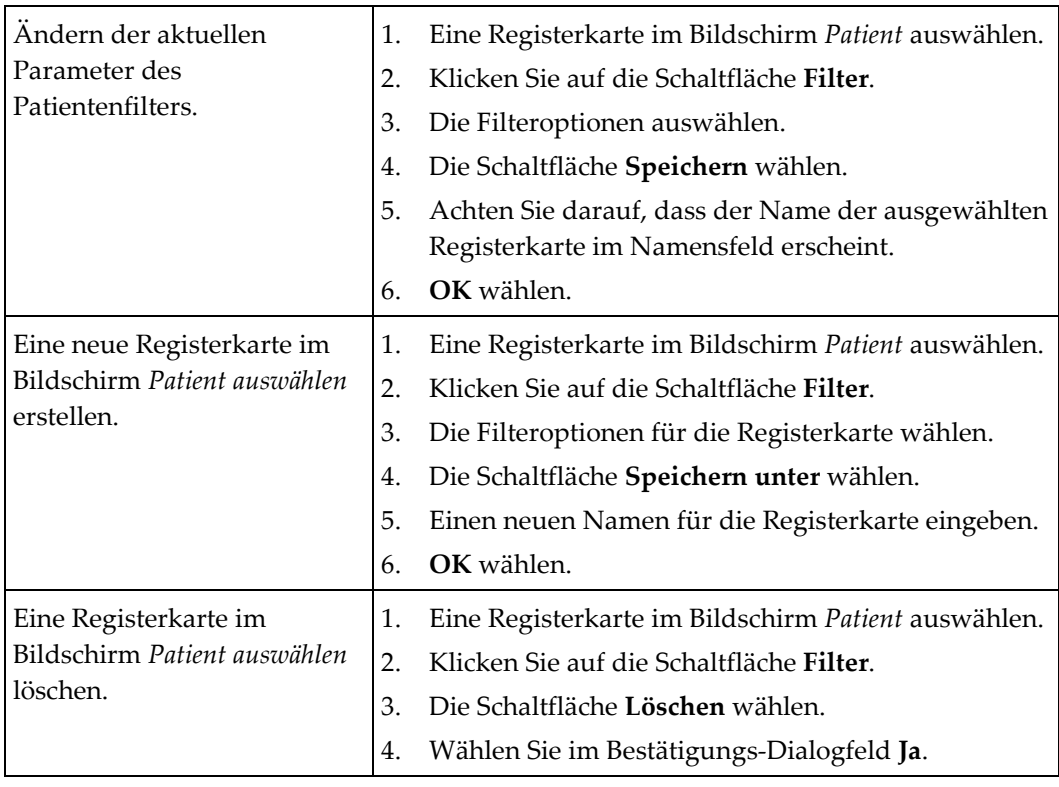

*Tabelle 7: Optionen der Registerkarte "Filter" (Zugriffsberechtigung erforderlich)*

#### **Registerkarte "Spalten"**

In der Registerkarte **Spalten** können Sie weitere Suchoptionen für die gefilterte Liste hinzufügen (z. B. Alter, Geschlecht, Notizen). Die Optionen werden als Spalten im Ergebnisbereich angezeigt. Um weitere Spalten zu einer gefilterten Liste hinzuzufügen, wählen Sie die Registerkarte **Spalten** und anschließend die Optionen.

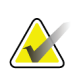

#### **Hinweis**

Manager-Zugriffsrechte sind erforderlich, um diese neuen Spalten im Patientenfilter zu speichern.

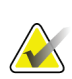

#### **Hinweis**

Wenn Sie eine Zeile der Ergebnisliste markieren und dann auf die Schaltfläche **Öffnen** klicken, öffnet sich der *Verfahrensbildschirm* für den gewählten Patienten.

#### **Schaltfläche Auftrags-Registerkarten**

Klicken Sie auf die Schaltfläche **Auftrags-Registerkarten**, um die Reihenfolge der Patientenlisten-Registerkarten zu ändern.

#### <span id="page-56-0"></span>**5.3.6 Arbeitsliste aktualisieren**

Klicken Sie auf die Schaltfläche Arbeitsliste aktualisieren, um die Liste "Geplante Patienten" vom Modality-Arbeitslistenanbieter zu aktualisieren.

#### <span id="page-56-1"></span>**5.3.7 Arbeitsliste abfragen**

Wählen Sie die Schaltfläche **Arbeitsliste abfragen**, um den Modality-Arbeitslistenanbieter nach einem Patienten oder einer Liste von Patienten zu durchsuchen.

Geben Sie die Abfrageinformationen in ein Feld oder in mehrere Felder ein. Das geplante Verfahren wird angezeigt, und der Patient wird zur lokalen Datenbank hinzugefügt. Alle Abfragefelder können konfiguriert werden. Die Standardfelder sind Patientenname, Patienten-ID, Zugriffsnummer, abgefragte Verfahrens-ID und Startdatum des geplanten Verfahrens.

#### **5.3.8 Admin**

Wählen Sie die Schaltfläche **Admin**, um den Bildschirm *Admin* und die Systemadministrationsfunktionen aufzurufen. Siehe *[Systemadministrations-](#page-140-1)[Benutzeroberfläche](#page-140-1)* auf Seite [125](#page-140-1) für weitere Informationen.

#### **5.3.9 Abmelden**

Wählen Sie die Schaltfläche **Abmelden**, um das System zu verlassen und den *Startbildschirm* wieder aufzurufen.

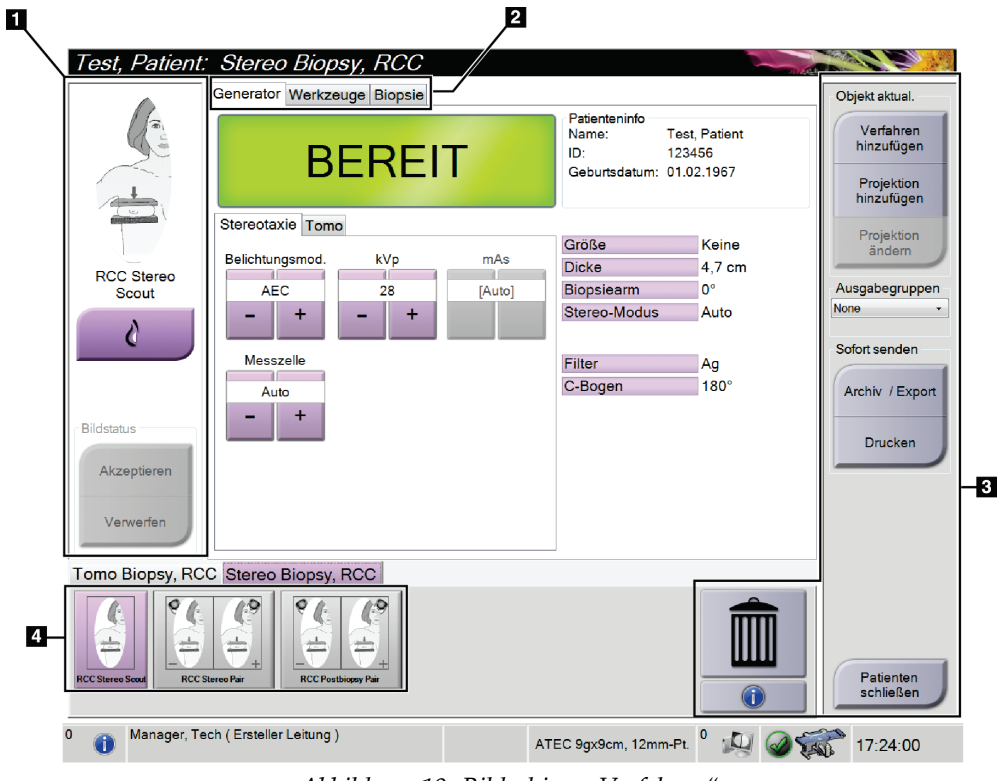

### **5.4** Bildschirm "Verfahren"

*Abbildung 19: Bildschirm "Verfahren"*

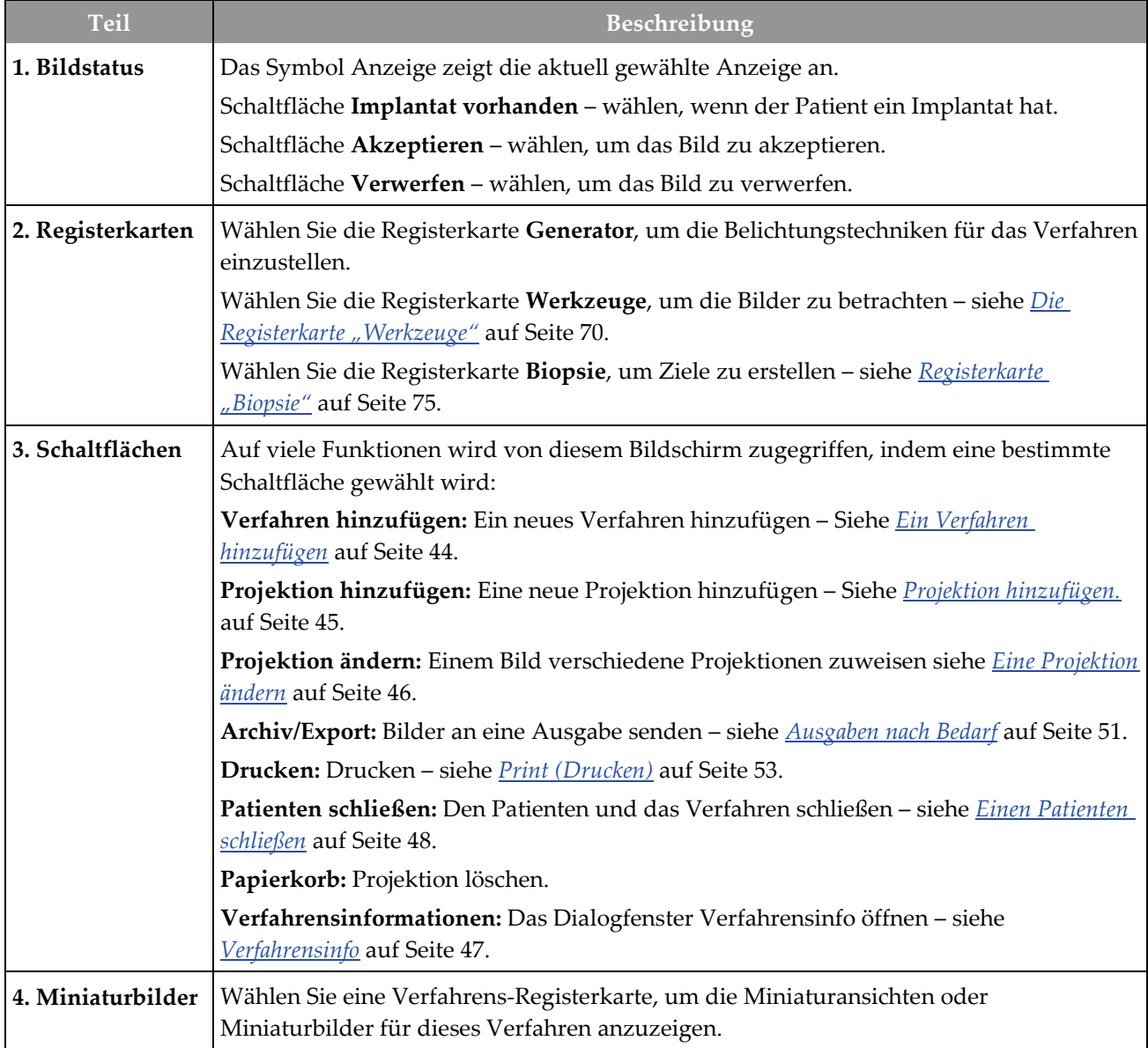

*Tabelle 8: Der Bildschirm "Verfahren"*

### **5.4.1** So verwenden Sie die Schaltfläche "Implantat vorhanden"

Die Schaltfläche **Implantat vorhanden** befindet sich über der Schaltfläche **Akzeptieren** auf dem Bildschirm *Verfahren*. Diese Schaltfläche dient der Spezialbearbeitung von Implantatprojektionen und Projektionen mit verschobenem Implantat und ändert das DICOM-Tag "Implantat vorhanden" im Bildkopf. Wenn Sie diese Schaltfläche betätigen, erscheint ein Häkchen auf der Schaltfläche.

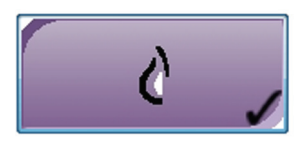

Wählen Sie die Schaltfläche **Implantat vorhanden** für die Implantatprojektionen und die Projektionen mit verschobenem Implantat, bevor Sie das Bild aufnehmen.

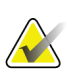

#### **Hinweis**

Die Schaltfläche **"Implantat vorhanden"** wird automatisch ausgewählt, wenn in einer Verfahrensregisterkarte eine ID-Ansicht enthalten ist.

### <span id="page-59-0"></span>**5.4.2 Ein Verfahren hinzufügen**

1. Klicken Sie zum Hinzufügen eines weiteren Verfahrens auf die Schaltfläche **Verfahren hinzufügen** auf dem Bildschirm *Verfahren*, um das Dialogfeld *Verfahren hinzuzufügen* zu öffnen.

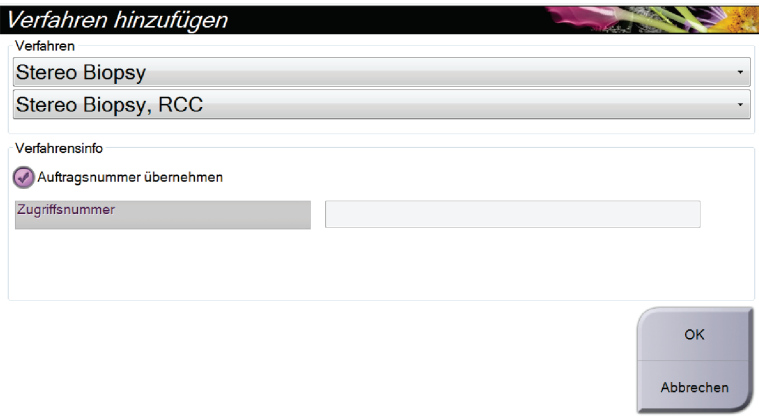

*Abbildung 20: Dialogfeld "Verfahren hinzufügen"*

- 2. Wählen Sie mit den Dropdown-Listen das Verfahren aus, das Sie hinzufügen wollen.
- 3. Geben Sie eine Zugriffsnummer ein oder wählen Sie das Kontrollkästchen "Auftragsnummer übernehmen", um die aktuelle Nummer zu verwenden.
- 4. Die Schaltfläche **OK** wählen. Eine neue Registerkarte mit den Miniaturbildern für das gewählte Verfahren wird hinzugefügt.

### <span id="page-60-0"></span>**5.4.3 Projektion hinzufügen.**

#### **Eine Projektion hinzufügen:**

1. Wählen Sie die Schaltfläche **Projektion hinzufügen**, um den Bildschirm *Projektion hinzufügen* zu öffnen.

#### **Hinweis**

Abhängig von den Lizenzeinstellungen Ihres Systems können Ihnen verschiedene Registerkarten angezeigt werden.

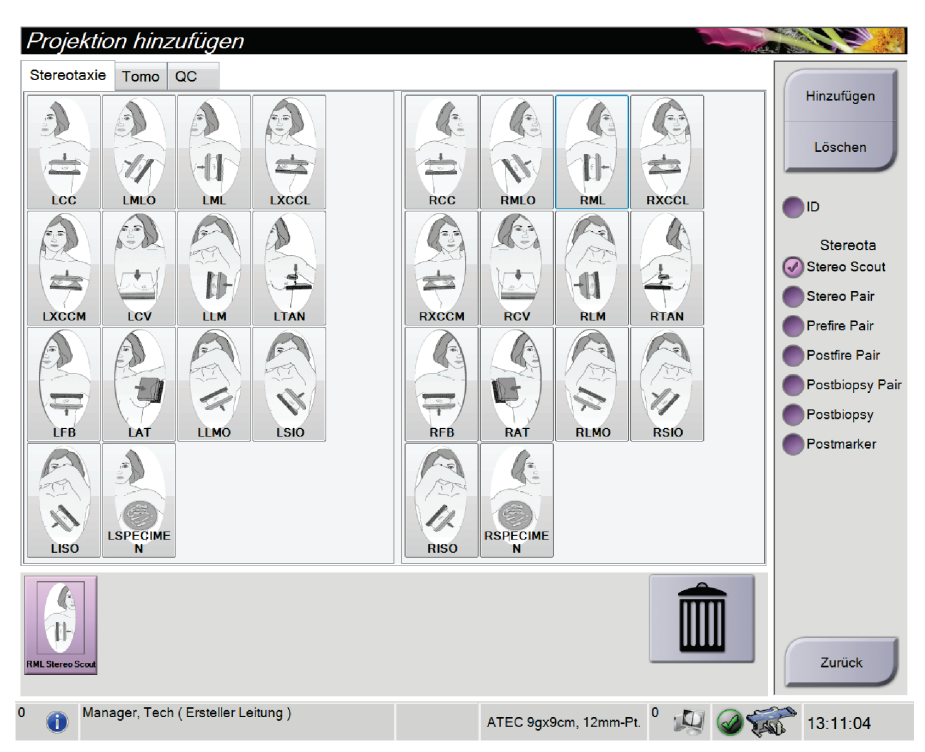

*Abbildung 21: Bildschirm "Projektion hinzufügen"*

- 2. Wählen Sie die Registerkarte, dann die Projektion und dann Projektions-Modifikator auf der rechten Bildschirmseite.
- 3. Klicken Sie auf die Schaltfläche **Hinzufügen**. Im Miniaturbilder-Feld erscheint ein Miniaturbild für jede Projektion, die Sie ausgewählt haben.

#### Eine Projektion aus der Liste "Projektion hinzufügen" entfernen:

- Um eine einzelne Projektion von der hinzugefügten Liste zu entfernen: wählen Sie im Miniaturbilder-Feld die Miniaturbildansicht und wählen dann das Symbol **Papierkorb**.
- Zum Entfernen aller Projektionen von der hinzugefügten Liste wählen Sie die Schaltfläche **Löschen**.

### <span id="page-61-0"></span>**5.4.4 Eine Projektion ändern**

Verwenden Sie den Bildschirm *Projektion ändern*, um einem Bild eine andere Projektion zuzuweisen.

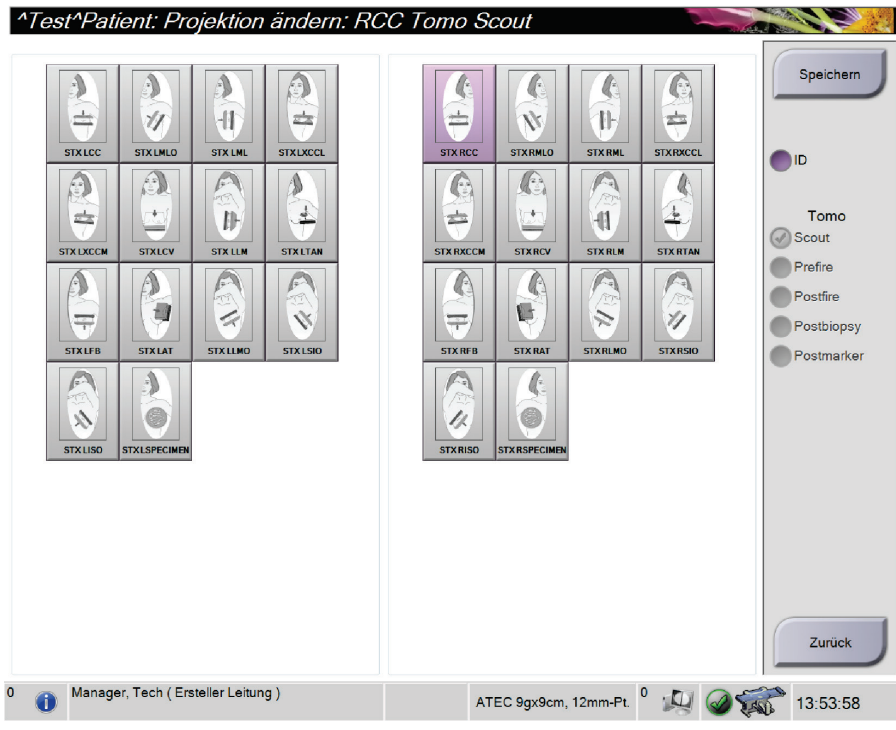

*Abbildung 22: Bildschirm "Projektion ändern"*

#### **So bearbeiten Sie eine Projektion:**

- 1. Wählen Sie im Bildschirm *Verfahren* ein belichtetes Miniaturbild.
- 2. Wählen Sie die Schaltfläche **Projektion bearbeiten**, um den Bildschirm *Projektion bearbeiten* zu öffnen.
- 3. Wählen Sie die Projektion, dann den Projektionsmodifikator auf der rechten Seite des Bildschirms.
- 4. **Speichern** wählen.
- 5. Wenn sich das Dialogfeld *Aktualisierung erfolgreich* öffnet, wählen Sie **OK**.

#### **5.4.5 So entfernen Sie eine Projektion**

#### **Eine Projektion aus dem Verfahren entfernen:**

Wählen Sie im Bildschirm *Verfahren* im Miniaturbilder-Feld das Miniaturbild aus, das Sie löschen möchten. Wählen Sie dann das Symbol **Papierkorb**.

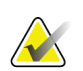

#### **Hinweis**

Sie können nur Projektionen entfernen, die nicht belichtet wurden.

#### <span id="page-62-0"></span>**5.4.6 Verfahrensinfo**

Um Verfahrensinformationen anzuzeigen, klicken Sie auf die Schaltfläche **Verfahrensinformationen**, die sich unter der Schaltfläche **Ansicht löschen** (Papierkorb) befindet. Das Dialogfeld Verfahrensinfo öffnet sich mit folgenden Informationen:

- Verfahrensname
- Zugriffsnummer
- Verfahrensstatus
- Datum und Uhrzeit des Starts und Endes des Verfahrens
- Dosisinformation (pro Brust und kumulativ)

Bei Verfahren, die keine belichteten Ansichten enthalten, klicken Sie auf die Schaltfläche **Verfahren löschen**, um das gewählte Verfahren von dem Patienten zu entfernen. Wählen Sie die Schaltfläche **Zurück zum Verfahren**, um das Dialogfeld zu beenden.

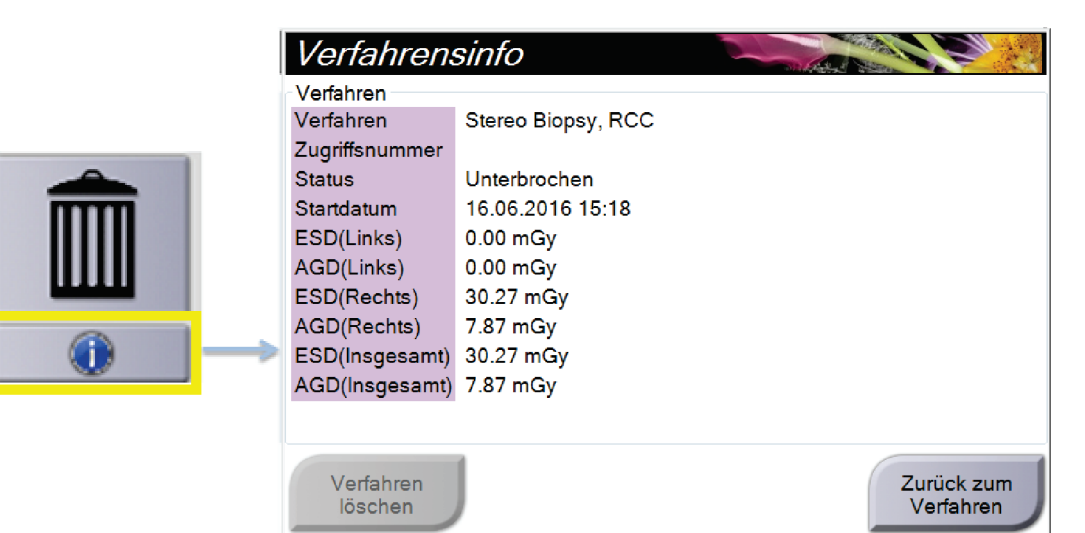

*Abbildung 23: Bildschirm "Verfahrensinfo"*

### <span id="page-63-0"></span>**5.4.7 Einen Patienten schließen**

Die Schaltfläche **Patient schließen** wählen. Wenn Bilder aufgenommen wurden, öffnet sich das Dialogfeld "Verfahren schließen". Wählen Sie eine der folgenden Optionen:

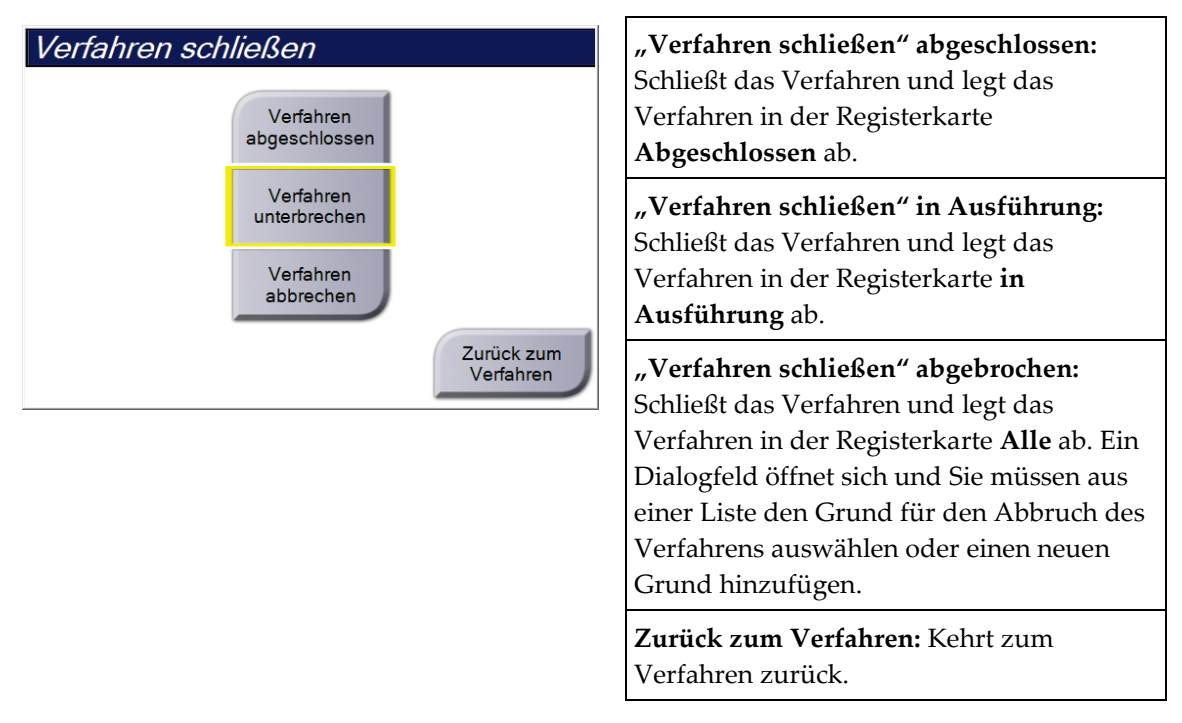

### **5.5 So rufen Sie Funktionen zur Bildbetrachtung auf**

Klicken Sie im Bildschirm **Verfahren** auf die Registerkarte *Werkzeuge*, um die Funktionen zur Bildbetrachtung aufzurufen. Weitere Informationen finden Sie unter *Die [Registerkarte](#page-85-0)  ["Werkzeuge"](#page-85-0)* auf Seite [70.](#page-85-0)

### **5.6 Auf die Biopsieoptionen zugreifen**

Wählen Sie die Registerkarte **Biopsie** auf dem Bildschirm *Verfahren*, um auf die Zielinformationen und die Biopsieoptionen zuzugreifen. Für weitere Informationen siehe *[Registerkarte "Biopsie"](#page-90-0)* auf Seite [75.](#page-90-0)

### **5.7 Ausgabegruppen**

Die akzeptierten Bilder werden automatisch an die Ausgabegeräte in der ausgewählten Ausgabegruppe gesendet. Die Systemkonfiguration steuert, ob die Bilder gesendet werden, wenn ein Patient geschlossen oder das Bild akzeptiert wird.

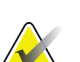

#### **Hinweis**

Tomosynthese-Bilder werden nicht an einen Drucker in der ausgewählten Ausgabegruppe gesendet. Sie können ausgewählte Tomosynthese-Bilder über den Bildschirm *Drucken* ausdrucken.

### **5.7.1 Eine Ausgabegruppe auswählen**

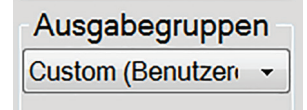

*Abbildung 24: Ausgabegruppenfelder*

Wählen Sie eine Ausgabegerätegruppe, beispielsweise PACS, Diagnose-Workstations, CAD-Geräte oder Drucker, aus der Dropdown-Liste für die Ausgabegruppen im Bildschirm *Verfahren*.

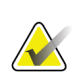

### **Hinweis**

Bilder werden nur bei Auswahl einer Ausgabegruppe gesendet.

### **5.7.2 Eine Ausgabegruppe hinzufügen oder bearbeiten**

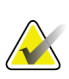

#### **Hinweis**

Die Konfiguration der Ausgabegruppen erfolgt während der Installation. Sie können aber existierende Gruppen bearbeiten und neue Gruppen hinzufügen.

#### **So fügen Sie eine neue Ausgabegruppe hinzu:**

- 1. Zugriff auf den Bildschirm *Admin*.
- 2. Die Schaltfläche **Ausgabegruppen verwalten** wählen.
- 3. Klicken Sie auf die Schaltfläche **Neu**, geben Sie die Informationen ein und wählen Sie die Ausgabegeräte aus.
- 4. Wählen Sie **Hinzufügen,** klicken Sie dann auf OK in der Meldung *Aktualisierung erfolgreich*.
- 5. Sie können jede beliebige Gruppe als Standard auswählen.

#### **So bearbeiten Sie eine Ausgabegruppe:**

- 1. Zugriff auf den Bildschirm *Admin*.
- 2. Die Schaltfläche **Ausgabegruppen verwalten** wählen.
- 3. Die Schaltfläche **Bearbeiten** wählen und dann die Änderungen vornehmen.
- 4. Wählen Sie **Speichern** aus und klicken Sie anschließend auf OK in der Meldung *Aktualisierung erfolgreich*.

### **5.7.3 Benutzerdefinierte Ausgabe**

Die Option "Benutzerdefinierte Ausgabegruppe" ermöglicht es, im Bildschirm *Verfahren* eine Ausgabegruppe zu erstellen. Die erstellte benutzerdefinierte Ausgabegruppe bleibt so lange als benutzerdefinierte Option bestehen, bis eine neue benutzerdefinierte Ausgabegruppe erstellt wird.

#### **Erzeugen einer benutzerdefinierten Ausgabegruppe im Bildschirm** *Verfahren***:**

- 1. Im Bildschirm *Verfahren* wählen Sie **Benutzerdefiniert** im Dropdown-Menü Ausgabegruppe.
- 2. Wählen Sie im Dialogfeld *Ausgabegruppe* die gewünschten Elemente aus der Liste der verfügbaren Geräte und wählen Sie dann **OK**.

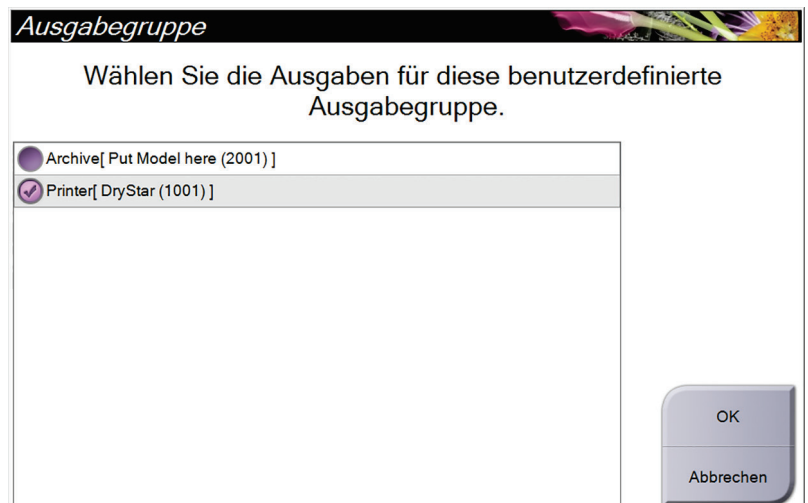

*Abbildung 25: Beispiel: benutzerdefinierte Ausgabegruppe*

### <span id="page-66-0"></span>**5.8 Ausgaben nach Bedarf**

Die Ausgaben nach Bedarf sind **Archiv/Export** oder **Drucken**. Sie können einen momentan geöffneten Patienten manuell archivieren (Archiv), exportieren (Export) oder drucken (Druck), bis das Verfahren abgeschlossen wird.

Wenn Sie eine Schaltfläche **Ausgaben nach Bedarf** wählen, können Sie Bilder vom aktuell geöffneten Patienten an alle beliebigen konfigurierten Ausgabegeräte senden.

#### **5.8.1 Archiv**

- 1. Klicken Sie auf die Schaltfläche "Archiv/Export".
- 2. Wählen Sie das Verfahren oder die Projektionen im On-Demand-Bildschirm "Archiv":
	- Mit der Schaltfläche **Alle auswählen** können Sie alle Datensätze im Bildschirm auswählen.
	- Die Schaltfläche **Löschen** löscht alle Datensätze im Bildschirm.
	- Über die Schaltfläche **Vorherige** können Sie frühere Verfahren und Projektionen für diesen Patienten anzeigen.
	- Über die Schaltfläche **Verworfen** können Sie verworfene Projektionen für diesen Patienten anzeigen.
- 3. So wählen Sie ein Speichergerät aus:
	- Wählen Sie die Schaltfläche **Geräteliste** und wählen Sie eine der angezeigten Optionen aus der Dropdown-Liste *Speichergeräte* aus.
	- ODER –
	- Wählen Sie eine Ausgabegruppe aus der Dropdown-Liste für die *Ausgabegruppe* aus.
- 4. Klicken Sie auf die Schaltfläche **Archiv**, um alle ausgewählten Bilder an das ausgewählte Archiv zu senden.

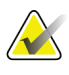

#### **Hinweis**

Verwenden Sie das Dienstprogramm "Warteschlange verwalten" in der Taskleiste, um den Archivierungsstatus zu überprüfen.

### **5.8.2 Export (Exportieren)**

- 1. Wählen Sie im Bildschirm *Verfahren* die Schaltfläche **Archiv/Export**. Der Bildschirm *Archiv nach Bedarf (On-Demand)* öffnet sich.
- 2. Wählen Sie die Bilder aus, die exportiert werden sollen, und wählen Sie dann die Schaltfläche **Export**.

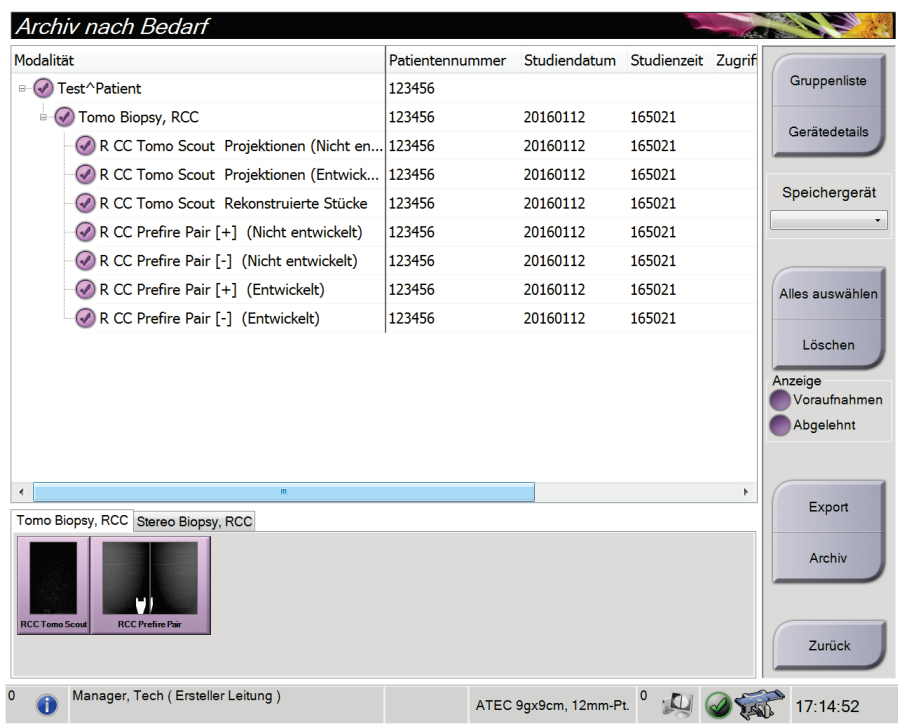

*Abbildung 26: On-Demand-Archivierungsbildschirm*

3. Wählen Sie den gewünschten Speicherort aus der Dropdown-Liste im Dialogfeld *Export* aus.

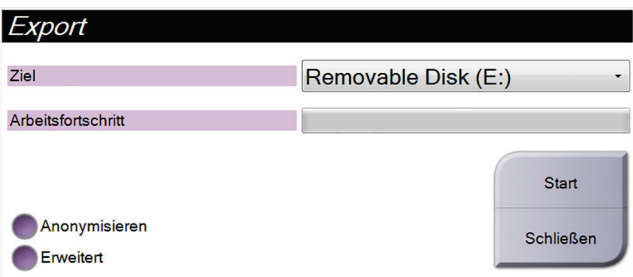

- Wählen Sie die Schaltfläche **Anonymisieren** aus, um Patientendaten zu anonymisieren.
- Wählen Sie die Schaltfläche **Erweitert** aus, um einen lokalen Speicherort für die ausgewählten Datensätze und den Exporttyp für das Bild auszuwählen.
- 4. Wählen Sie die Schaltfläche **Start**, um die ausgewählten Bilder an das gewählte Gerät zu senden.

### <span id="page-68-0"></span>**5.8.3 Print (Drucken)**

- 1. Wählen Sie vom Bildschirm *Verfahren* die Schaltfläche **Drucken**, um den Bildschirm *Drucken* zu öffnen. Informationen zur Vorbereitung der Druckdaten finden Sie in der Abbildung **Bildschirm** "Drucken" auf Seite [54.](#page-69-0)
- 2. Klicken Sie auf das Filmformat im entsprechenden Bereich auf dem Bildschirm (Nr. 11).
- 3. Ein Miniaturbild wählen.
- 4. Wählen Sie den Bildmodus: Konventionell, Projektion oder Rekonstruktion (Nr. 8).
- 5. Wählen Sie den Bereich Druckvorschau (Nr. 16) im Bildschirm *Drucken*. Das Bild, das in diesem Bereich angezeigt wird, ist das Bild, das letztendlich gedruckt wird.
- 6. Wiederholen Sie die Schritte 3 bis 5, um andere Bilder auf denselben Multiformatfilm zu übertragen.
- 7. Zum Drucken derselben Bilder mit einem anderen Filmformat klicken Sie auf **Neuer Film** (Nr. 12) und führen Sie die Schritte 2 bis 6 aus.
- 8. Nutzen Sie die Schaltflächen oben links auf dem Bildschirm *Drucken* (Nr. 1 bis 6) zum Ein- und Ausblenden von Patientendaten, Notiz-Markierungen und Anmerkungen sowie zum Wechseln der Bildrichtung.
- 9. Die Schaltfläche **Drucken** wählen, um die Filme zu drucken.

<span id="page-69-0"></span>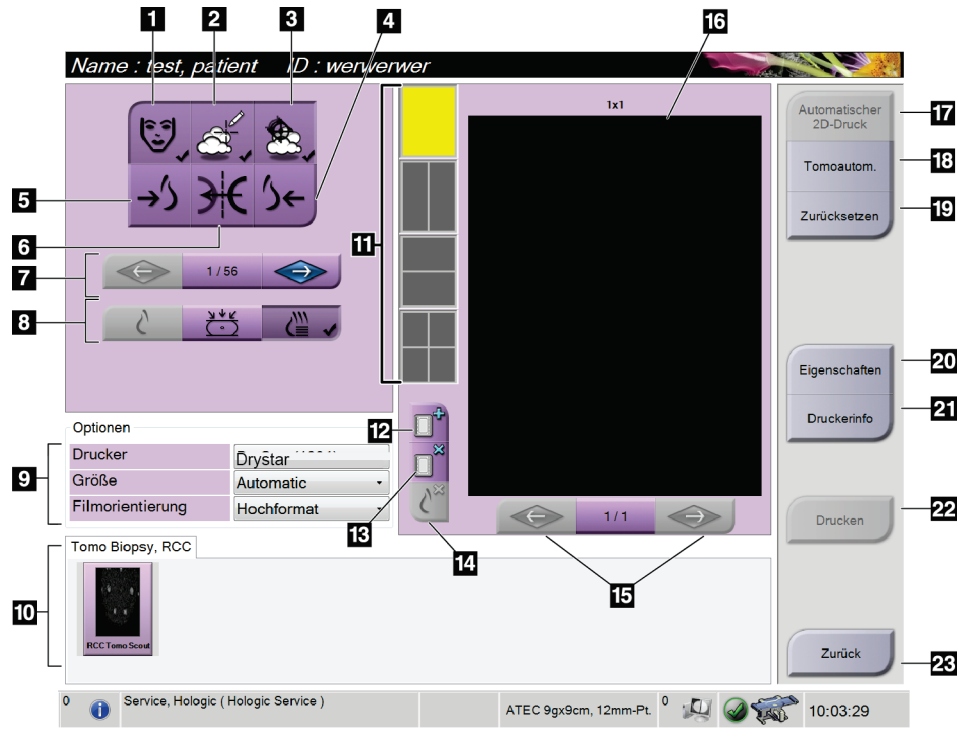

*Abbildung 27: Bildschirm drucken*

- 1. Patientendaten ein- und ausblenden.
- 2. Notiz-Markierungen und Anmerkungen einund ausblenden.
- 3. Ziele in Biopsiebildern ein- und ausblenden.
- 4. Das Bild aus dorsaler Perspektive drucken.
- 5. Das Bild aus ventraler Perspektive drucken.
- 6. Umkehren (Spiegeln) des Bildes.
- 7. Zum vorherigen oder nächsten Tomosynthese-Bild (Projektion oder Schichtbild) springen (Tomosynthese-Option).
- 8. Auswählen des Bildmodus Konventionell, Projektion oder Rekonstruktion (Tomosynthese-Option).
- 9. Die Druckeroptionen auswählen.
- 10. Miniaturansichten anzeigen.
- 11. Auswählen des Filmformats (Anzahl der Kachelbilder).
- 12. Erstellen eines neuen Films.
- 13. Löschen eines Films.
- 14. Löschen eines Bildes aus einem Film.
- 15. Durchblättern der Filmseiten.
- 16. Druckvorschau-Bereich.
- 17. Drucken konventioneller Bilder mit der Standardkonfiguration.
- 18. Drucken von Tomosynthese-Bildern (Projektionen oder Schichtbilder), die für den Druck markiert sind (Tomosynthese-Option).
- 19. Wiederherstellen der Standardeinstellungen des Bildschirms *Drucken*.
- 20. Öffnen des Bildschirms *Eigenschaften*.
- 21. Anzeigen der IP-Adresse, des AE-Titels, des Anschlusses und der Option zum Drucken in der Originalgröße.
- 22. Starten des Druckvorgangs.
- 23. Zurückkehren zum Bildschirm *Verfahren*.

#### **Drucken von Stereopaar-Bildern**

Wenn in den Miniaturbildern des Bildschirms *Drucken* ein Stereo-Paar ausgewählt wurde, verändern sich die Schaltflächen für den Bildmodus.

- Wählen Sie die Schaltfläche -15 aus, um dieses Stereo-Bild im Anzeigebereich anzuzeigen.
- Wählen Sie die Schaltfläche +15 aus, um dieses Stereo-Bild im Anzeigebereich anzuzeigen.
- Wählen Sie die mittlere Schaltfläche zum Erstellen eines horizontalen Doppelbildes mit dem +15°-Bild oben und dem –15°-Bild unten.

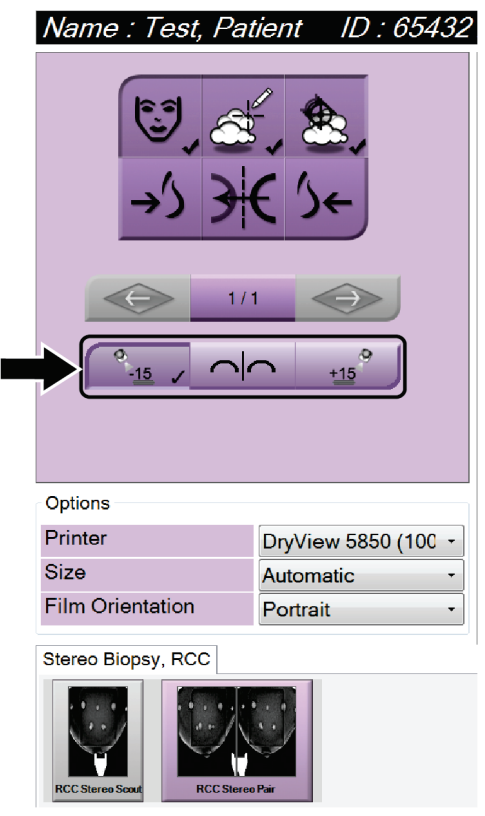

*Abbildung 28: Der Bildschirm "Stereopaardruck"*
# **6:Benutzerschnittstelle – Biopsiesteuermodul Kapitel 6**

## **6.1 Biopsiesteuermodul-Bildschirme**

## **6.1.1 Startbildschirm**

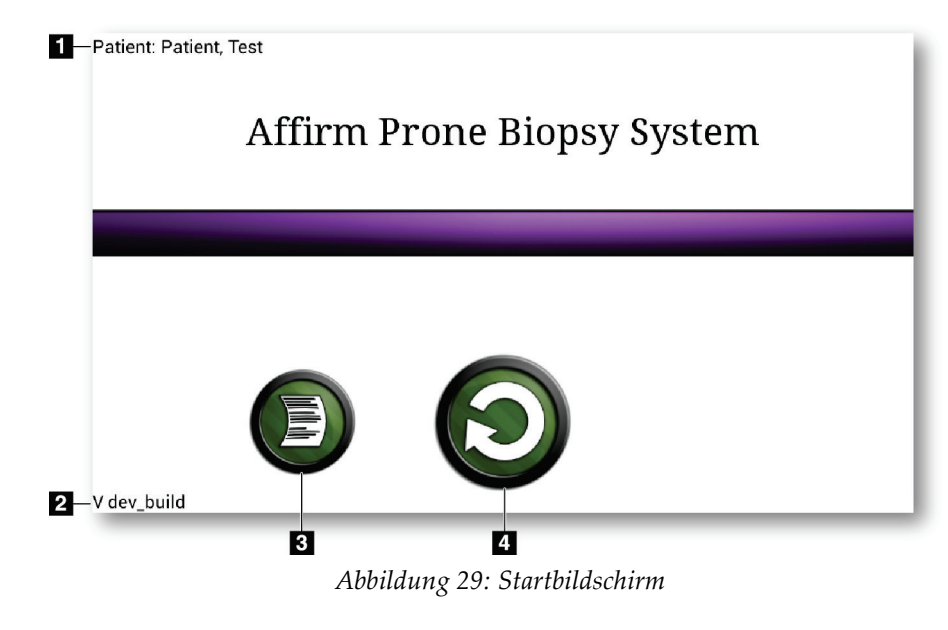

- 1. Patientenname
- 2. Versionsnummer des Biopsiesteuermoduls
- 3. Rufen Sie den Bildschirm *Logbuch* auf.
- 4. Rufen Sie den Bildschirm *Zielführung* auf.

## **6.1.2 Die Taskleiste des Biopsiesteuermoduls**

I

Die Taskleiste am unteren Bildschirmrand zeigt zusätzliche Informationen über den C-Bogen und das System an.

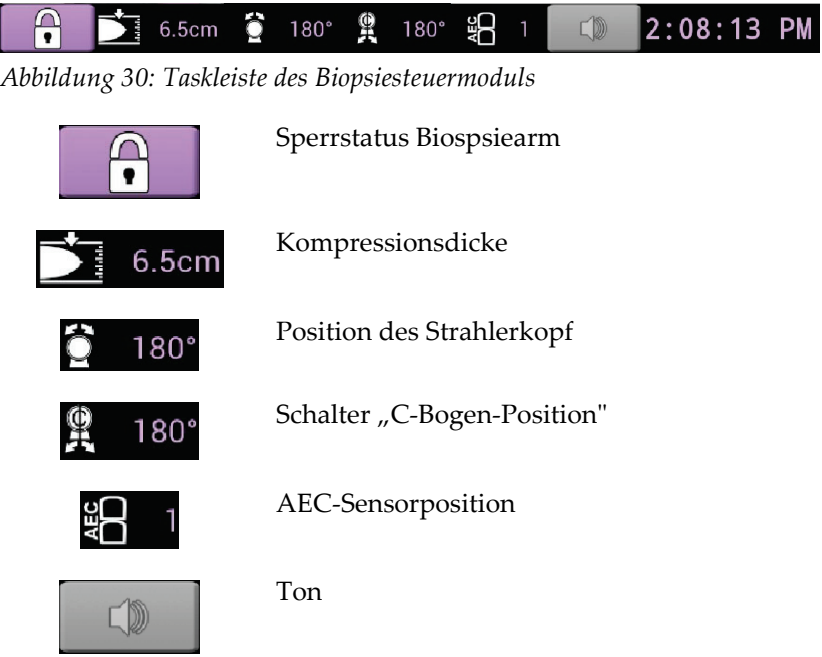

### **6.1.3 Bildschirm "Zielführung"**

Der Bildschirm *Zielführung* ist der Hauptbildschirm auf dem Biopsiesteuermodul. Auf diesem Bildschirm werden die aktuelle Position des Biopsiegeräts, die gewählten Zielkoordinaten und die kartesische Differenz zwischen den beiden Positionen angezeigt. Der Bildschirm zeigt auch die Sicherheitsgrenzen, den Systemstatus und das auf dem System installierte Biopsiegerät an. Auf der linken Seite der Anzeige wird der aktuelle Systemstatus in 3-D dargestellt.

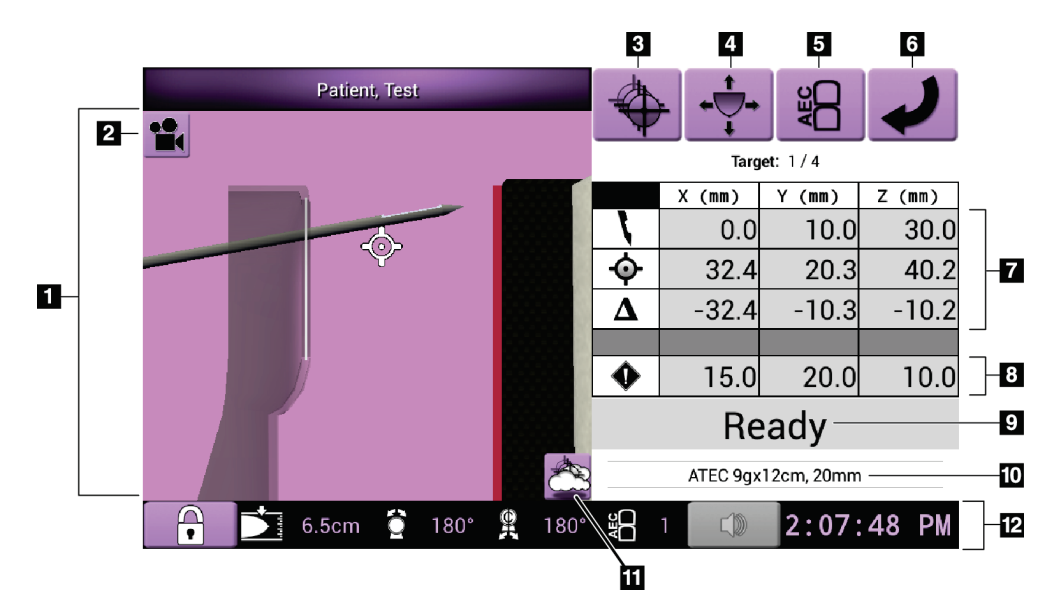

*Abbildung 31: Bildschirm "Zielführung"*

- 1. 3-D Navigation-Viewer
- 2. Schaltfläche "Projektion ändern"
- 3. Bildschirm *Ziel auswählen* aufrufen
- 4. Bildschirm *Jog-Modus* aufrufen
- 5. Bildschirm *AEC einstellen* aufrufen
- 6. Vorherigen Bildschirm aufrufen
- 7. Zielinformation
- 8. Sicherheitsgrenzen
- 9. Systemstatus
- 10. Gewählte Biopsiegeräte
- 11. Zielpunkte ein- oder ausblenden
- 12. Taskleiste

#### **Farbige Zellen auf den Bildschirmen**

#### **Grüne Zellen**

Wenn alle "Diff"-Zellen grün sind, befindet sich das Biopsiegerät für das ausgewählte Ziel in der richtigen Position. Wenn das Biopsiegerät aktiviert wird, befindet sich das Ziel in der Blendenmitte des Geräts.

#### **Gelbe Zellen**

**Gelb** deutet darauf hin, dass sich das Biopsiegerät auf dieser Achse in der korrekten Position befindet; Sie müssen jedoch das Gerät noch in die endgültige Z-Position bringen. Sobald Sie das Biopsiegerät in die endgültige Z-Position gebracht haben, ändert sich die Farbe der Zelle von gelb auf grün.

#### **Rote Zellen**

**Rot** deutet auf eine Überschreitung eines Sicherheitsabstands hin. Die Schaltfläche **Ton** wird rot und das System gibt wiederholt Signaltöne ab. Nehmen Sie Änderungen auf der Achse vor, die rot gekennzeichnet ist. Sobald die Zelle nicht mehr rot ist, liegt der Sicherheitsabstand im akzeptablen Bereich.

#### **Die Ton-Schaltfläche**

- Sobald ein Sicherheitsabstand überschritten wird, wechselt das Symbol auf der Schaltfläche **Ton** auf Rot und das System wiederholt einen Signalton.
- Drücken Sie die Schaltfläche **Ton**, um den Ton zu abzuschalten. Alle Systemtöne sind stummgeschaltet und das Symbol auf der Schaltfläche ändert sich und zeigt die Stummschaltung an.
- Wenn Sie die Ursache für die Überschreitung des Sicherheitsabstands beheben, wechselt die Schaltfläche wieder zu normal.
- Wenn Sie die Schaltfläche betätigen und diesen Systemfehler nicht innerhalb von zwei Minuten korrigieren, werden die Alarmtöne vom System wieder automatisch aktiviert.

#### **Bildschirm "Ziel auswählen"**

Über den Bildschirm *Ziel auswählen* kann der Benutzer ein anderes Ziel für die Biopsieführung oder eine der Startpositionen auswählen.

**So bewegen Sie das Biopsiegerät zu einem der auf diesem Bildschirm angezeigten Ziele:**

- 1. Wählen Sie eine der Schaltflächen **Zielkoordinaten**. Das Biopsieführungsmodul kehrt zum Bildschirm *Zielführung* zurück.
- 2. Drücken und halten Sie ein Tastenpaar **Motor aktivieren** auf einer der Verlängerungen der Modulabdeckung.

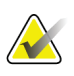

#### **Hinweis**

Sie müssen beide Tasten eines Tastenpaars **Motor aktivieren** gleichzeitig drücken, um die Motorbewegung zu starten.

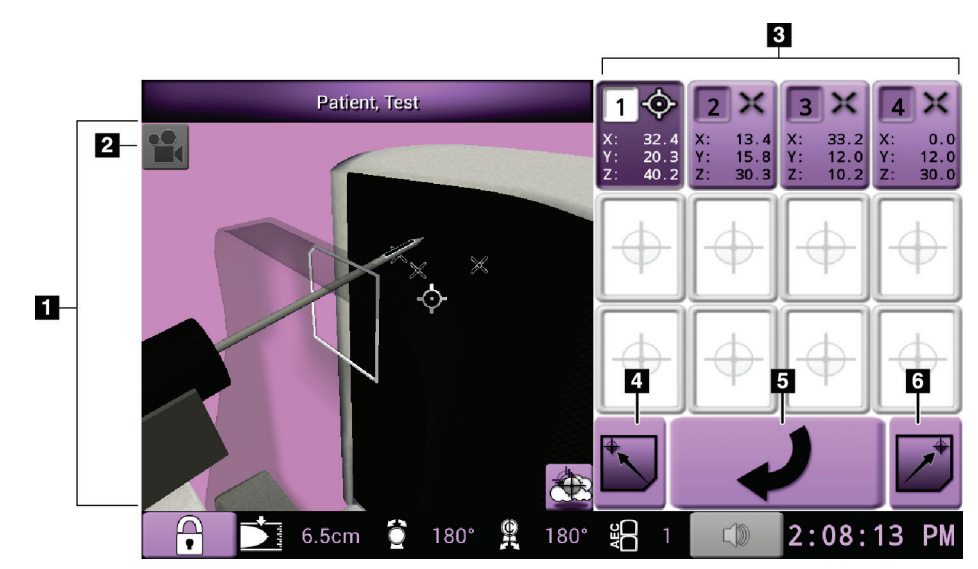

*Abbildung 32: Bildschirm "Ziel auswählen"*

- 1. 3-D Navigation-Viewer
- 2. Schaltfläche "Projektion ändern"
- 3. Schaltflächen "Zielkoordinaten"
- 4. Linke Startposition aufrufen
- 5. Vorherigen Bildschirm aufrufen
- 6. Rechte Startposition aufrufen

#### **Bildschirm "Jog-Modus"**

Mit dem Bildschirm *Jog-Modus* kann der Benutzer die Zielkoordinaten des Biopsieführungsmoduls manuell umgehen. Mit den Pfeil-Schaltflächen auf dem Bildschirm *Jog-Modus* können Sie den Jog-Wert der einzelnen Koordinaten ändern.

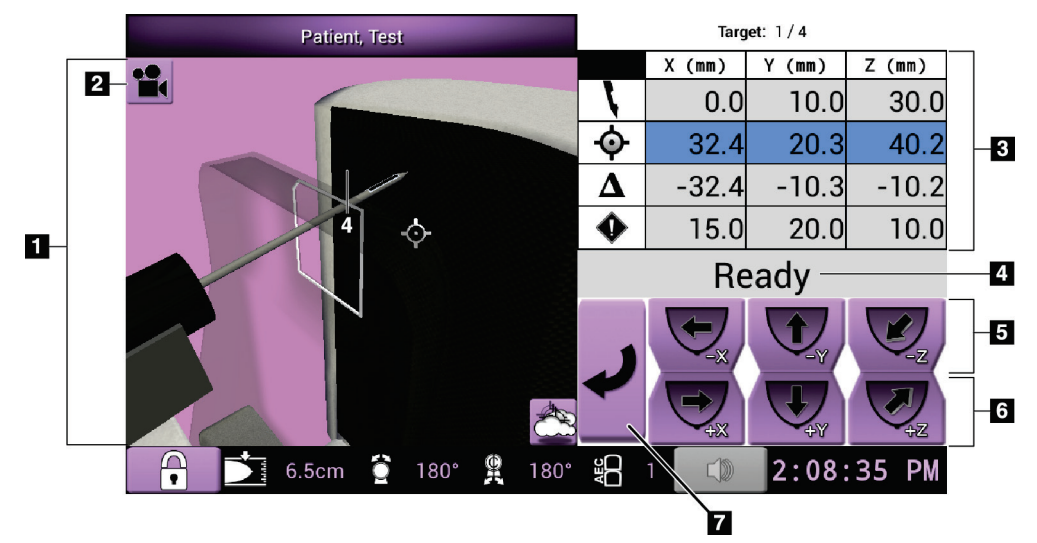

*Abbildung 33: Bildschirm "Jog-Modus"*

- 1. 3-D Navigation-Viewer
- 2. Schaltfläche "Projektion ändern"
- 3. Zielinformation
- 4. Systemstatus
- 5. Jog-Wert der X-, Y- und Z-Achse in Richtung negativ ändern
- 6. Jog-Wert der X-, Y- und Z-Achse in Richtung positiv ändern
- 7. Vorherigen Bildschirm aufrufen

#### **Bildschirm AEC einstellen**

Mit dem Bildschirm *AEC einstellen* kann der Benutzer die AEC-Sensorpositionen wählen. Der AEC-Sensor hat fünf manuelle Positionen und eine automatische Position.

Verwenden Sie die Plus- (+) und Minustasten (-) auf dem Bildschirm, um die Sensorposition zu verändern. Mit "Auto AEC" kann das System die beste Brustbelichtung berechnen.

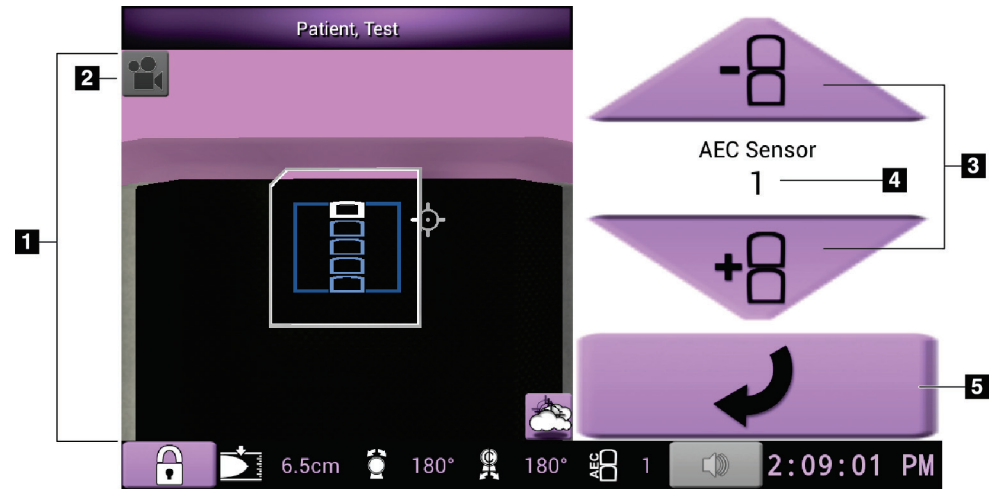

*Abbildung 34: Bildschirm AEC einstellen*

- 1. 3-D Navigation-Viewer
- 2. Schaltfläche "Projektion ändern"
- 3. Schaltflächen AEC-Position einstellen
- 4. AEC-Sensorposition
- 5. Vorherigen Bildschirm aufrufen

# **7:Bilder Kapitel 7**

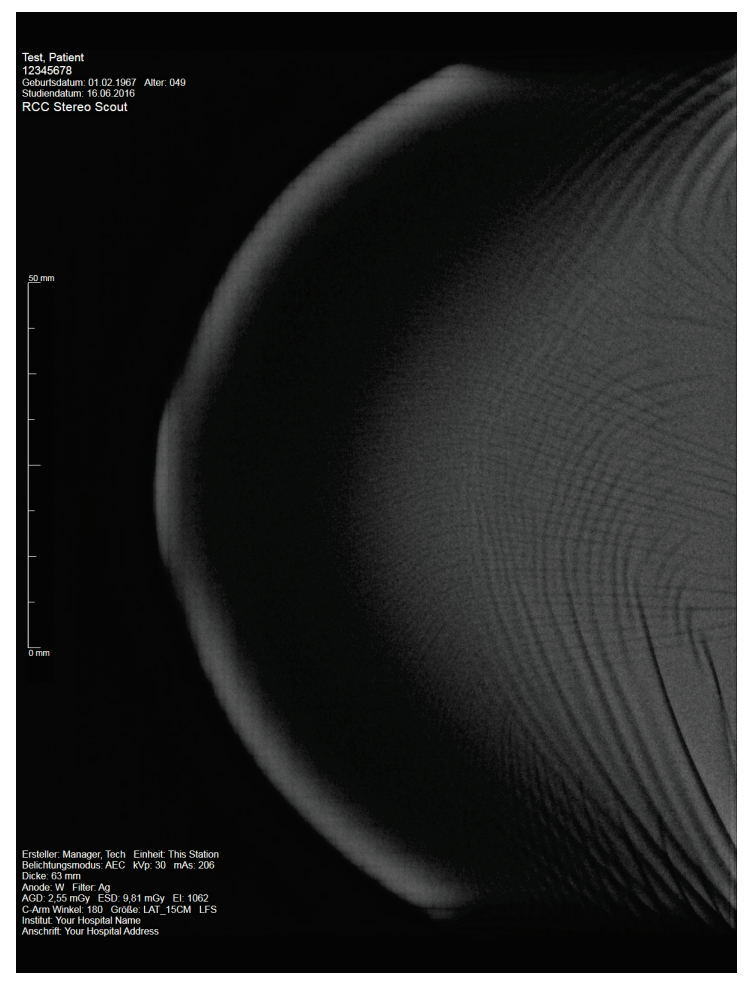

## **7.1 Bildschirm Bildanzeige**

*Abbildung 35: Bildschirm Bildanzeige*

Nach der Belichtung öffnet sich das aufgenommene Bild im Bildanzeige-Monitor. Das Bild ist immer so ausgerichtet, dass sich die Brustwand oben auf dem Bildschirm befindet und die Brustwarze nach unten zeigt.

Patienten- und Verfahrensinformationen können auf der *Bildanzeige* angezeigt werden. In der oberen Ecke des Bilds werden Patienteninformationen und das Untersuchungsdatum angezeigt. In der unteren Ecke des Bilds werden Verfahrensinformationen angezeigt, wie u.a.: Belichtungsmodus, Patientendosis, Kompressionsdicke, C-Bogenwinkel und Angaben zur Einrichtung und zum Techniker. Um Informationen ein- oder auszuschalten, navigieren Sie zur Registerkarte **Werkzeuge** und wählen die Schaltfläche **Patienteninformationen**.

### **7.1.1 Traditionelle Bildereignisfolge**

- Betrachten Sie das Bild nach der Belichtung und fügen Sie ggf. eine Anmerkung hinzu.
- Akzeptieren oder verwerfen Sie das Bild. Ein Miniaturbild erscheint im Bereich der Fallstudie auf dem Bildschirm.

#### **Hinweis**

Ein Benutzer mit Managerrechten kann die Funktionen "Automatisch akzeptieren" im System konfigurieren.

Wenn Sie auf die Schaltfläche Verwerfen klicken, wird ein "X" auf dem Miniaturbild angezeigt.

### **7.1.2 Tomosynthese-Bildereignisfolge**

- Warten Sie, bis die Bildrekonstruktion abgeschlossen ist.
- Akzeptieren oder verwerfen Sie die Bilder.

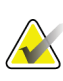

#### **Hinweis**

Ein Benutzer mit Managerrechten kann die Funktionen "Automatisch akzeptieren" im System konfigurieren.

## **7.2 So stellen Sie die Belichtungsparameter ein**

### **7.2.1 Belichtungsmodus auswählen**

Verwenden Sie den AEC-Modus zur automatischen Belichtungskontrolle, wenn das System die Belichtungstechniken kontrollieren soll. AEC-Modi sind erhältlich von 20-49 kV.

- Manuell Der Benutzer wählt die Parameter kV, mA und Filter (Rhodium) aus.
- AEC Das System wählt die Parameter kV, mA und Filter (Rhodium) aus.

### **7.2.2 So verwenden Sie den AEC-Sensor**

Der AEC-Sensor hat fünf manuelle Positionen und eine automatische Position. Die manuellen Positionen starten am Rand der Brustwand (Position 1) und erstrecken sich in Richtung des Randes der Brustwarze (Position 5). Mit der automatischen Position werden zwei Regionen innerhalb eines Bereiches gewählt, der von der Brustwand bis zur Brustwarze reicht.

Verwenden Sie die Plus- (+) und Minustasten (-) am Biopsiesteuermodul oder im Bildschirmbereich "AEC-Sensor", um die Sensorposition zu verändern. Sie können auf "Auto AEC" klicken, damit das System die beste Brustbelichtung berechnet.

## **7.3 So nehmen Sie ein Bild auf**

Informationen zu klinischen Verfahren finden Sie unter *[Muster von klinischen Abfolgen](#page-118-0)* auf Seite [103.](#page-118-0)

- 1. Drücken Sie auf dem Bediengriff die Taste **Systemarretierung**, um den C-Bogen zu verriegeln. (Das System ermöglicht die Röntgenbelichtung nur, wenn die Taste **Systemarretierung** aktiv ist.)
- 2. Wählen Sie in der Akquisitions-Workstation eine Projektion aus den Miniaturansichten unten im Bildschirm aus.
- 3. Drücken und halten Sie die Taste **Röntgen** für die gesamte Belichtung. Während der Belichtung:
	- Die Systemstatusleiste zeigt das Strahlungssymbol und einen gelben Hintergrund (siehe folgende Abbildung).

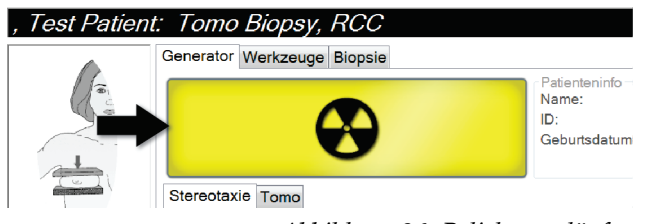

*Abbildung 36: Belichtung läuft ...*

• Es ertönt ein akustisches Signal:

*Scout* – Röntgenton ist während der Belichtung ständig aktiv.

*Biopsie* – Röntgenton ist nur während der Belichtung bei -15 und dann wieder bei +15 Grad ein. Der Röntgenton ist nicht ein, wenn der Röhrenarm sich von den Positionen -15 bis +15 Grad bewegt.

*Tomo* – Röntgenton pulsiert zusammen mit den Belichtungen – 30 einzelne Röntgensignaltöne sind während der Tomo-Belichtungssequenz zu hören.

4. Wenn das akustische Signal endet und die Systemstatusleiste **Standby** anzeigt (siehe folgende Abbildung), können Sie die Taste **Röntgen** loslassen.

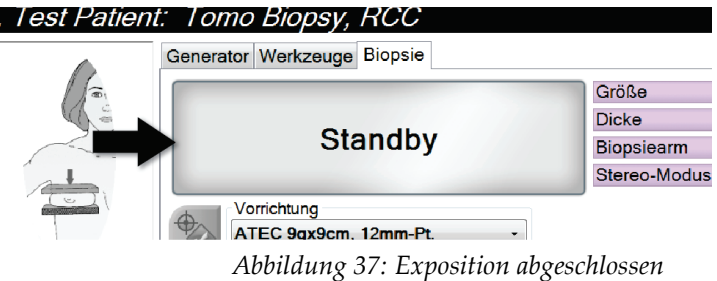

5. Wenn die Röntgenbelichtung abgeschlossen ist, öffnet sich das Bild auf dem Bildanzeige-Monitor. Der Bildschirm *Verfahren* wechselt automatisch auf die Registerkarte **Werkzeuge**.

Wählen Sie eine der folgenden Optionen, um die Akquisition abzuschließen:

- **Akzeptieren** Sie das Bild. Das Bild wird mit allen Attributen und Markierungen an die Ausgabegeräte übertragen. (Wenn "Automatisches Annehmen" gewählt ist, dann wird die Schaltfläche **Akzeptieren** deaktiviert.)
- **Verwerfen** Sie das Bild. Wählen Sie den Grund des Verwerfens aus, sobald sich das Dialogfeld öffnet. Der Bildschirm *Bildanzeige* schließt sich. Sie können die verworfene Projektion wiederholen oder eine andere Projektion auswählen.
- 6. Wiederholen Sie die Schritte 2 bis 5 für jede Ansicht.

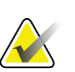

#### **Hinweis**

Ein Benutzer mit Managerrechten kann die Funktionen "Automatisch akzeptieren" im System konfigurieren. "Automatisches Annehmen" deaktiviert die Schaltfläche **Akzeptieren**.

#### **7.3.1 So akzeptieren Sie ein verworfenes Bild**

Ist ein verworfenes Bild von besserer Qualität als das neue Bild, können Sie das alte Bild abrufen und verwenden. Wählen Sie das Miniaturbild im *Verfahrensbildschirm*, um das Bildes zu betrachten. Dann können Sie das Bild **akzeptieren**.

#### **7.3.2 So korrigieren Sie Implantatbilder und verarbeiten diese neu**

Sie müssen das Bild korrigieren, wenn Sie eine Implantatansicht oder eine Ansicht mit weggehaltenem Implantat erfassen, ohne dass die Schaltfläche "Implantat vorhanden" aktiviert ist.

#### **Wenn das Bild nicht akzeptiert wird**

Wählen Sie die Schaltfläche **Implantat vorhanden** auf dem Bildschirm *Verfahren*, um anzuzeigen, dass ein Implantat vorhanden ist. Auf der Schaltfläche erscheint ein Häkchen, und das Bild wird neu verarbeitet.

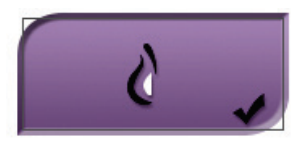

#### **Wenn das Bild akzeptiert wird**

- 1. Wählen Sie das Bild.
- 2. Wählen Sie die Schaltfläche **Implantat vorhanden** auf dem Bildschirm *Verfahren*, um das Bild zu korrigieren. Auf der Schaltfläche erscheint ein Häkchen, und das Bild wird neu verarbeitet.
- 3. Klicken Sie auf die Schaltfläche **Annehmen**, um die Änderungen anzunehmen.

#### **Hinweis**

Das korrigierte Bild wird automatisch an die gewählten Ausgabegeräte gesendet, wenn das System so eingestellt ist, dass Bilder beim Auswählen von **Akzeptieren** gesendet werden sollen.

## **7.4 Bilder betrachten**

Die Betrachtung der Bilder umfasst die Verwendung von Miniaturbildern, Bildbetrachtungswerkzeugen und Anzeigemodi.

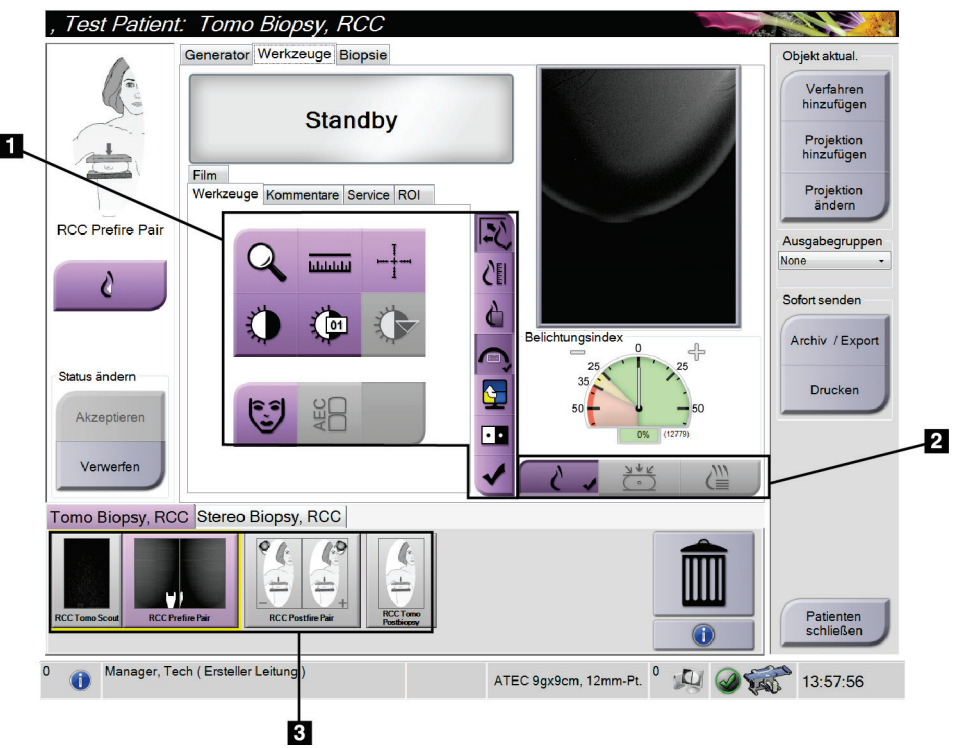

*Abbildung 38: Registerkarte "Werkzeuge"*

- 1. Bildbetrachtungswerkzeuge siehe *[Die Registerkarte "Werkzeuge"](#page-85-0)* auf Seit[e 70.](#page-85-0)
- 2. Bildanzeigemodi siehe *[Anzeigemodi \(Tomosynthese-Option\)](#page-86-0)* auf Seit[e 71.](#page-86-0)
- 3. Miniaturansichten und Miniaturbilder Klicken Sie auf ein Miniaturbild, um das Bild auf dem Bildanzeige-Monitor anzuzeigen.

## <span id="page-85-0"></span>**7.4.1** Die Registerkarte "Werkzeuge"

Die Registerkarte **Werkzeuge** im Bildschirm *Verfahren* enthält Bildbetrachtungswerkzeuge. Ein aktives Werkzeug ist mit einem Häkchen gekennzeichnet.

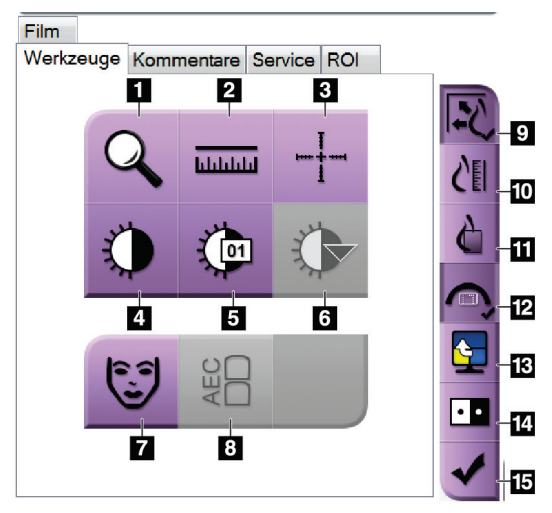

*Abbildung 39: Bildbetrachtungswerkzeuge*

- 1. Das Werkzeug **Zoom** vergrößert einen Ausschnitt des Bildes.
- 2. Das Werkzeug **Lineal** ermittelt den Abstand zwischen zwei Punkten.
- 3. Mit dem Werkzeug **Fadenkreuz** wird ein Fadenkreuz auf dem Bildanzeige-Monitor angezeigt.
- 4. Mit dem Werkzeug **Fenster/Ebene** werden Helligkeit und Kontrast geändert.
- 5. Mit dem Werkzeug **Feineinstellung Fenster/Ebene** können bestimmte Fenster- und Ebenenwerte eingegeben werden.
- 6. Mit dem Werkzeug **LUT Auswahl** können Sie vorhandene Einstellungen für Fenster und Ebenen für ein angezeigtes Bild mit LUTs auswählen.
- 7. Mit der Schaltfläche **Patienteninformation** wird die Anzeige der Patienteninformationen aktiviert.
- 8. Mit der Schaltfläche **AEC** werden die zur Belichtungsberechnung verwendeten AEC-Sensorbereiche angezeigt. Die Sensorbereiche werden auf dem Bildanzeige-Monitor angezeigt.
- 9. Mit der Schaltfläche **Bildgröße anpassen** wird das Bild an die Bildkachelgröße angepasst.
- 10. Die Schaltfläche **Maßstabgetreu** zeigt das Bild in der tatsächlichen Brustgröße.
- 11. Die Schaltfläche **Volle Pixelanzeige** zeigt das Bild in voller Auflösung.
- 12. Die Schaltfläche **Überlagerung Biopsieprojektion** zeigt den zulässigen Zielbereich an.
- 13. Mit der Schaltfläche **Nächste Bildkachel** wird das aktive Kachelfeld eingestellt.
- 14. Das Werkzeug **Bild invertieren** ändert schwarze in weiße und weiße in schwarze Farbtöne um.
- 15. Die Schaltfläche **Zum Druck markieren** markiert die Projektions- bzw. Rekonstruktionsbilder eines Tomosynthese-Bilds für den späteren Ausdruck (Tomosynthese-Option).

### **7.4.2 Andere Bildbetrachtungswerkzeuge**

#### **Weitere Registerkarten**

- **Kommentare**: Einem Bild Kommentare hinzufügen.
- **Kundendienst**: Bilder für Wartungszwecke markieren.
- **ROI**: Zeichnet einen Bereich von Interesse auf dem Bildanzeige-Monitor.
- **Cine**: Eine Reihe von Bildern als Film anzeigen (Tomosynthese-Option).

#### **Expositionsindex**

Der "Belichtungsindex" ist eine Richtlinie für die Bildqualität. Wenn der Belichtungsindex im roten oder gelben Bereich liegt, prüfen Sie das gewählte Bild auf Rauschen und entscheiden Sie, ob die Aufnahme wiederholt werden muss.

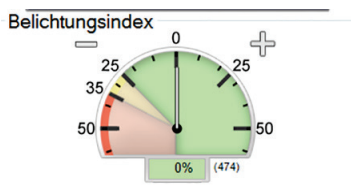

*Abbildung 40: Expositionsindex*

### <span id="page-86-0"></span>**Anzeigemodi (Tomosynthese-Option)**

Den Anzeigemodus im Vorschaubildschirm mit den Schaltflächen Konventionell, Projektionen und Rekonstruktion auswählen. Sie können zur Anzeige der kombinierten Bilder zwischen Konventionell, Projektionen und Rekonstruktion wählen.

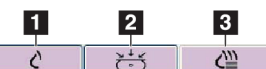

*Abbildung 41: Anzeigemodi*

#### **Legende für Abbildungen**

- 1. Die Schaltfläche **Konventionell** zeigt konventionelle Bilder an.
- 2. Die Schaltfläche **Projektionen** zeigt Bilder im Winkel von 15 Grad an.
- 3. Die Schaltfläche **Rekonstruktion** zeigt rekonstruierte Schichten an.

MAN-06507-802 Revision 001 Seite 71

### **7.4.3 Schichten-Indikator**

Der Schichten-Indikator wird nur auf tomografischen Rekonstruktionen angezeigt.

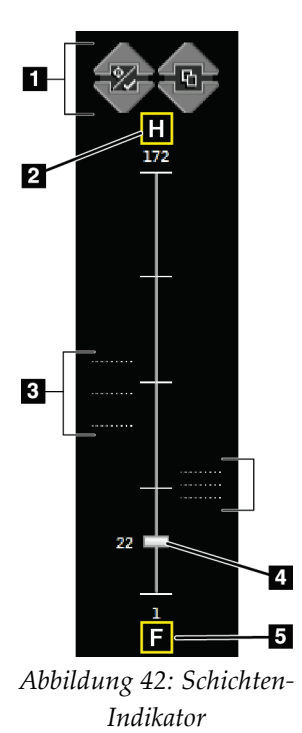

- 1. Mit den Pfeilen nach oben und unten können Sie zwischen Schichten wechseln, die eine Zielläsion enthalten, und Schichten, die für den Druck markiert sind.
- 2. "H" (anatomische Referenz für die Richtung "Head" (Kopf))
- 3. Schichten, die Ziele enthalten oder für den Druck markiert sind.
- 4. Die Bildlaufleiste führt durch die Schichten der Rekonstruktion.
- 5. "F" (anatomische Referenz für die Richtung "Foot" (Fuß))

# **8:Biopsie Kapitel 8**

## **8.1 Biopsiezugang**

Das System kann Biopsien mit einem Standardnadelzugang oder einem seitlichen Nadelzugang ausführen. Wenn ein Standardnadelzugang nicht optimal ist, dann kann die Nadel beim seitlichen Zugang in die Brust parallel zur Brustplattform und senkrecht zum Kompressionsarm eingeführt werden. Der seitliche Nadelzugang ist hilfreich, wenn der Standardnadelzugang aufgrund der Dicke der Brust oder der Position der Läsion nicht praktikabel ist.

Damit beide Zugänge möglich sind, können sowohl der C-Bogen als auch der Biopsiearm eine Bewegung mit breitem Winkel ausführen. Der C-Bogen hat einen Bewegungsbereich von 180° und lässt sich über den gesamten Bewegungsbereich in jedem Winkel positionieren. Der Biopsiearm bewegt sich auch um 180° mit drei Rastpositionen im Verhältnis zum C-Bogen. Die Rastpositionen sind bei 0°, +90°, und -90°, wobei nach links (aus dem Blickwinkel der Patienten in Bauchlage) die positive Richtung ist.

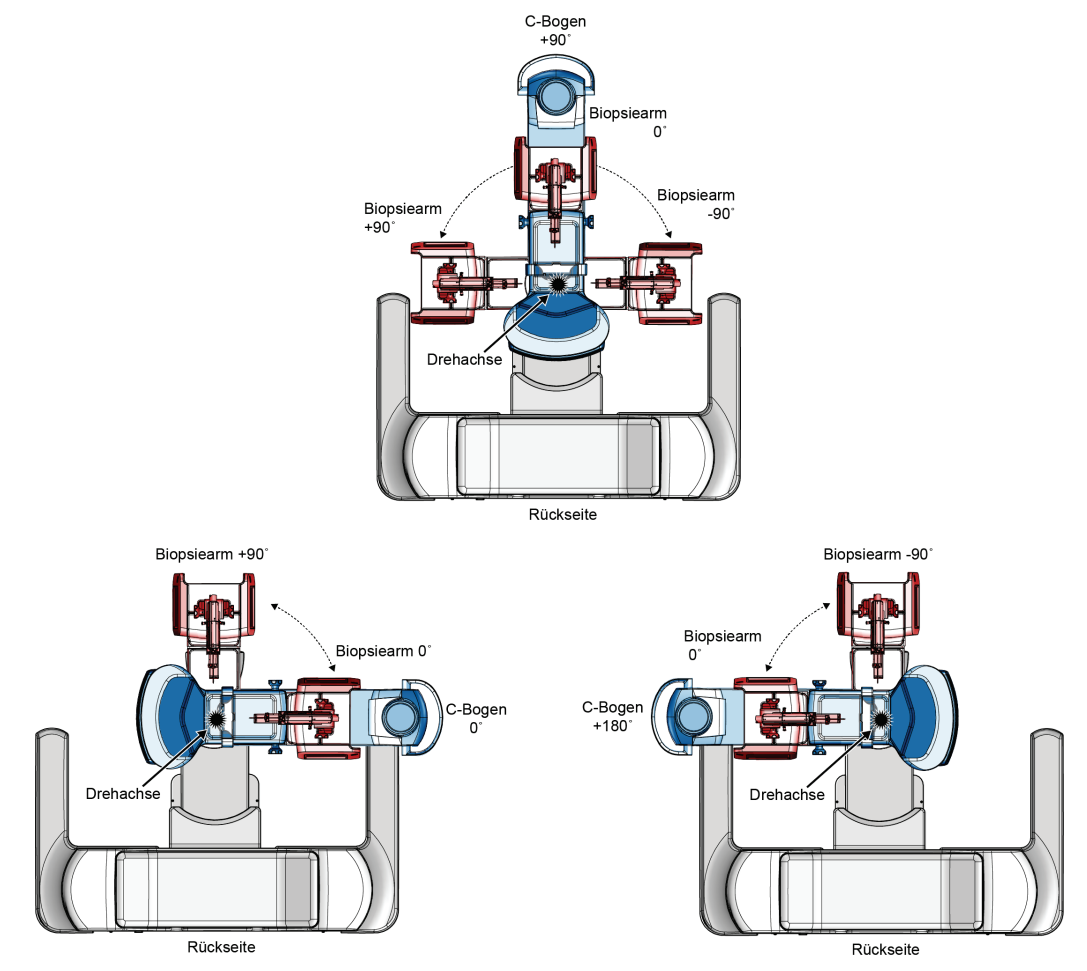

*Abbildung 43: Drehwinkel des Biopsiearms*

## **8.2 Biopsie-Koordinatensystem**

Die Bewegungen in positive und negative Richtung erfolgen in Relation zur Brustplattform. Die X-Richtung ist die mediolaterale Achse (Brustwand), wobei die positive Richtung rechts von der Brustplattform ist. Die Y-Richtung ist die Brustwand zur Brustwarzenachse, wobei die positive Richtung nach unten zeigt. Die Z-Richtung ist die Brustplattform zur Brustplattenachse, wobei die positive Richtung weg von der Brustplattform zeigt.

Die 0, 0, 0 Koordinate befindet sich an der mittleren oberen Kante der Brustplattform.

- $X = 0$  am horizontalen Zentrum der Brustplattform
- $\cdot$  Y = 0 an der oberen Kante der Brustplattform
- Z = 0 auf der Oberfläche der Brustplattform

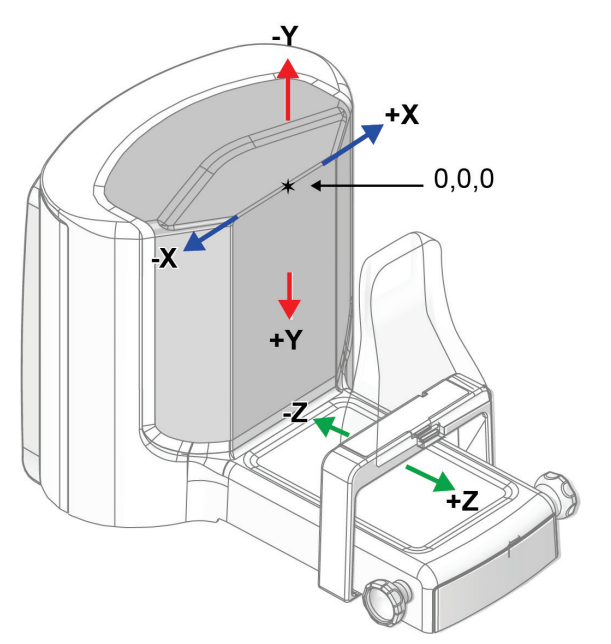

*Abbildung 44: Bewegung auf den X-, Y- und Z-Achsen*

Bei einem Standardnadelzugang bewegt sich das Biopsieinstrument entlang der Z-Achse. Bei einem seitlichen Nadelzugang bewegt sich das Biopsieinstrument entlang der X-Achse.

## **8.3 Biopsieansichten**

Bei der Durchführung einer 2D-Biopsie benötigt das Biopsieführungssystem Stereo-Ansichten. Bei Stereo-Ansichten handelt es sich um Bilder, die in einem Winkel von +15° und -15° aufgenommen werden. Zusammen werden diese beiden Bilder als Stereopaar bezeichnet. Das Wort "Stereo" bezieht sich im Zusammenhang mit Biopsieverfahren auf die Projektionen +15° und –15°. Die Stereopaarbilder werden zur Ermittlung der kartesischen 3D-Koordinaten (X-Y-Z) des interessierenden Bereichs verwendet.

Bei der Durchführung einer 3D™-Biopsie benötigt das Biopsieführungssystem einen Satz Tomosynthesebilder. Die Tomosyntheseschichten werden zur Ermittlung der kartesischen 3D-Koordinaten (X-Y-Z) des interessierenden Bereichs verwendet.

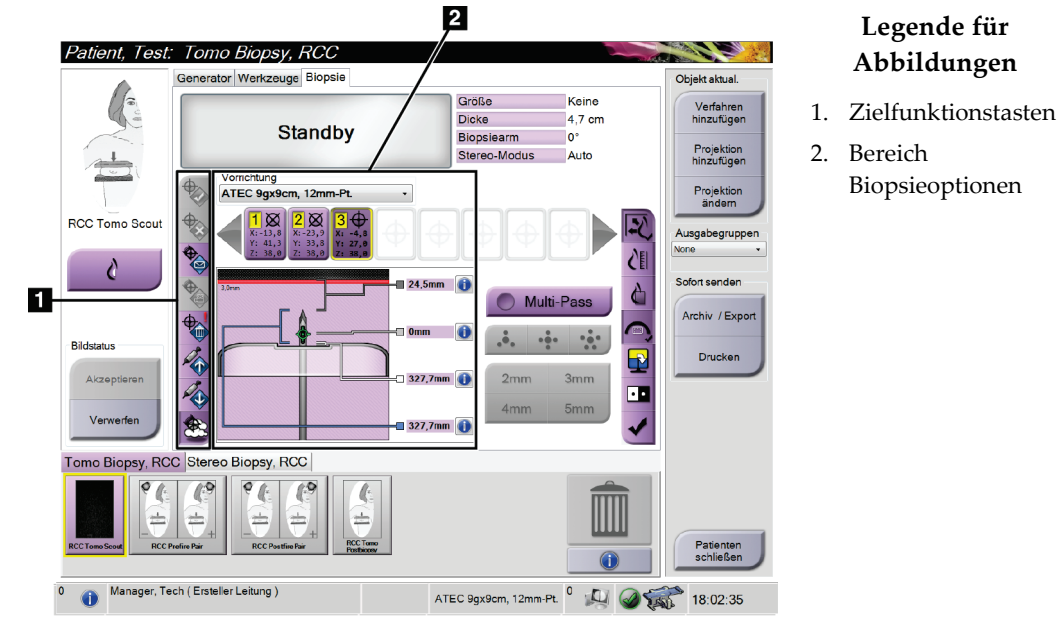

## **8.4** Registerkarte "Biopsie"

*Abbildung 45: Registerkarte "Biopsie"*

Wenn Sie die Registerkarte **Biopsie** wählen, werden die Biopsieoptionen angezeigt. Im Bereich Biopsieoptionen auf dem Bildschirm werden Informationen über die Ziele und das Biopsiegerät angezeigt, das in diesem System installiert ist. Mithilfe der Schaltflächen auf der linken Seite dieses Bereichs können Sie die gewählten Ziele zum Biopsiesteuermodul senden. Siehe *[Biopsieoptionen](#page-91-0)* auf Seit[e 76](#page-91-0) für Informationen über die Schaltflächenfunktionen und Datenfelder auf der Registerkarte **Biopsie**.

### <span id="page-91-0"></span>**8.4.1 Biopsieoptionen**

Die Schaltflächen im Bereich Biopsieoptionen übertragen Zielinformation an das Biopsiesteuermodul. Der Bereich auf der rechten Seite der Schaltflächen zeigt das gewählte Biopsiegerät (Nummer 9), die gewählten Ziele (Nummer 10) und die Nadelposition (Nummer 11) an. Wählen Sie ein Ziel auf dem Bildanzeige-Monitor aus, um ein Zielsymbol mit den Zielkoordinaten zu erstellen.

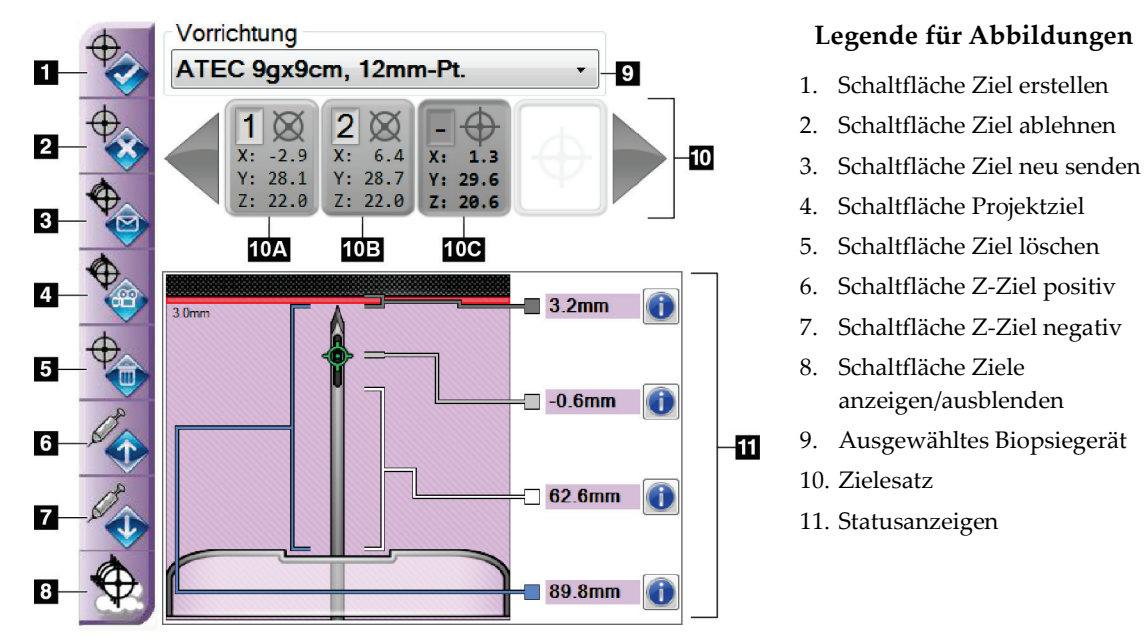

*Abbildung 46: Funktionstasten und Daten auf der Registerkarte "Biopsie"*

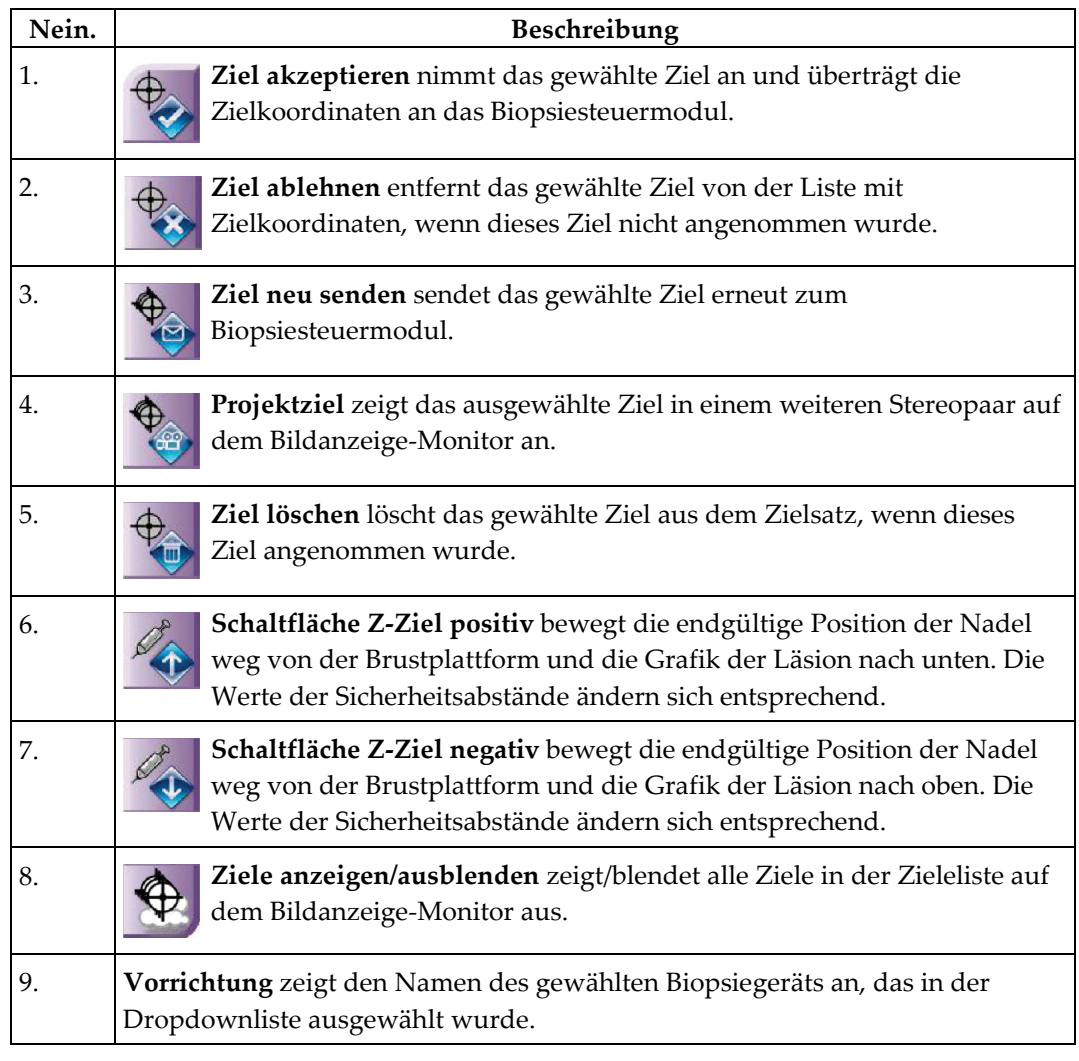

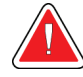

## **Warnung:**

Wenn das installierte Gerät nicht mit dem auf der Registerkarte "Biopsie" **gewählten Gerät identisch ist, kann es zu Verletzungen bei dem Patienten kommen.**

10. **Zielesatz** zeigt alle Biopsieziele an, die in dieser Session erstellt und/oder akzeptiert wurden. Sie können mehrere Ziele generieren, maximal zwölf Zielpunkte. Verwenden Sie die linken und rechten Pfeiltasten, um bei Bedarf durch den Zielesatz zu scrollen.

- a. Ziel Nr.  $1 Die_{n}1^{n}$  gibt die Zielnummer an, die zugewiesen und akzeptiert wurde (basiert auf der Reihenfolge der Erstellung). Ein gelber Rand um das Ziel weist auf das aktive Ziel im Biopsiesteuermodul hin. Ein einzelner Punkt im Fadenkreuz weist auf einen einzelnen Zielpunkt hin. Ein Sternchen (\*) weist darauf hin, dass die Zielkoordinaten später im Biopsiesteuermodul geändert wurden.
- b. Ziel Nr. 2 Die "2" gibt die Zielnummer an, die zugewiesen und akzeptiert wurde (basiert auf der Reihenfolge der Erstellung). Mehrere Punkte im Fadenkreuz weisen auf ein Ziel mit mehreren Punkten hin, das mit der Multi-Pass-Funktion generiert wurde (siehe *[Läsionsansteuerung mithilfe von](#page-98-0)  [Multi-Pass](#page-98-0)* auf Seite [83\)](#page-98-0).
- c. Ziel leer Keine Nummer weist darauf hin, dass die Zielkoordinaten erstellt aber nicht akzeptiert wurden (der Benutzer hat die Schaltfläche **Ziel akzeptieren** nicht angeklickt). Ein einzelner Punkt im Fadenkreuz weist auf einen einzelnen Zielpunkt hin. Ein gedrücktes Zielsymbol weist darauf hin, dass es sich dabei um das aktive Ziel *auf der Benutzerschnittstelle* handelt.

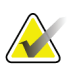

#### **Hinweis**

Die auf einem Multi-Pass-Zielsymbol angezeigten Zielkoordinaten stellen den Mittelpunkt dar. Rechtsklicken Sie auf das Zielsymbol und halten Sie es gedrückt, um die Koordinaten von allen diesen Punkten anzuzeigen.

11. **Statusanzeigen** zeigen die Abstandsinformationen an:

- Der Abstand von der Nadelspitze (nach der Aktivierung) zur Brustplattform.
- Der Abstand des Ziels von der Öffnungsmitte.
- Der Abstand zwischen der Biopsieplatte und der Oberseite der Öffnung.
- Der Abstand von der Biopsieplatte zur Nadelspitze.

Die Zellen des Abstandsmessers wechseln während der Nadelbewegung ihre Farbe.

- Ein violettes Feld zeigt an, dass problemlos fortgefahren werden kann.
- Rot deutet darauf hin, dass die aktuellen Koordinaten außerhalb des Sicherheitsabstands liegen.
- Bei Gelb liegen die Koordinaten nahe der Grenze des Sicherheitsabstands.

#### **Hinweis**

Um ein Ziel zu aktivieren, wählen Sie ein Symbol für Zielkoordinaten von der Zieleliste aus und wählen Sie die Schaltfläche **Ziel neu senden** aus.

## **8.5 Läsionsansteuerung in einem 2D-Biopsieverfahren**

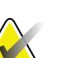

Sie können das Tool "Vergrößern" (auf der Registerkarte Werkzeuge oder der Schaltfläche **Tatsächliche Pixel** anzeigen) verwenden, um einen Bereich auf einem Bild zu vergrößern.

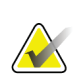

#### **Hinweis**

**Hinweis**

Achten Sie darauf, dass sich das Biopsiegerät außerhalb des Bildbereichs befindet.

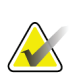

#### **Hinweis**

Die Gesamtzielgenauigkeit entspricht der kombinierten Zielgenauigkeit des Biopsiearm-Steuergeräts und des Biopsiegeräts. Bei Verwendung des Biopsiegeräts beträgt die maximale Abweichung von der Zielkoordinate maximal 2 mm von jeder Seite.

- 1. Erfassen Sie ein Stereo-Paar von Bildern.
- 2. Wählen Sie die Schaltfläche **Annehmen** aus, um die Stereo-Bilder zu speichern.

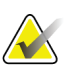

#### **Hinweis**

Ihr Kundendienstmitarbeiter kann die Funktion "Automatisches Annehmen" in Ihrem System konfigurieren.

- 3. Klicken Sie in den interessierenden Bereich der Läsion auf einem der Stereo-Bilder.
- 4. Klicken Sie auf das andere Stereo-Bild und klicken Sie dann in den interessierenden Bereich der Läsion.
- 5. Wählen Sie die Schaltfläche **Ziel erstellen** aus, um das Ziel zu speichern. Der aktive Zielesatz wird jedes Mal automatisch an das Biopsiesteuermodul übertragen, wenn ein neues Ziel erstellt wird.
- 6. Wiederholen Sie diesen Vorgang, um mehrere Ziele (maximal zwölf) zu erstellen.

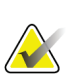

#### **Hinweis**

Das Ziel, das auf dem Bildschirm *Zielführung* des Biopsiesteuermoduls angezeigt wird, ist das zuletzt erstellte Ziel. Das Ziel oder der Zielesatz, das bzw. der auf dem Bildschirm *Ziel auswählen* angezeigt wird, ist das letzte Ziel bzw. der letzte Zielesatz, der bzw. das an das Biopsiesteuermodul übertragen wurde.

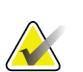

#### **Hinweis**

Zum Ansteuern einer Läsion können Sie auch die Funktion "Auffinden" und eines der Stereobilder verwenden.

### **8.5.1 Seitlicher Nadelzugang**

Verwenden Sie einen seitlichen Nadelzugang, wenn offensichtlich ist, dass die Läsion über den Standardnadelzugang nicht zugänglich ist oder zu nahe an der Brustplattform ist.

- 1. Positionieren Sie das Biopsiegerät ganz nach hinten auf dem Biopsiearm, weg von der Platte.
- 2. Drücken und halten Sie das Symbol **Arretierung** auf der Taskleiste des Biopsiesteuermoduls gedrückt, bis der Biopsiearm entriegelt. Wenn sich das Symbol **Arretierung** auf entriegelt ändert, können Sie den Biopsiearm bewegen.

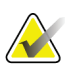

#### **Hinweis**

Wenn ein seitlicher Nadelzugang nicht sicher ist, wird eine Alarmmeldung auf der Taskleiste des Biopsiesteuermoduls angezeigt. Bewegen Sie das Biopsiegerät bei Bedarf.

3. Bewegen Sie den Biopsiearm zur gewünschten Nadelzugangsseite. Während sich der Biopsiearm bewegt, beobachten Sie die Taskleiste des Biopsiesteuermoduls. Wenn sich das Licht auf der Taskleiste zu einem grünen Punkt ändert, bewegen Sie den Biopsiearm nicht mehr und halten ihn fest. Der Biopsiearm rastet ein und verriegelt und das Symbol **Arretierung** auf dem Biopsiesteuermodul ändert sich in den Arretierstatus.

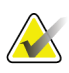

#### **Hinweis**

Je nach der Position des C-Arms kann die Bewegung des Biopsiearms eingeschränkt sein.

4. Alle aktiven Ziele sind gelöscht. Befolgen Sie die Schritte für Läsionsansteuerung, um die neuen seitlichen Ziele zu erstellen.

## <span id="page-95-0"></span>**8.5.2 Überprüfen der Position des Biopsiegeräts**

Führen Sie auf Wunsch die folgenden Schritte aus, um die Position des Biopsiegerätes zu überprüfen.

- 1. Erfassen Sie nach Bedarf Bilder vor der Aktivierung, um die korrekte Nadelposition zu ermitteln.
	- Bestätigen Sie die Nadelposition.
	- Nehmen Sie bei Bedarf Anpassungen vor.
- 2. Aktivieren Sie ggf. das Biopsiegerät.
- 3. Erfassen Sie nach Bedarf die nach der Aktivierung erstellten Bilder.
	- Bestätigen Sie die Nadelposition.
	- Nehmen Sie ggf. Änderungen vor.
- 4. Entnehmen Sie bei Bedarf Proben mithilfe des angeschlossenen Biopsiegeräts.
- 5. Nehmen Sie bei Bedarf Bilder nach dem Verfahren auf.

## **8.6 Läsionsansteuerung in einem 3D-Biopsieverfahren**

Die Läsionsansteuerung in einem 3D™-Biopsieverfahren erfordert Systemlizenzen für die Tomosynthese-Biopsie.

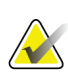

#### **Hinweis**

Achten Sie darauf, dass sich das Biopsiegerät außerhalb des Bildbereichs befindet.

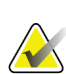

### **Hinweis**

Die Gesamtzielgenauigkeit entspricht der kombinierten Zielgenauigkeit des Biopsiearm-Steuergeräts und des Biopsiegeräts. Bei Verwendung des Biopsiegeräts beträgt die maximale Abweichung von der Zielkoordinate maximal 2 mm von jeder Seite.

- 1. Nehmen Sie das tomografische Zielbild (Scout-Bild) auf.
	- Wenn die Funktion "Automatisches Annehmen" in Ihrem System konfiguriert ist, läuft der tomografische Ziel-Scout-Cine kurz ab, und das Bild wird dann automatisch vom System angenommen.
	- Wenn die Funktion "Automatisches Annehmen" nicht konfiguriert ist, hält das Cine an, wenn das Schichtdeck zweimal durchlaufen wurde (oder vor Beendigung des zweiten Cine-Durchlaufs die Schaltfläche **Annehmen** gedrückt wird).
- 2. Mit dem Scrollrad können Sie durch die Schichten des tomografischen Ziels (Scout) blättern, um die beste Projektion für die Läsion zu ermitteln.
- 3. Klicken Sie auf die Läsion.
	- Neben der gewählten Schicht wird in der Schichtanzeige eine Linie angezeigt.
	- Die Werte X, Y und Z für das Ziel werden im Klickbereich automatisch ermittelt.
- 4. Wählen Sie die Schaltfläche **Ziel erstellen** aus, um das Ziel zu speichern. Der aktive Zielesatz wird automatisch an das Biopsiesteuermodul übertragen.
- 5. Wiederholen Sie Schritte 2 bis 4, um mehrere Ziele (maximal zwölf) zu erstellen.

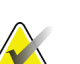

**Hinweis**

Das Ziel, das auf dem Bildschirm *Zielführung* des Biopsiesteuermoduls angezeigt wird, ist das zuletzt erstellte Ziel. Das Ziel oder der Zielesatz, das bzw. der auf dem Bildschirm *Ziel auswählen* angezeigt wird, ist das letzte Ziel bzw. der letzte Zielesatz, der bzw. das an das Biopsiesteuermodul übertragen wurde.

### **8.6.1 Seitlicher Nadelzugang**

Verwenden Sie einen seitlichen Nadelzugang, wenn offensichtlich ist, dass die Läsion über den Standardnadelzugang nicht zugänglich ist oder zu nahe an der Brustplattform ist.

- 1. Positionieren Sie das Biopsiegerät ganz nach hinten auf dem Biopsiearm, weg von der Platte.
- 2. Drücken und halten Sie das Symbol **Arretierung** auf der Taskleiste des Biopsiesteuermoduls gedrückt, bis der Biopsiearm entriegelt. Wenn sich das Symbol **Arretierung** auf entriegelt ändert, können Sie den Biopsiearm bewegen.

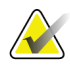

#### **Hinweis**

Wenn ein seitlicher Nadelzugang nicht sicher ist, wird eine Alarmmeldung auf der Taskleiste des Biopsiesteuermoduls angezeigt. Bewegen Sie das Biopsiegerät bei Bedarf.

3. Bewegen Sie den Biopsiearm zur gewünschten Nadelzugangsseite. Während sich der Biopsiearm bewegt, beobachten Sie die Taskleiste des Biopsiesteuermoduls. Wenn sich das Licht auf der Taskleiste zu einem grünen Punkt ändert, bewegen Sie den Biopsiearm nicht mehr und halten ihn fest. Der Biopsiearm rastet ein und verriegelt und das Symbol **Arretierung** auf dem Biopsiesteuermodul ändert sich in den Arretierstatus.

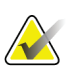

#### **Hinweis**

Je nach der Position des C-Arms kann die Bewegung des Biopsiearms eingeschränkt sein.

4. Alle aktiven Ziele sind gelöscht. Befolgen Sie die Schritte für Läsionsansteuerung, um die neuen seitlichen Ziele zu erstellen.

## **8.6.2 Überprüfen der Position des Biopsiegeräts**

Führen Sie auf Wunsch die folgenden Schritte aus, um die Position des Biopsiegerätes zu überprüfen.

- 1. Erfassen Sie nach Bedarf Bilder vor der Aktivierung, um die korrekte Nadelposition zu ermitteln.
	- Bestätigen Sie die Nadelposition.
	- Nehmen Sie bei Bedarf Anpassungen vor.
- 2. Aktivieren Sie ggf. das Biopsiegerät.
- 3. Erfassen Sie nach Bedarf die nach der Aktivierung erstellten Bilder.
	- Bestätigen Sie die Nadelposition.
	- Nehmen Sie ggf. Änderungen vor.
- 4. Entnehmen Sie bei Bedarf Proben mithilfe des angeschlossenen Biopsiegeräts.
- 5. Nehmen Sie bei Bedarf Bilder nach dem Verfahren auf.

## <span id="page-98-1"></span>**8.6.3 Ziele auf post-tomografischem Scout-Bild projizieren**

Gehen Sie folgendermaßen vor, um Ziele vom vor der Aktivierung erstellten tomografischen Ziel (Scout) auf das nach der Aktivierung erstellte tomografische Ziel (Scout) zu projizieren:

- 1. Wählen Sie das Vorschaubild des vor der Aktivierung erstellten tomografischen Ziels (Scout). Das Bild wird in der unteren Hälfte einer Doppelprojektion im Bildanzeige-Monitor angezeigt.
- 2. Wählen Sie das Vorschaubild des nach der Aktivierung erstellten tomografischen Ziels (Scout). Das Bild wird in der unteren Hälfte einer Doppelprojektion angezeigt.
- 3. Wählen Sie die Schaltfläche **Ziel projizieren** im Bereich Biopsieoptionen, um die Ziele vor der Aktivierung auf dem nach der Aktivierung erstellten tomografischen Ziel (Scout) anzuzeigen.

## <span id="page-98-0"></span>**8.7 Läsionsansteuerung mithilfe von Multi-Pass**

Mit der Multi-Pass-Funktion können Sie automatisch bis zu fünf Offset-Zielpunkte generieren, die alle den gleichen Abstand (bis zu 5 mm entfernt) vom Originalziel haben.

Multi-Pass kann entweder mit Stereo- oder tomografischen Biopsiebildern funktionieren.

**Legende für Abbildungen**

1. Multi-Pass-Auswahl 2. Drei Offset-Punkte

4. Fünf Offset-Punkte

Standard)

3. Vier Offset-Punkte (Standard)

5. Abstände der Offset-Punkte (3 mm ist

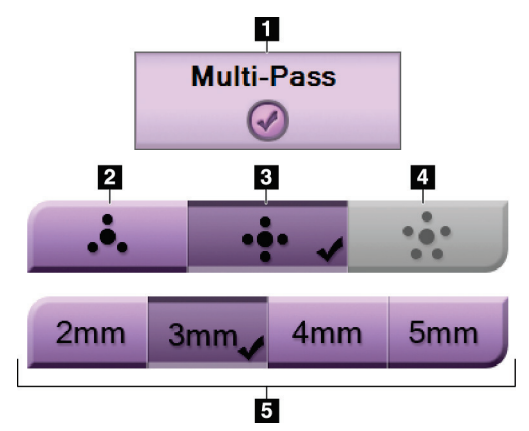

*Abbildung 47: Multi-Pass-Optionen*

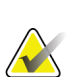

### **Hinweis**

Achten Sie darauf, dass sich das Biopsiegerät außerhalb des Bildbereichs befindet.

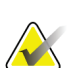

### **Hinweis**

Die Gesamtzielgenauigkeit entspricht der kombinierten Zielgenauigkeit des Biopsiearm-Steuergeräts und des Biopsiegeräts. Bei Verwendung des Biopsiegeräts beträgt die maximale Abweichung von der Zielkoordinate maximal 2 mm von jeder Seite.

- 1. Erfassen Sie ein Stereo-Paar oder ein tomografisches Bild.
- 2. Finden Sie den interessierenden Bereich der Läsion. Klicken Sie auf die Läsion, entweder auf Stereo-Bildern oder auf der besten tomografischen Schicht.
	- Ein Kreis mit einem Fadenkreuz wird um den Zielpunkt angezeigt.
	- Die X-, Y- und Z-Werte für das Ziel werden an der Läsion etabliert.
	- [Tomografische Bilder] Neben der gewählten Schicht wird in der Schichtanzeige eine Linie angezeigt.
- 3. Klicken Sie auf die Schaltfläche **Ziel erstellen**. In der Zieleliste wird ein Symbol für Zielekoordinaten angezeigt.
- 4. Wählen Sie die Schaltfläche **Multi-Pass**.
- 5. Wählen Sie die Anzahl der Offset-Zielpunkte (drei, vier oder fünf), die Sie um den mittleren Zielpunkt benötigen.

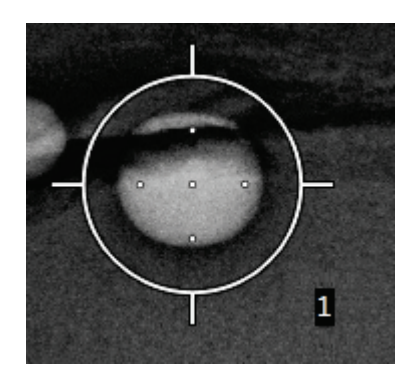

*Abbildung 48: Vier Offset-Zielpunkte sind um den mittleren Zielpunkt etabliert*

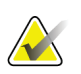

#### **Hinweis**

Denken Sie daran, dass der mittlere Zielpunkt in der Gesamtzahl der Zielpunkte enthalten ist. Wenn Sie beispielsweise einen Offset von "vier" wählen, werden insgesamt fünf Zielpunkte erstellt.

6. Wählen Sie, wie weit entfernt die Offset-Zielpunkte vom mittleren Zielpunkt automatisch generiert werden – 2 mm, 3 mm (der Standard), 4 mm oder 5 mm.

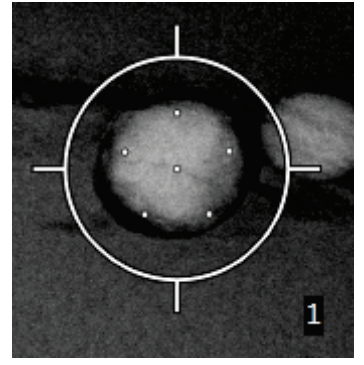

*Abbildung 49: 3 mm Abstand zwischen den Offset-Punkten*

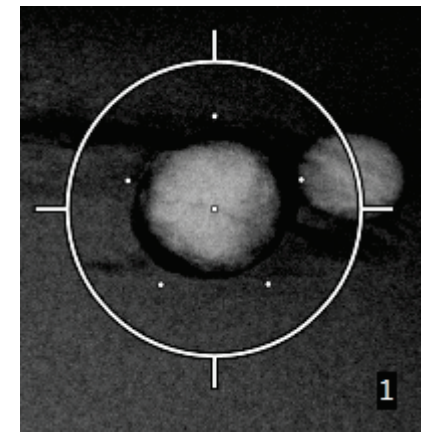

*Abbildung 50: 5 mm Abstand zwischen den Offset-Punkten*

Das Fadenkreuzmuster für die Zieländerungen, wenn das Ziel gewählt oder abgewählt wird. Siehe die folgenden Abbildungen.

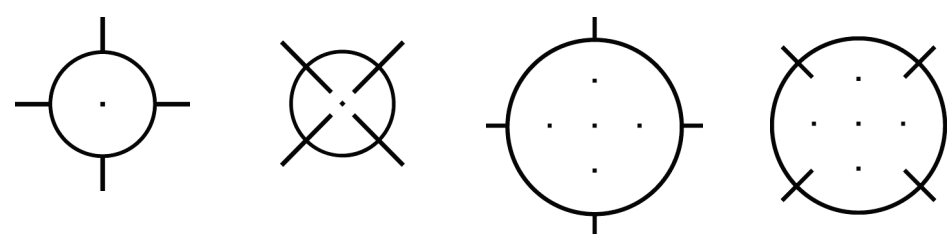

*Abbildung 51: Einzelnes Punktziel Einzelnes Punktziel gewählt Abbildung 52: abgewählt*

*Abbildung 53: Multi-Pass-Ziel gewählt*

*Abbildung 54: Multi-Pass-Ziel abgewählt*

7. Wählen Sie die Schaltfläche **Ziel erstellen**, um das Multi-Pass-Ziel zu akzeptieren. Das Ziel wird zum aktiven Symbol für Zielkoordinaten auf dem Zielesatz und die Koordinaten werden zum Biopsiesteuermodul gesandt.

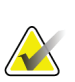

#### **Hinweis**

Die auf einem Multi-Pass-Zielsymbol angezeigten Koordinaten stellen den Mittelpunkt dar. Linksklicken Sie auf das Zielsymbol und halten Sie es gedrückt, um die Koordinaten von allen diesen Punkten anzuzeigen.

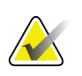

#### **Hinweis**

Es können maximal zwölf Zielpunkte auf einmal generiert werden. Mit steigender Anzahl der Zielpunkte im Zielesatz, der erstellt wird, ändern sich die verfügbaren Multi-Pass-Optionen und es wird die Gesamtzahl der Zielpunkte, die für Zuweisungen verfügbar sind, berücksichtigt. Zum Beispiel in einem Szenario, bei dem schon sieben Zielpunkte erstellt wurde, werden dann nur die Offset-Zieloptionen "drei" und "vier" in Multi-Pass verfügbar. Der Grund dafür ist, dass die Offset-Optionen "drei" und "vier" als einzige zwölf oder weniger Zielpunkte generieren können, wenn diese mit den anderen sieben Zielpunkten zusammengezählt werden.

- 8. Die Biopsiereihenfolge der Zielpunkte ist wie folgt:
	- Die unten rechts im Fadenkreuzkreis angezeigte Zahl gibt die Reihenfolge zwischen den Zielesätzen an. Das erste Ziel ist mit "1", das zweite mit "2" usw. gekennzeichnet. Siehe folgende Abbildung.

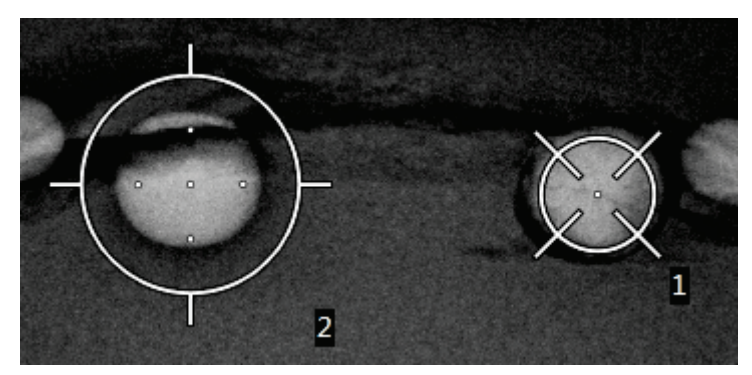

*Abbildung 55: Beispiel einer Biopsiereihenfolge von Zielesätzen*

• Die Reihenfolge in einem Multi-Pass-Ziel beginnt beim mittleren Zielpunkt. Nach dem mittleren Zielpunkt verläuft die Reihenfolge von der 12-Uhr-Position im Uhrzeigersinn durch die Offset-Punkte. Siehe die folgenden Abbildungen.

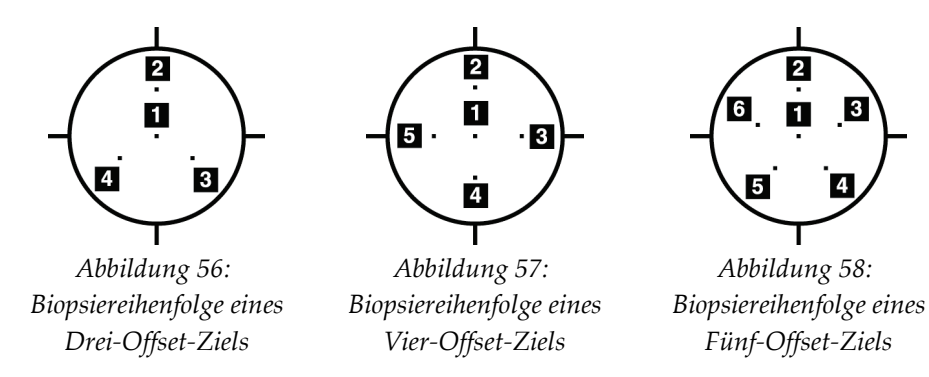

9. Überprüfen Sie die Position des Biopsiegeräts (siehe *[Überprüfen der Position des](#page-95-0)  [Biopsiegeräts](#page-95-0)* auf Seite [80\)](#page-95-0). Ggf. beobachten Sie die Ziele auf Post-Tomosynthese-Scout-Bildern (siehe *[Ziele auf post-tomografischem Scout-Bild projizieren](#page-98-1)* auf Seit[e 83\)](#page-98-1).

## **8.8 Nach der Biopsie**

- 1. Setzen Sie bei Bedarf eine Markierung für die Biopsieentnahmestelle.
- 2. Bewegen Sie das Biopsiegerät weg von der Brust.
- 3. Erfassen Sie die Bilder wie erforderlich.
- 4. Lösen Sie die Kompression.

# **9:Zubehör Kapitel 9**

## **9.1 Maximum Comfort Paket**

Allgemeine Anleitungen für die Installation und Verwendung finden Sie in der unten stehenden Tabelle. Für spezielle Anweisungen für das Armöffnungs-Zubehör siehe die Tabelle *[Montage des Maximum Comfort Armöffnungs-Pakets](#page-106-0)* auf Seite [91.](#page-106-0)

**Schritt Darstellung des Arbeitsschritts** 1. Wählen Sie die Öffnung. O O Ω • Nummer 1 Standard å  $\overline{\bullet}$  $\ddot{\Omega}$ • Nummer 2 Groß • Nummer 3 Armöffnung (siehe die Tabelle *[Montage des Maximum](#page-106-0)  [Comfort Armöffnungs-Pakets](#page-106-0)* auf Seite [91\)](#page-106-0).  $\blacksquare$  $\overline{2}$  $\bf{3}$ 2. Setzen Sie die Öffnung in den Schlitz in der Patientenplattform (Nr. 1) und bewegen Sie dann die Öffnung nach unten, bis der Verschluss einrastet (Nr. 2). Й 3. Wählen Sie das Polster für die Blende Ш  $\overline{2}$ t  $\bf{3}$ € aus. • Nummer 1 Maximum Access (Maximaler Zugang) • Nummer 2 Standard • Nummer 3 Maximum Comfort (Maximaler Komfort) 4. Laschen an der Hüfte des Patienten positionieren. 5. Legen Sie das Polster in der richtigen Richtung auf die Patientenplattform. Positionieren Sie den Patienten auf der Patientenplattform.

*Tabelle 9: Installation und Verwendung des Maximum-Comfort-Pakets*

| Schritt                                                                                                    | Darstellung des Arbeitsschritts |
|----------------------------------------------------------------------------------------------------|---------------------------------|
| 6. Stellen Sie die Fußstütze ein.                                                                                                    |                                 |
| Ziehen Sie den Knopf an der<br>a.<br>Fußstütze heraus und halten Sie<br>ihn fest.                                                                |                                 |
| Stellen Sie die Fußstütze ein:<br>$\mathbf{b}$ .<br>Drehen Sie die Fußstütze und<br>ziehen oder drücken Sie diese in<br>die gewünschte Position. |                                 |
| Geben Sie den Knopf frei, um die<br>C.<br>Fußstütze zu verriegeln.                                                                               |                                 |
| 7. Wiederholen Sie das Verfahren bei<br>Bedarf für die Kopfstütze.                                                                               |                                 |
| 8. Verwenden Sie nach Bedarf zusätzliche<br>Polster.                                                                                             | $\overline{2}$<br>$\bf{3}$<br>П |
| Nummer 1 Kopfpolster<br>٠                                                                                                    |                                 |
| Nummer 2 Keilkissen                                                                                                    |                                 |
| Nummer 3 Hüftpolster                                                                                                    |                                 |

*Tabelle 9: Installation und Verwendung des Maximum-Comfort-Pakets*

<span id="page-106-0"></span>

| Schritt                                                                                                    | Darstellung des Arbeitsschritts                  |
|----------------------------------------------------------------------------------------------------|--------------------------------------------------|
| 1. Wählen Sie das Zubehör für die<br>Armöffnung aus.<br>Nummer 1 Öffnung<br>Nummer 2 Blendenpolster                                                                                                    | 1<br>$\overline{\mathbf{2}}$<br>О<br>å<br>$\Box$ |
| 2. Setzen Sie die Öffnung in den Schlitz in<br>der Patientenplattform (Nr. 1) und<br>bewegen Sie dann die Öffnung nach unten,<br>bis der Verschluss einrastet (Nr. 2).<br>3. Befestigen Sie das Polster für die<br>Öffnung. | $\overline{\mathbf{2}}$<br>1                     |
| 4. Drehen Sie den C-Bogen in den<br>Zugangswinkel. Befestigen Sie die<br>Armstütze an der Unterseite des C-Bogens.                                                                                                    |                                                  |

*Tabelle 10: Montage des Maximum Comfort Armöffnungs-Pakets*

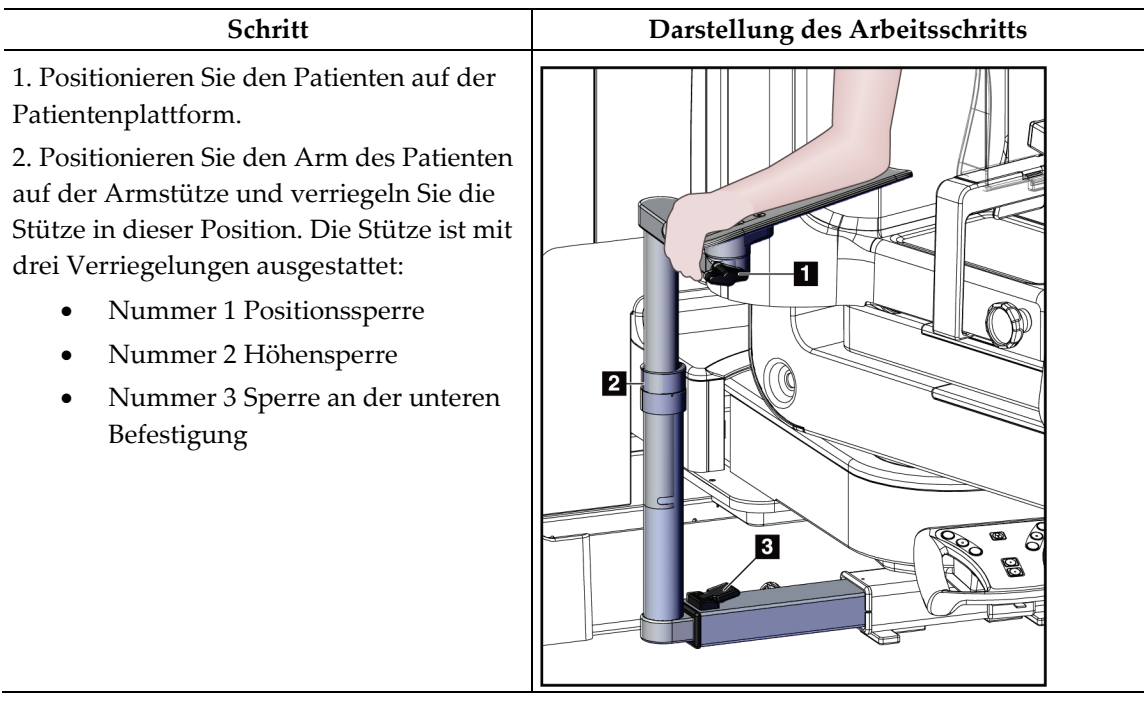

*Tabelle 11: Verwendung des Maximum Comfort Armöffnungs-Pakets*

## **9.2 Biopsieplatten**

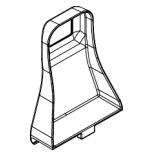

*5 x 5 cm Achselplatte*

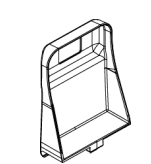

*5 x 5 cm Biopsieplatte 6 x 7 cm Biopsieplatte*

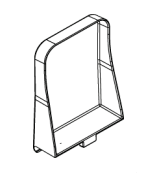

*15 cm Seitenplatte*

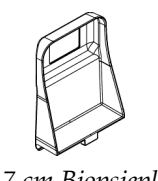
## **9.2.1 So installieren und entfernen Sie eine Platte**

### **Eine Platte installieren:**

- 1. Bewegen Sie die Kompressionsvorrichtung weg von der Brustplattform.
- 2. Halten Sie die Platte in einer Hand, wobei die Kompressionsseite zum Bildrezeptor zeigt.
- 3. Kippen Sie die Platte (zwischen 30° und 45°) zum Bildrezeptor und setzen Sie die Rückseite der Platte in die Schlitze an der Rückseite der Kompressionsvorrichtung.
- 4. Drücken Sie die Plattenklammer mit der freien Hand zusammen.
- 5. Drehen Sie die Platte in eine vertikale Position und lassen Sie die Plattenklammer los, um die Platte zu verriegeln.

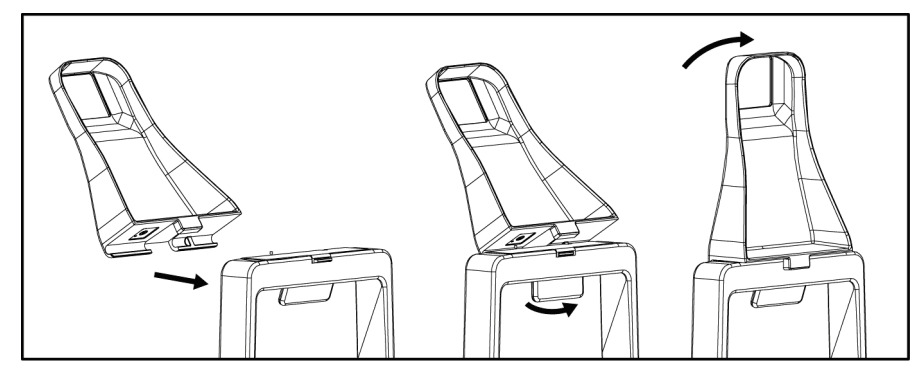

*Abbildung 59: So installieren Sie eine Kompressionsplatte*

#### **Eine Platte entfernen:**

- 1. Bewegen Sie die Kompressionsvorrichtung weg von der Brustplattform.
- 2. Halten Sie die Platte mit einer Hand. Drücken Sie mit der anderen Hand die Plattenklemme zusammen, um die verriegelte Platte zu lösen.
- 3. Kippen Sie die Platte zum Bildrezeptor und ziehen Sie die Platte weg von der Kompressionsvorrichtung.
- 4. Lassen Sie die Plattenklammer los.

## **9.3 Biopsiegeräte und -komponenten**

## **9.3.1 Nadelführungen**

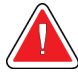

### **Warnung:**

**Wenden Sie bei der Verwendung von Nadelführungen während der Patientenverfahren stets sterile Techniken an.**

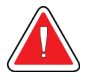

## **Warnung:**

**Das Gerät muss unbedingt korrekt installiert werden. Stellen Sie sicher, dass die Nadel durch die Nadelführungen eingeführt wird.**

### **Installieren einer Einweg-Nadelführung:**

- 1. Richten Sie die Nadelführung so aus, dass die erhobene quadratische Seite der Nadelführung zwischen die beiden Laschen der Nadelführungsbefestigung passt.
- 2. Schieben Sie den offenen Bereich des U--Formstücks in der Nadelführung um den Stift in der Nadelführungsbefestigung.
- 3. Drücken Sie die Nadelführung so weit hinein, bis sie einrastet.

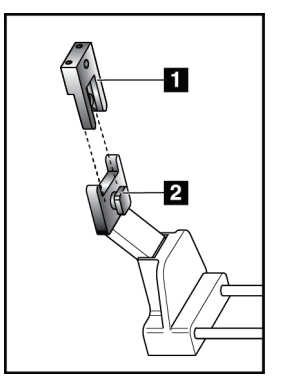

### **Legende für Abbildungen**

- 1. Nadelführung
- 2. Nadelführungsbefestigung

*Abbildung 60: Installieren der Nadelführungen*

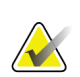

### **Hinweis**

Die Nadelführungen können anders aussehen als hier dargestellt.

### **Entfernen einer Einweg-Nadelführung:**

- 1. Entfernen Sie das Biopsiegerät.
- 2. Ziehen Sie die Nadelführung vom Stift weg und entfernen Sie sie von der Nadelführungsbefestigung.
- 3. Entsorgen Sie die Nadelführung unter Beachtung der geltenden Vorschriften.

## **9.3.2 Biopsiegeräteadapter**

### **Installieren eines Biopsiegeräteadapters:**

- 1. Richten Sie die äußeren Bohrungen im Biopsiegeräteadapter (Nr. 1) mit den Führungsstiften auf der Gerätehalterung aus.
- 2. Richten Sie die mittlere Bohrung im Biopsiegeräteadapter mit der Befestigungsschraube aus (Nr. 2).
- 3. Drehen Sie den Befestigungsknopf (Nr. 3), um den Biopsiegeräteadapter zu fixieren.

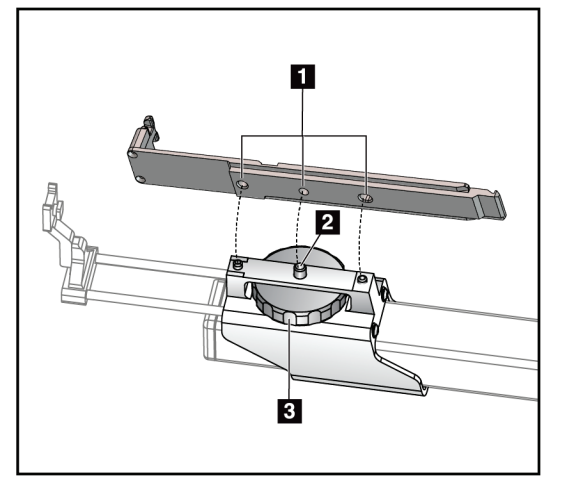

### **Legende für Abbildungen**

- 1. Bohrungen des Biopsiegeräteadapters
- 2. Befestigungsschraube
- 3. Befestigungsknopf

*Abbildung 61: Biopsiegeräteadapter anbringen*

### **Entfernen eines Biopsiegeräteadapters:**

- 1. Drehen Sie den Befestigungsknopf, um den Biopsiegeräteadapter zu lösen.
- 2. Ziehen Sie den Biopsiegeräteadapter von der Befestigung.

## **9.3.3 Biopsiegerät**

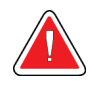

### **Warnung:**

**Verwenden Sie stets die Sicherheitsvorrichtungen und kippen Sie das Biopsiegerät, bevor Sie das Gerät im Biopsiegerätehalter montieren.**

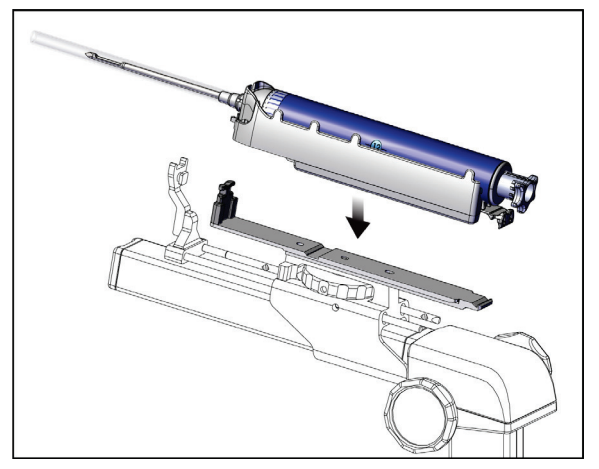

*Abbildung 62: Befestigen Sie das Biopsiegerät.*

- 1. Drehen Sie den Biopsiegeräteknopf so, dass der Biopsiegerätehalter ganz nach hinten bewegt wird.
- 2. Bewegen Sie die Nadelführung vollständig nach vorne.
- 3. Schieben Sie das Biopsiegerät vollständig von hinten in den Biopsiegeräteadapter (offenes Ende).
- 4. Darauf achten, dass die Nadel durch die Öffnung in der Führung für die sterile Nadel geführt wird.

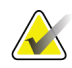

### **Hinweis**

Siehe die Produktinformationen zum Biopsiegerät für spezifische Installationsanleitungen.

# **9.4 Geräte-Abdeckset**

Das Abdeckset wird verwendet, um zu verhindern, dass Flüssigkeiten Teile des C-Bogens verunreinigen.

Das Abdeckset besteht aus drei Abschnitten:

- Abdecktuch für die Brustplattform (mit einer durchsichtigen Plastiktasche zur Abdeckung der Plattenhalterung)
- Abdecktuch für die Biopsiegerätehalterung (mit einem Klappenteil für die Innenseite der Platte)
- Durchsichtige Abdeckung für das Bedienfeld

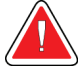

### **Warnung:**

**Wechseln Sie die Abdecktücher und die Abdeckung des Bedienfelds nach jedem Patienten.**

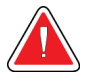

### **Warnung:**

**Entsorgen Sie die Materialien wie jedes andere kontaminierte Material.**

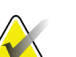

#### **Hinweis**

Beachten Sie beim Anbringen der Abdecktücher bitte Folgendes:

- Befestigen Sie den Nadelführungshalter an der Biopsiegerätehalterung *bevor* Sie die Abdecktücher anbringen.
- Befestigen Sie die Platte und das Biopsiegerät in der Reihenfolge, wie in den entsprechenden Schaubildern dargestellt.
- Die blaue (absorbierende) Seite des Abdecktuchs muss nach oben zeigen.
- 1. Legen Sie den Abschnitt des Abdecktuchs für die Brustplattform auf die Brustplattform und über die Plattenhalterung.
- 2. Ziehen Sie die Klebefolie an der Unterseite des Abdecktuchs ab. Befestigen Sie den Klebestreifen direkt unter dem weißen Quadrat (Nummer 1) am Bildempfänger. Decken Sie das weiße Quadrat nicht ab.

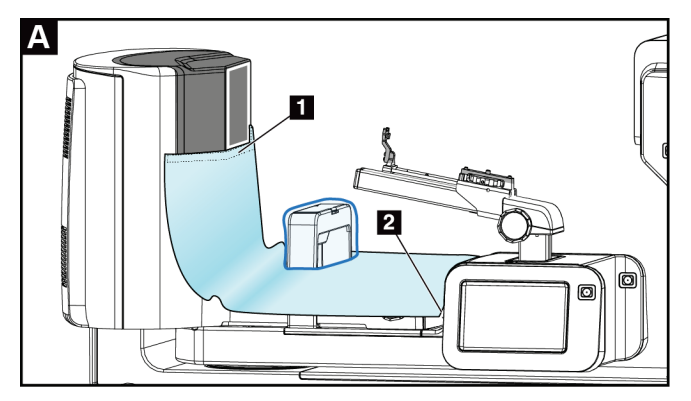

- 3. Reißen Sie das überschüssige Abdeckmaterial an der Perforation (Nummer 2) ab und bewahren Sie es für später auf.
- 4. Befestigen Sie die Platte an der Plattenhalterung über dem durchsichtigen Plastikbeutelteil des Abdecktuchs (Nummer 3).

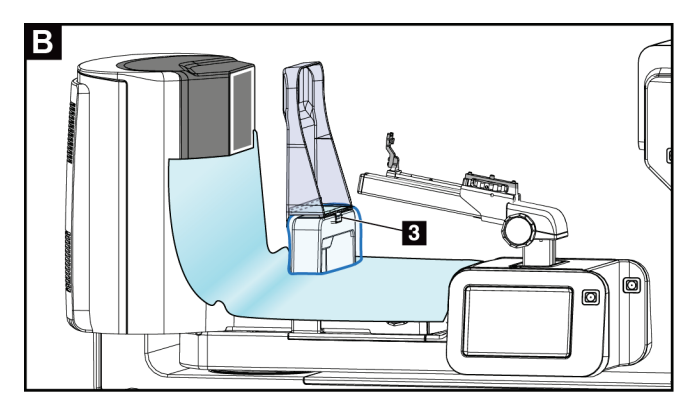

5. Legen Sie den Abschnitt des Abdecktuchs für die Biopsiegerätehalterung über die Biopsiegerätehalterung (Nummer 4).

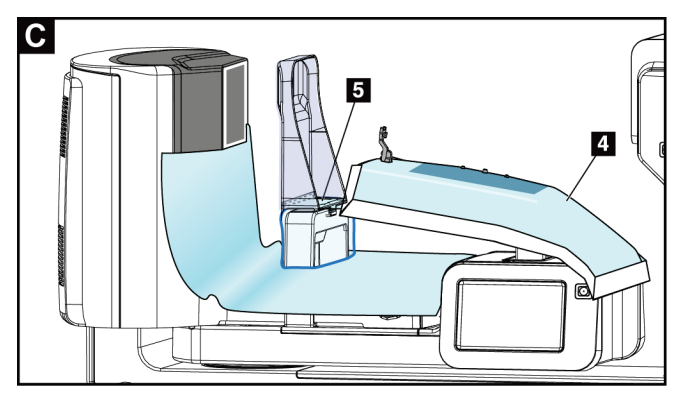

- 6. Achten Sie darauf, dass sich der Nadelführungshalter und die drei Vorsprünge der Biopsiegerätehalterung auf Höhe der entsprechenden Öffnungen im Abdecktuch befinden.
- 7. Ziehen Sie den Schutzstreifen unter dem Klappenteil des Abdecktuchs ab. Befestigen Sie den Klappenteil am inneren Rand der Platte entlang der Plattenhalterung (Nummer 5).
- 8. Verwenden Sie das abgerissene Stück des Abdecktuchs für die Brustplattform und legen Sie es zwischen die Platte und die Brustplattform.
- 9. Ziehen Sie die Klebefolie auf der Plattenseite des Abdecktuchstücks ab. Befestigen Sie das Ende an der Platte unterhalb der Plattenöffnung (Nummer 6).

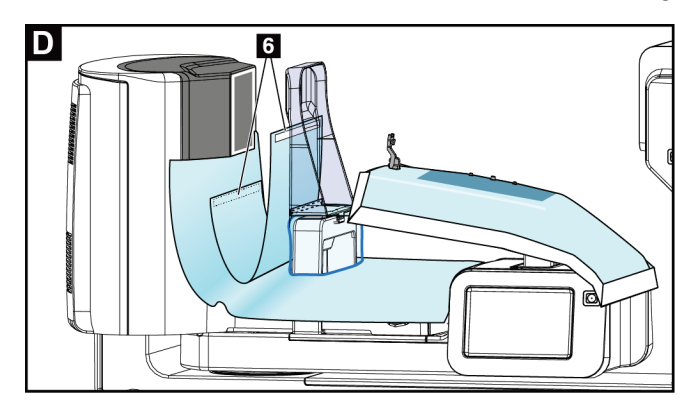

10. Ziehen Sie die Klebefolie auf der Brustplattformseite des Abdecktuchstücks ab. Befestigen Sie das Ende des Abdecktuchs an der Brustplattform (Nummer 6).

- $\overline{z}$
- 11. Bringen Sie die durchsichtige Abdeckung (Nummer 7) über dem Bedienfeld an.

12. Bei Verwendung eines seitlichen Nadelansatzes trennen Sie den Klappenteil des Abdecktuchs für die Biopsiegerätehalterung an der Perforation (Nummer 8).

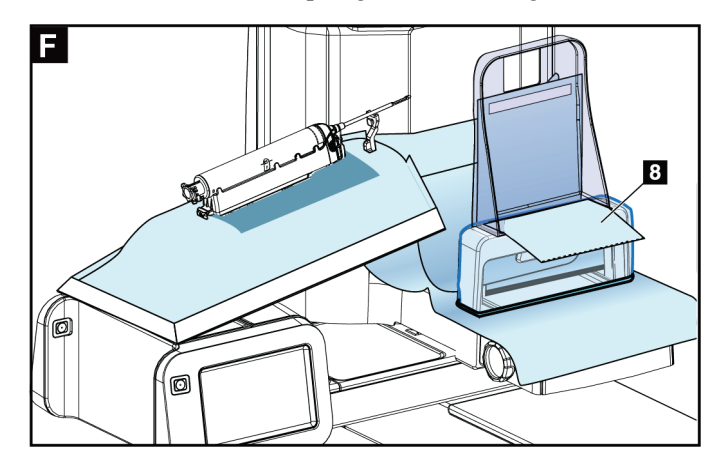

## **9.4.1 Symbole**

Dieser Abschnitt beschreibt die Symbole auf dem Abdecktuchset.

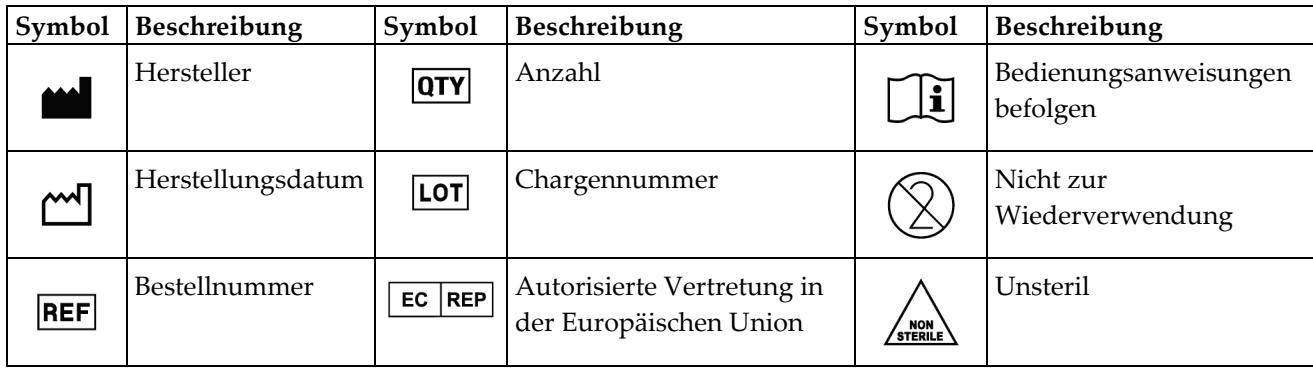

## **9.5 Zubehörwagen**

## **9.5.1 Pad-Haken**

Das System ist mit vier Apertur-Pads ausgestattet. Der Zubehörwagen verfügt über zwei Haken (Pad-Haken) zum Aufhängen der Pads.

### **Befestigen der Pad-Haken:**

An der Innenseite des Zubehörwagens ist ein Montagebügel angebracht. Die Pad-Haken werden mithilfe der beiden äußeren Befestigungslöcher des Montagebügels montiert (siehe folgende Abbildung).

Drücken Sie die einzelnen Pad-Haken (Nummer 1) fest über die Oberkante des Montagebügels. Drücken Sie die Pad-Haken weiter nach unten, bis die beiden Aufhängungslaschen vollständig in das kreisförmige Befestigungsloch einrasten (Nummer 2).

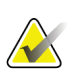

#### **Hinweis**

Um die Pad-Haken in ihre Verriegelungsstellung zu drücken, ist eine gewisse Kraft erforderlich. Wenden Sie sich an die Gebäudeverwaltung Ihres Unternehmens, wenn Sie Hilfe benötigen.

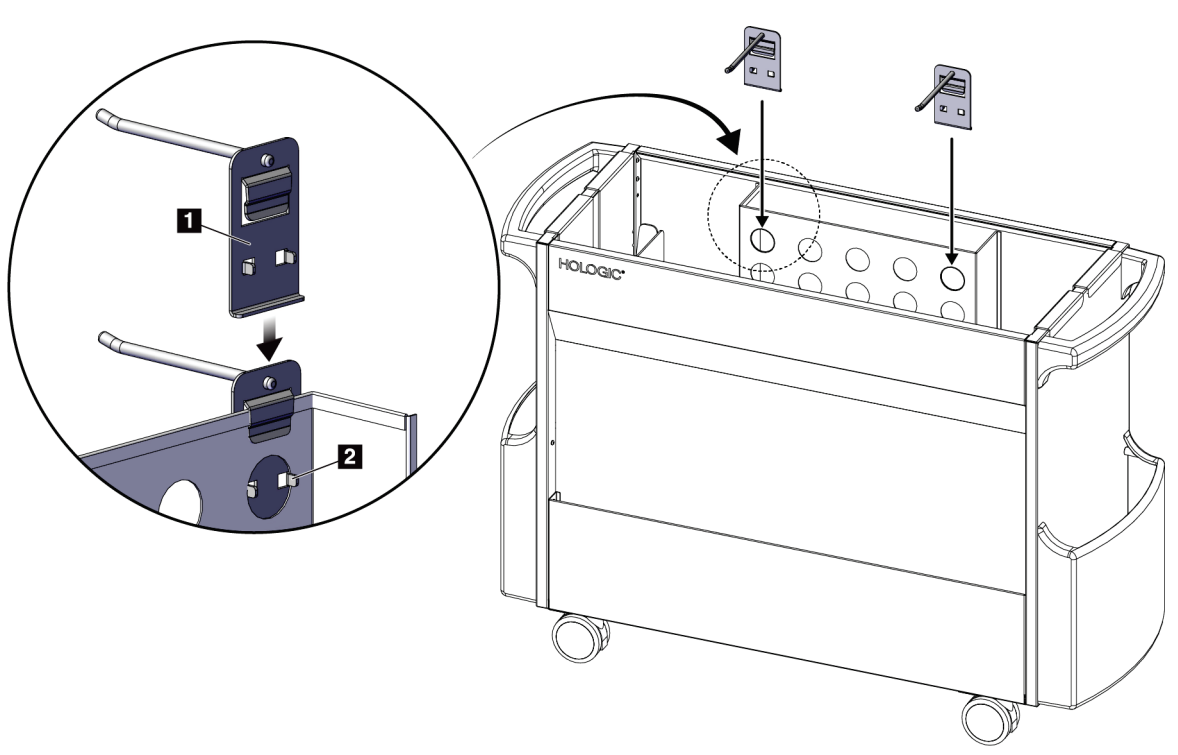

*Abbildung 63: Befestigen der Pad-Haken*

### **9.5.2 Plattenhalterungen**

Das System ist mit vier Platten ausgestattet. Der Zubehörwagen verfügt über je eine Halterung pro Platte.

### **Befestigen der Plattenhalterungen:**

Schieben Sie die Plattenhalterungen über die schmalen Seiten des Wagens. Die Taschen der Plattenhalterungen bewegen sich in den Wagen (siehe folgende Abbildung). Nummer 1A zeigt, wie sich die Plattenhalterungen in Position bewegen; Nummer 1B zeigt die Plattenhalterungen in ihrer endgültigen Position.

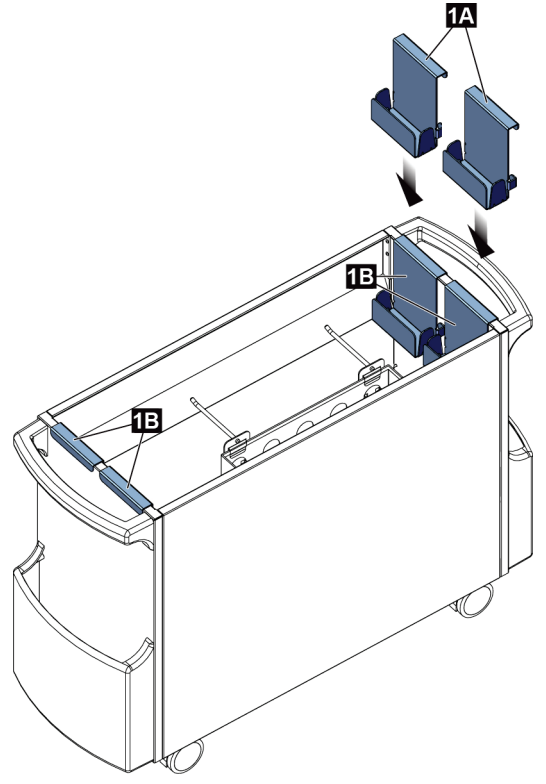

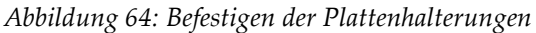

# **10:Muster von klinischen Abfolgen Kapitel 10**

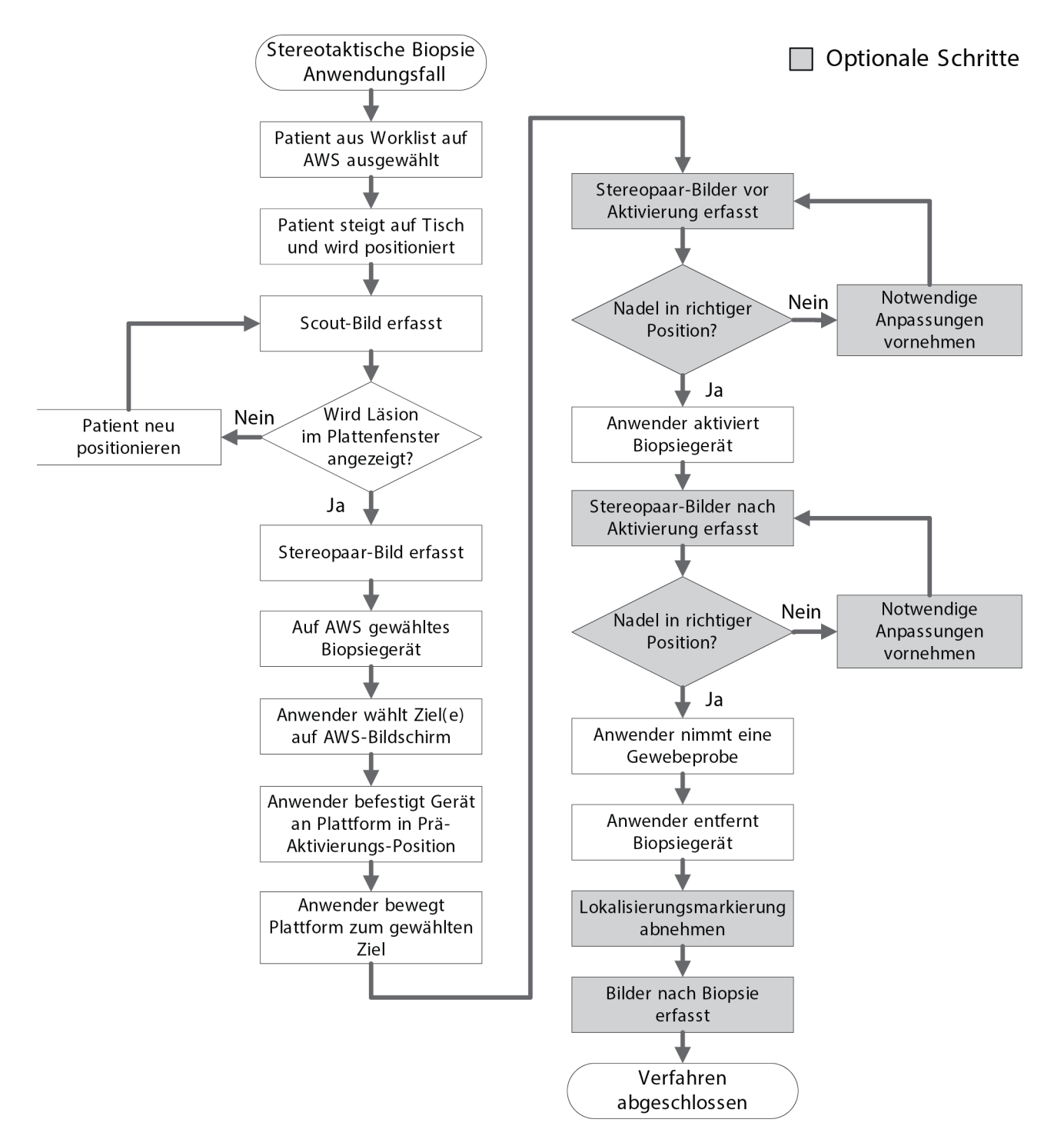

## **10.1 Beispiel für ein stereotaktisches Biopsieverfahren**

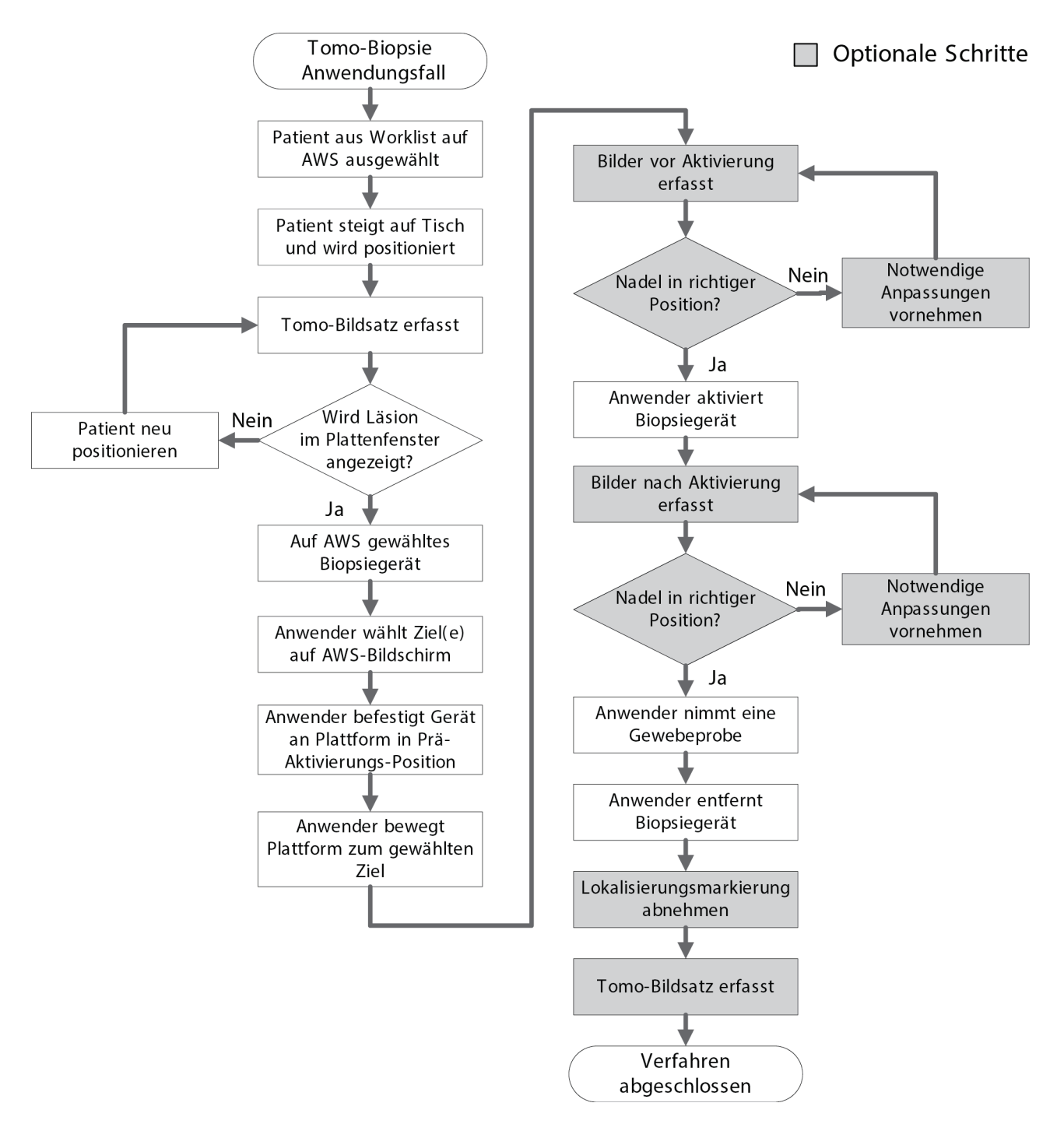

# **10.2 Beispiel für ein tomografisches Biopsieverfahren**

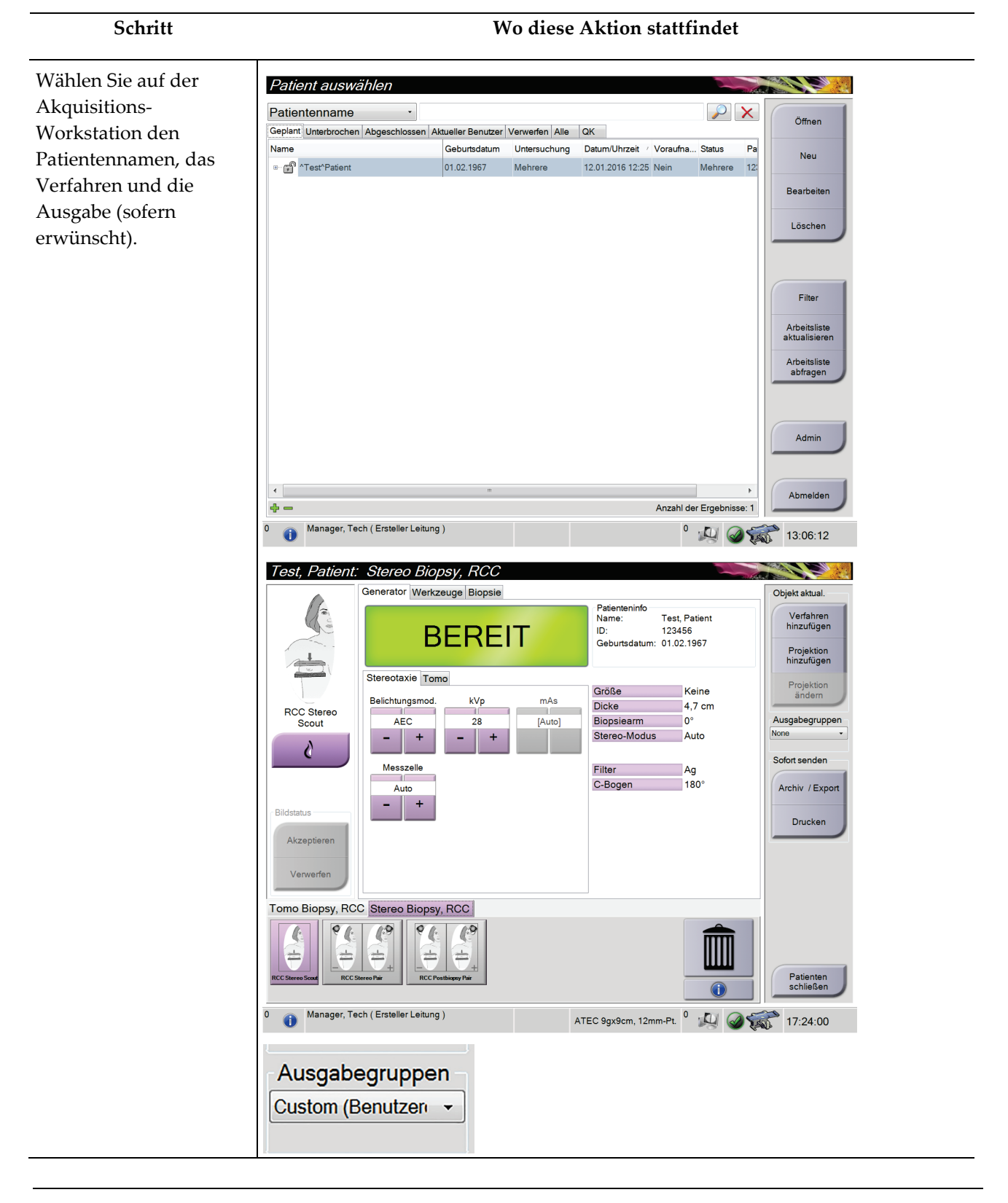

# **10.3 Beispiel Arbeitsablauf**

### **Bedienungsanleitung für das Affirm-Biopsiesystem für Bauchlage** Kapitel 10: Muster von klinischen Abfolgen

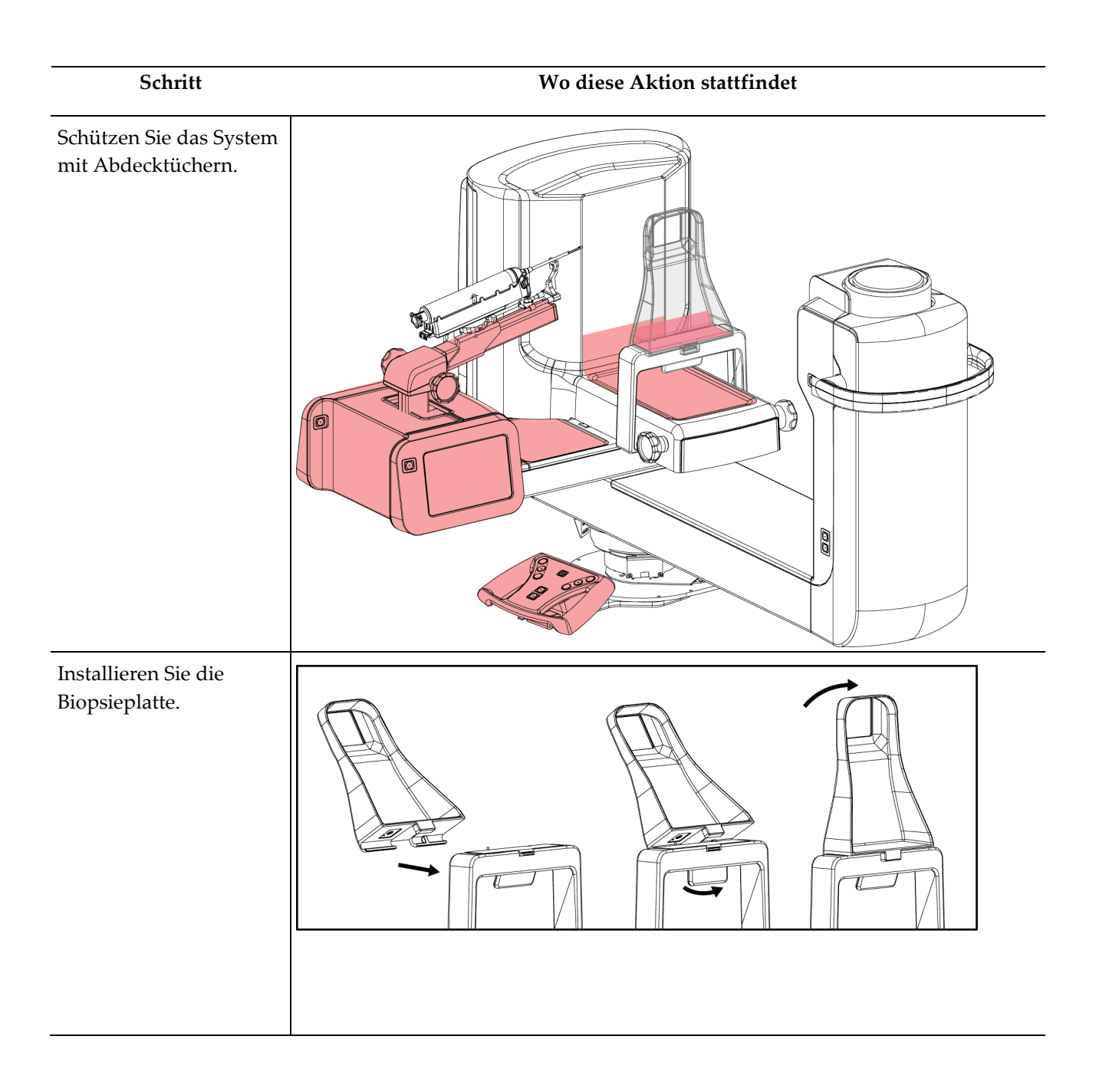

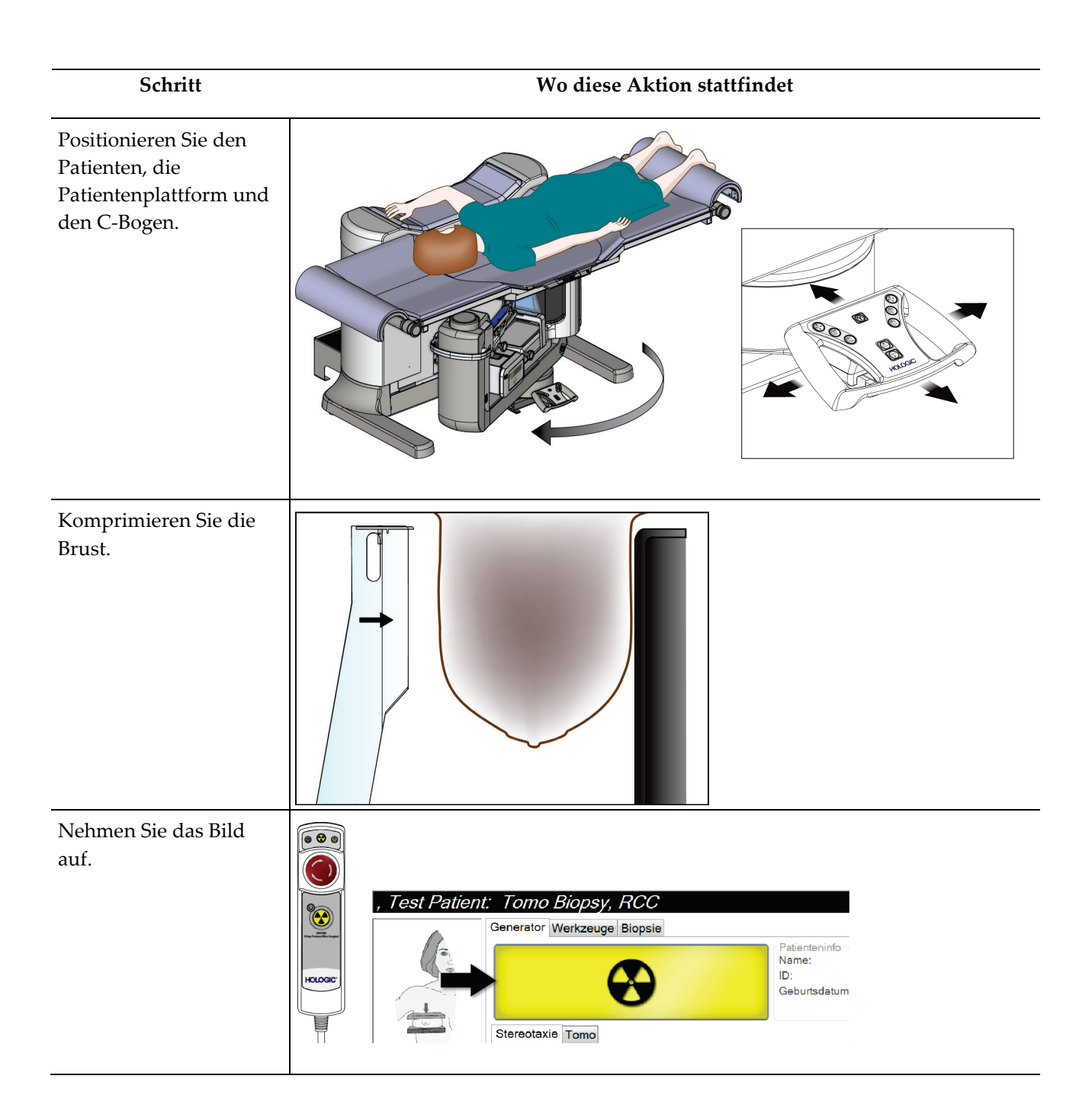

**Schritt Wo diese Aktion stattfindet** Zielen Sie auf der Akquisitions-Workstation auf die Läsion, akzeptieren Sie dann das Ziel, um es an das Biopsiesteuermodul zu übermitteln. Patient, Test: Tomo Biopsy, RCC STATISTICS OF THE Generator Tools Biopsy Update Item Paddle 15CM LAT **Add Procedure** Thickness 5.8 cm **Standby Biopsy Arm**  $\mathsf{D}^{\circ}$ Add View Stereo Mode Manual Device Pending  $\phi$ ATEC 9gx9cm, 12mm-Pt.  $\bar{\psi}$ X:30.3 Y:29.4 Z:25.6 Edit View **RCC Prefire Pair**  $\bigcirc$ Output Groups 0 儿  $\theta$ \$ Output  $11.9$ mm Multi-Pass Archive / Export sér Image Status E Print Ł Accept  $26.4$ mm  $2mm$  $3mm$ **CO**  $\blacksquare$ 4mm 5mm Reject 愈  $\blacksquare$  46.1mm Tomo Biopsy, RCC Stereo Biopsy, RCC  $\mathbb{C}^9$  $\sqrt{\frac{2}{2}}$  $\pm$  $\pm$ Close Patient Manager, Tech (Manager)  $\bullet$ Ô ATEC 9gx9cm, 12mm-Pt. <sup>0</sup> 4 6:10:41 PM Vergewissern Sie sich, dass die Gerätehalterung vollständig nach hinten versetzt ist. Befestigen Sie das Biopsiegerät.

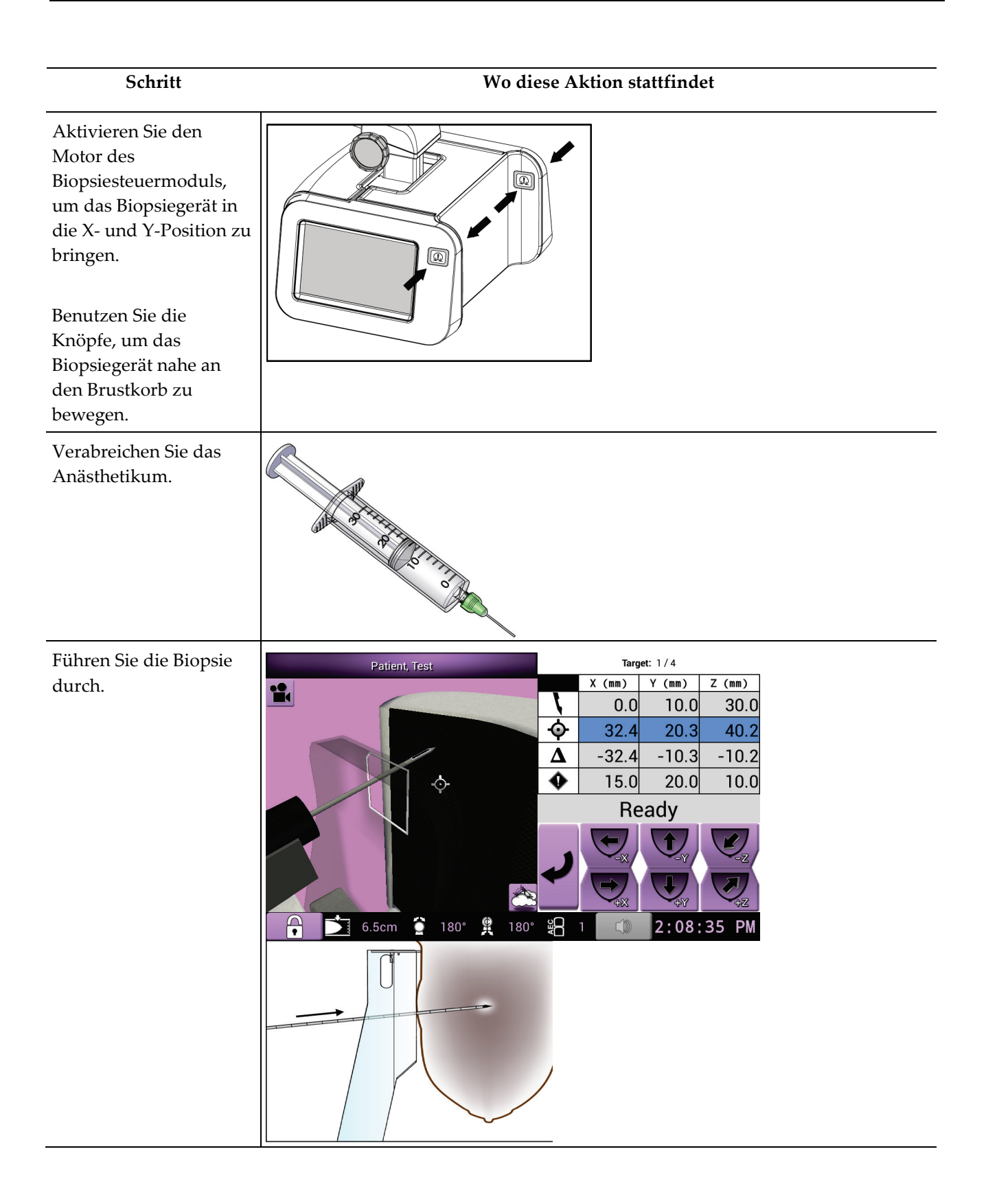

# **Bedienungsanleitung für das Affirm-Biopsiesystem für Bauchlage**

Kapitel 10: Muster von klinischen Abfolgen

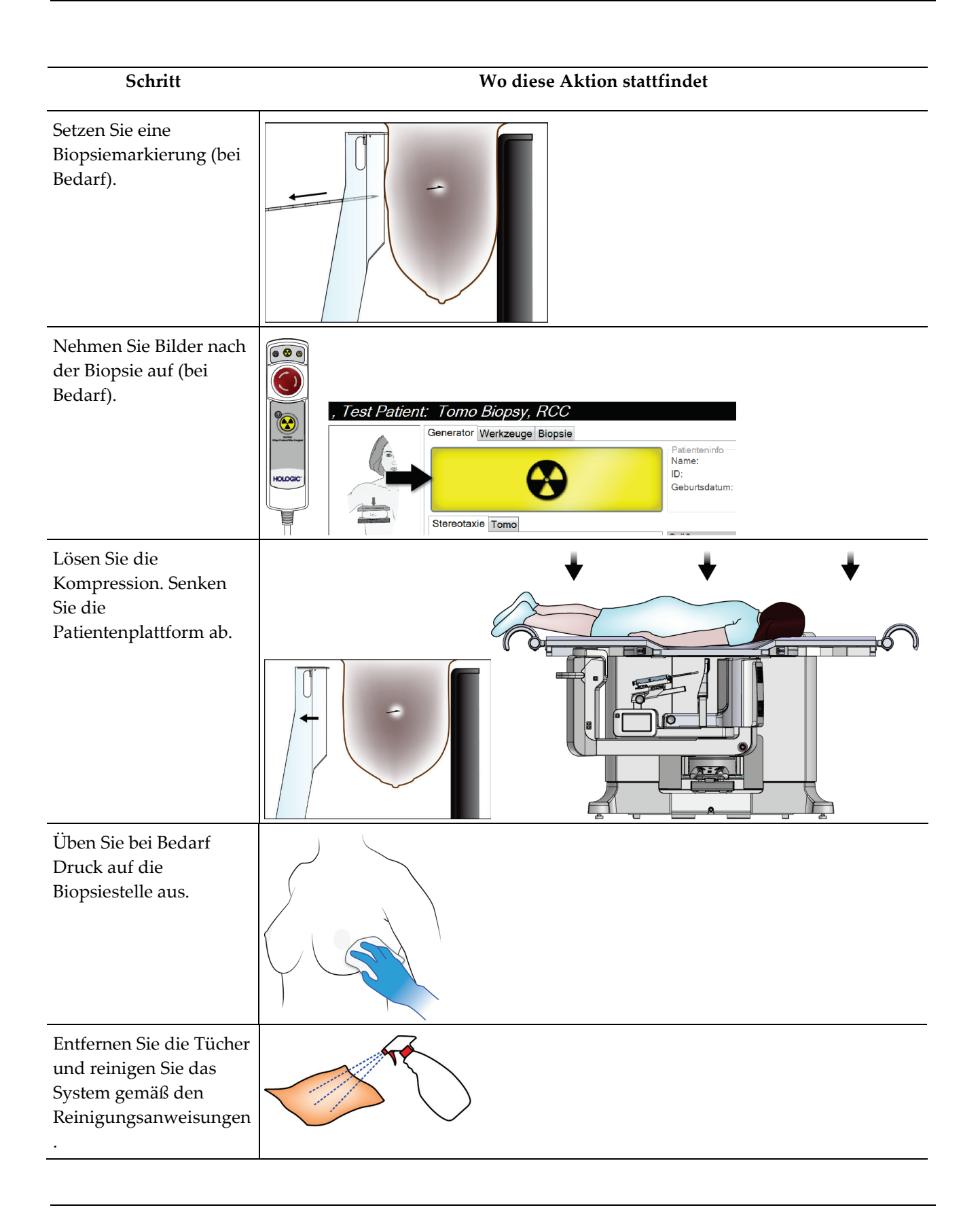

# **11:Qualitätskontrolle Kapitel 11**

MQSA stellt keine Anforderungen an Interventionsverfahren (wie Brustbiopsien). Verfügt Ihre Einrichtung über die ACR-Zertifizierung für Brustbiopsien, erfahren Sie im 1999 ACR Stereotactic Breast Biopsy Quality Control Manual, wie Qualitätskontrollen durchgeführt werden. Strebt Ihre Einrichtung die ACR-Zertifizierung an, erfahren Sie im 1999 ACR Stereotactic Breast Biopsy Quality Control Manual, wie ein Qualitätskontrollprogramm eingeführt wird.

Außerhalb der USA befolgen Sie lokale Anforderungen (z. B. EUREF-Richtlinien), um ein Qualitätskontrollprogramm für Brustbiopsiesysteme zu erstellen.

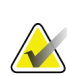

**Hinweis**

KRV-Korrekturfaktoren erfahren Sie unter *[KRV-Korrektur für Biopsie](#page-176-0)* auf Seite [161.](#page-176-0)

## **11.1 Erforderliche Verfahren zur Qualitätskontrolle**

Für den ordnungsgemäßen Betrieb des Systems sind die folgenden Verfahren erforderlich.

| Test                  | Frequenz                           |
|-----------------------|------------------------------------|
| QAS-Test              | Täglich – vor klinischer Anwendung |
| Verstärkerkalibration | Wöchentlich                        |
| Geometriekalibrierung | Halbjährlich                       |

*Tabelle 12: Erforderliche Verfahren*

# **11.2 So greifen Sie auf die Qualitätskontrollaufgaben zu**

Es gibt zwei Methoden für den Zugriff auf die Qualitätskontrollaufgaben.

• Nach der Anmeldung erscheint der Bildschirm *Durchzuführende Funktion auswählen*. Dieser Bildschirm zeigt die durchzuführenden Qualitätsaufgaben an.

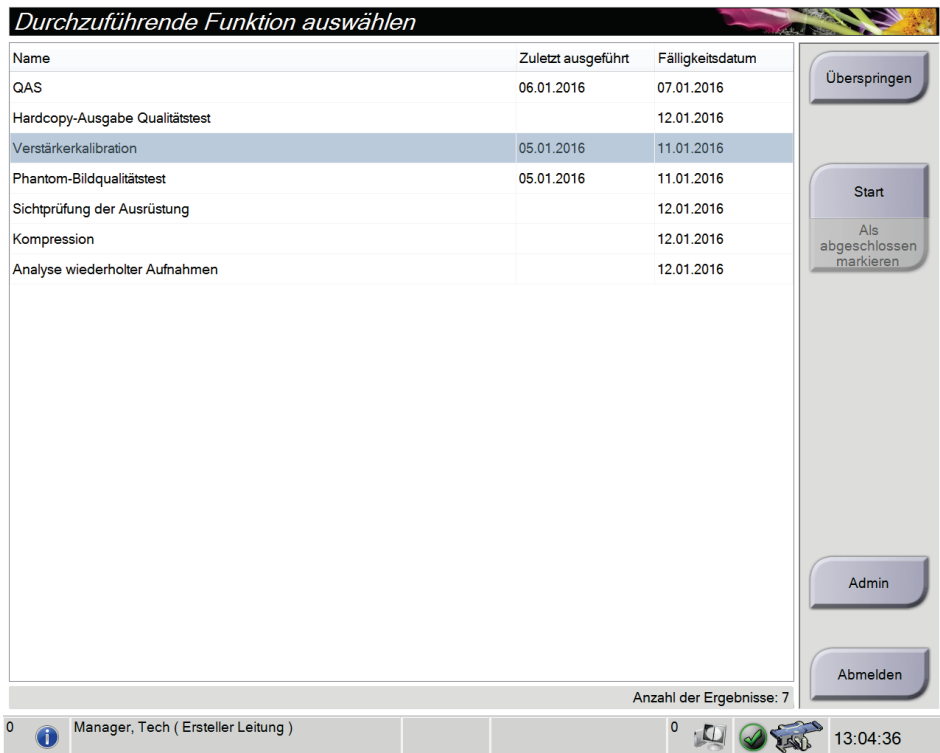

• Im Bildschirm *Admin* wählen Sie eine der folgenden Schaltflächen aus. **QAS**, **Qualitätskontrolle** oder **Testmuster**. Auf diese Art kann jederzeit auf alle Qualitätskontrollaufgaben zugegriffen werden.

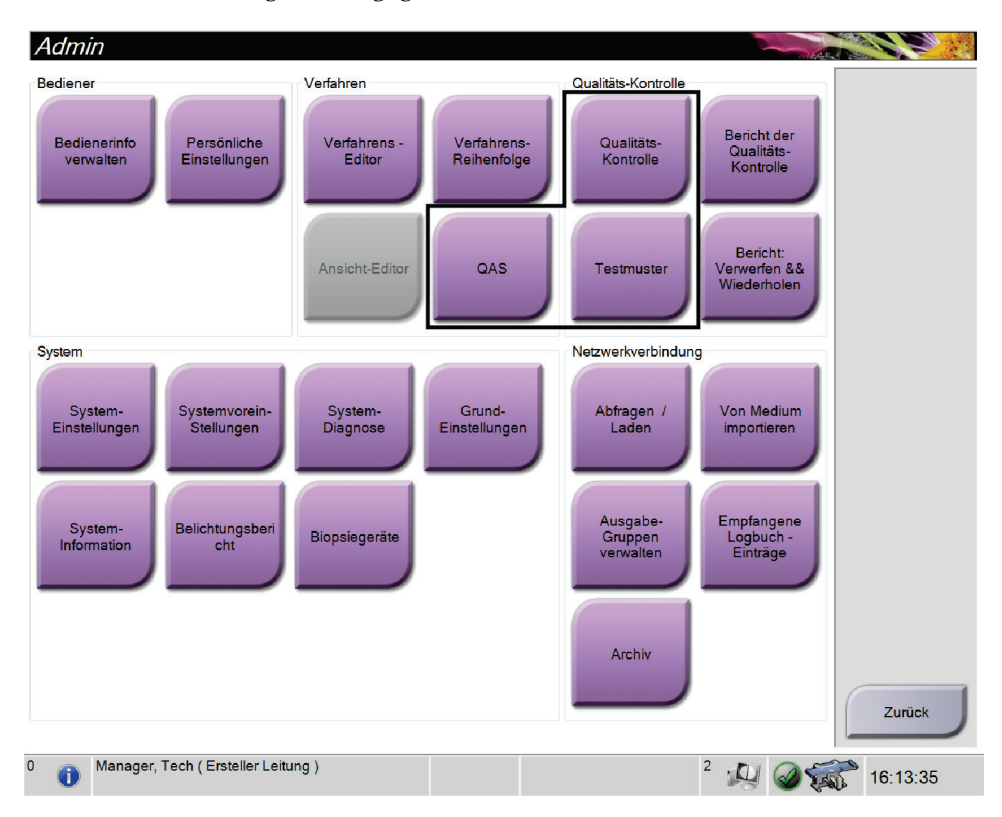

## **11.3 QAS-Test**

Führen Sie diesen Test einmal an jedem Tag der Systemverwendung durch, um die Systemgenauigkeit zu bestätigen. Geben Sie die Ergebnisse in die *[Prüfliste QAS-Test](#page-182-0)* auf Seite [167](#page-182-0) ein.

- 1. Stellen Sie sicher, dass das Affirm System richtig installiert ist und alle Platten abgenommen sind.
- 2. Wählen Sie auf der Erfassungs-Workstation vom Bildschirm *Patient auswählen* die Schaltfläche **Admin**.

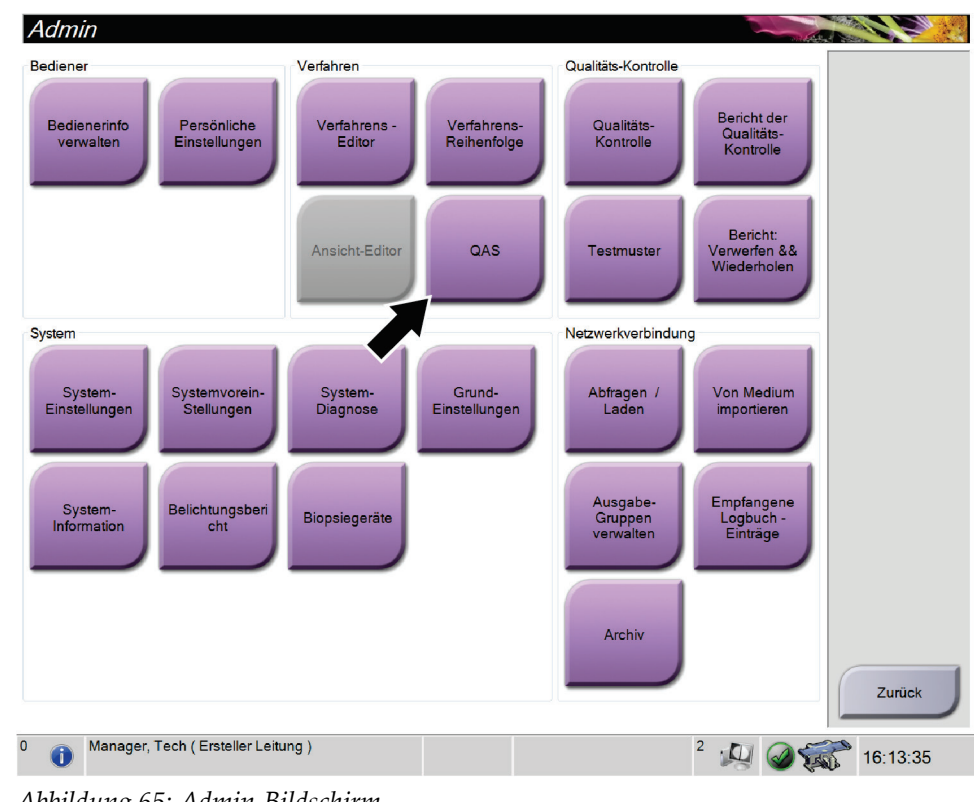

3. Wählen Sie im Bildschirm *Admin* die Schaltfläche **QAS** aus.

*Abbildung 65: Admin-Bildschirm*

Der Bildschirm *QAS* öffnet sich. Ein Dialogfeld fordert Sie zur Installation des QAS-Phantoms auf und zeigt die Position der Koordinaten für den Test an.

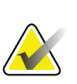

**Hinweis**

Das Dialogfeld fordert zur Installation der QAS-"Nadel" auf, bezieht sich jedoch auf das QAS-Phantom.

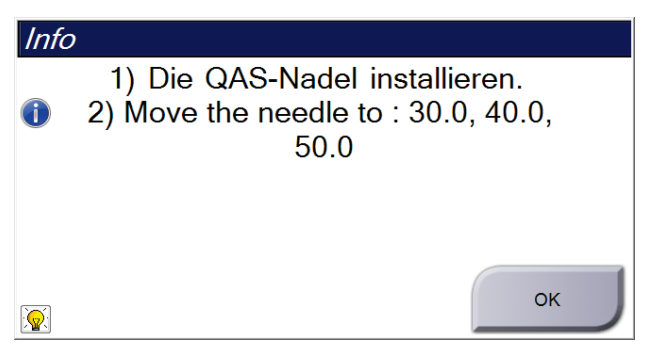

*Abbildung 66: Info-Dialogfeld QAS-Test*

- 4. Installieren Sie das QAS-Phantom. (Wenn das QAS-Phantom mit einer Nadel arbeitet, fahren Sie die Nadel vollständig aus.)
- 5. Im Dialogfeld Info wählen Sie **OK** aus.
- 6. Wählen Sie im Bildschirm *QAS* die Registerkarte **Biopsie** aus. Achten Sie darauf, dass im Feld "Vorrichtung" Affirm QAS angezeigt wird.

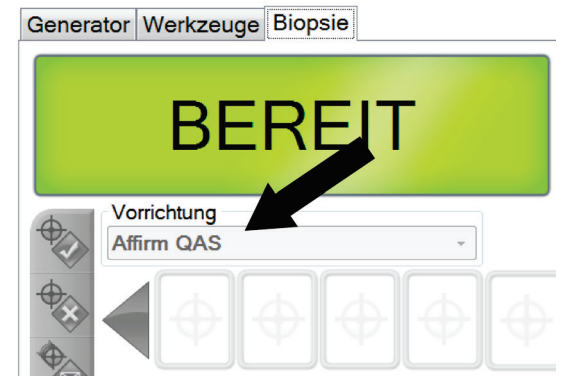

*Abbildung 67: Feld "Vorrichtung" auf der Registerkarte "Biopsie"*

- 7. Drücken Sie ein Tastenpaar **Motor aktivieren** auf dem Biopsiesteuermodul. Das QAS-Phantom wird automatisch zu den eingestellten X- und Y-Koordinaten bewegt.
- 8. Drehen Sie den Biopsiegeräteknopf, bis "0,0" in der Zeile "Diff" in allen drei Spalten des Biopsiesteuermoduls angezeigt wird.
- 9. Wählen Sie den manuellen Belichtungsmodus, 25 kV, 30 mAs, Silberfilter im Bildschirm *QAS*. (Wenn beim QAS-Phantom eine Nadel verwendet wird, wählen Sie den manuellen Belichtungsmodus, 25 kV, 10 mAs, Silberfilter im Bildschirm *QAS*.)
- 10. Erfassen Sie ein Bild für die erste Projektion in dem Verfahren. Hinweis: Die Funktion "Automatisches Annehmen" ist während des QAS-Verfahrens nicht aktiviert. Die Zielausrichtung auf das QAS-Phantom geschieht automatisch.
- 11. Wählen Sie die Schaltfläche **Create Target** (Ziel erstellen) aus, um das Ziel an das Biopsiesteuermodul zu senden. Bestätigen Sie, dass die Zielkoordinaten innerhalb von ±1 mm der X-, Y- und Z-Nummern auf der aktuellen Zeile des Biopsiesteuermoduls liegen.

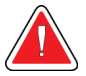

## **Warnung:**

**Wenn die Zielkoordinaten nicht innerhalb von ±1 mm liegen, wenden Sie sich an den technischen Kundendienst. Versuchen Sie nicht, das System selbst einzustellen. Führen Sie kein Biopsieverfahren mit dem Affirm-System durch, bis Ihnen der technische Kundendienst mitgeteilt hat, dass das System verwendet werden kann.**

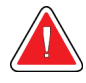

### **Warnung:**

**Der Benutzer oder der Servicetechniker muss Probleme vor dem Gebrauch des Systems beheben.**

- 12. Wiederholen Sie die Schritte 10 und 11 für alle unbelichteten Ansichten.
- 13. Wählen Sie auf der Erfassungs-Workstation die Schaltfläche **EndQC** (QK beenden).
- 14. Drücken Sie im Biopsiesteuermodul eine der Schaltflächen **Startposition** (links oder rechts), um das QAS-Phantom zur Seite zu bewegen.
- 15. Entfernen Sie das QAS-Phantom.

# **11.4 Verstärkungskalibration**

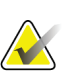

### **Hinweis**

Lassen Sie das System mindestens 30 Minuten lang aufwärmen, bevor Sie die Verstärkungskalibration durchführen.

1. Wählen Sie die Schaltfläche **Admin** auf dem Kontrollmonitor der Akquisitions-Workstation, wählen Sie dann die Schaltfläche **Qualitätskontrolle** vom Bildschirm *Admin*.

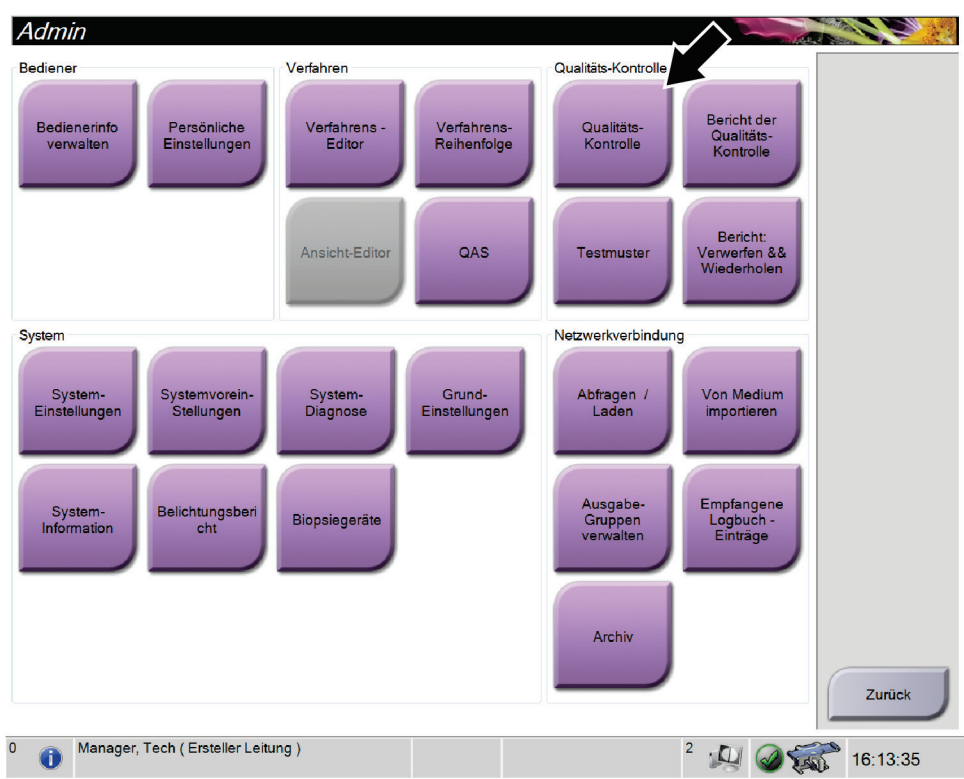

*Abbildung 68: Bildschirm "Admin"*

- 2. Positionieren Sie das Verstärkungskalibrationsgerät.
- 3. Drücken Sie auf die Schaltfläche **Start**.
- 4. Befolgen Sie die Anweisungen im Dialogfeld *Info*, wählen Sie dann **OK**.
- 5. Wenn die Systemmeldung **"Bereit"** anzeigt, drücken Sie auf die Schaltfläche **Röntgen** und halten diese gedrückt, um eine Belichtung zu machen. Wenn das akustische Signal endet und die Systemmeldung **"Standby"** anzeigt, können Sie die Schaltfläche loslassen.
- 6. Wählen Sie **Akzeptieren**.
- 7. Wiederholen Sie die Schritte 5 und 6 für alle unbelichteten Projektionen.
- 8. Wenn das Dialogfeld *Erfolgreich abgeschlossen* erscheint, wählen Sie die Schaltfläche **OK**.
- 9. Wählen Sie **Kalibrierung beenden**.

# <span id="page-133-0"></span>**11.5 Geometriekalibrierung**

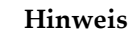

Es ist wichtig, dass die Geometriekalibrationsplatte und die Oberfläche des digitalen Bildrezeptors gereinigt werden, bevor mit dem Kalibrationsverfahren begonnen wird.

1. Wählen Sie die Schaltfläche **Admin** auf dem Kontrollmonitor der Akquisitions-Workstation, wählen Sie dann die Schaltfläche **Qualitätskontrolle** vom Bildschirm *Admin*.

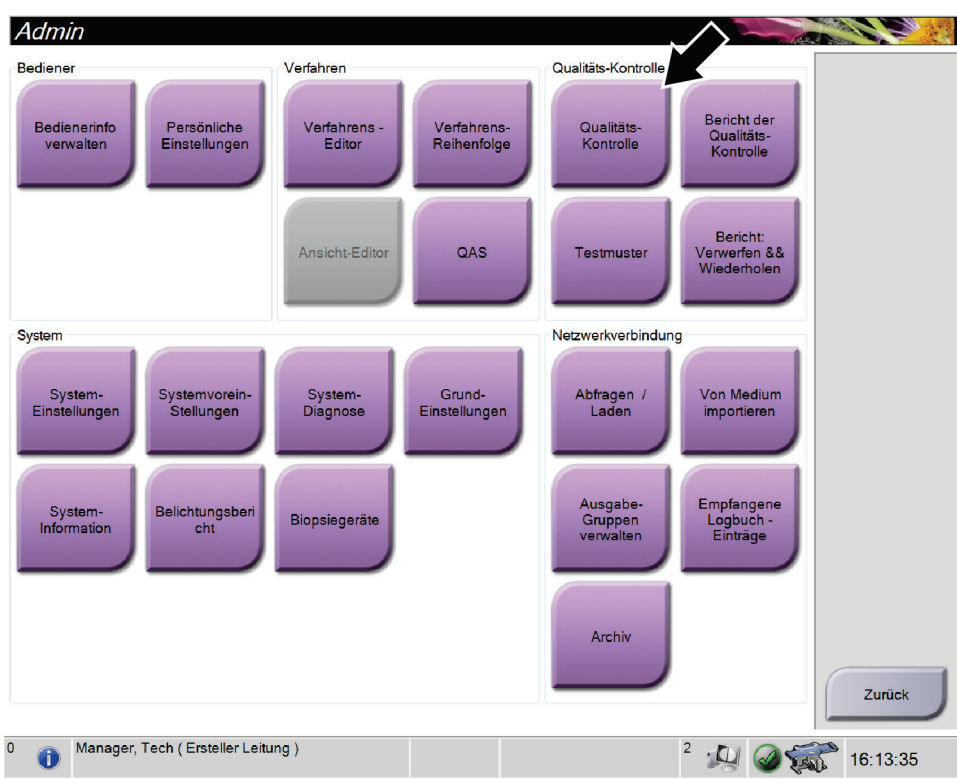

*Abbildung 69: Bildschirm "Admin"*

- 2. Positionieren Sie das Verstärkungskalibrationsgerät.
- 3. Drücken Sie auf die Schaltfläche **Start**.
- 4. Befolgen Sie die Anweisungen im Dialogfeld *Info*, wählen Sie dann **OK**.
- 5. Wenn die Systemmeldung **"Bereit"** anzeigt, drücken Sie auf die Schaltfläche **Röntgen** und halten diese gedrückt, um eine Belichtung zu machen. Wenn das akustische Signal endet und die Systemmeldung **"Standby"** anzeigt, können Sie die Schaltfläche loslassen.
- 6. Wählen Sie **Akzeptieren**.
- 7. Wiederholen Sie die Schritte 5 und 6 für alle unbelichteten Projektionen.
- 8. Wenn das Dialogfeld *Erfolgreich abgeschlossen* erscheint, wählen Sie die Schaltfläche **OK**.
- 9. Wählen Sie **Kalibrierung beenden**.

# **12:Pflege und Reinigung Kapitel 12**

# **12.1 Reinigung**

## **12.1.1 Allgemeine Reinigungshinweise**

Reinigen und desinfizieren Sie vor jeder Untersuchung alle Systemteile, die mit der Patientin in Berührung kommen. Schenken Sie den Platten und dem Bildrezeptor besondere Beachtung.

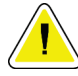

### **Achtung:**

**Verwenden Sie auf dem Bildrezeptor keine Wärmequelle (wie ein Heizkissen).**

Gehen Sie vorsichtig mit den Kompressionsplatten um. Überprüfen Sie die Platten. Tauschen Sie beschädigte Platten aus.

## <span id="page-134-0"></span>**12.1.2 Zur allgemeinen Reinigung**

Verwenden Sie ein faserfreies Tuch oder einen Schwamm und tragen Sie verdünntes Geschirrspülmittel auf.

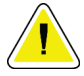

### **Achtung:**

**Verwenden Sie die kleinstmögliche Menge an Reinigungsflüssigkeiten. Die Flüssigkeiten dürfen nicht fließen oder laufen.**

Wenn Seife und Wasser nicht ausreichen, empfiehlt Hologic folgende Alternativen:

- 10-prozentige Hypochloritlösung bzw. ein Teil handelsübliche Chlorbleiche (normalerweise 5,25 % Hypochlorit und 94,75 % Wasser) und 9 Teile Wasser
- Handelsübliche Isopropanollösung (unverdünntes Isopropanol, 70 Vol.-%)
- Maximal 3%ige Wasserstoffperoxidlösung

Wenn Sie eine der oben erwähnten Lösungen aufgetragen haben, reinigen Sie alle Teile, die Kontakt mit dem Patienten haben, mit einem Lappen und verdünntem Spülmittel.

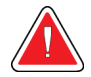

### **Warnung:**

**Wenn eine Platte mit potenziell infektiösen Materialien in Berührung kommt, wenden Sie sich für Anweisungen zur Entfernung der Kontamination von der Platte an Ihren Infektionsschutzbeauftragten.**

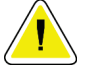

### **Achtung:**

**Kein Desinfektionsspray am System verwenden, um Schäden an den elektronischen Komponenten zu vermeiden.**

## **12.1.3 Reinigen des Biopsiesteuermodul-Bildschirms**

Zur Reinigung von LCD-Displays bietet der Handel zahlreiche Produkte an. Vergewissern Sie sich, dass das von Ihnen ausgewählte Produkt keine aggressiven Chemikalien, Schleifmittel, Bleichmittel und Reinigungsmittel enthält, die Fluoride, Ammoniak oder Alkohol enthalten. Folgen Sie den Herstelleranweisungen des jeweiligen Produkts.

## **12.1.4 Vermeidung möglicher Verletzungen oder Geräteschäden**

Verwenden Sie keine korrosiven Lösungen, Scheuermittel oder Polituren. Verwenden Sie ein Reinigungs-/Desinfektionsmittel, das Kunststoff, Aluminium und Kohlefaser nicht beschädigt.

Verwenden Sie keine starken Reinigungsmittel, Scheuermittel, hohen Alkoholkonzentrationen oder Methanol in beliebiger Konzentration.

Setzen Sie Geräteteile keiner Dampf- oder Hochtemperatursterilisierung aus.

Verhindern Sie das Eindringen von Flüssigkeiten in das Geräteinnere. Tragen Sie keine Reinigungssprays oder -flüssigkeiten direkt auf das Gerät auf. Verwenden Sie immer ein sauberes Tuch, und tragen Sie das Spray oder die Flüssigkeit auf das Tuch auf. Wenn Flüssigkeit in das System eindringt, trennen Sie die Stromversorgung und untersuchen Sie das System vor der erneuten Inbetriebnahme.

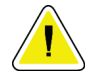

### **Achtung:**

**Durch falsche Reinigungsmethoden kann das Gerät beschädigt, die Bildgebungsleistung beeinträchtigt und das Risiko eines Stromschlages erhöht werden.**

Befolgen Sie stets die Herstelleranweisungen für das Reinigungsprodukt. Zu diesen Anweisungen gehören Hinweise und Vorsichtsmaßnahmen zu Auftragung und Kontaktzeit, Lagerung, Waschanforderungen, Schutzkleidung, Haltbarkeit und Entsorgung. Befolgen Sie die Anweisungen und verwenden Sie das Produkt auf möglichst sichere und wirksame Weise.

# **12.2 Allgemeine Informationen über Abdecktücher**

Um die Wahrscheinlichkeit der Kontamination und Beschädigung des Geräts zu reduzieren, decken Sie das Gerät während der Biopsieverfahren mit Tüchern ab. In der folgenden Abbildung können Sie sehen, welche Bereiche des Affirm-Biopsiesystems für Bauchlage geschützt werden sollten.

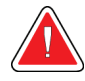

### **Warnung:**

**Schützen Sie das Gerät vor Flüssigkeiten, die in das System eindringen könnten.**

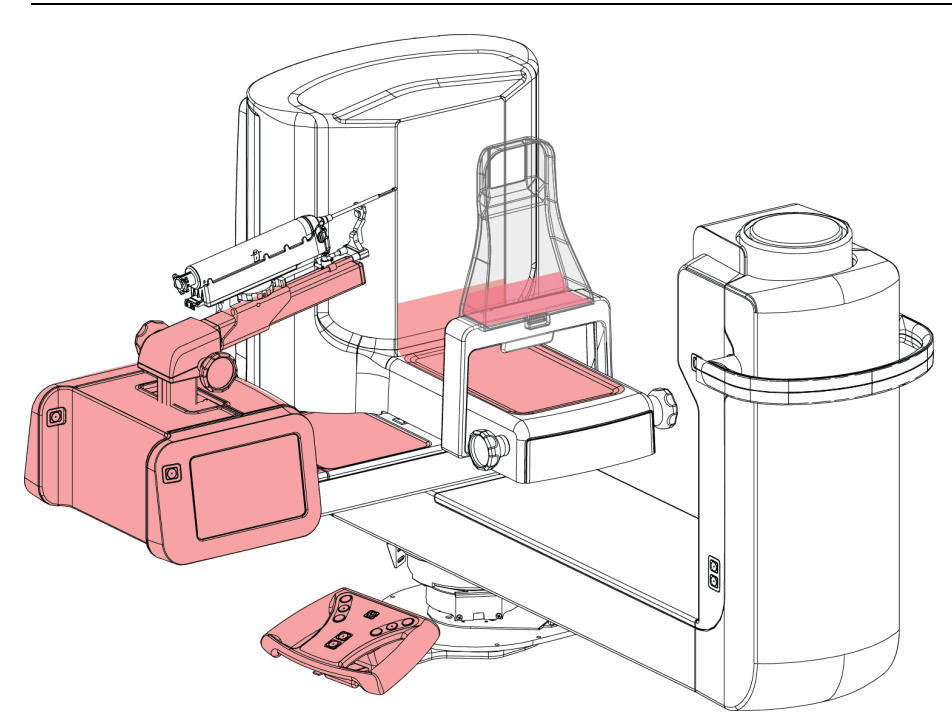

*Abbildung 70: Mit Tüchern zu schützende Bereiche*

# **12.3 Vorbeugender Wartungsplan für den Benutzer**

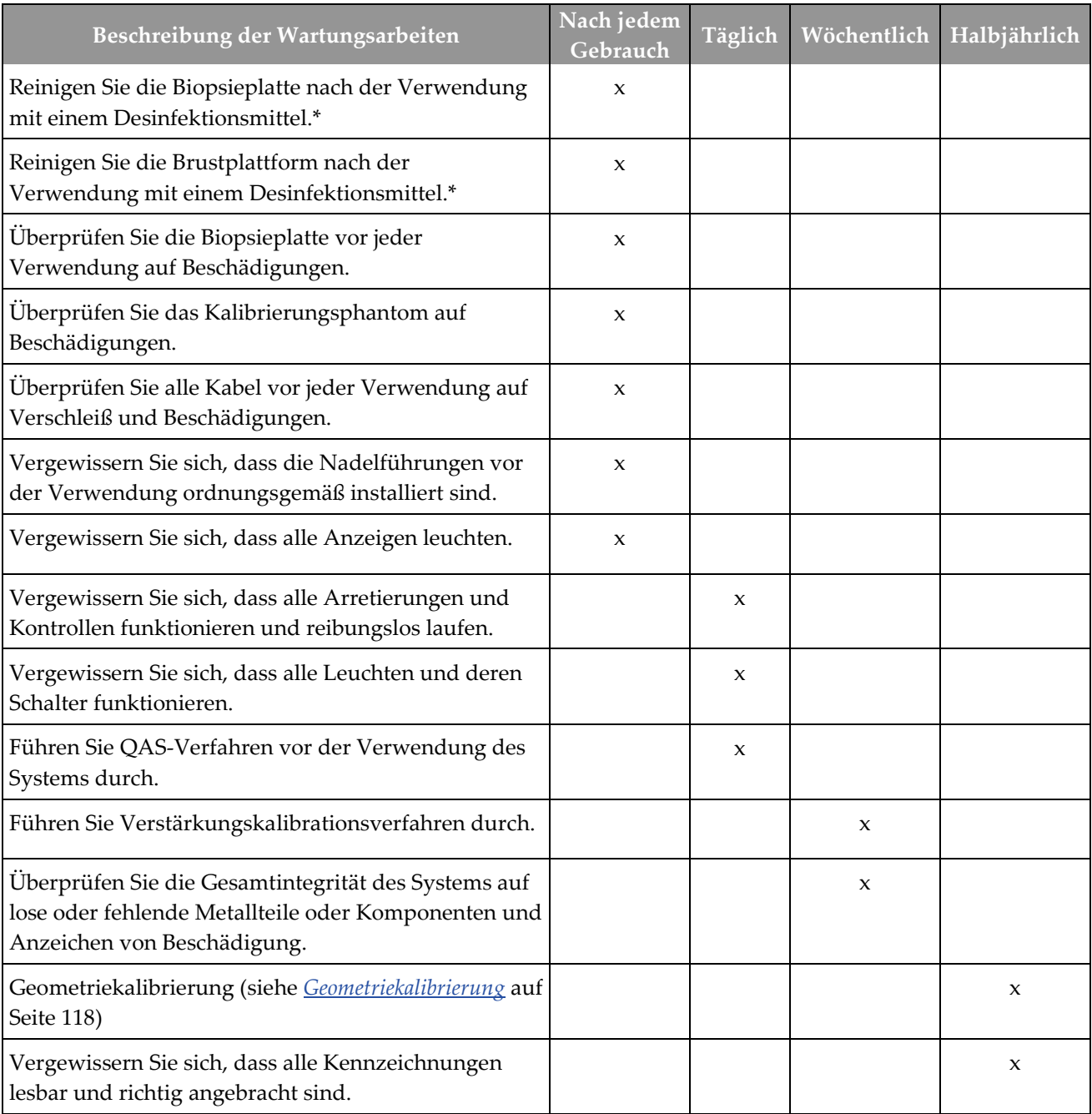

*Tabelle 13: Vorbeugender Wartungsplan für das Bedienpersonal*

\*Für Informationen zu geeigneten Reinigungslösungen siehe *[Zur allgemeinen Reinigung](#page-134-0)* auf Seite [119.](#page-134-0) Wenden Sie sich an den technischen Kundendienst, bevor Sie die Reinigungslösungen wechseln.

# **12.4 Vorbeugender Wartungsplan für Kundendienst**

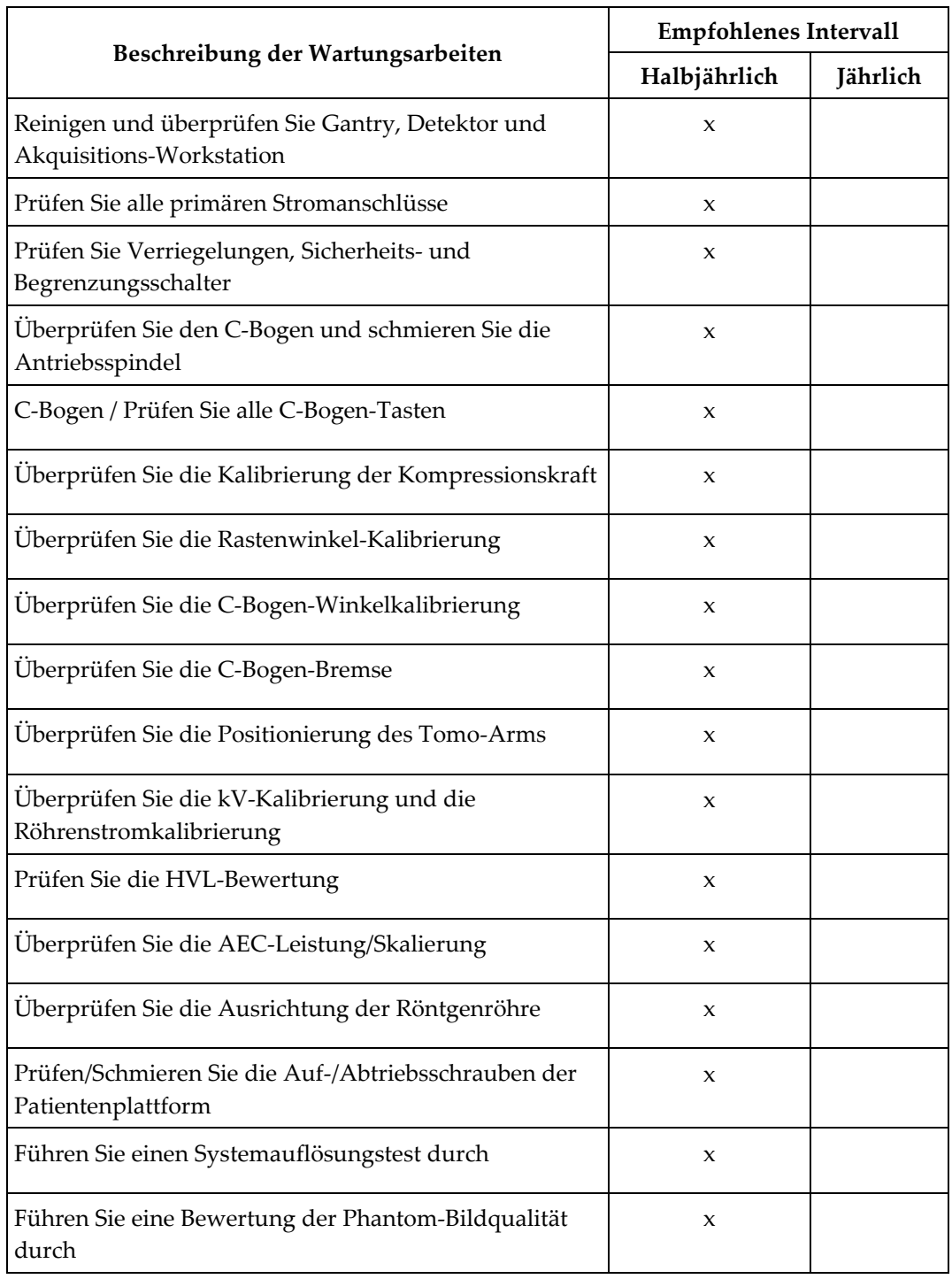

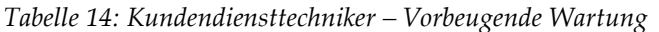

|                                                                                 | <b>Empfohlenes Intervall</b> |          |
|---------------------------------------------------------------------------------|------------------------------|----------|
| Beschreibung der Wartungsarbeiten                                               | Halbjährlich                 | Jährlich |
| Führen Sie eine Bildartefaktbewertung durch                                     | $\mathbf{x}$                 |          |
| Führen Sie eine Systemsicherung und eine Kalibrierung<br>der Knotenpunkte durch | $\mathbf{x}$                 |          |
| Leeren Sie den Papierkorb                                                       | $\mathbf{x}$                 |          |
| Prüfen Sie den UPS-Leistungsstatus                                              | $\mathbf{x}$                 |          |
| Führen Sie eine Spannungsprüfung durch (über<br>CalTool)                        | $\boldsymbol{\chi}$          |          |
| Tauschen Sie die Lüfterfilter am Detektor aus                                   | $\mathbf{x}$                 |          |
| Warten Sie das Filterrad                                                        | $\mathbf{x}$                 |          |
| Warten Sie die Röntgenröhre                                                     | $\boldsymbol{\chi}$          |          |

*Tabelle 14: Kundendiensttechniker – Vorbeugende Wartung*

# **13:Systemadministrations-Benutzeroberfläche Kapitel 13**

## 13.1 Der Bildschirm "Admin"

Um auf alle Funktionen in diesem Bildschirm zuzugreifen, melden Sie sich beim System als Benutzer mit Administratorrechten, Managerrechten oder Servicerechten an.

Die Funktionen des Bildschirms *Admin* sind in der Tabelle auf der nächsten Seite näher beschrieben.

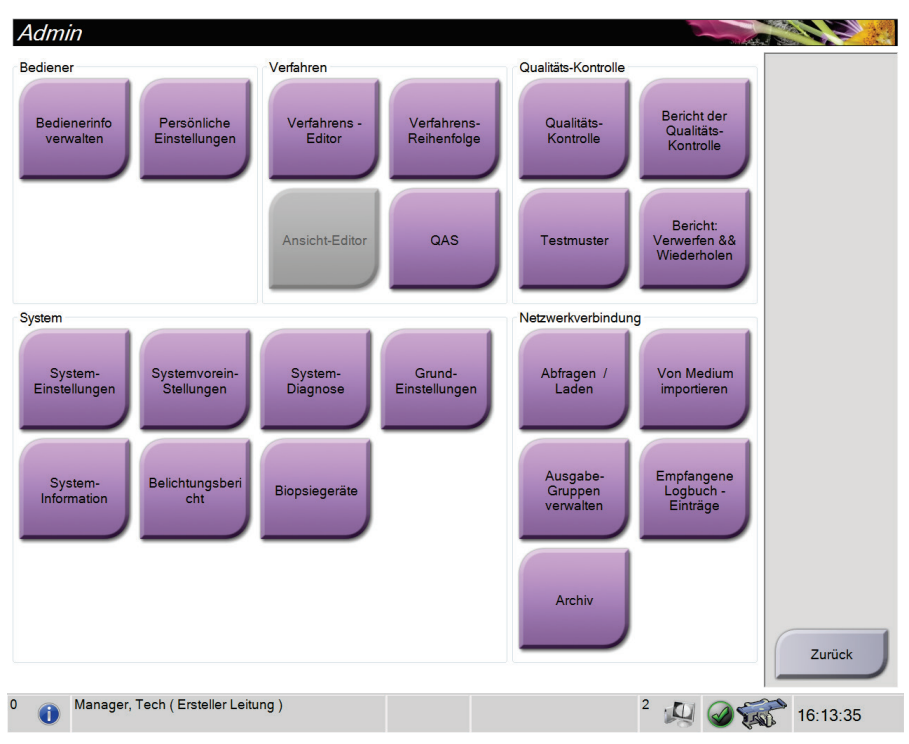

*Abbildung 71: Admin-Bildschirm*

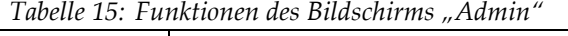

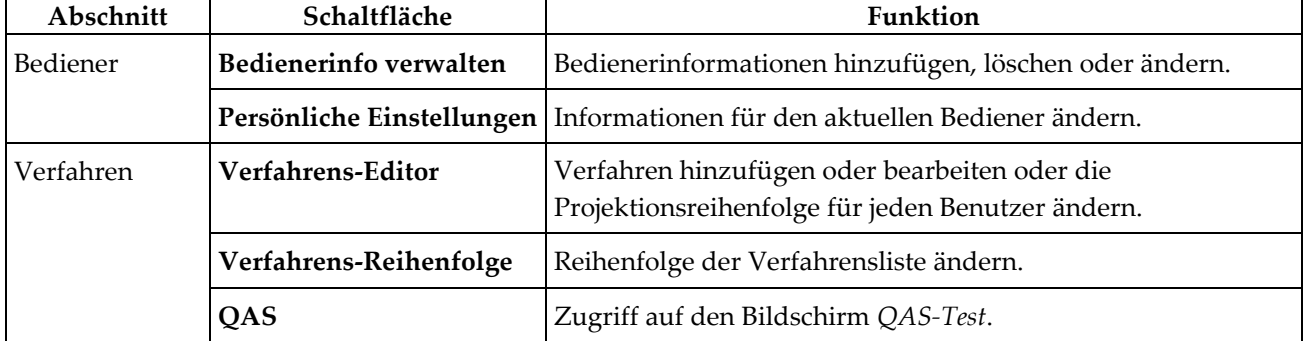

| Abschnitt               | Schaltfläche                        | Funktion                                                                                                    |
|-------------------------|-------------------------------------|----------------------------------------------------------------------------------------------------|
| Qualitäts-<br>Kontrolle | Qualitäts-Kontrolle                 | Wählen Sie die auszuführende Qualitätskontrolle aus oder<br>markieren Sie diese als abgeschlossen.                                  |
|                         | Bericht der Qualitäts-<br>Kontrolle | QK-Bericht erstellen.                                                                                                    |
|                         | <b>Testmuster</b>                   | Auswahl der Testmuster und Senden der Testmuster an die<br>Ausgabegeräte.                                                           |
|                         | Bericht: Verwerfen &<br>Wiederholen | Einen Bericht zu verworfenen und wiederholten Verfahren<br>erstellen.                                                               |
| System                  | System-Einstellungen                | Die Kundendienstschnittstelle zur Konfiguration und<br>Problemerkennung in der Akquisitions-Workstation.                            |
|                         | Systemvoreinstellungen              | Gantry-Standardwerte einstellen.                                                                                                    |
|                         | Systemdiagnose                      | Anzeige des Status aller Teilsysteme.                                                                                               |
|                         | Grundeinstellungen                  | Festlegung der Systemeinstellungen.                                                                                                 |
|                         | <b>System-Information</b>           | Beschreibt das System. Siehe den Der Bildschirm "Über die<br>Bedienkonsole" auf Seite 127.                                          |
|                         | Belichtungsbericht                  | Erstellung eines Berichts über die Anzahl der Belichtungen<br>nach Modalität.                                                       |
|                         | Biopsiegeräte                       | Einstellen und Verwalten der Biopsiegeräte.                                                                                         |
| Netzwerkverbi<br>ndung  | Abfragen / Laden                    | Abfrage der konfigurierten Geräte.                                                                                                  |
|                         | Von Medium importieren              | Daten von einer DICOM-Quelle importieren.                                                                                           |
|                         | Ausgabe-Gruppen<br>verwalten        | Ausgabegruppen hinzufügen, löschen oder bearbeiten.                                                                                 |
|                         | Empfangene<br>Logbucheinträge       | Zeigt die Protokolleinträge für Bilder, die beim manuellen<br>Import bzw. von einem DICOM-Speichergerät nicht<br>importiert wurden. |
|                         | Archiv                              | Senden lokaler Studien an Speicherorte im Netzwerk oder<br>Exportieren auf externe Speichermedien.                                  |
|                         |                                     | Sie müssen die Berechtigung zum Zugriff auf alle Funktionen baben. Die Berechtigungsstufe bestimmt die                              |

*Tabelle 15: Funktionen des Bildschirms "Admin"*

en die Berechtigung zum Zugriff auf alle Funktionen haben. Die Berechtigungsstufe bestimmt die Funktionen, die Sie ändern können.

# <span id="page-142-0"></span>**13.2 Der Bildschirm "Über die Bedienkonsole"**

Der Bildschirm "Über die Bedienkonsole" enthält Informationen über das Gerät, wie Systemlevel, IP-Adresse und Seriennummer. Diese Daten können hilfreich sein, wenn Sie zusammen mit Hologic ein Problem mit dem System beheben oder das System konfigurieren möchten.

Auf den Bildschirm kann über zwei Wege zugegriffen werden:

- Vom Bildschirm *Patient auswählen* wählen Sie das Symbol **Tisch** auf der Taskleiste und wählen dann "Über die Bedienkonsole"
- Vom Bildschirm *Admin* wählen Sie **"Über die Bedienkonsole"** (in Systemgruppierung)

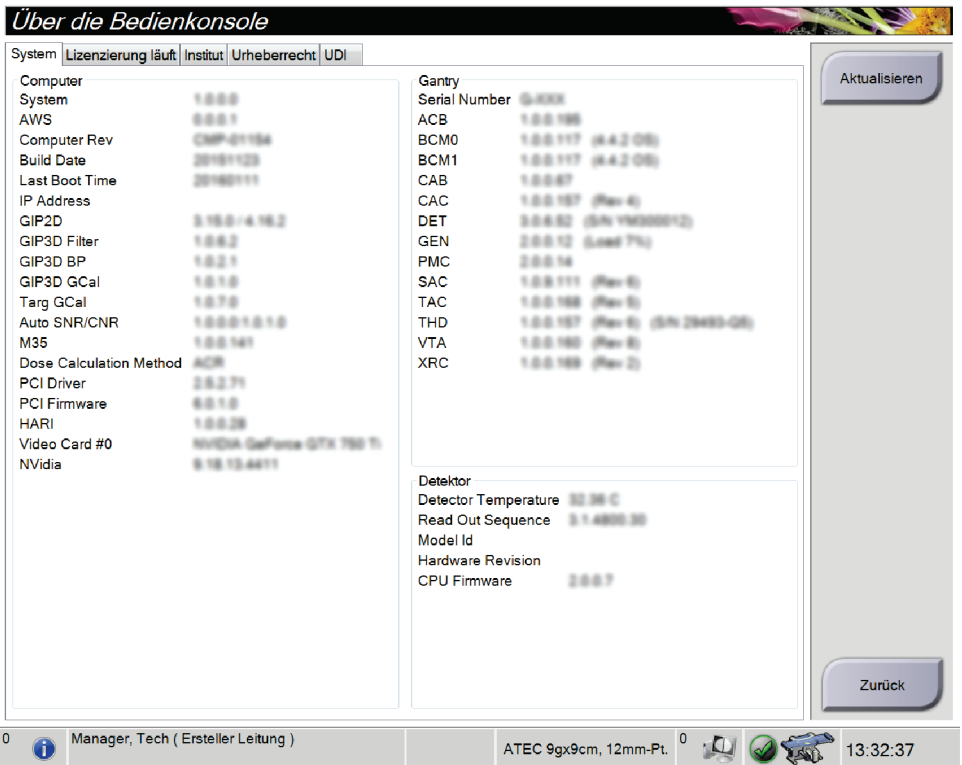

*Abbildung 72: Bildschirm "Über die Bedienkonsole" mit angezeigter Registerkarte "System"*

Im Bildschirm *Über die Bedienkonsole* besteht Zugriff auf fünf Registerkarten:

- **Registerkarte "System"** (Standard) zeigt Informationen zur Systemkonfiguration an
- Registerkarte "Lizenzierung läuft" zeigt die von Hologic lizenzierten Optionen an, die auf dem Gerät installiert sind
- **Registerkarte "Institut" –** zeigt den Namen und die Adresse der Organisation an, die diesem Gerät zugeordnet ist
- Registerkarte "Urheberrecht" zeigt die Copyrights von Hologic und der Software von Drittparteien an, die auf dem Gerät installiert sind
- **Registerkarte "UDI" –** zeigt die Unique Device Identifier(s) (Eindeutige Geräteidentifizierungsnummer(n)) des Geräts an

# **13.3 Einstellung der Benutzersprache ändern**

Benutzer können die Sprache auf der Benutzeroberfläche so einstellen, dass bei der Anmeldung automatisch die von ihnen bevorzugte Sprache angezeigt wird.

1. Wählen Sie in der Bedienergruppe des Bildschirms *Admin* die Option **Persönliche Einstellungen**.

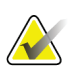

### **Hinweis**

Sie können auch über die Taskleiste auf **Persönliche Einstellungen** zugreifen. Wählen Sie den Benutzernamenbereich und wählen Sie dann **Persönliche Einstellungen** im Popupmenü.

- 2. Die Registerkarte **Benutzer** des Bildschirms *Bediener bearbeiten* öffnet sich. Wählen Sie im Feld "Gebietsschema" eine Sprache aus der Dropdown-Liste aus.
- 3. Die Schaltfläche **Speichern** wählen und anschließend **OK** zur Anzeige der Meldung *Aktualisierung erfolgreich* wählen. Die Benutzerschnittstelle ändert sich zur gewählten Sprache.

## **13.4 So öffnen Sie die Systemwerkzeuge**

Die leitenden Radiologietechniker und Benutzer mit Serviceberechtigungen können auf die Funktion "Systemwerkzeuge" zugreifen. Die Funktion "System-Einstellungen" enthält die Konfigurationsinformationen über das System.

- 1. Melden Sie sich als "Tech Manager" oder "Service" an.
- 2. Wenn der Bildschirm *Durchzuführende Funktion auswählen* erscheint, wählen Sie die Schaltfläche **Admin**.
- 3. Wählen Sie im Bereich "System" des Bildschirms *Admin* die Option **Systemeinstellungen**.

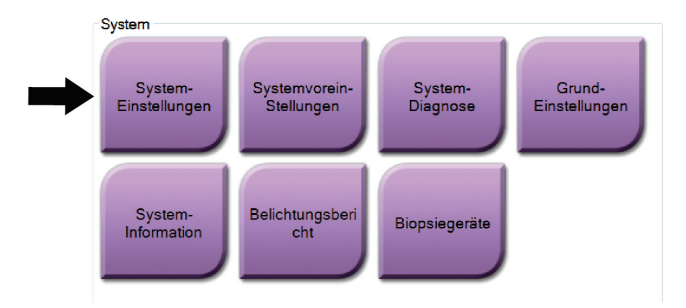
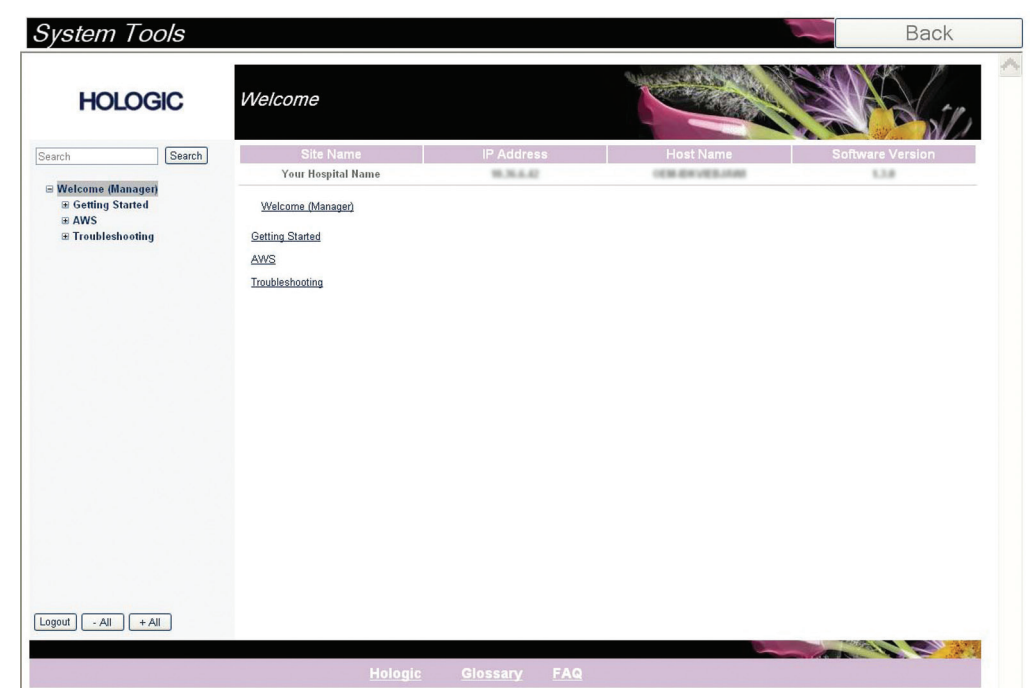

#### **13.4.1 System-Einstellungen für den leitenden Radiologie-Techniker**

*Abbildung 73: Bildschirm System-Einstellungen*

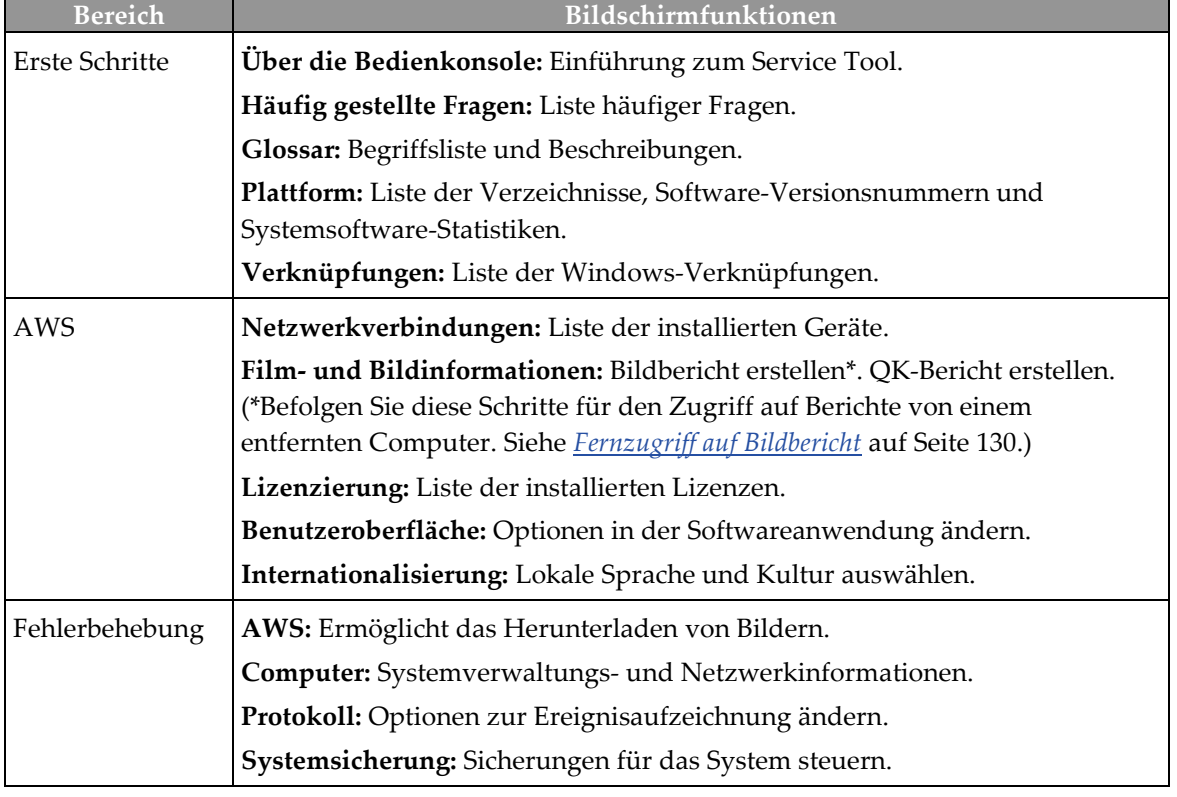

## <span id="page-145-0"></span>**13.4.2 Fernzugriff auf Bildbericht**

Zugriff auf Bildberichte mithilfe eines entfernten Computers, der über das Netzwerk mit dem System verbunden ist. Diese Funktion kann in Einrichtungen, in denen der USB-Download von Berichten direkt vom System nicht erlaubt ist, nützlich sein.

Befolgen Sie diese Schritte für den Zugriff auf Bildberichte von einem entfernten Computer. Sie müssen sich bei System-Einstellungen als Benutzer mit Managerberechtigungen für dieses Verfahren anmelden.

- 1. Besorgen Sie die IP-Adresse des Geräts, auf dessen Berichte Sie zugreifen wollen. Sie können die IP-Adresse von Ihrem IT-Administrator oder vom System erhalten. Gehen Sie vom System zu **Bildschirm "Patient auswählen" > Auf Röhrensymbol in der Taskleiste klicken > Info > Registerkarte System > IP-Adresse.** Notieren Sie die IP-Adresse.
- 2. Navigieren Sie mithilfe des Browsers auf dem entfernten PC zu http:// [IP-Adresse]/Hologic.web/MainPage.aspx**.** Verwenden Sie die IP-Adresse von Schritt 1.
- 3. Der Bildschirm *Anmeldung Kundendienst-Werkzeuge* öffnet sich. Geben Sie einen Benutzernamen auf Manager-Ebene und das Passwort ein und klicken Sie auf **Absenden**.

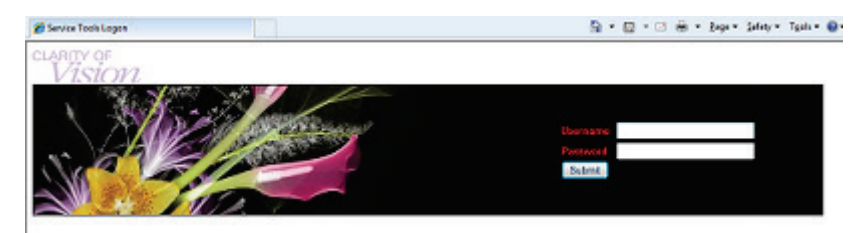

*Abbildung 74: Anmeldebildschirm für die Kundendienst-Werkzeuge bei Fernzugriff*

4. Der Bildschirm *Begrüßung Kundendienst-Werkzeuge* öffnet sich. Gehen Sie zu **AWS > Film- und Bildinformation > Bildbericht erstellen**.

| Welcome<br><b>Site Name</b><br><b>Your Hospital Name</b><br>Welcome (Manager)<br><b>Getting Started</b><br>AWS<br>Troubleshooting | <b>IP Address</b><br>10.36.9.88 | <b>Host Name</b><br>HOLDGIC 40UCF80 | <b>Software Version</b><br>1.8.3.2 |                                                                 |
|----------------------------------------------------------------------------------------------------|---------------------------------|-------------------------------------|------------------------------------|-----------------------------------------------------------------|
|                                                                                                    |                                 |                                     |                                    |                                                                 |
|                                                                                                    |                                 |                                     |                                    |                                                                 |
|                                                                                                    |                                 |                                     |                                    |                                                                 |
|                                                                                                    |                                 |                                     |                                    |                                                                 |
|                                                                                                    |                                 |                                     |                                    |                                                                 |
|                                                                                                    |                                 |                                     |                                    |                                                                 |
| Manager, Tech (Ersteller Leitung)                                                                                                 | $\circ$                         | $2^4$                               | 17:39:52                           |                                                                 |
|                                                                                                    |                                 |                                     |                                    | Abbildung 75: Begrüßungsbildschirm für die System-Einstellungen |

5. Wählen Sie die Parameter für den Bericht aus und klicken Sie auf **Erstellen**.

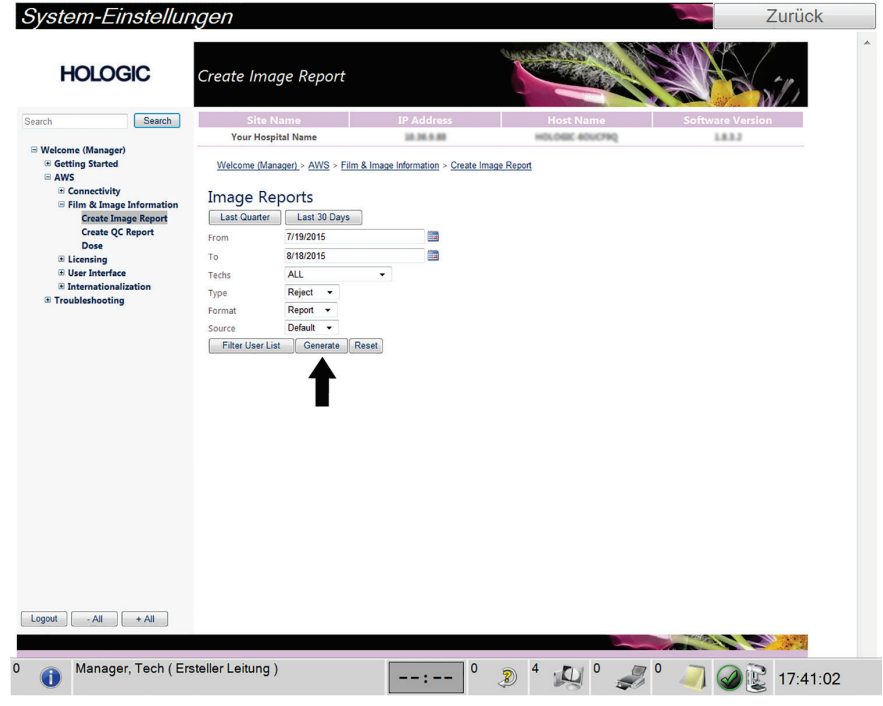

*Abbildung 76: Parameter zum Erstellen eines Bildberichts*

6. Der Bericht wird am Bildschirm angezeigt. Scrollen Sie zum unteren Ende des Berichts und wählen Sie entweder **Klicken zum Download (html)** oder **Klicken zum Download (csv)** um die Dateiart für den Download auszuwählen. Klicken Sie auf **Speichern**, wenn Sie dazu aufgefordert werden.

| <b>HOLOGIC</b>                                                  | Create Image Report                                     |                |                   |             |                      |              |                  |                |                         |   |
|-----------------------------------------------------------------|---------------------------------------------------------|----------------|-------------------|-------------|----------------------|--------------|------------------|----------------|-------------------------|---|
| Search<br>Search                                                | <b>Site Name</b>                                        |                | <b>IP Address</b> |             |                      |              | <b>Host Name</b> |                | <b>Software Version</b> |   |
|                                                                 | <b>Your Hospital Name</b><br><b>AT LUBER PRODUCT</b>    |                | 10.36.9.88        |             |                      |              | HOLDSK 40UCF80   |                | 1.8.3.2<br><b>OW</b>    |   |
| □ Welcome (Manager)<br><b>E</b> Getting Started<br><b>E AWS</b> | 3. Detector Underexposure<br>(excessively noisy images) | $\circ$        | $\mathbf{0}$      | $\mathbf 0$ | $\circ$              | $\mathbf 0$  | 0                | $\circ$        | 0%                      | ▲ |
| <b>E</b> Connectivity<br><b>E Film &amp; Image Information</b>  | 4. Improper Detector Exposure<br>(saturation)           | $\circ$        | $\mathbf{0}$      | $\circ$     | $\circ$              | $\mathbf{0}$ | $\circ$          | $\circ$        | 0%                      |   |
| <b>Create Image Report</b>                                      | 5. Artifacts                                            | $\circ$        | $\circ$           | $\circ$     | $\circ$              | $\circ$      | $\circ$          | $\circ$        | 0%                      |   |
| <b>Create QC Report</b>                                         | 6. Incorrect Patient ID                                 | $\circ$        | $\circ$           | $\circ$     | $\circ$              | $\mathbf 0$  | 0                | $\circ$        | 0%                      |   |
| <b>Dose</b><br><b>E</b> Licensing                               | 7. X-ray Equipment Failure                              | $\circ$        | $\overline{2}$    | $\circ$     | $\mathbf{0}$         | $\mathbf{0}$ | $\circ$          | $\overline{2}$ | 100%                    |   |
| <b>E User Interface</b>                                         | 8. Software Failure                                     | $\circ$        | $\mathbf 0$       | $\circ$     | $\circ$              | $\circ$      | $\circ$          | $\circ$        | 0%                      |   |
| <b>E</b> Internationalization                                   | 9. Blank Image                                          | $\overline{0}$ | $\mathbf{0}$      | $\circ$     | $\circ$              | $\mathbf{0}$ | $\mathbf{0}$     | $\circ$        | 0%                      |   |
| <b>E</b> Troubleshooting                                        | 10. Wire Localization                                   | $\circ$        | $\circ$           | $\circ$     | $\circ$              | $\circ$      | $\mathbf{O}$     | $\circ$        | 0%                      |   |
|                                                                 | 11. Aborted AEC Exposure                                | $\circ$        | $\mathbf{0}$      | $\circ$     | $\circ$              | $\mathbf{O}$ | $\mathbf 0$      | $\circ$        | 0%                      |   |
|                                                                 | 12. Other                                               | $\circ$        | $\circ$           | $\circ$     | $\circ$              | $\circ$      | $\circ$          | $\circ$        | 0%                      |   |
|                                                                 |                                                         |                |                   |             |                      |              | Totals:          | $\overline{2}$ | 100%                    |   |
|                                                                 | <b>Total with Reasons:</b>                              | $\overline{2}$ |                   |             |                      |              |                  |                |                         |   |
|                                                                 | <b>Total Exposures:</b>                                 | $\overline{2}$ |                   |             |                      |              |                  |                |                         |   |
|                                                                 | Ratio (%):                                              | 100%           |                   |             |                      |              |                  |                |                         |   |
|                                                                 | Remarks:                                                |                |                   |             |                      |              |                  |                |                         | E |
|                                                                 | <b>Corrective Action:</b>                               |                |                   |             |                      |              |                  |                |                         |   |
|                                                                 | Click to Download( html )<br>Click to Download( csv )   |                |                   |             |                      |              |                  |                |                         |   |
| $-AII$<br>$+$ All<br>Logout                                     |                                                         |                |                   |             |                      |              |                  |                |                         |   |
|                                                                 |                                                         |                |                   |             |                      |              |                  |                |                         |   |
| Manager, Tech (Ersteller Leitung)                               |                                                         |                |                   | 0           | $\odot$ <sup>4</sup> |              |                  |                |                         |   |

*Abbildung 77: Bildbericht erstellen*

- 7. Wählen Sie einen Ordner auf dem Computer und klicken Sie dann auf **Speichern**.
- 8. **Melden Sie sich von den Kundendienst-Werkzeugen ab**, wenn Sie fertig sind.

# **13.5 Werkzeug Archiv**

Mit der Archivierungsfunktion im Bildschirm *Admin* können Sie:

- Lokale Studien in ein Archivsystem verschieben.
- Studien auf externe Speichermedien exportieren.

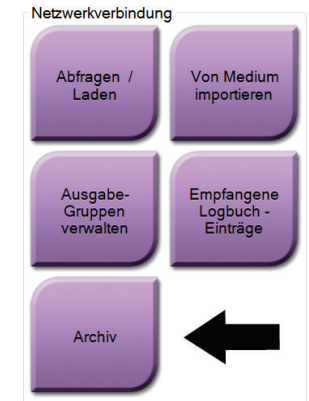

*Abbildung 78: Schaltfläche "Archiv"*

- 1. Wählen Sie in der Gruppe Netzwerkverbindung im Bildschirm *Admin* die Schaltfläche **Archiv**. Der Bildschirm *Archiv nach Bedarf für mehrere Patienten* öffnet sich.
- 2. Geben Sie mindestens zwei Buchstaben in das Suchfeld ein und wählen Sie die Lupe, um nach einem Patienteneintrag zu suchen.

Es wird eine Liste aller Patienten angezeigt, die die Suchkriterien erfüllen.

| Patientenname        |                                   |                 |                              |        | ×                       | Gruppenliste                          |
|----------------------|-----------------------------------|-----------------|------------------------------|--------|-------------------------|---------------------------------------|
| <b>Modalität</b>     |                                   | Patientennummer | Studiendatum Studienzeit Zug |        |                         |                                       |
| □ √ Test^Patient     |                                   | <b>Test1234</b> |                              |        |                         | Gerätedetails                         |
|                      | Standard Screening - Conventional | <b>Test1234</b> | 20150817                     | 165836 |                         |                                       |
|                      | Standard Screening - ComboHD      | <b>Test1234</b> | 20150817                     | 170327 |                         | Speichergerät<br>Put Model here (20 - |
| Standard 2D Contrast |                                   | <b>Test1234</b> | 20150817                     | 165949 |                         |                                       |
|                      |                                   |                 |                              |        | $\overline{4}$          |                                       |
|                      |                                   |                 |                              |        |                         | Alles auswählen                       |
|                      |                                   |                 |                              |        |                         |                                       |
|                      |                                   |                 |                              |        |                         |                                       |
|                      |                                   |                 |                              |        |                         |                                       |
|                      |                                   |                 |                              |        |                         | Löschen                               |
|                      |                                   |                 |                              |        |                         |                                       |
| $\blacktriangleleft$ | $\mathbf{m}$                      |                 |                              |        | Þ                       |                                       |
| Name                 | Patientennummer                   |                 | Geburtsdatum                 |        |                         |                                       |
| <b>Test, Patient</b> | <b>Test1234</b>                   |                 | 12.12.1912                   |        |                         |                                       |
|                      |                                   |                 |                              |        |                         |                                       |
|                      |                                   |                 |                              |        | $\overline{\mathbf{5}}$ |                                       |
|                      |                                   |                 |                              |        |                         |                                       |
|                      |                                   |                 |                              |        |                         |                                       |
|                      |                                   |                 |                              |        |                         | Export<br>Archiv<br>Zurück            |

**Legende für Abbildungen**

- 1. Suchparameter
- 2. Bereich Patientenliste
- 3. Archiv- oder Exportbereich
- 4. Auswahl aus dem Bereich Patientenlisten zum Archiv- oder Exportbereich hinzufügen
- 5. Auswahl aus dem Archivbereich oder Exportbereich löschen

*Abbildung 79: Bildschirm "Archiv nach Bedarf für mehrere Patienten"*

#### **Archivieren**:

- 1. Wählen Sie einen Patienten und die Verfahren aus, die Sie archivieren möchten.
	- Wählen Sie Patienten aus der Patientenliste aus oder suchen Sie mittels der Suchparameter (Nr. 1) und wählen Sie danach die gewünschten Patienten aus den Suchergebnissen aus.

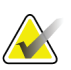

#### **Hinweis**

Mit der Schaltfläche **Alle auswählen** auf der rechten Bildschirmseite können Sie alle Patienten im Bereich Patientenliste auswählen. Die Schaltfläche **Löschen** auf der rechten Bildschirmseite dient zum Löschen der Auswahl.

- Wählen Sie die Verfahren für jeden Patienten aus.
- Mit dem **Nach Unten**-Symbol (Nr. 4) können Sie die ausgewählten Patienten in den Archivbereich (Nr. 3) verschieben.
- Mit dem **Nach Oben**-Symbol (Nr. 5) können Sie die ausgewählten Patienten aus dem Archivbereich (Nr. 3) entfernen.
- 2. Wählen Sie ein Speichergerät aus.
	- Wählen Sie aus der Dropdown-Liste "Speichergerät" eine Option aus.
	- ODER –
	- Klicken Sie auf die Schaltfläche **Gruppenliste** und wählen Sie eine Option aus.
- 3. Klicken Sie auf die Schaltfläche **Archiv**. Die Daten der Liste im Archivbereich werden auf den ausgewählten Speichergeräten gespeichert.

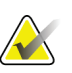

#### **Hinweis**

Verwenden Sie das Dienstprogramm "Warteschlange verwalten" in der Taskleiste, um den Archivierungsstatus zu überprüfen.

#### **Exportieren**:

- 1. Wählen Sie die Patienten und die Verfahren aus, die Sie exportieren möchten.
	- Wählen Sie Patienten aus der Patientenliste aus oder suchen Sie mittels der Suchfunktion (Nr. 1) und wählen Sie danach die gewünschten Patienten aus den Suchergebnissen aus.

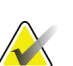

#### **Hinweis**

Mit der Schaltfläche **Alle auswählen** auf der rechten Bildschirmseite können Sie alle Patienten im Bereich Patientenliste auswählen. Die Schaltfläche **Löschen** auf der rechten Bildschirmseite dient zum Löschen der Auswahl.

- Wählen Sie die Verfahren für jeden Patienten aus.
- Mit dem **Nach Unten**-Symbol (Nr. 4) können Sie die ausgewählten Patienten in den Archivbereich (Nr. 3) verschieben.
- Mit dem **Nach Oben**-Symbol (Nr. 5) können Sie die ausgewählten Patienten aus dem Archivbereich (Nr. 3) entfernen.
- 2. Klicken Sie auf die Schaltfläche **Export**.
- 3. Wählen Sie den gewünschten Speicherort aus der Dropdown-Liste im Dialogfeld *Export* aus.

| Export                     |                     |
|----------------------------|---------------------|
| Ziel                       | Removable Disk (E:) |
| Arbeitsfortschritt         |                     |
|                            | Start               |
| Anonymisieren<br>Erweitert | <b>Schließen</b>    |

*Abbildung 80: Bildschirm "Export"*

- 4. Wählen Sie andere Optionen, falls erforderlich:
	- **Anonymisieren**: um Patientendaten zu anonymisieren.
	- **Erweitert**: um einen Ordner in Ihrem lokalen System für die Speicherung Ihrer Auswahlen auszuwählen, und auch um die Exporttypen der Bilder auszuwählen.
- 5. Wählen Sie die Schaltfläche **Start**, um die ausgewählten Bilder an das gewählte Gerät zu senden.

# **Appendix A Technische Daten Anhang A**

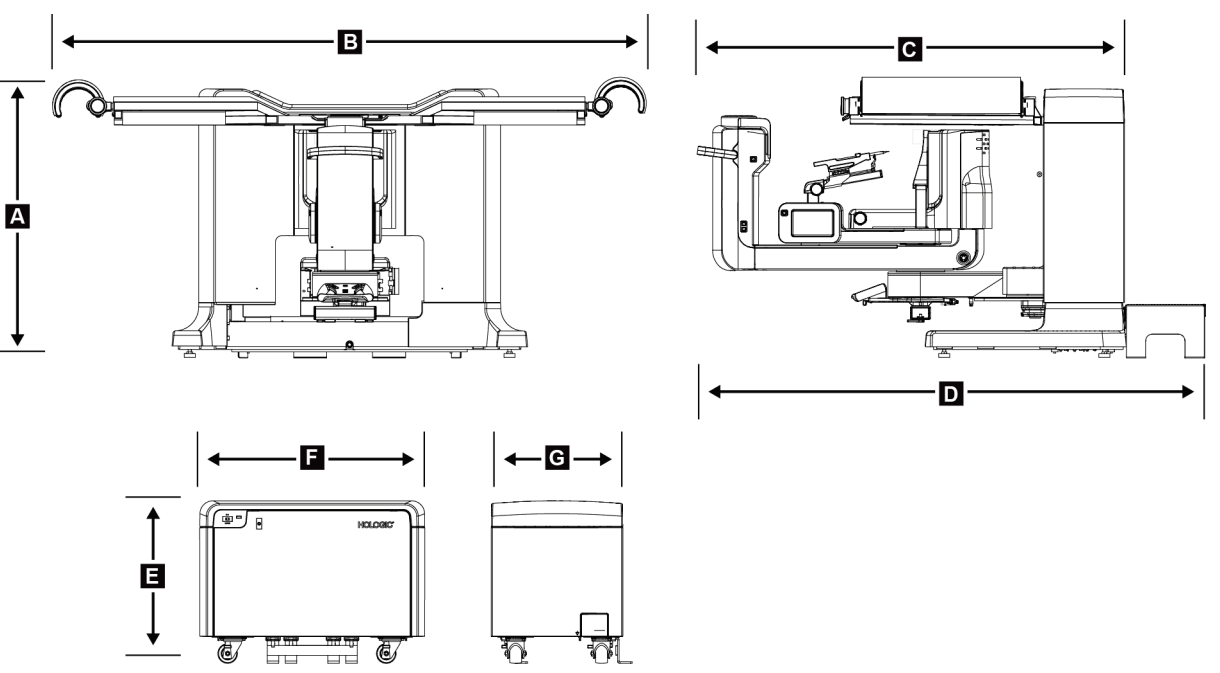

# <span id="page-152-0"></span>**A.1 Produktabmessungen**

*Abbildung 81: Gantry und Generator, Abmessungen*

*Gantry/Patientenplattform, Abmessungen*

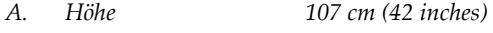

- *B. Breite 229 cm (90 inches)*
- *C. Tiefe mit C-Bogen 178 cm (70 inches)*
- *D. Gesamttiefe 198 cm (78 inches)*
	- *Gesamtgewicht 445 kg (980 lbs.)*

*Generatorabmessungen*

- *E. Höhe 63 cm (25 inches)*
- *F. Breite 87 cm (34 inches)*
- *G. Tiefe 55 cm (22 inches)*
	- *Gewicht 136 kg (300 lbs.)*

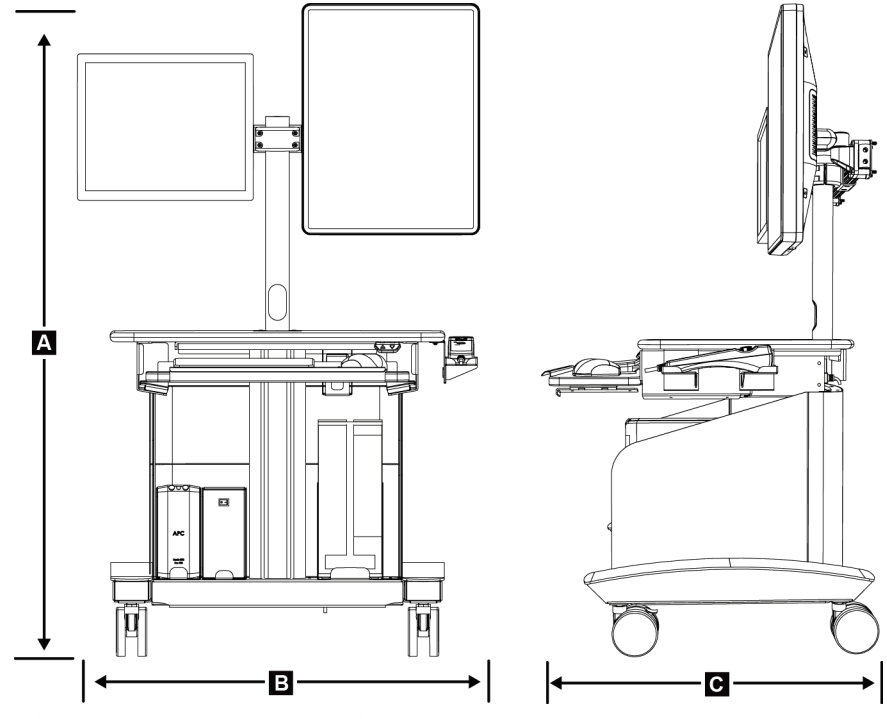

*Abbildung 82: Abmessungen Akquisitions-Workstation*

*Abmessungen Akquisitions-Workstation*

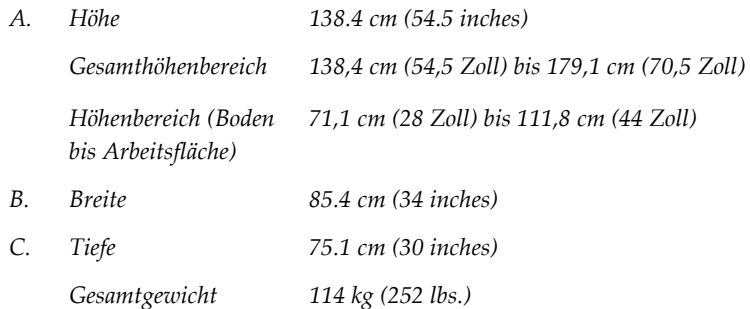

# **A.2 Betriebs- und Lagerungsumgebung**

#### **A.2.1 Allgemeine Betriebsbedingungen**

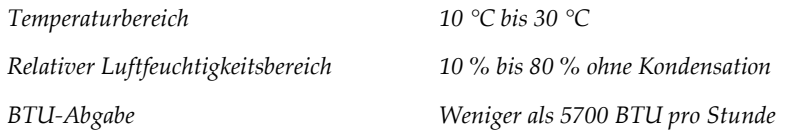

## **A.2.2 Allgemeine Transport- und Lagerbedingungen**

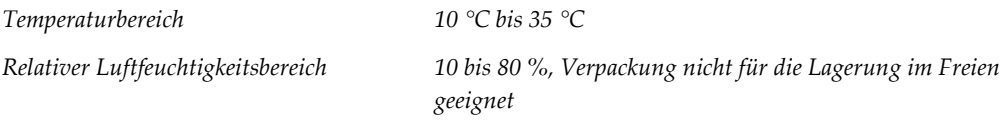

# **A.3 Elektrische Leistungsaufnahme**

## **A.3.1 Generator/Gantry**

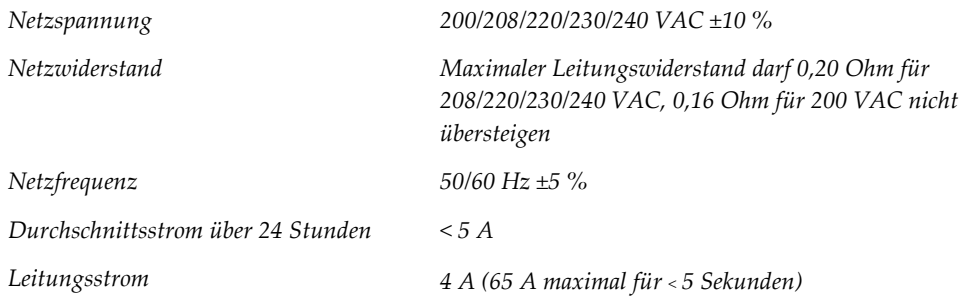

### **A.3.2 Akquisitions-Workstation**

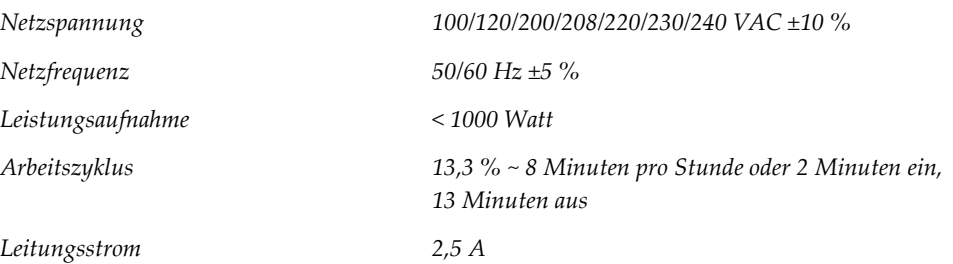

# **A.4 Technische Informationen für Gantry**

### **A.4.1 C-Bogen**

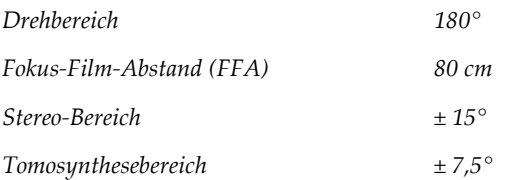

## **A.4.2 Kompressionssystem**

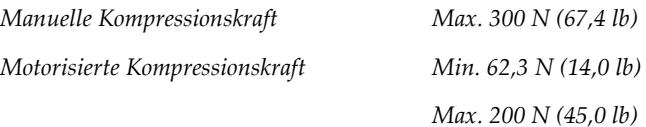

#### **A.4.3 Biopsieführungsmodul**

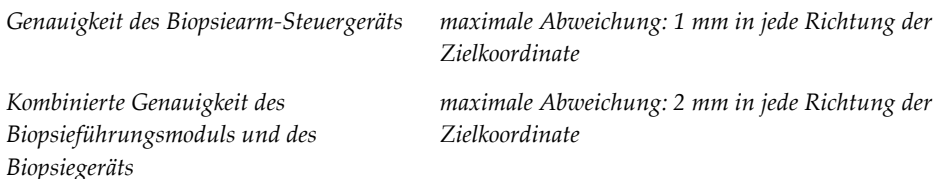

## **A.4.4 Röntgenröhre**

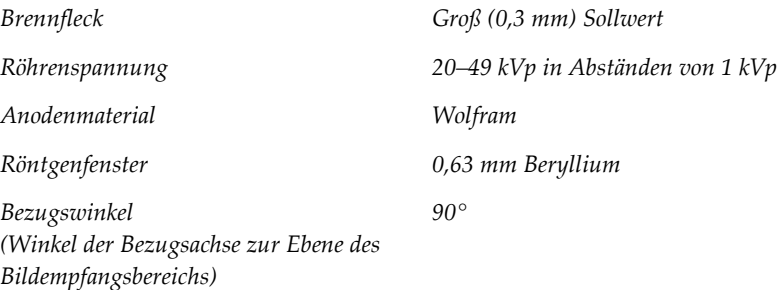

#### **A.4.5 Röntgenstrahlenfilterung und -abgabe**

*Filterung Aluminium, 0,70 mm (Nennwert) Silber, 0,050 mm ±10 %*

#### **kV/mA-Bereich**

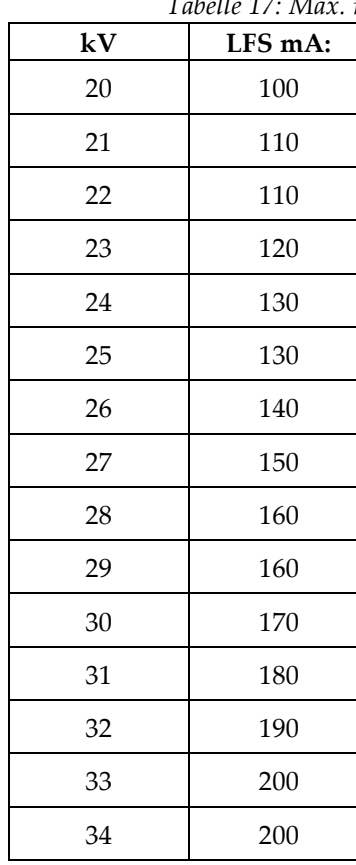

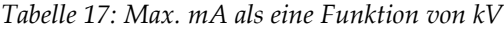

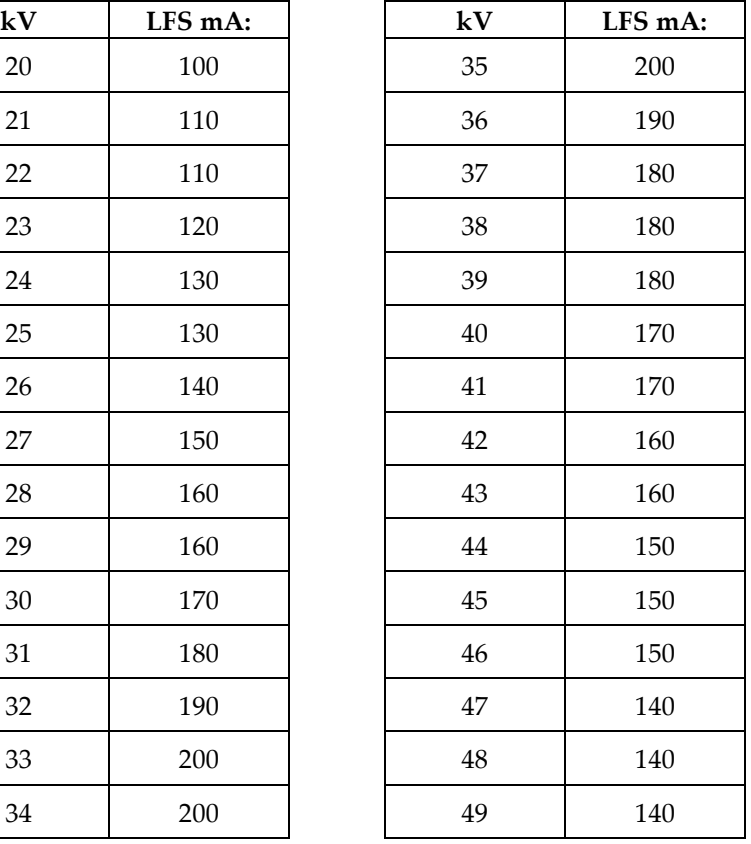

## **A.4.6 Röntgengenerator**

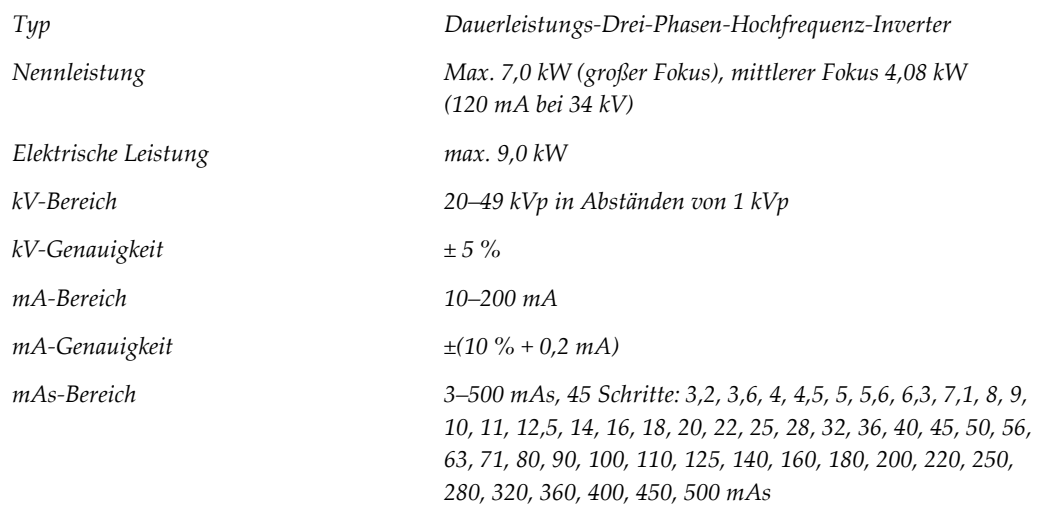

### **A.4.7 Technische Informationen für den Bildrezeptor**

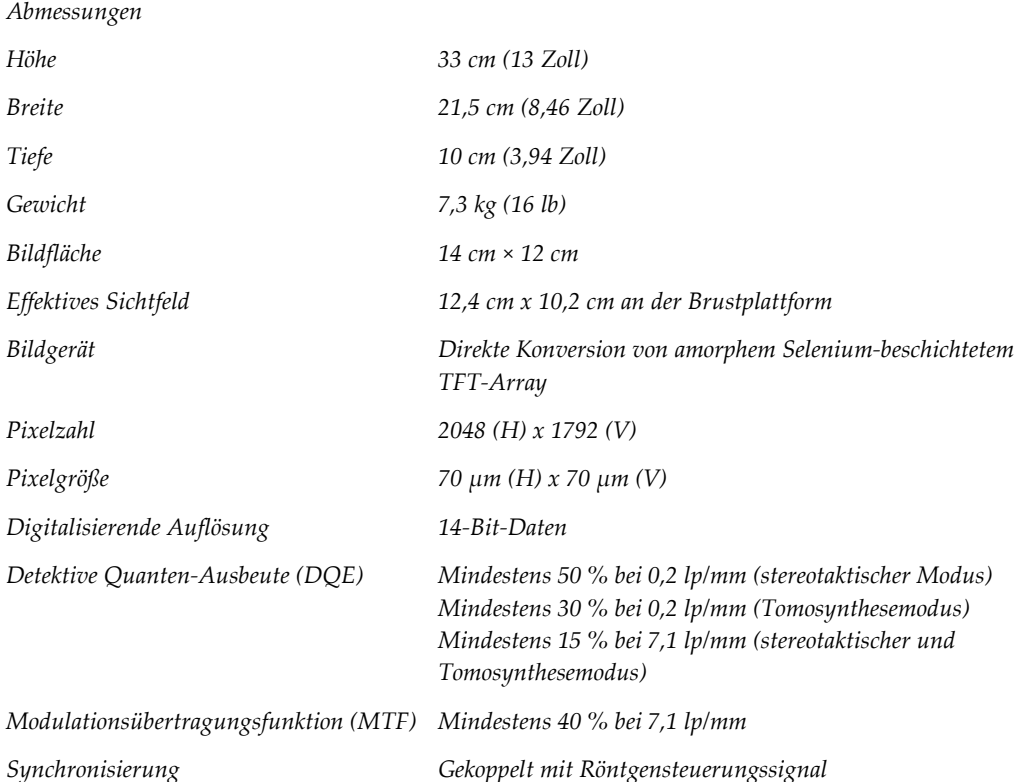

#### **A.4.8 Schutzvorrichtungen**

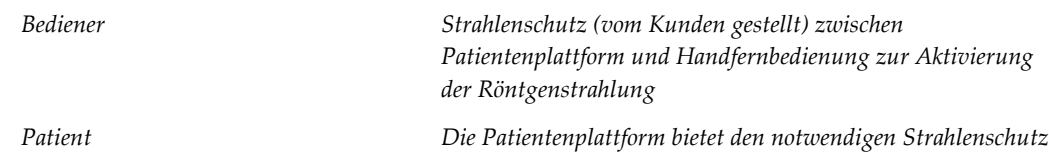

# **A.5 Technische Daten Akquisitions-Workstation**

### **A.5.1 Netzwerkumgebung**

*Netzwerk-Interface 100/1000 BASE-T Ethernet*

## **A.5.2 Wagen der Akquisitions-Workstation**

*Monitorarm-Gesamtgewicht 11,3 kg (25 lb)*

Seite 142 MAN-06507-802 Revision 001

# **Appendix B System- und Fehlermeldungen Anhang B**

# **B.1 Fehlerbehebung**

Die meisten Störungen und Fehlermeldungen werden ohne Auswirkungen auf Ihren Workflow behoben. Befolgen Sie die Anweisungen am Bildschirm oder korrigieren Sie den Zustand und löschen Sie anschließend den Status aus der Taskleiste. Einige Bedingungen können einen Neustart des Systems erfordern oder darüber informieren, dass weitere Maßnahmen (beispielsweise ein Anruf beim technischen Kundendienst von Hologic) erforderlich sind. Dieser Anhang beschreibt die Meldungskategorien und Ihre Maßnahmen, um den normalen Betriebszustand des Systems wiederherzustellen. Wenn sich die Fehler wiederholen, wenden Sie sich an den technischen Kundendienst von Hologic.

## **B.2 Arten von Meldungen**

#### **B.2.1 Störungsniveaus**

Jede Meldung verfügt über eine bestimmte Reihe der folgenden Merkmale:

- Bricht eine erfolgende Belichtung ab (ja/nein)
- Verhindert den Start einer Belichtung (ja/nein)
- Zeigt dem Benutzer der Akquisitions-Workstation eine Meldung an (ja/nein)
- Kann vom Benutzer zurückgesetzt werden (ja/nein)
- Kann vom System automatisch zurückgesetzt werden (ja/nein)

#### **Angezeigte Meldungen**

Alle angezeigten Meldungen werden in der vom Benutzer ausgewählten Sprache angezeigt.

Alle Meldungen, die eine Belichtung abbrechen oder verhindern, dass eine Belichtung startet, zeigen immer eine Meldung mit dem vom Benutzer geforderten Aktionen an, um fortzufahren.

#### **Zusätzliche Informationen zu Meldungen**

Technische Informationen über die Meldung finden Sie in der Protokolldatei.

Manche Meldungen werden immer als kritische Störungen angezeigt (ein Neustart des Systems kann erforderlich sein). Diese Meldungen sind die Folge einer Bedingung, welche eine Belichtung verhindert und die vom Benutzer oder dem System nicht zurückgesetzt werden kann.

## **B.2.2 Systemmeldungen**

Wenn die folgenden Systemmeldungen angezeigt werden, führen Sie die in der Spalte "Benutzeraktion" angezeigte Aktion aus, um die Meldung zu löschen und mit der nächsten Belichtung zu beginnen.

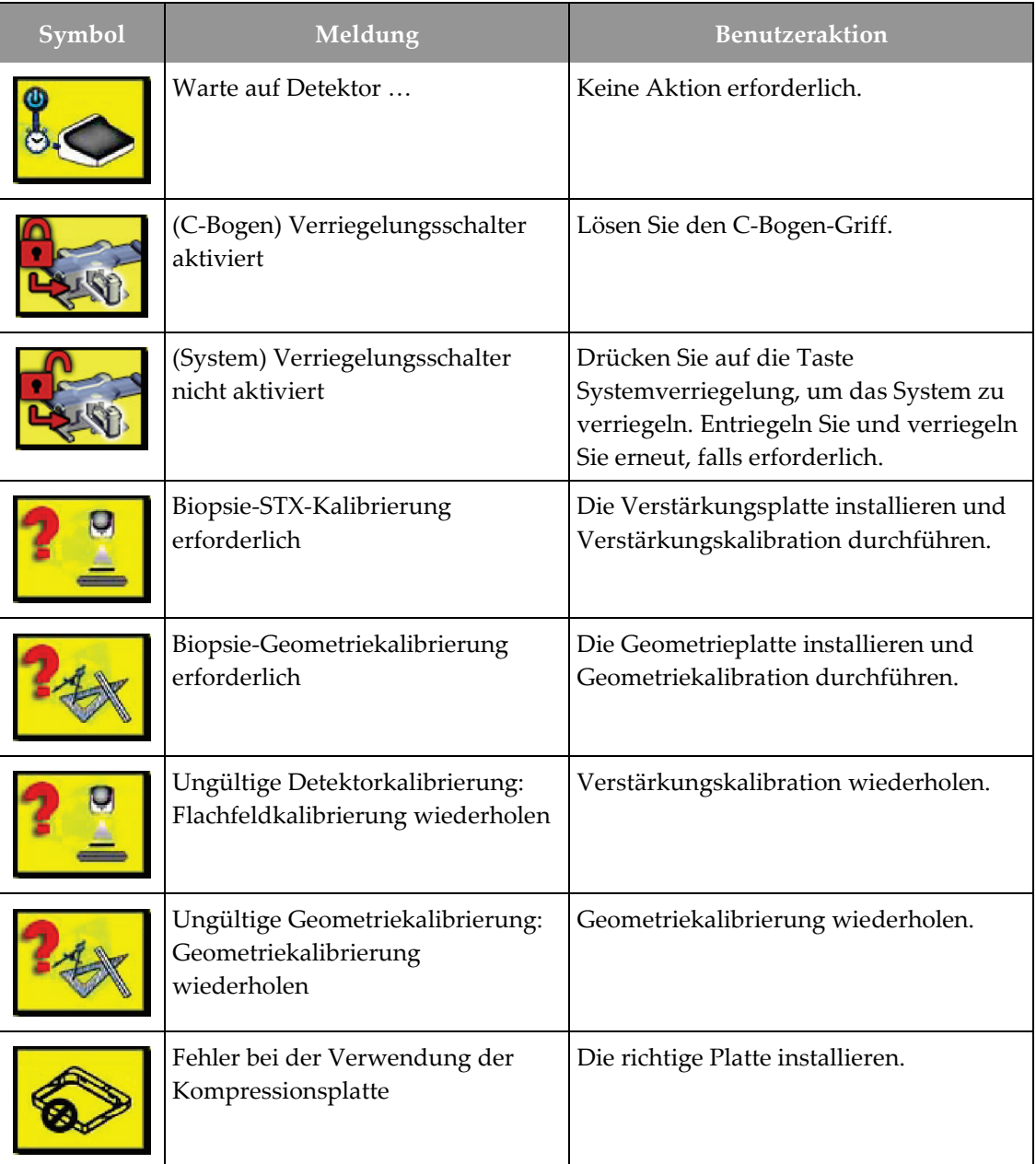

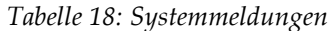

| Symbol | Meldung                                                                                   | <b>Benutzeraktion</b>                                                                                    |
|--------|-------------------------------------------------------------------------------------------|----------------------------------------------------------------------------------------------------|
| 陆      | Konfigurationsdatei fehlt                                                                 | Service verständigen.                                                                                    |
|        | Es wurde ein Not-Aus-Schalter<br>gedrückt                                                 | Wenn dies sicher ist, drehen Sie den Not-<br>Aus-Schalter eine Vierteldrehung, um<br>ihn zurückzusetzen. |
|        | Die Röhre muss manuell<br>positioniert werden (auf 0 Grad<br>bewegen).                    | Drehen Sie den C-Bogen manuell auf 0<br>Grad.                                                            |
|        | Die Röhre muss manuell<br>positioniert werden (auf +15 Grad<br>bewegen).                  | Drehen Sie den C-Bogen manuell nach<br>rechts.                                                           |
|        | Die Röhre muss manuell<br>positioniert werden (auf -15 Grad<br>bewegen).                  | Drehen Sie den C-Bogen manuell nach<br>links.                                                            |
|        | Die Nadel muss in die richtige<br>Position gebracht werden.                               | Nadel in die richtige Position bringen.                                                                  |
|        | Der Tischarm muss entweder in die<br>linke oder rechte laterale Stellung<br>bewegt werden | Bewegen Sie den Biopsiearm seitlich<br>entweder nach links oder nach rechts.                             |
|        | Der Tischarm muss in die -90-<br>Grad-Stellung bewegt werden                              | Bewegen Sie den Biopsiearm in den -90-<br>Grad-Zugang.                                                   |
|        | Der Tischarm muss in die +90-<br>Grad-Stellung bewegt werden                              | Bewegen Sie den Biopsiearm in den +90-<br>Grad-Zugang.                                                   |
|        | Der Tischarm muss in den<br>Standardzugang bewegt werden                                  | Bewegen Sie den Biopsiearm in den 0-<br>Grad-Zugang.                                                     |

*Tabelle 18: Systemmeldungen*

| Symbol | Meldung                                                              | <b>Benutzeraktion</b>                                                                                                    |
|--------|----------------------------------------------------------------------|----------------------------------------------------------------------------------------------------|
|        | Die Tischarmkontrolle ist nicht<br>gesperrt                          | Verriegeln Sie den Biopsiearm.                                                                                                    |
|        | Kompression zu gering für Tomo-<br>Rekonstruktionen                  | Die Kompressionsplatte auf eine Höhe<br>von über 0,5 cm bewegen.                                                                                            |
|        | Kompression liegt während der<br>Kalibrierung bei weniger als 4,5 cm | Die Kompressionsplatte auf eine Höhe<br>von über 4,5 cm bewegen.                                                                                            |
|        | *nicht lizenziert                                                    | Zur Verwendung dieses Merkmals oder<br>dieser Funktion ist eine Lizenz<br>erforderlich. (Verständigen Sie den<br>Service, um die Lizenzen zu installieren.) |

*Tabelle 18: Systemmeldungen*

## **B.3 USV-Meldungen**

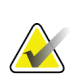

#### **Hinweis**

Das Benutzerhandbuch für die USV gehört zum Lieferumfang des Systems. Siehe das USV-*Benutzerhandbuch* für vollständige Anleitungen.

Die LCD-Displayschnittstelle in der unterbrechungsfreien Stromversorgung (USV) zeigt den Status von Bedingungen verschiedener Dienstprogramme und der Notstromversorgung mit Batterien an.

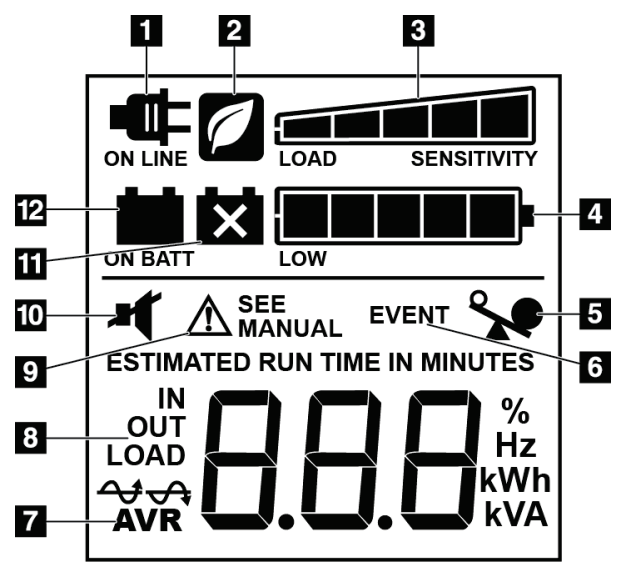

*Abbildung 83: USV LCD-Display*

Wenn die USV-Batterie entladen wird, wird das Symbol "Batterie austauschen" angezeigt. Wenden Sie sich an den Kundendienst für den Austausch der Batterie.

#### **Legende für Abbildungen**

- 1. Netzstrom
- 2. Stromsparmodus Ein
- 3. Ladekapazität
- 4. Batterieladestand
- 5. USV-Überlastung
- 6. Ereignis
- 7. Automatische Spannungsregulierung
- 8. Eingangs-/Ausgangsspannung
- 9. Systemfehler
- 10. Stumm
- 11. Batterie austauschen
- 12. Batteriestrom

– +**| ×** +

# **Appendix C Zur Verwendung in einer mobilen Umgebung Anhang C**

## **C.1 Allgemeine Informationen**

Dieser Anhang beschreibt das Affirm-Biopsiesystem für Bauchlage in einer mobilen Umgebung.

## **C.2 Schutzmaßnahmen und andere Sicherheitsvorkehrungen**

Um sicherzustellen, dass das System entsprechend seinen Leistungsdaten betrieben werden kann, ist eine zugelassene, stabile und saubere Wechselstromversorgung erforderlich. Falls verfügbar, erzielt das System die beste Leistung mit einem korrekten Landstromanschluss. Wird ein mobiler Stromgenerator verwendet, müssen die Stromversorgungsnennwerte unter allen Lastbedingungen eingehalten werden.

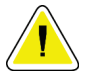

#### **Achtung:**

**Wenn kein Landstromanschluss verfügbar ist, können Sie mobile Energiequellen verwenden, die eine gleichwertige Leistung bereitstellen. (Weitere Informationen erhalten Sie unter** *[Spezifikationen für die mobile Verwendung](#page-165-0)* **auf Seit[e 150.](#page-165-0)) Die ordnungsgemäße Systemfunktion und -leistung ist nur gewährleistet, wenn kontinuierliche sinusförmige Wechselspannung gemäß den technischen Daten für die Leistungsaufnahme und -last des Systems vorliegt. Die Stromquelle mindestens zeitweise 5 Sekunden lang 65 A bei 208 V~ liefern und ansonsten maximal 4 A Dauerstrom. Diese Last muss einmal alle 30 Sekunden unterstützt werden. Für den Fall eines Netzausfalls oder einer mobilen Stromversorgungsunterbrechung muss die USV in der Lage sein, den oben beschriebenen Betriebsstrom mindestens 4 Minuten lang zu liefern. Akquisitions-Workstation und Gantry müssen aus jeweils separaten und fest zugeordneten Stromkreisen versorgt werden. Für jeden Stromkreis wird der Einsatz einer unterbrechungsfreien Stromversorgung mit aktivem Netzfilter empfohlen. Entsprechend sollte jede andere mobile Busstromversorgung aus anderen Stromkreisen eingespeist werden. Die Elektroinstallation muss nach der ersten Installation und nach jeder Standortänderung des mobilen Busses auf Übereinstimmung mit den Systemstromversorgungsdaten und den Sicherheitsanforderungen nach IEC 60601-1 überprüft werden.**

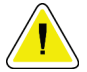

#### **Achtung:**

**Temperatur und Feuchtigkeit im Fahrzeuginnenraum müssen konstant gehalten werden. Die Umgebungsbedingungen dürfen die angegebenen Werte nicht übersteigen, wenn das Gerät nicht verwendet wird.**

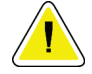

**Spannungen dürfen nicht um mehr als ±10 % schwanken, wenn das Röntgengerät oder andere Geräte (z. B. Heizung oder Klimaanlage) betrieben werden.**

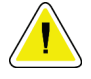

#### **Achtung**

**Achtung:**

**So vermeiden Sie Bildartefakte:**

- **Der Transportwagen darf nicht in der Nähe von Hochspannungsquellen (z. B. Stromleitungen und Außentransformatoren) aufgestellt oder abgestellt werden.**
- **Stellen Sie sicher, dass mobile Stromerzeuger, jede unterbrechungsfreie Stromversorgung (USV) und Spannungsstabilisatoren mindestens 3 Meter vom nächstgelegenen Punkt des Betätigungswegs des Bilddetektors entfernt sind.**

# <span id="page-165-0"></span>**C.3 Spezifikationen für die mobile Verwendung**

Die folgenden Systemspezifikationen gelten nur für die mobile Verwendung. Alle anderen Spezifikationen finden Sie im Abschnitt *[Technische Daten](#page-152-0)* auf Seite [137.](#page-152-0)

#### **C.3.1 Grenzwerte der Stoß- und Vibrationsfestigkeit**

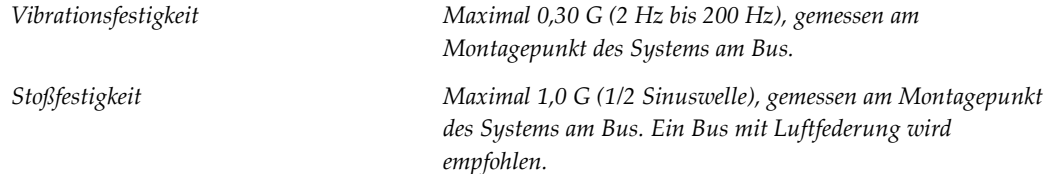

# **C.4 Vorbereiten des Systems für die Fahrt**

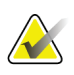

#### **Hinweis**

Bereiten Sie das System im eingeschalteten Zustand für den Transport vor. (Schalten Sie das System nicht ab, bevor der C-Bogen nicht korrekt positioniert und gestützt ist.)

- 1. Klappen Sie die Fußstützen vollständig ein.
- 2. Stellen Sie die Patientenplattform auf maximale Höhe.
- 3. Drehen Sie den Biopsiearm auf 0 Grad.
- 4. Wählen Sie auf der Aufnahmearbeitsstation das Tabellensymbol in der Taskleiste und drehen Sie den Röhrenarm auf 0 Grad.
- 5. Drehen Sie den C-Bogen auf +180 Grad. Heben Sie den C-Bogen über die benötigte Höhe, um den C-Bogen-Träger in Position zu bringen.

6. Bringen Sie den C-Bogen-Träger unter dem C-Bogen in Position. Prüfen Sie, ob der Träger korrekt auf dem runden Befestigungsblock platziert ist.

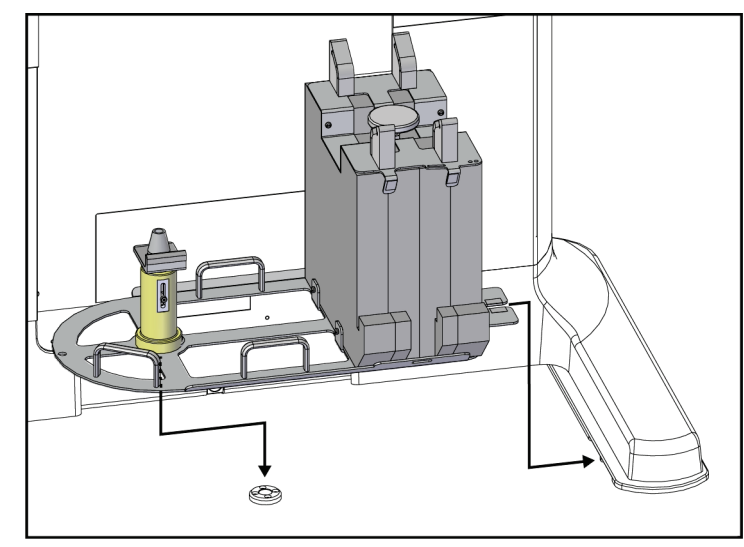

*Abbildung 84: Einstellen des C-Bogen-Trägers*

7. Am C-Bogen-Träger befindet sich ein Höheninstrument. Verwenden Sie das Höheninstrument, um die Höhe des C-Bogens im Verhältnis zur Höhe der Patientenplattform einzustellen. Legen Sie das Höheninstrument flach auf den Strahlerkopf. Heben Sie den C-Bogen bis zu dem Punkt an, an dem zwischen Höheninstrument und Unterseite der Plattform kein Raum mehr besteht. Entfernen Sie das Höheninstrument.

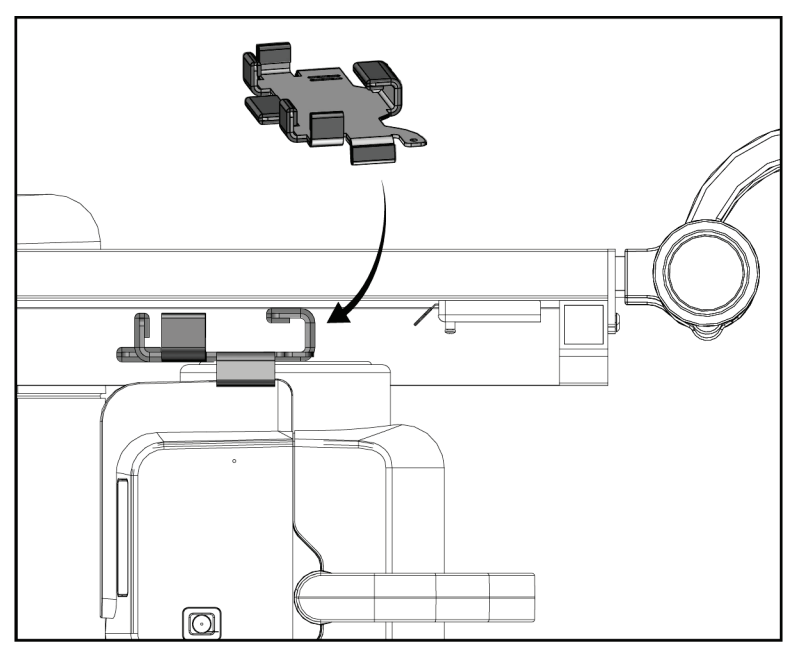

*Abbildung 85: Einstellen der Höhe des C-Bogens mit dem Höheninstrument*

8. Verwenden Sie das Höheninstrument, um den Biopsiearm in seiner Position zu verriegeln. Legen Sie das Instrument auf den Strahlerarm zwischen den Biopsiearm und den Strahlerkopf. Verwenden Sie zur zusätzlichen Abstützung das Klettband.

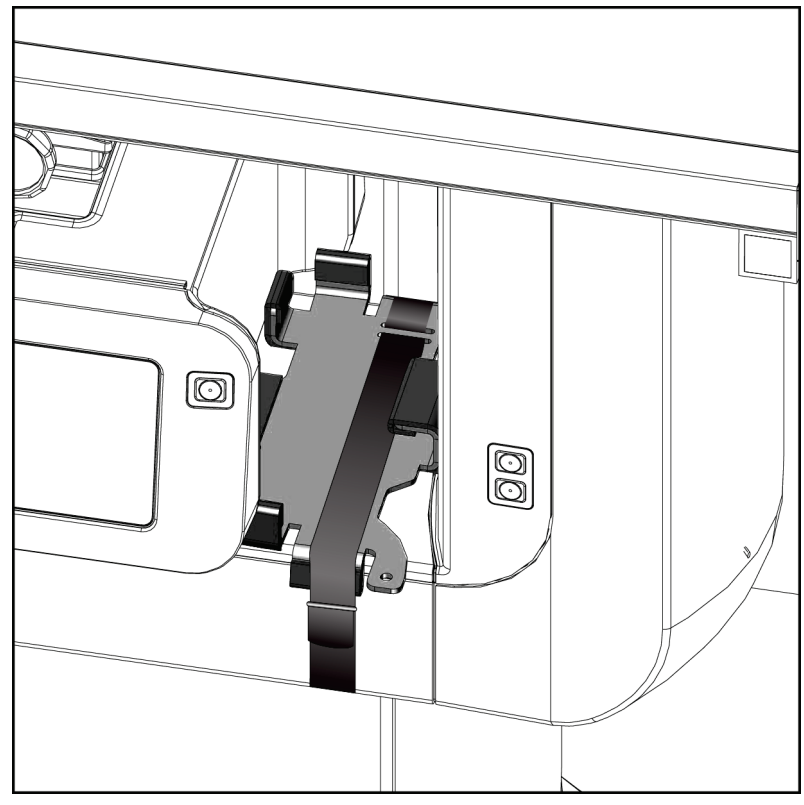

*Abbildung 86: Verriegeln des Biopsiearms mit dem Höheninstrument*

9. Schieben Sie den Fußschalter in den Fußschalterkanal am C-Bogen-Träger und sichern Sie ihn mit dem Klettband.

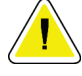

**Achtung: Prüfen Sie, ob das Fußschalterkabel korrekt platziert ist, um Schäden durch Einklemmen zwischen dem C-Bogen und dem C-Bogen-Träger zu vermeiden.**

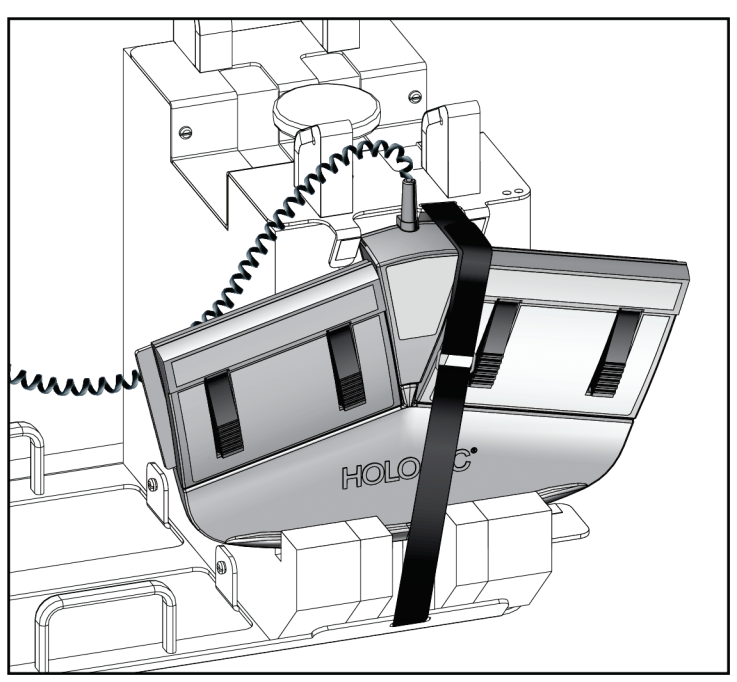

*Abbildung 87: Korrekte Lagerung des Fußschalters*

10. Während Sie auf die Taste **C-Bogen verschieben** drücken, drücken Sie den C-Bogen vollständig nach innen in Richtung Gantry.

11. Drücken Sie weiter auf die Taste **C-Bogen verschieben** und stellen Sie den C-Bogen nach Bedarf ein, während Sie die Patientenplattform in den C-Bogen-Träger absenken. Die Markierung am C-Bogen richtet sich mit der Stützhalterung am C-Bogen-Träger aus.

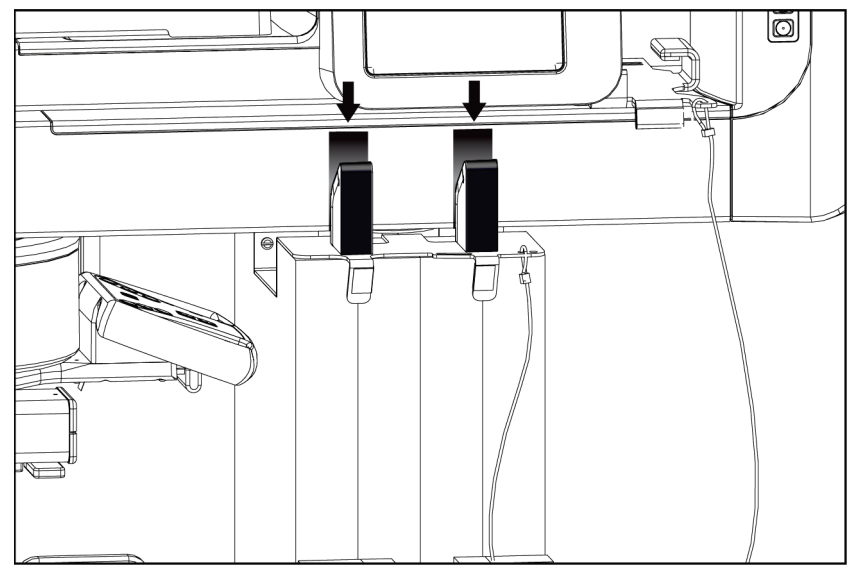

*Abbildung 88: Ausrichten der Markierungen am C-Bogen mit dem C-Bogen-Träger*

- 12. Senken Sie die Arbeitsoberfläche der Akquisitions-Workstation auf minimale Höhe.
- 13. Schalten Sie das System ab.
- 14. Stellen Sie sicher, dass sich der Röntgenschalter korrekt in der Halterung befindet.
- 15. Schieben Sie die Maus in den Maushalter, der sich rechts vom Tastaturfach befindet (siehe Element 2 in der folgenden Abbildung).
- 16. Schließen und verriegeln Sie das Tastaturfach.

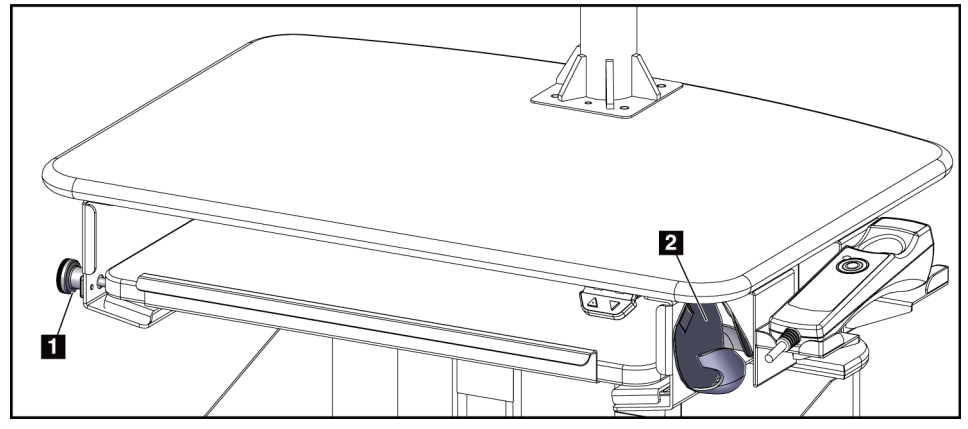

*Abbildung 89: Maushalter (2) und Verriegelungsknopf des Tastaturfachs (1)*

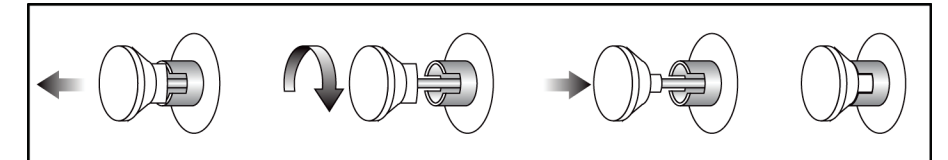

*Abbildung 90: Den Verriegelungsknopf in die verriegelte Position drehen*

17. Lösen Sie die Verriegelungsknöpfe des Monitors, um den Monitor für den Transport einzustellen. Schwenken Sie die Monitore in die zentrale Position, bis die Verriegelungsknöpfe verriegeln. Neigen Sie die Monitore vollständig nach vorn, bis die Verriegelungsknöpfe verriegeln.

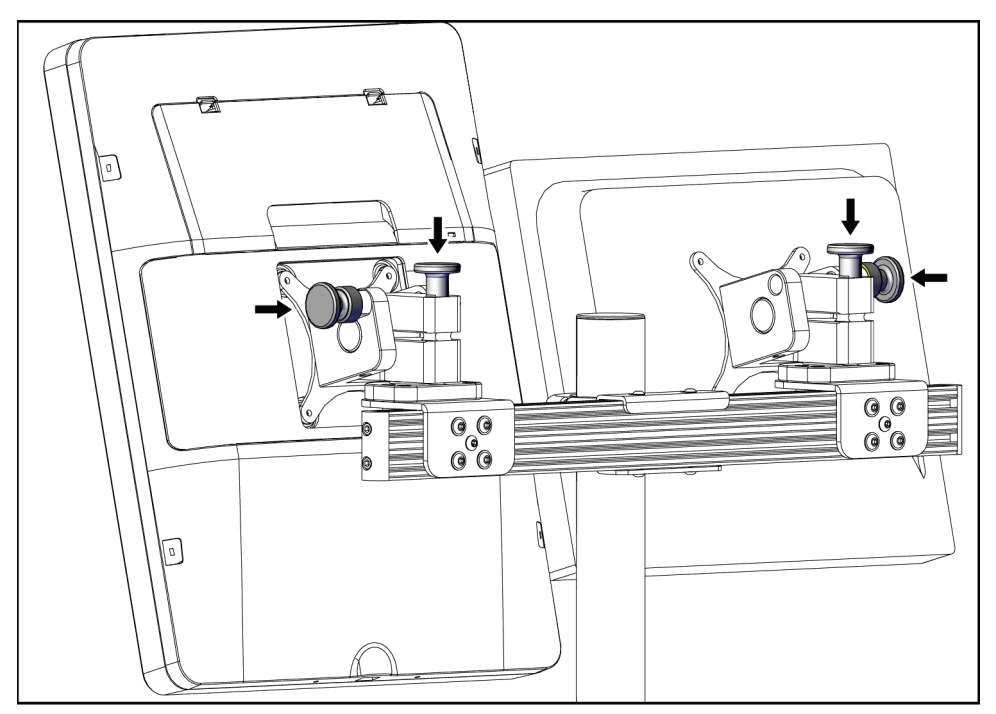

*Abbildung 91: Lösen der Verriegelungsknöpfe der Monitore*

# **C.5 Vorbereiten des Systems für den Gebrauch**

- 1. Entriegeln Sie die Monitore und stellen Sie sie ein.
- 2. Passen Sie die Höhe der Arbeitsoberfläche der Akquisitions-Workstation an.
- 3. Entriegeln und öffnen Sie das Tastaturfach.
- 4. Nehmen Sie die Maus aus dem Maushalter.
- 5. Schalten Sie das System ein.
- 6. Stellen Sie die Patientenplattform auf maximale Höhe.
- 7. Entnehmen Sie den Fußschalter aus dem C-Bogen-Träger. Befolgen Sie beim Positionieren des Fußschalters alle Sicherheitsanforderungen.
- 8. Entfernen Sie das Höheninstrument vom C-Bogen. Verwahren Sie das Höheninstrument im C-Bogen-Träger.
- 9. Entfernen Sie den C-Bogen-Träger und verwahren Sie ihn in einem sicheren Lagerbereich.

# **C.6 Systemtest nach der Fahrt**

#### **C.6.1 Funktionsprüfungen nach dem Transport**

Führen Sie die Funktionsprüfungen durch. Siehe Abschnitt *[Funktionstests](#page-44-0)* auf Seite [29.](#page-44-0)

- Kompression anwenden und freigeben
- C-Bogen nach oben und unten verstellen
- Patientenplattform nach oben und unten verstellen
- Patientenplattform obere Endposition

### **C.6.2 Qualitätskontrollprüfungen nach dem Transport**

Führen Sie die Qualitätskontrollprüfungen für das nicht-mobile Affirm-Biopsiesystem für Bauchlage wie empfohlen durch.

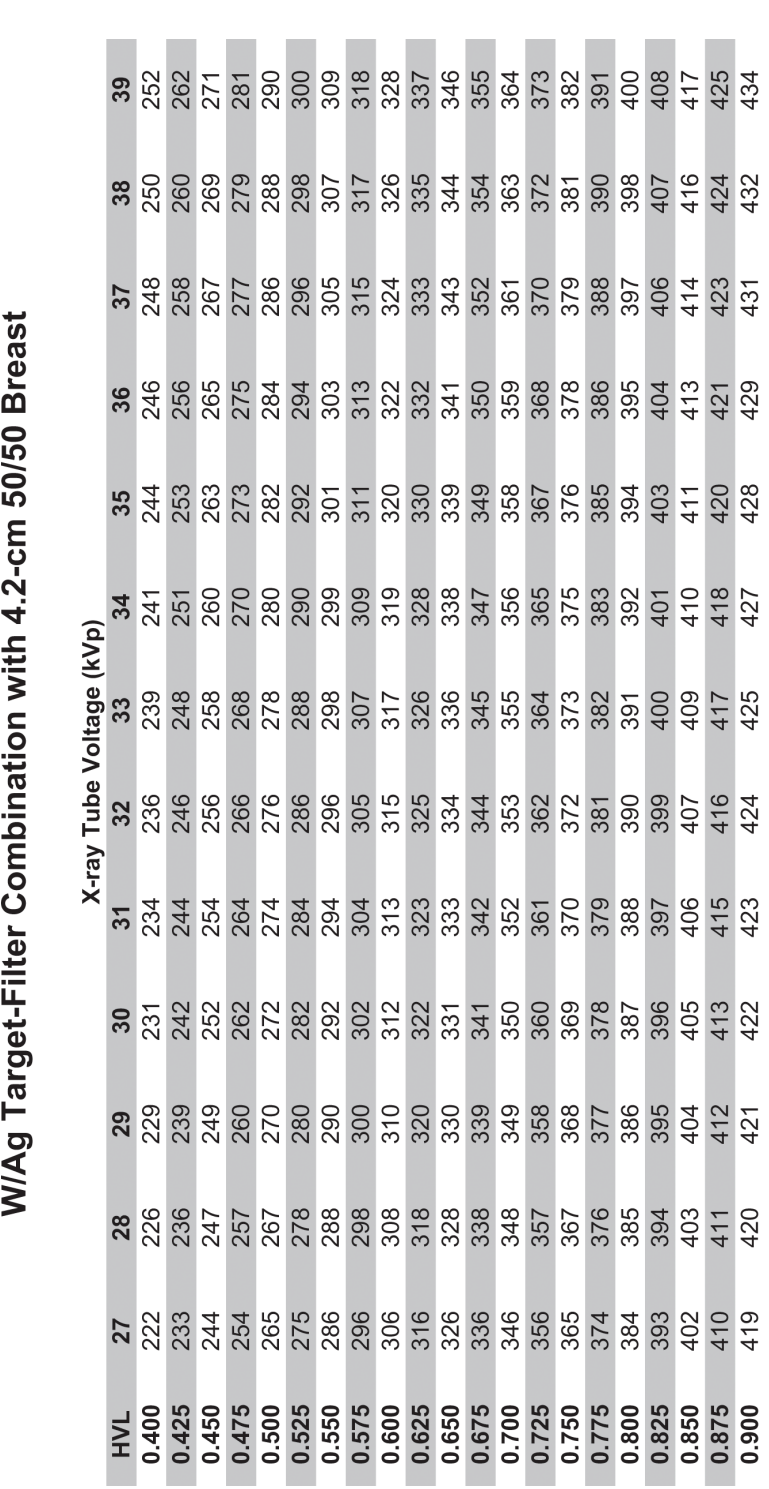

**Bedienungsanleitung für das Affirm-Biopsiesystem für Bauchlage**

# Anhang D Dosisumwandlungstabellen für den **Medizinphysiker**

Glandular Dose (in mrad) for 1 Roentgen Entrance Exposure

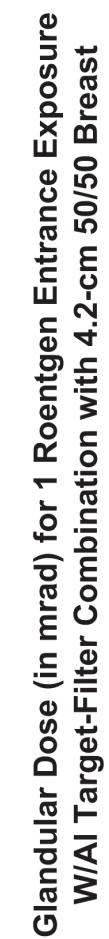

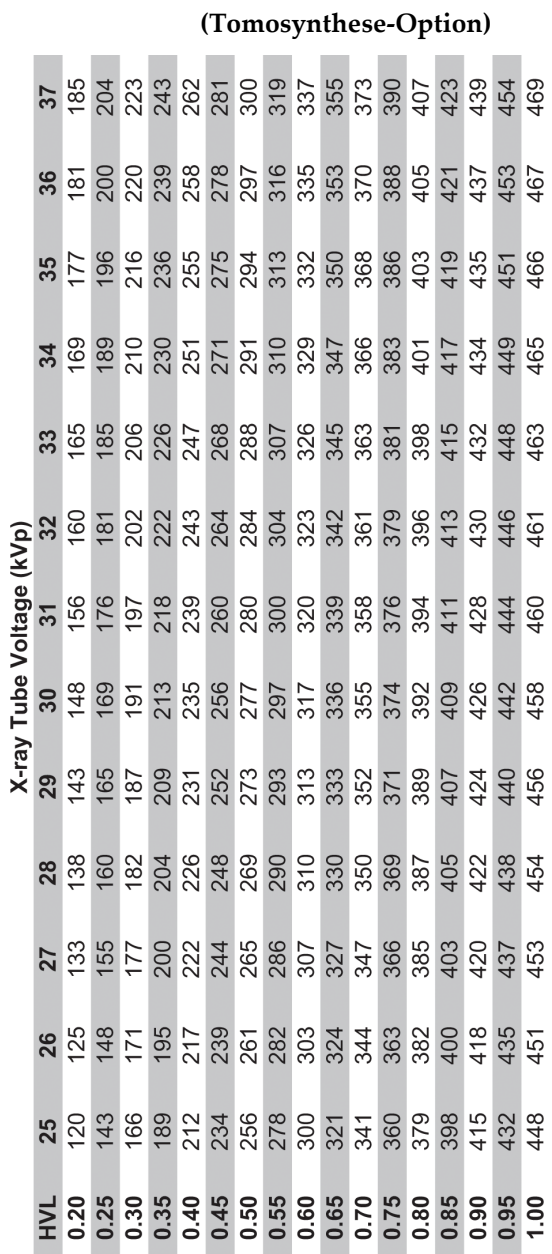

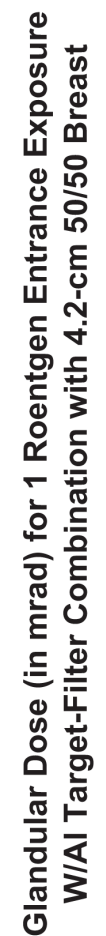

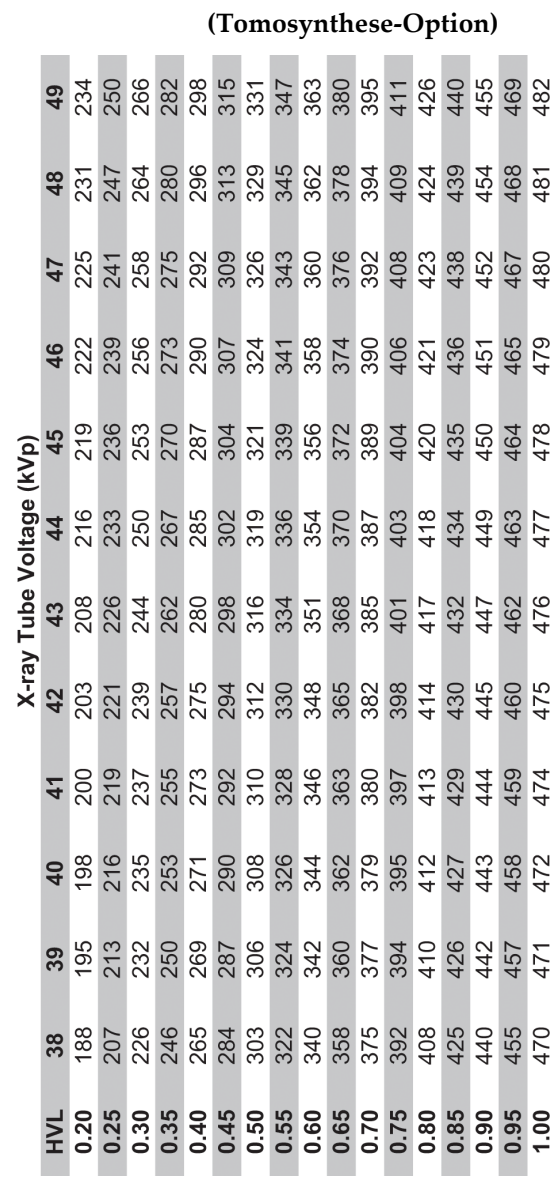

# **Appendix E KRV-Korrektur für Biopsie Anhang E**

# **E.1 KRV-Korrektur für stereotaktische Biopsie**

### **E.1.1 AEC-Tabelle 0 (Standarddosis stereotaktische Biopsie)**

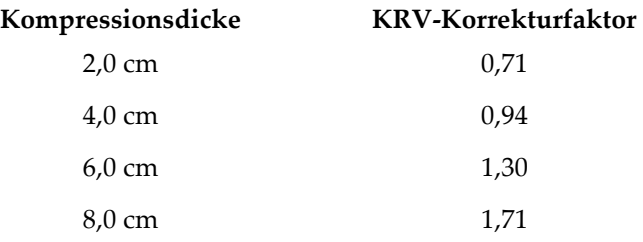

## **E.1.2 AEC-Tabelle 1 (EUREF Dosis stereotaktische Biopsie)**

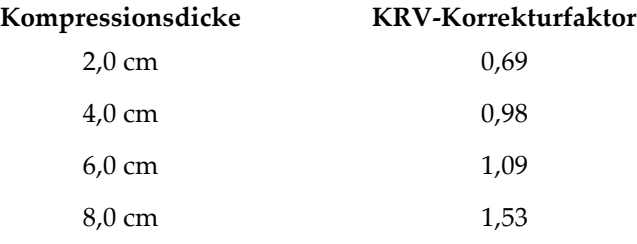

# **E.2 KRV-Korrektur für Biopsie mit Tomosynthese-Option**

## **E.2.1 AEC-Tabelle 0 (Tomosynthese-Option: Standarddosis Tomo)**

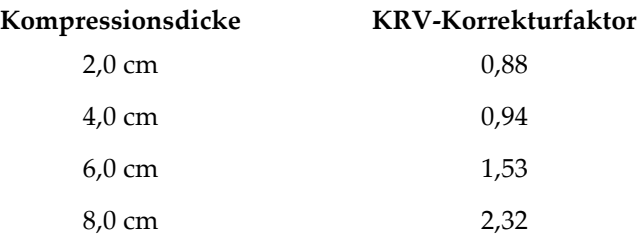

## **E.2.2 AEC-Tabelle 1 (EUREF Dosis Tomosynthese-Biopsie)**

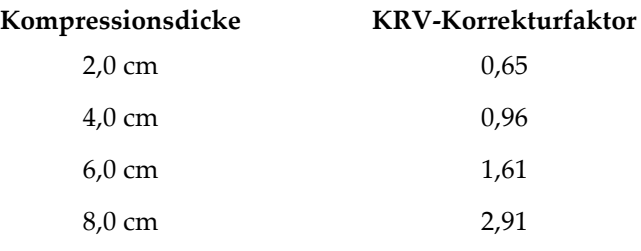

# **Appendix F Verfahrenstabellen Anhang F**

# **F.1 Empfohlene Verfahrenstabelle für stereotaktische Verfahren**

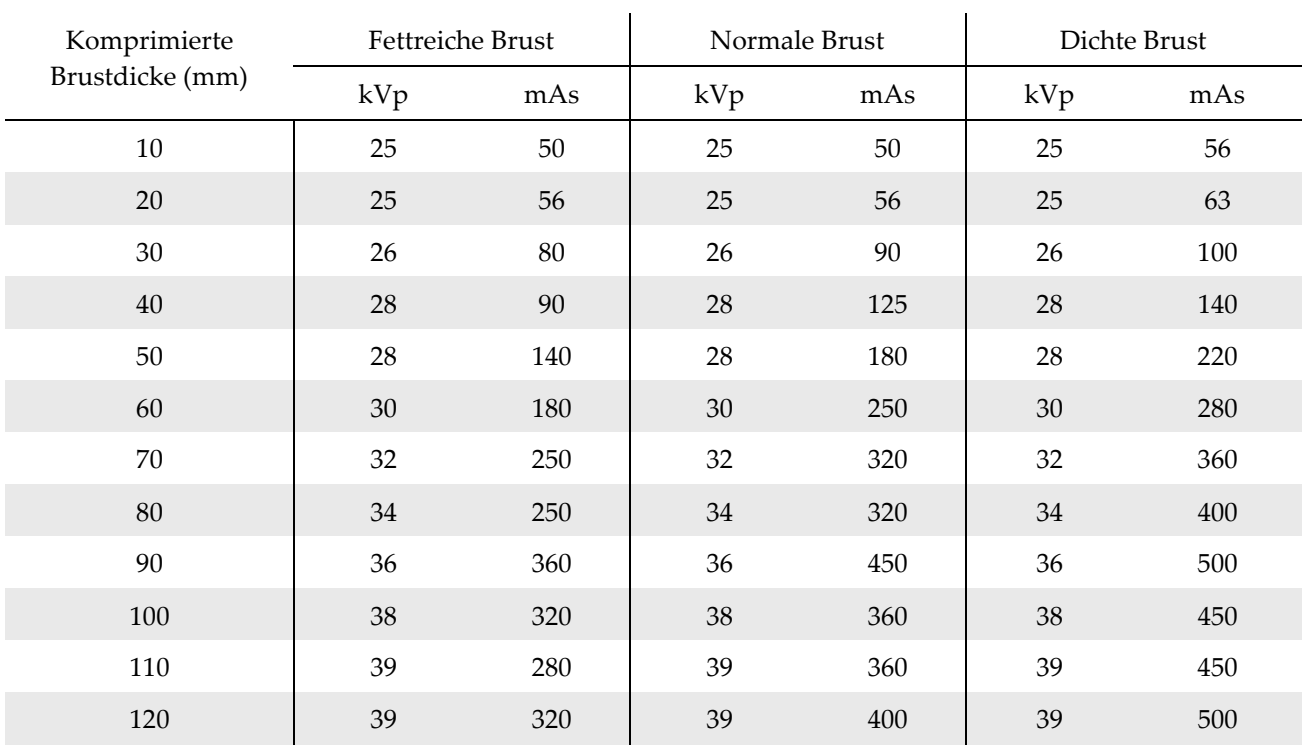

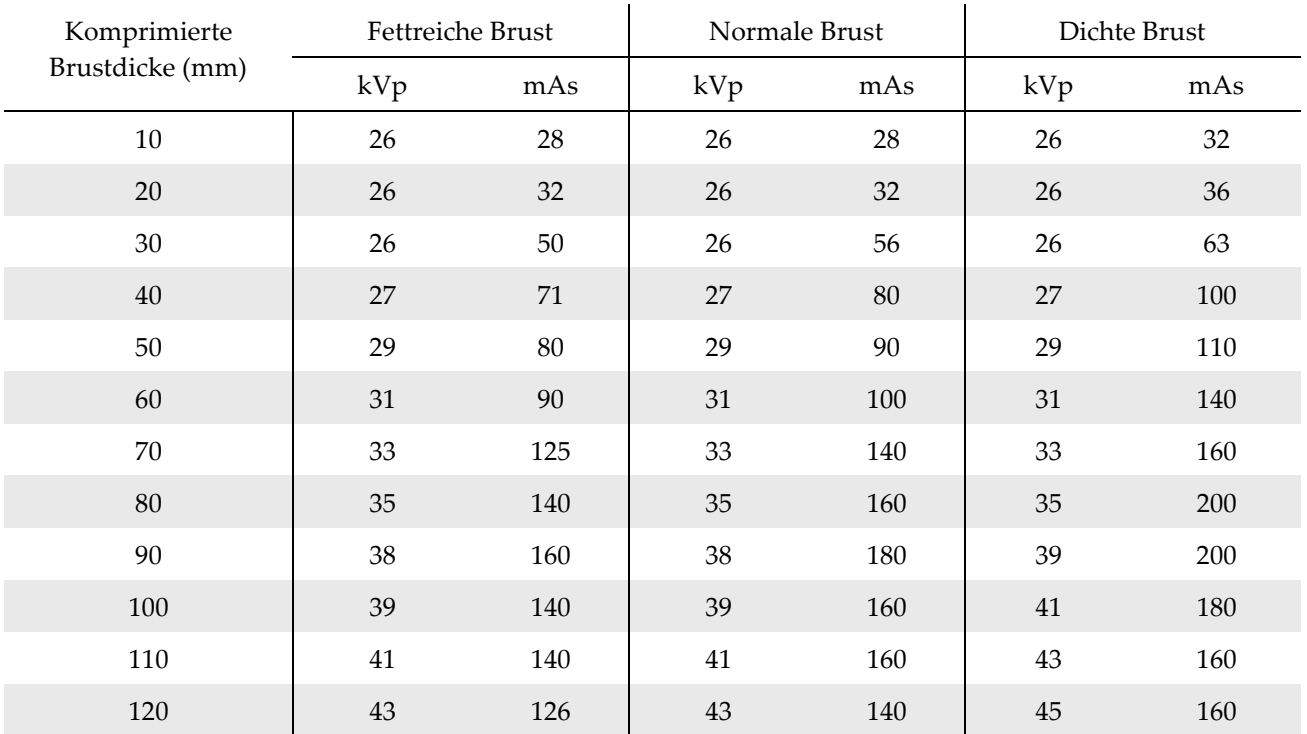

# **F.2 Empfohlene Verfahrenstabelle für Tomosyntheseverfahren**
# **Appendix G Zubehörteile für die Biopsie Anhang G**

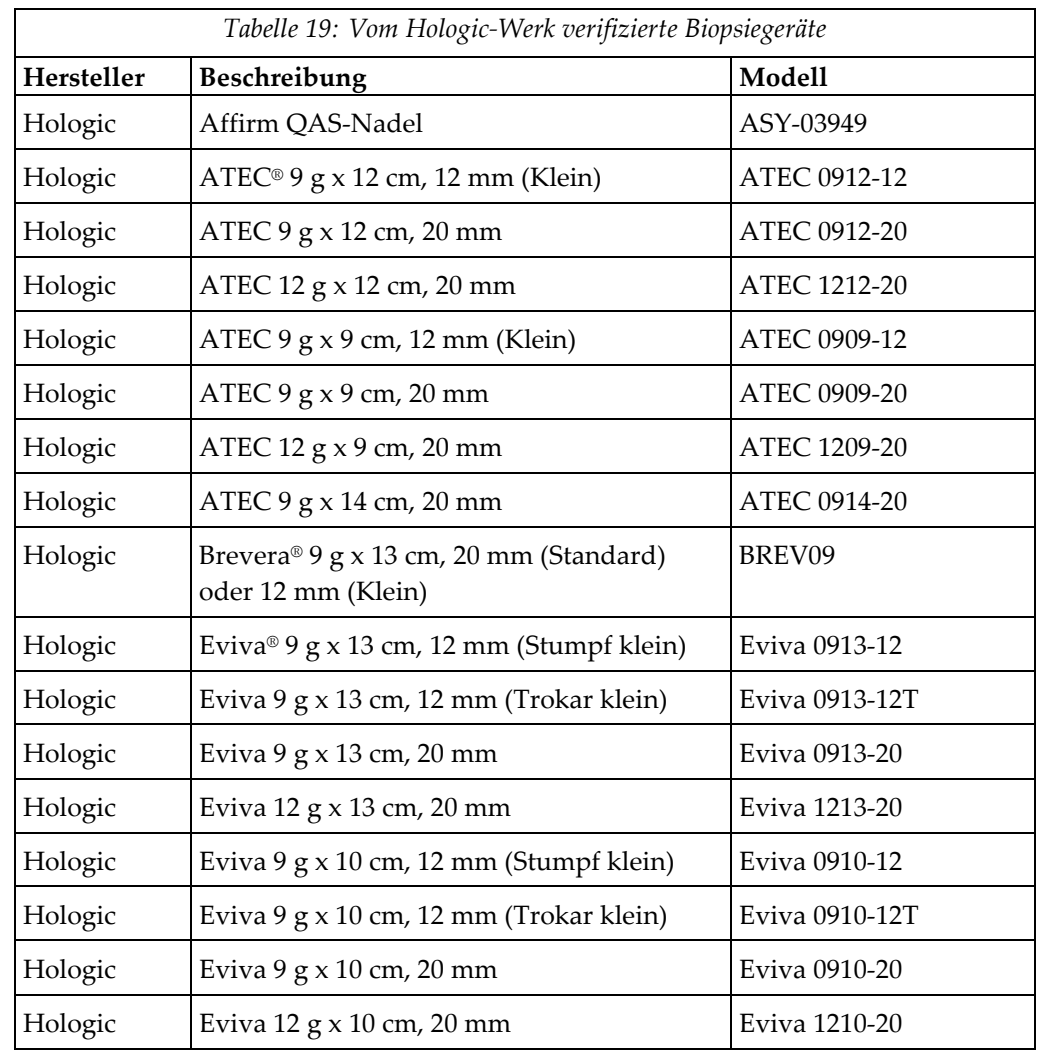

# **G.1 Vom Hologic-Werk verifizierte Biopsiegeräte**

# **Appendix H Formulare Anhang H**

# **H.1 Prüfliste QAS-Test**

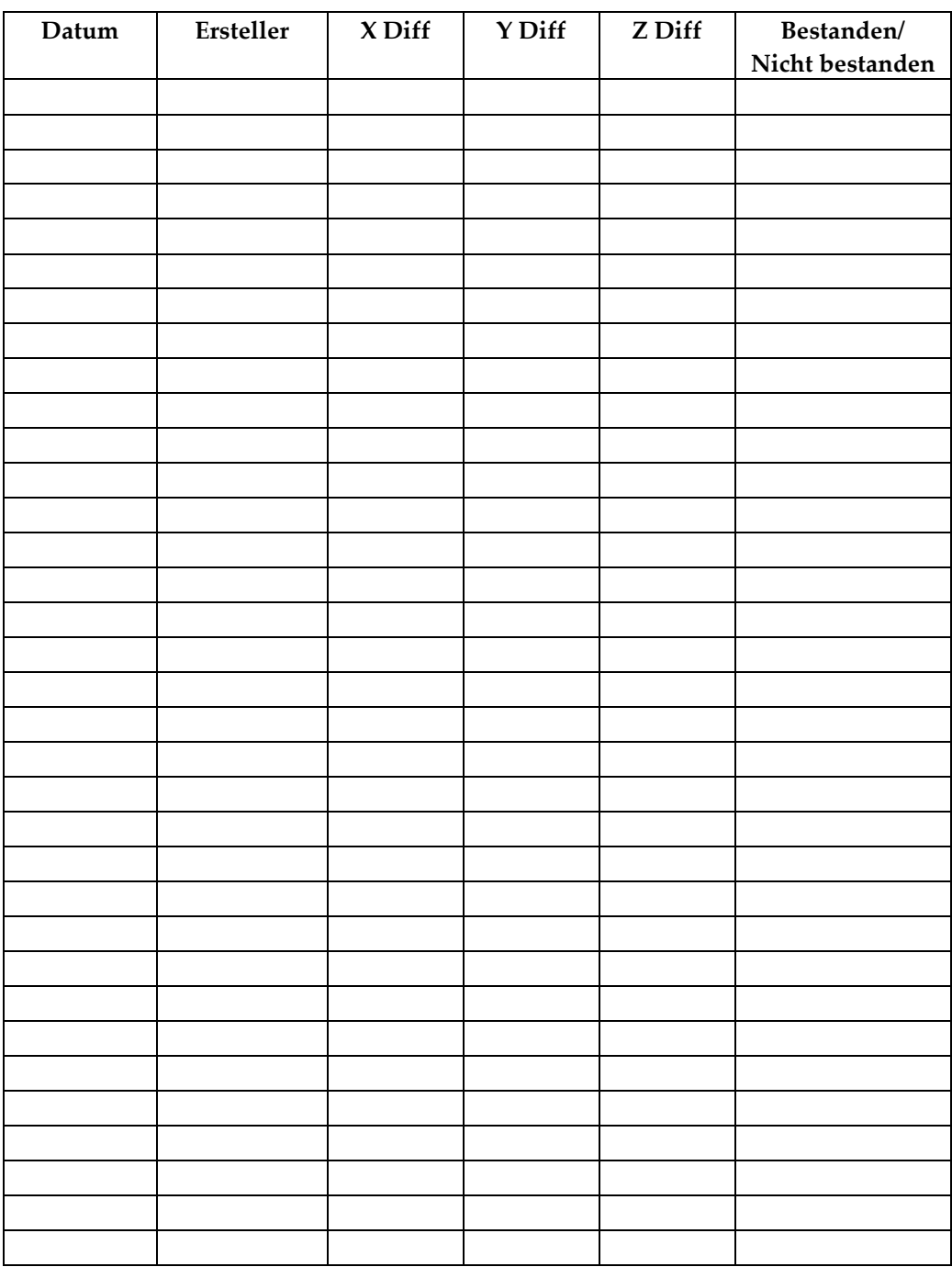

*(Diese Seite wurde absichtlich frei gelassen.)*

# **H.2 Geometriekalibrierung**

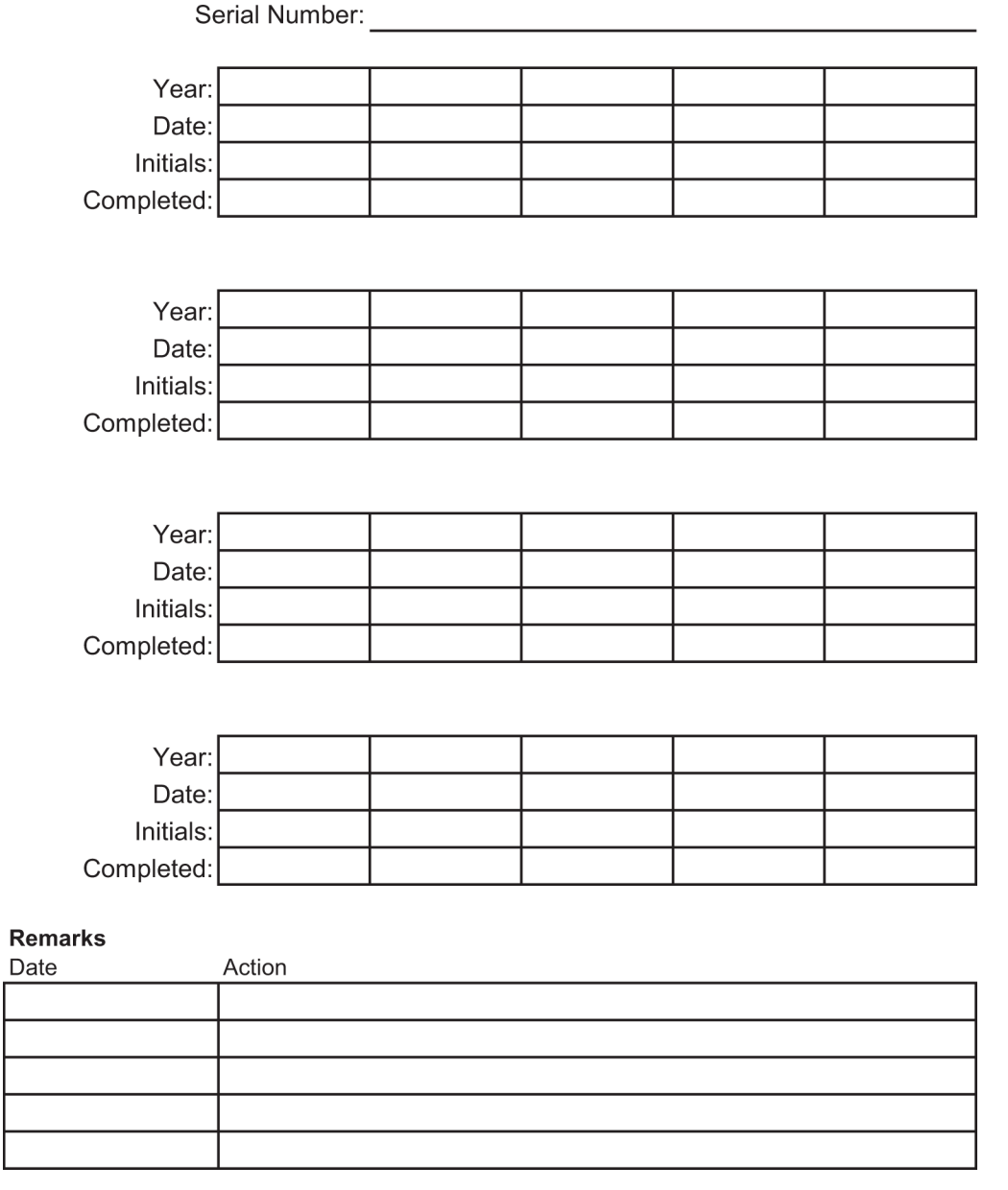

*(Diese Seite wurde absichtlich frei gelassen.)*

# **H.3 Verstärkungskalibration**

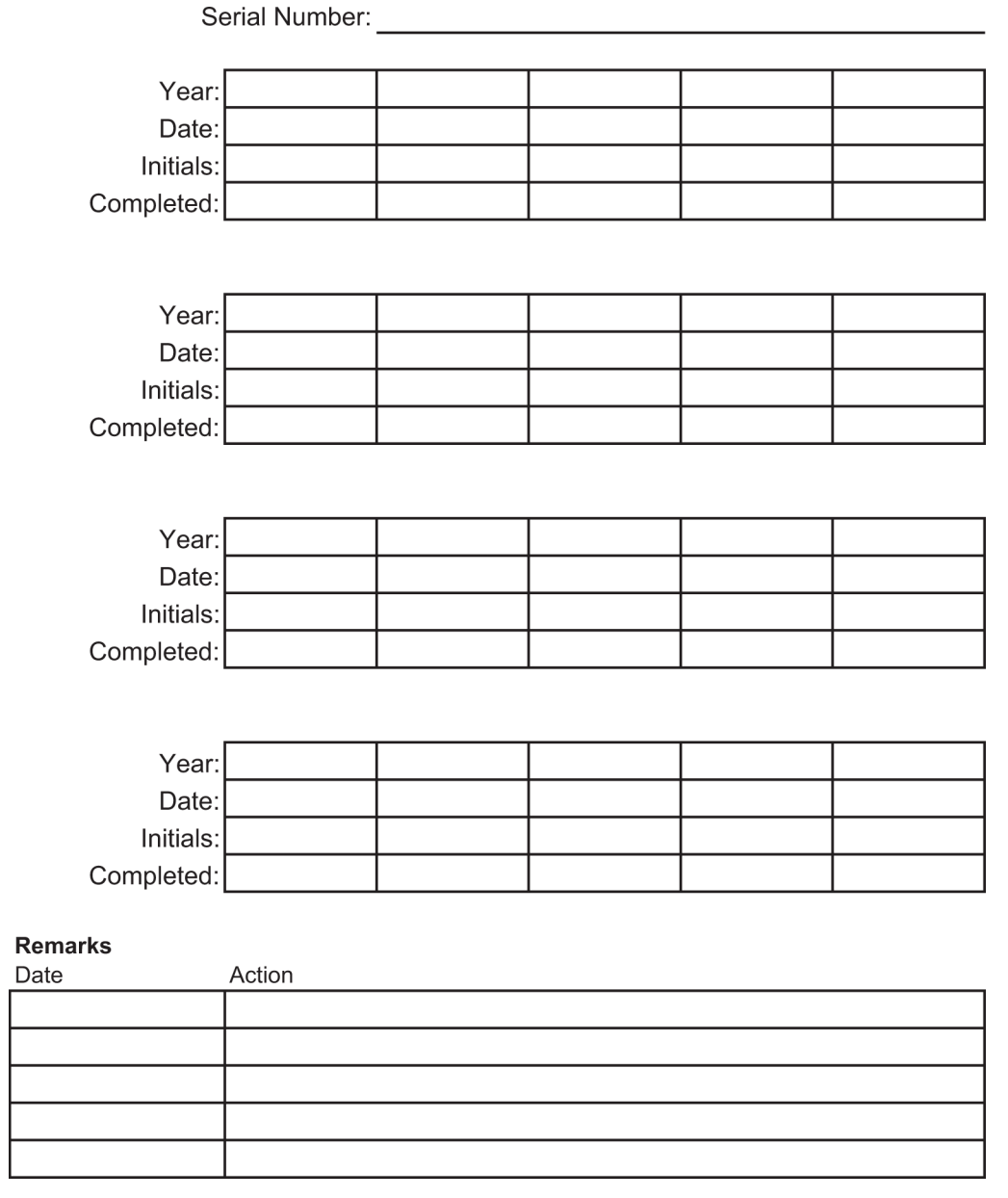

# **14:Glossar**

#### **ACR**

American College of Radiology

#### **AEC**

Automatic Exposure Control (automatische Belichtungskontrolle)

#### **Anmerkungen**

Markierungen auf einem Bild, um einen Interessensbereich zu kennzeichnen.

#### **BCM**

Biopsiesteuermodul

#### **Bildrezeptor**

Baugruppe aus Röntgendetektor und Kohlefaserabdeckung.

#### **Blende**

Vorrichtung an der Röntgenröhre, die den belichteten Bereich des Rezeptors kontrolliert.

#### **DICOM**

Digital Imaging and Communications in Medicine

#### **EMV**

Elektromagnetische Verträglichkeit

**FFA** Fokus-Film-Abstand

#### **HF**

Hochfrequenz

#### **Hub**

Auslenkung der Nadel beim Aktivieren des Biopsie-Instruments. Der Hub wird in das System eingegeben und variiert je nach verwendetem Instrument. Jedes Instrument hat einen spezifischen Hub.

#### **Hubgrenze**

Der Sicherheitsgrenzwert (in mm), der zwischen der Position der aktivierten Nadel und der Brustplattform verbleibt. Dieser Grenzwert wird vom System unter Berücksichtigung der Z-Koordinate, des Hubs und des Kompressionswerts errechnet.

#### **LUT**

Lookup-Tabelle. Eine Liste der Einstellungen, die bei Bildern anderer Anbieter für die optimale Anzeige anzuwenden ist.

#### **MQSA**

Mammography Quality Standards Act

#### **ROI**

Region of Interest (interessierender Bereich)

#### **Seitlicher Nadelzugang**

Biopsiegerätezugang, der parallel zur Bilderebene und senkrecht zur Kompressionsebene ist.

#### **Standardnadelzugang**

Biopsiegerätezugang, der parallel zur Kompressionsebene und senkrecht zur Bilderebene ist.

#### **Stereobildpaar**

Das stereotaktische Bildpaar, das durch die ±15°- Projektionen erstellt wurde.

#### **Tomosynthese**

Bildgebungsverfahren, bei dem eine Reihe von Brustbildern mit unterschiedlichen Winkeln kombiniert werden. Die Tomosynthese-Bilder können rekonstruiert werden, um Fokalebenen (Schnitte) innerhalb der Brust anzuzeigen.

#### **UDI**

Der Name eines Programms der FDA (Food and Drug Administration) in den USA zur eindeutigen Geräteidentifizierung (Unique Device Identification, UDI). Weiterführende Informationen zu UDI erhalten sie unter *[http://www.fda.gov/MedicalDevices/DeviceRegulationa](http://www.fda.gov/MedicalDevices/DeviceRegulationandGuidance/UniqueDeviceIdentification/UDIBasics/default.htm) [ndGuidance/UniqueDeviceIdentification/UDIBasics/de](http://www.fda.gov/MedicalDevices/DeviceRegulationandGuidance/UniqueDeviceIdentification/UDIBasics/default.htm) [fault.htm](http://www.fda.gov/MedicalDevices/DeviceRegulationandGuidance/UniqueDeviceIdentification/UDIBasics/default.htm)*.

#### **USV**

Unterbrechungsfreie Stromversorgung

#### **X-Achse**

Bezieht sich auf die horizontale Ebene durch das Biopsiefenster. Wenn sich der Nadelführungsträger links vom Referenzpunkt bewegt, ist die Bewegung in X-Richtung negativ. Wenn sich der Träger rechts vom Referenzpunkt bewegt (vom Patienten aus gesehen), ist die Bewegung positiv.

#### **Y-Achse**

Bezieht sich auf die Vertikalebene direkt über dem Biopsiefenster. Wenn sich der Nadelführungsträger von der Referenzöffnung weg bewegt (von der Brustwandkante der Biopsieplatte aus gesehen), nimmt der Wert der Bewegung in der Y-Richtung zu. Wenn sich der Träger zur Referenzöffnung bewegt, verringert sich der Y-Wert.

#### **Z-Achse**

Bezieht sich auf die Tiefe durch das Biopsiefenster. Der Wert Z nimmt zu, während sich der Träger zur Brustplattform bewegt, und er nimmt ab, wenn sich der Träger von der Plattform weg bewegt.

# **Index**

## **A**

Abmessungen/Messungen des Produkts • 137 Akquisitions-Workstation Arbeitsfläche der Akquisitions-Workstation – Position dargestellt • 26 Bedienelemente – Positionen dargestellt • 26 Wagen, Gesamtgewicht • 142 Wagen, Monitorarm-Gesamtgewicht • 142 Anmeldung • 28 Anwendungs-/Freigabetasten für Kompression – auf Fußschalter dargestellt • 24 Arbeitsplatzleuchte auf Patientenplattform – Positionen dargestellt • 25 EIN-/AUS-Taste auf Strahlerkopf/Röhrenarmmechanismus – Position dargestellt • 22 Archivfunktion Bildschirm • 133 Armstütze, verriegelt in Position • 89 Arretierung, System – auf Bediengriff dargestellt • 24 Arretierungen – Verrieglungen • 16 Aufnahmen Bild, Download läuft • 129 Erstellen • 129 Fernzugriff auf • 129

### **B**

Beanstandungen, Produkt • 5 bearbeiten eine Projektion bearbeiten • 46 Patientendaten bearbeiten • 39 Bedienelemente des Steuergriffs • 24 Bedienelemente und Anzeigen • 21 Bedienelemente am C-Bogen • 22, 24 Bedienelemente an Patientenplattform • 25 Bedienelemente der Akquisitions-Workstation • 26 Bedienelemente des Steuergriffs • 24 Not-Aus-Schalter • 15 Systemnetzschalter • 21 Bediengriff des Tragarms

Position dargestellt • 22 Tasten sind dargestellt und beschrieben • 24 Bedingungen allgemeine Betriebsbedingungen • 139 allgemeine Transport- und Lagerbedingungen • 139 Benutzeroberfläche • 33, 57 Biopsiesteuermodul • 57 Kontrollanzeige • 33 Systemadministration • 125 Benutzerprofil • 3 Bericht Bildbericht Erstellen • 129 Fernzugriff auf • 129 Bildanzeige-Monitor der Akquisitions-Workstation (AWS) Position dargestellt • 26 Bildschirm • 36, 127 Bildschirme Bildschirm • 36, 127 Biopsiearm Biopsiegerätehalter, Installation läuft • 95 Taste Motor aktivieren – Position dargestellt • 22 Biopsiegeräte • 94 ein Biopsiegerät installieren • 96 einen Biopsiegerätehalter installieren • 95 installiert, wo ist eine Liste davon zu finden • 129

# **C**

C-Bogen Abmessungen/Messungen • 137 Bedienelemente am C-Bogen • 22, 24 Bewegung, Funktionstests • 30 Technische Daten für Strahlerkopf • 140 Übersicht – dargestellt • 10 Compliance • 16 Anforderungen zur Einhaltung von Richtlinien • 16 Kennzeichnungen und Positionen • 19 Cybersecurity • 5

# **D**

Download, Bilder • 129 DVD/CD-Laufwerk der Akquisitions-Workstation – Position dargestellt • 26

## **E**

ein Verfahren öffnen • 38 ein Verfahren schließen • 48 EIN-/AUS-Netzschalter AUS – wie schaltet man die Stromversorgung im System vollständig ab • 32 Aus-Schalter – Not – Beschreibung • 15 EIN-/AUS-Netzschalter im gesamten System – Positionen dargestellt • 21 Netz-/Reset-Taste am Computer – Position dargestellt • 21 Elektrische Leistungsaufnahme • 139

### **F**

Fehlerbehebung, über solche Meldungen • 143 Fehlermeldungen und Meldungen, System • 143, 144, 147 Fernzugriff auf Bildberichte • 129 Funktionsprüfungen • 29, 30, 31 C-Bogen Auf-/Ab-Bewegung • 30 Kompression anwenden/freigeben • 29 Patientenplattform • 31 Fußstütze, Einstellung läuft • 89

## **G**

Gantry Abmessungen/Messungen • 137 Garantie • 4 Generator Abmessungen/Messungen • 137 Generator-Unterbrecher – Position dargestellt • 21 Gewichtsgrenze für Patienten • 1

### **H**

Halter eines Biopsiegeräts, Installation läuft • 95 Hinweise, Warnungen und Vorsichtsmaßnahmen – jeweilige Definition • 8

Höhe, Voll-Taste (Auf-Grenze) für Patientenplattform (Position dargestellt) • 25

### **I**

Indikationen • 1 Informationen zur Systemkonfiguration, wo sind diese im Bildschirm • 127 Installationsanleitungen • 4 installieren ein Biopsiegerät installieren • 96 eine Platte installieren • 93 einen Biopsiegerätehalter installieren • 95

# **K**

Kennzeichnungen und Positionen • 19 Knöpfe manuelle Kompressionseinstellung, der Brustplattform des Kompressionsarms – Positionen dargestellt • 22 manuelles Vorschieben/Herausziehen, der Nadel des Biopsiegeräts – Positionen dargestellt • 22 Kompression Funktionsprüfungen • 29 Kontraindikationen • 1 Kontrollanzeige-Monitor der Akquisitions-Workstation (AWS) Position dargestellt • 26 KRV-Korrekturfaktoren • 161

### **L**

Lagerungsumgebung • 139 Leistungsmerkmale des Affirm-Systems • 2 Leitender Radiologie-Techniker, Funktionen der Systemwerkzeuge sind beschrieben • 129 Leiter, Radiologie-Techniker, Funktionen der Systemwerkzeuge sind beschrieben • 129 Lizenzen, installiert, Liste davon • 129

## **M**

Maximum Comfort Armöffnungs-Paket, Zubehör, Installation • 89 Maximum Comfort Paket, Installation und Verwendung • 89

Meldungen Unterbrechungsfreie Stromversorgung (USV) • 147 zusätzliche Informationen • 143

## **N**

Nadelführung • 94 Netzschalter – Positionen dargestellt • 21 Not-Aus-Schalter • 15 Not-Aus-/Röntgenaktivierungs-Fernbedienung der Akquisitions-Workstation – Position dargestellt • 26 Not-Aus-Schalter des C-Bogens – Position dargestellt • 22 Not-Aus-Schalter im gesamten System – Beschreibung • 15

# **O**

Öffnung, wird auf Patientenplattform installiert • 89

### **P**

Patient Bildschirm • 36 Patientendaten bearbeiten • 39 Patientenarmöffnung, Zubehör • 89 Patientenplattform Bedienelemente der Patientenplattform im gesamten System – Positionen dargestellt • 25 Patientenplattform Auf-/Ab-Bedienelemente auf Bediengriff • 24 Patientenplattform, Abmessungen/Messungen • 137 Patientenplattform, Funktionstests • 31 Platten • 92 Installieren und entfernen • 93 verschiedene Größen – dargestellt • 92 Polster, Kopf, Keil und Hüfte • 89 Projektion eine Projektion bearbeiten • 46 Prüfungen Funktion, C-Bogen Auf-/Ab-Bewegung • 30 Funktion, Kompression anwenden/freigeben • 29

Funktion, Patientenplattform • 31

# **Q**

Qualitätskontrollaufgaben • 33

# **R**

Radiologie-Techniker, Leiter, Funktionen der Systemwerkzeuge sind beschrieben • 129 Registerkarte • 127 Reinigung • 119 allgemeine Reinigung • 119 Verhinderung einer möglichen Verletzung oder von Geräteschaden • 120 Release-Stufe des Systems, wo ist sie zu finden • 127 Röntgenstrahlung technische Daten für Röntgengenerator • 141 technische Daten für Röntgenröhre • 140 technische Daten für Röntgenstrahlenfilterung und -abgabe • 140

### **S**

Schulungsanforderungen • 3 Sicherheitsinformationen Not-Aus-Schalter • 15 Verriegelungen • 16 Warn- und Sicherheitshinweise • 11, 16 Software-Versionsnummern, wo sind diese zu finden • 129 Spezifikationen Abmessungen/Messungen des Produkts • 137 Betriebsumgebung allgemeine Bedingungen • 139 Technische Daten für C-Bogen/Strahlerkopf • 140 Technische Daten zur elektrischen Leistungsaufnahme für Generator/Gantry und Akquisitions-Workstation (AWS) • 139 Transport- und Lagerumgebung allgemeine Bedingungen • 139 Stromversorgung Stromversorgung vollständig abschalten • 32 System abschalten • 32 System starten • 27

Systemnetzschalter • 21 Stromversorgung vollständig abschalten • 32 Symbole • 6 System • 143, 144, 147 Anmeldung • 28 Informationen zur Systemkonfiguration, wo sind diese im Bildschirm • 127 Leistungsmerkmale des Systems • 2 Management Fehlerbehebung • 129 Netzschalter – Positionen dargestellt • 21 Registerkarte • 127 Stromversorgung vollständig abschalten • 32 Symbole • 6 System abschalten • 32 System starten • 27 Systemadministration • 125 Systemarretiertaste – auf Bediengriff dargestellt • 24 Systemeinstellungen • 128 Systemeinstellungen, auf dem Bildschirm, Zugriff darauf • 128 Systemübersicht • 9 Technische Daten des Systems • 137 System abschalten • 32 System starten • 27

## **T**

technische Daten • 140 technische Daten für Netzwerk-Interface-Umgebung für Akquisitions-Workstation (AWS) • 142 Touchscreenanzeige – Positionen dargestellt • 22 Transport- und Lagerumgebung allgemeine Bedingungen • 139 Trenntransformator-Netzschalter – Position dargestellt • 21, 26

# **U**

Umgebung • 139 allgemeine Betriebsbedingungen • 139 allgemeine Transport- und Lagerbedingungen • 139 Unterbrechungsfreie Stromversorgung

Unterbrechungsfreie Stromversorgung (USV) Netz-/Reset-Taste der AWS – Position dargestellt • 21, 26 Unterbrechungsfreie Stromversorgung (USV), Statusanzeigen/-meldungen, dargestellt • 147 Unterbrechungsfreie Stromversorgung (USV), was ist zu tun, wenn das Symbol • 147

## **V**

Verfahren ein Verfahren öffnen • 38 ein Verfahren schließen • 48 Verriegelungen • 16 Versionsstufe des Systems, wo ist sie zu finden • 127 Verwendungszweck • 1 Vorsichtsmaßnahmen, Warnungen und Hinweise – jeweilige Definition • 8

### **W**

Warn- und Sicherheitshinweise • 11, 16 Warnungen, Vorsichtsmaßnahmen und Hinweise – jeweilige Definition • 8 Werkzeuge Systemeinstellungen • 128 Workstation Arbeitsfläche der Akquisitions-Workstation – Position dargestellt • 26 Bedienelemente – Positionen dargestellt • 26 Wagen, Gesamtgewicht • 142 Wagen, Monitorarm-Gesamtgewicht • 142

## **Z**

Zubehör • 89 Biopsiegeräte • 94 Maximum Comfort Paket • 89 Nadelführung • 94 Platten • 92 Zugriff Bildschirm • 127 Systemeinstellungen • 128

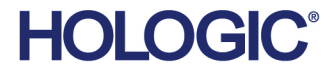

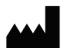

Hologic Inc.<br>36 Apple Ridge Road<br>Danbury, CT 06810 USA<br>1 800 447 1856

**Brazilian Contact:** 

Imex Medical Group do Brasil Rua das Embaúbas, 601- Fazenda Santo Antônio<br>São José /SC - Brasil - 88104-561 +55 48 3251-8800<br>www.imexmedicalgroup.com.br

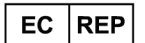

Hologic BVBA<br>Da Vincilaan 5<br>1930 Zaventem Belgium<br>Tel: +32 2 711 46 80 Fax: +32 2 725 20 87

 $\epsilon$ 0044